**BECKHOFF** New Automation Technology

# Documentation | EN EP6224 and EP6228

IO-Link Master with protection class IP67

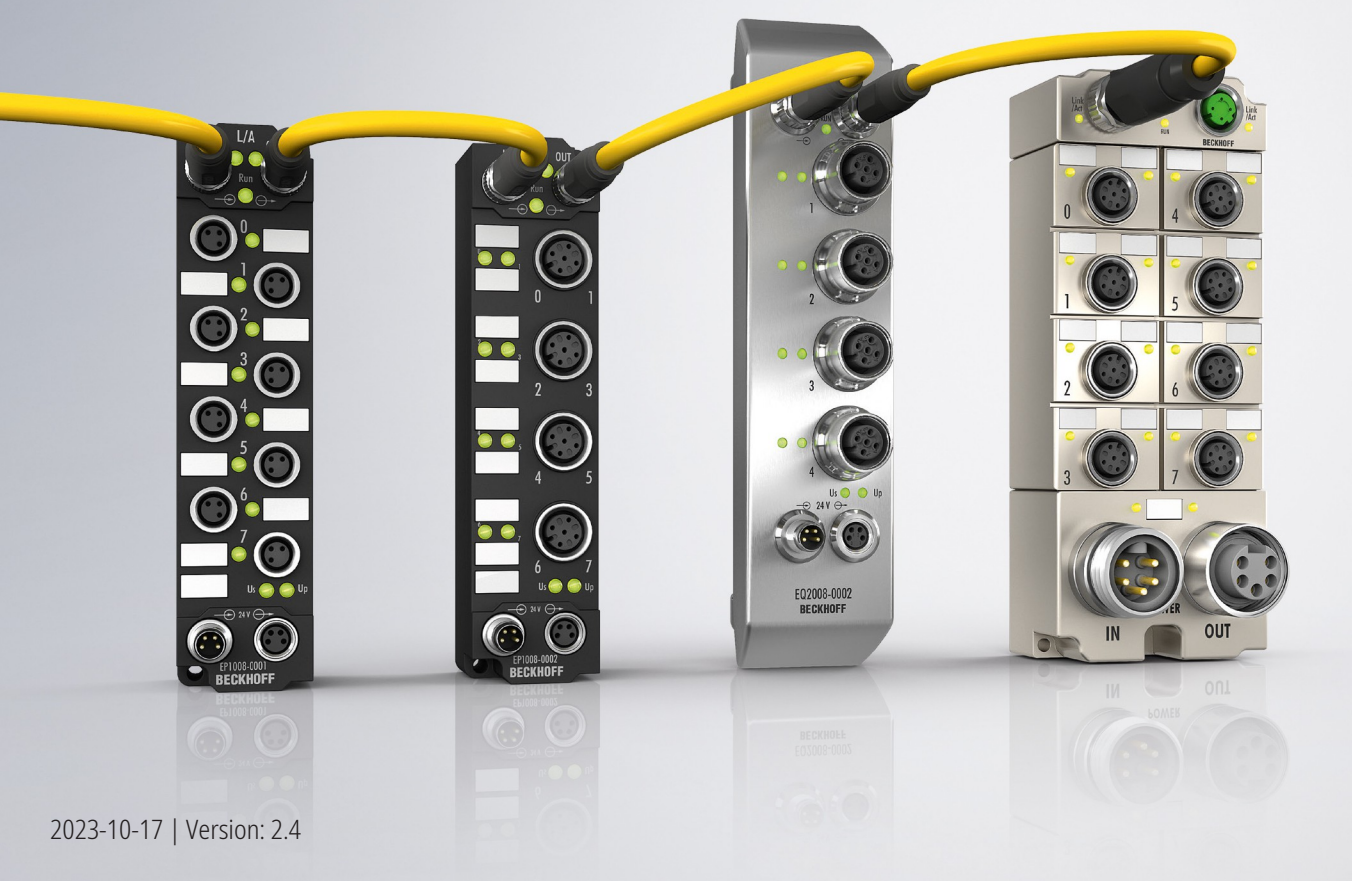

# **Table of Contents**

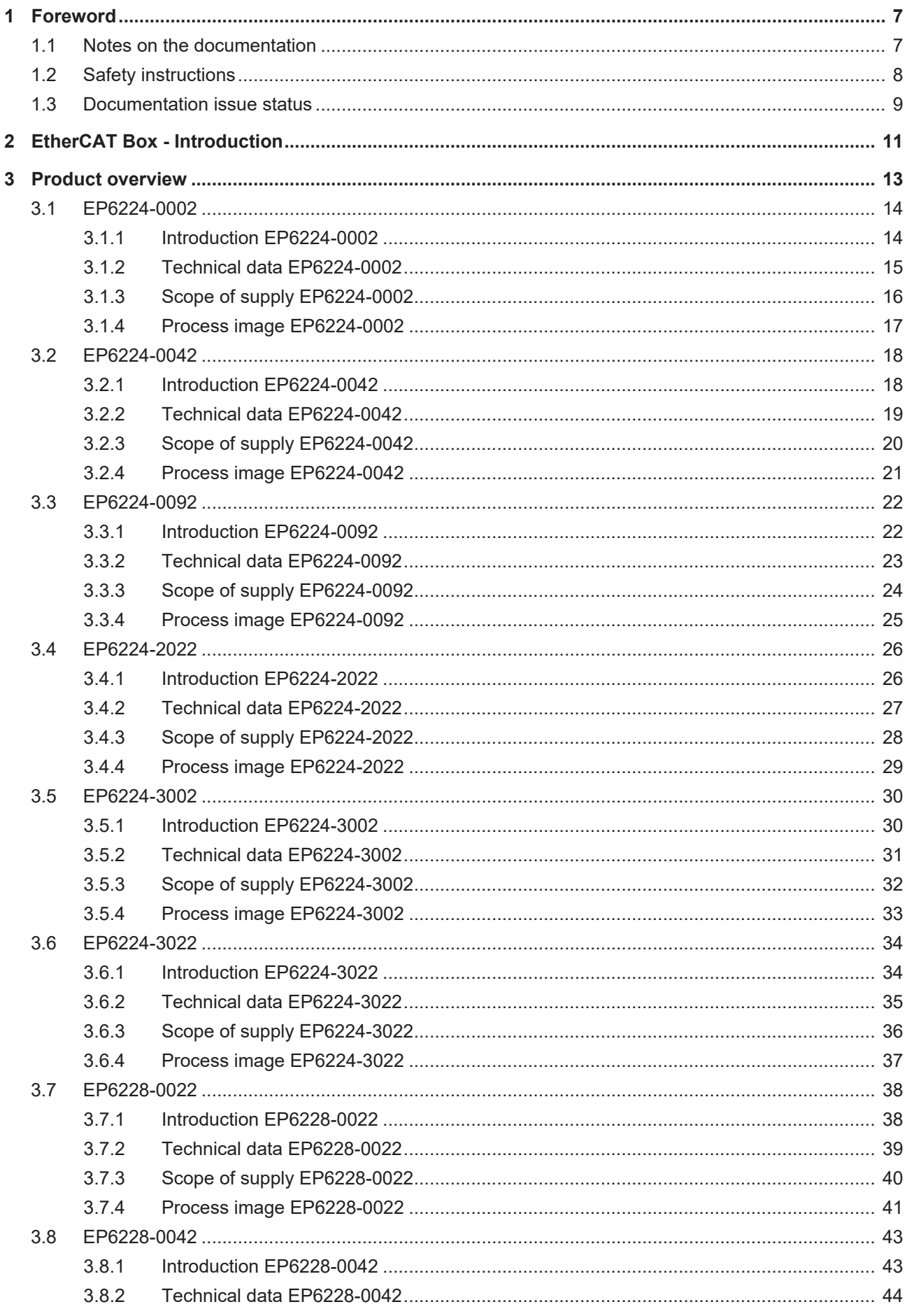

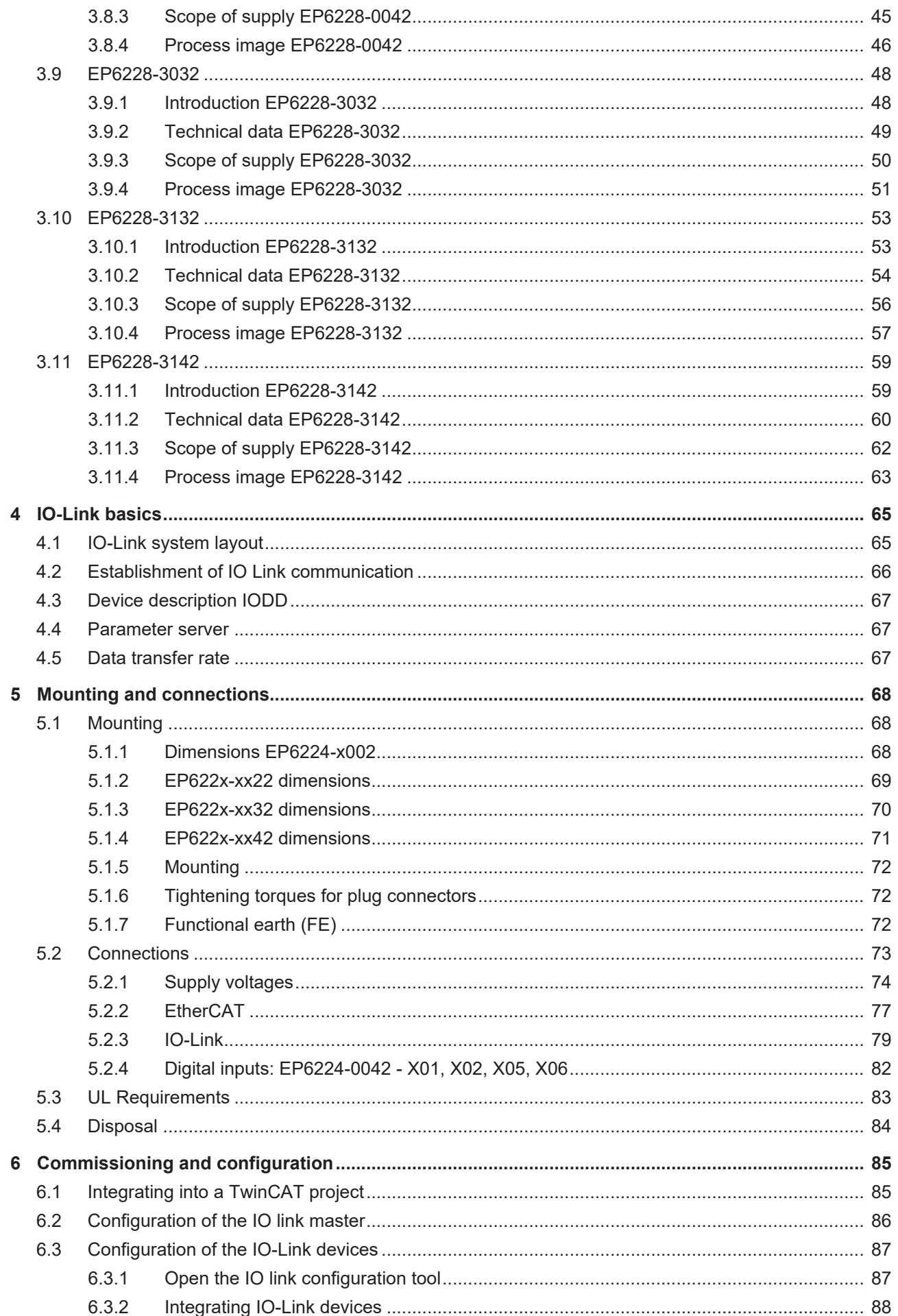

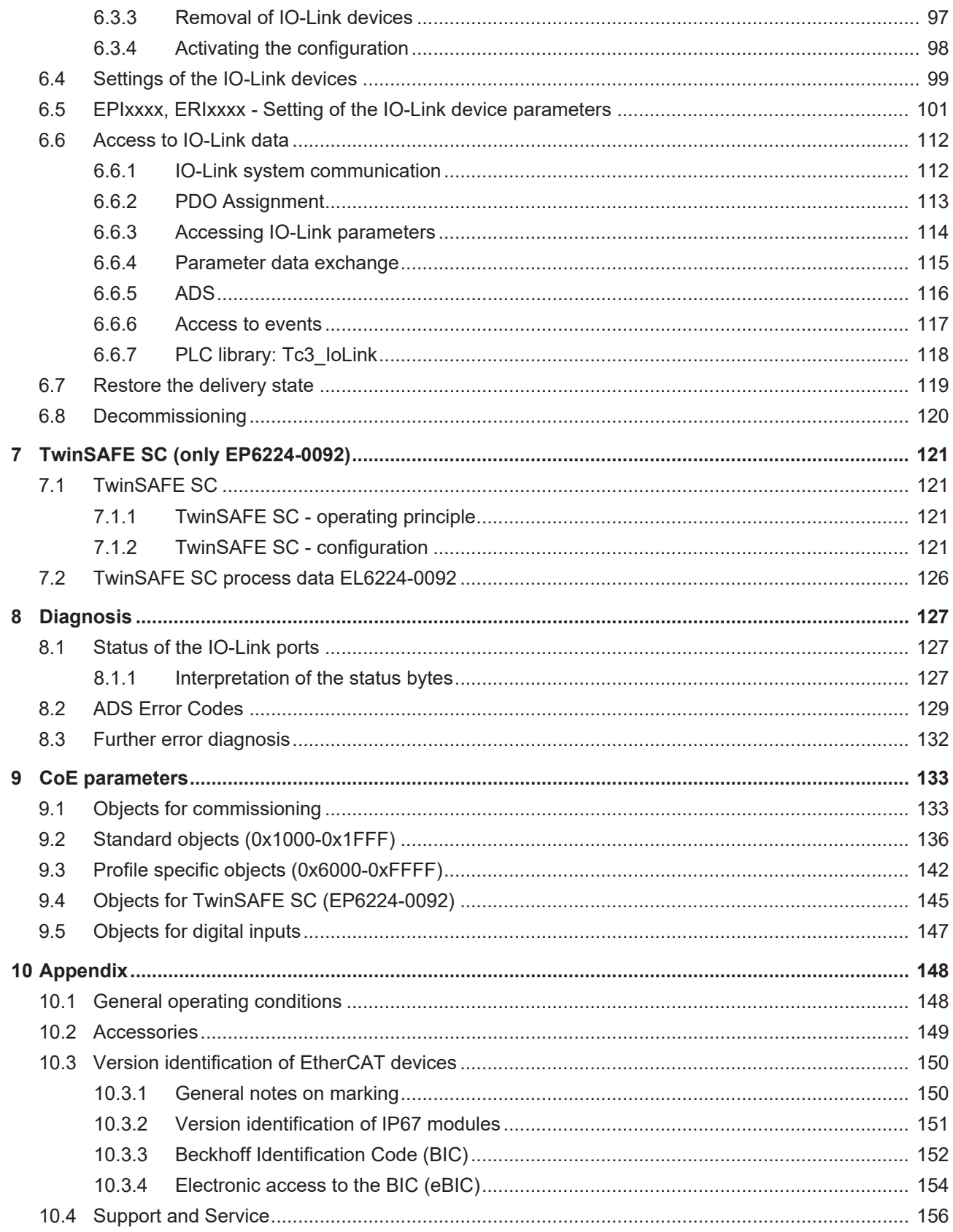

### <span id="page-6-0"></span>**1 Foreword**

### <span id="page-6-1"></span>**1.1 Notes on the documentation**

#### **Intended audience**

This description is only intended for the use of trained specialists in control and automation engineering who are familiar with the applicable national standards.

It is essential that the documentation and the following notes and explanations are followed when installing and commissioning these components.

The qualified personnel is obliged to always use the currently valid documentation.

The responsible staff must ensure that the application or use of the products described satisfy all the requirements for safety, including all the relevant laws, regulations, guidelines and standards.

#### **Disclaimer**

The documentation has been prepared with care. The products described are, however, constantly under development.

We reserve the right to revise and change the documentation at any time and without prior announcement.

No claims for the modification of products that have already been supplied may be made on the basis of the data, diagrams and descriptions in this documentation.

#### **Trademarks**

Beckhoff®, TwinCAT®, TwinCAT/BSD®, TC/BSD®, EtherCAT®, EtherCAT G®, EtherCAT G10®, EtherCAT P®, Safety over EtherCAT®, TwinSAFE®, XFC®, XTS® and XPlanar® are registered trademarks of and licensed by Beckhoff Automation GmbH. Other designations used in this publication may be trademarks whose use by third parties for their own purposes could violate the rights of the owners.

#### **Patent Pending**

The EtherCAT Technology is covered, including but not limited to the following patent applications and patents: EP1590927, EP1789857, EP1456722, EP2137893, DE102015105702 with corresponding applications or registrations in various other countries.

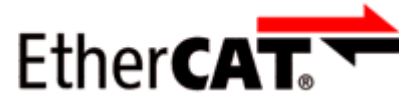

EtherCAT® is registered trademark and patented technology, licensed by Beckhoff Automation GmbH, Germany.

#### **Copyright**

© Beckhoff Automation GmbH & Co. KG, Germany.

The reproduction, distribution and utilization of this document as well as the communication of its contents to others without express authorization are prohibited.

Offenders will be held liable for the payment of damages. All rights reserved in the event of the grant of a patent, utility model or design.

### <span id="page-7-0"></span>**1.2 Safety instructions**

#### **Safety regulations**

Please note the following safety instructions and explanations! Product-specific safety instructions can be found on following pages or in the areas mounting, wiring, commissioning etc.

#### **Exclusion of liability**

All the components are supplied in particular hardware and software configurations appropriate for the application. Modifications to hardware or software configurations other than those described in the documentation are not permitted, and nullify the liability of Beckhoff Automation GmbH & Co. KG.

#### **Personnel qualification**

This description is only intended for trained specialists in control, automation and drive engineering who are familiar with the applicable national standards.

#### **Signal words**

The signal words used in the documentation are classified below. In order to prevent injury and damage to persons and property, read and follow the safety and warning notices.

#### **Personal injury warnings**

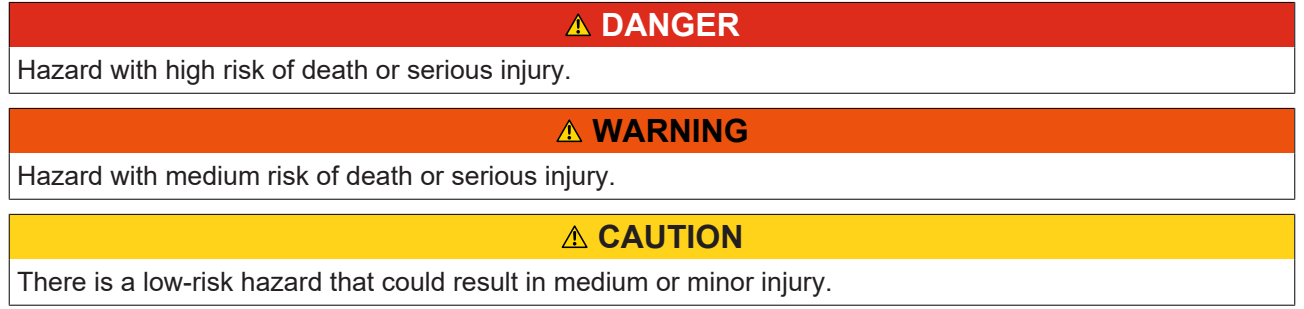

#### **Warning of damage to property or environment**

*NOTICE*

The environment, equipment, or data may be damaged.

#### **Information on handling the product**

This information includes, for example:

recommendations for action, assistance or further information on the product.

### <span id="page-8-0"></span>**1.3 Documentation issue status**

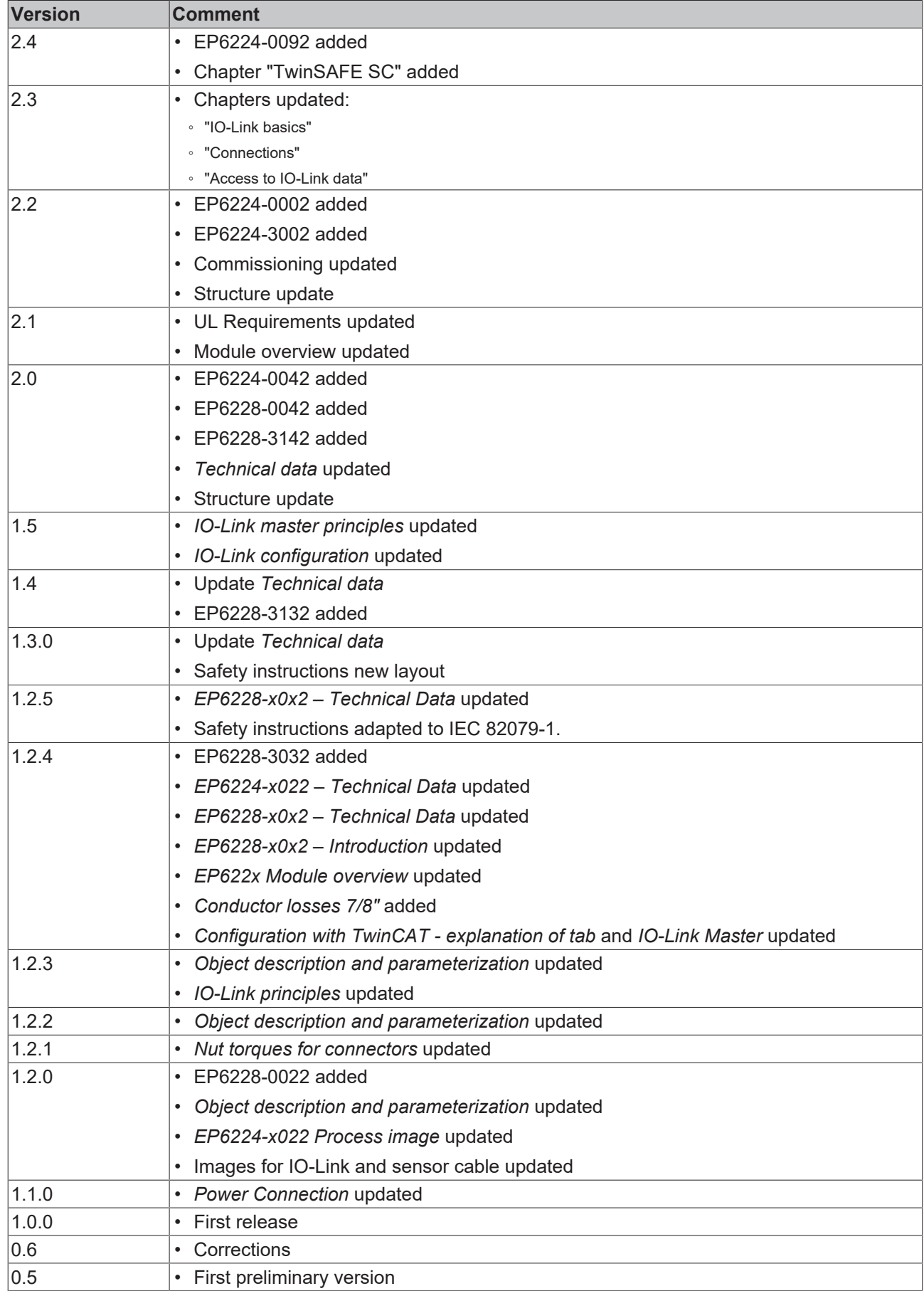

#### **Firmware and hardware versions**

This documentation refers to the firmware and hardware version that was applicable at the time the documentation was written.

The module features are continuously improved and developed further. Modules having earlier production statuses cannot have the same properties as modules with the latest status. However, existing properties are retained and are not changed, so that older modules can always be replaced with new ones.

The firmware and hardware version (delivery state) can be found in the batch number (D-number) printed on the side of the EtherCAT Box.

#### **Syntax of the batch number (D-number)**

D: WW YY FF HH WW - week of production (calendar week) YY - year of production FF - firmware version HH - hardware version

Example with D no. 29 10 02 01: 29 - week of production 29 10 - year of production 2010 02 - firmware version 02 01 - hardware version 01

Further information on this topic: [Version identification of EtherCAT devices \[](#page-149-0)[}](#page-149-0) [150\]](#page-149-0).

# <span id="page-10-0"></span>**2 EtherCAT Box - Introduction**

The EtherCAT system has been extended with EtherCAT Box modules with protection class IP67. Through the integrated EtherCAT interface the modules can be connected directly to an EtherCAT network without an additional Coupler Box. The high-performance of EtherCAT is thus maintained into each module.

The extremely low dimensions of only 126 x 30 x 26.5 mm (h x w x d) are identical to those of the Fieldbus Box extension modules. They are thus particularly suitable for use where space is at a premium. The small mass of the EtherCAT modules facilitates applications with mobile I/O interface (e.g. on a robot arm). The EtherCAT connection is established via screened M8 connectors.

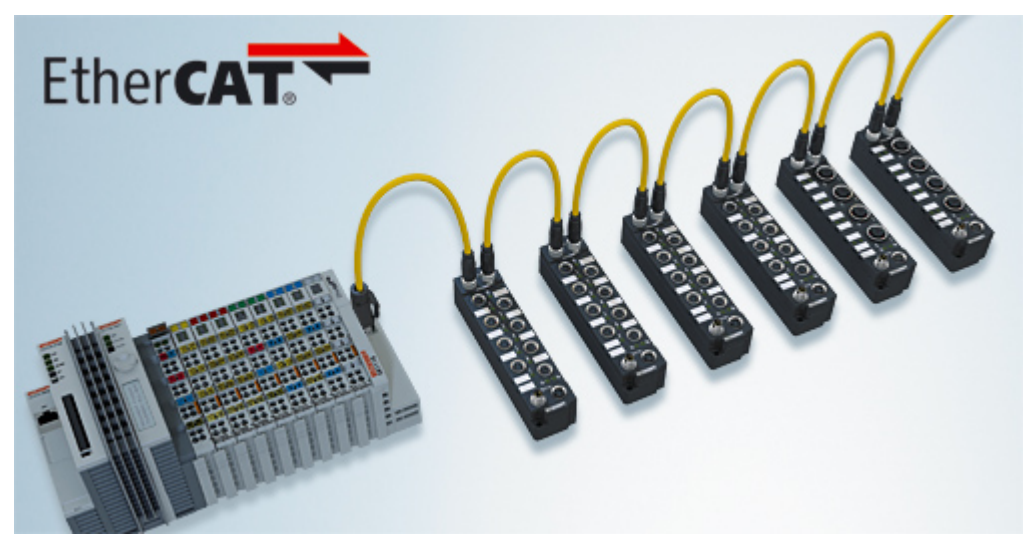

Fig. 1: EtherCAT Box Modules within an EtherCAT network

The robust design of the EtherCAT Box modules enables them to be used directly at the machine. Control cabinets and terminal boxes are now no longer required. The modules are fully sealed and therefore ideally prepared for wet, dirty or dusty conditions.

Pre-assembled cables significantly simplify EtherCAT and signal wiring. Very few wiring errors are made, so that commissioning is optimized. In addition to pre-assembled EtherCAT, power and sensor cables, fieldconfigurable connectors and cables are available for maximum flexibility. Depending on the application, the sensors and actuators are connected through M8 or M12 connectors.

The EtherCAT modules cover the typical range of requirements for I/O signals with protection class IP67:

- digital inputs with different filters (3.0 ms or 10 μs)
- digital outputs with 0.5 or 2 A output current
- analog inputs and outputs with 16 bit resolution
- Thermocouple and RTD inputs
- Stepper motor modules

XFC (eXtreme Fast Control Technology) modules, including inputs with time stamp, are also available.

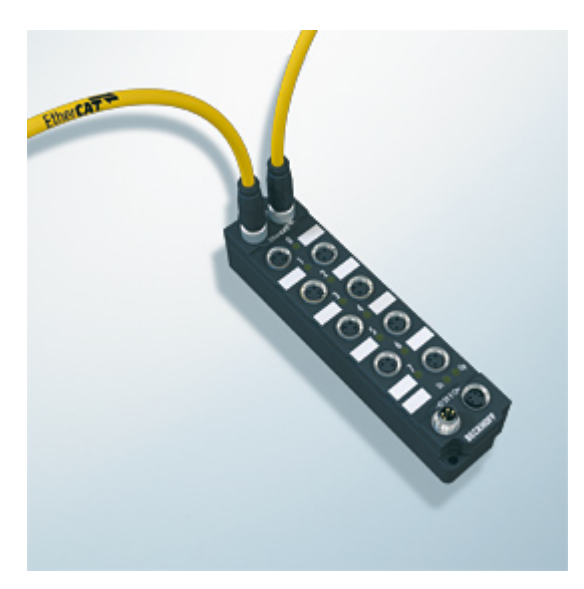

Fig. 2: EtherCAT Box with M8 connections for sensors/actuators

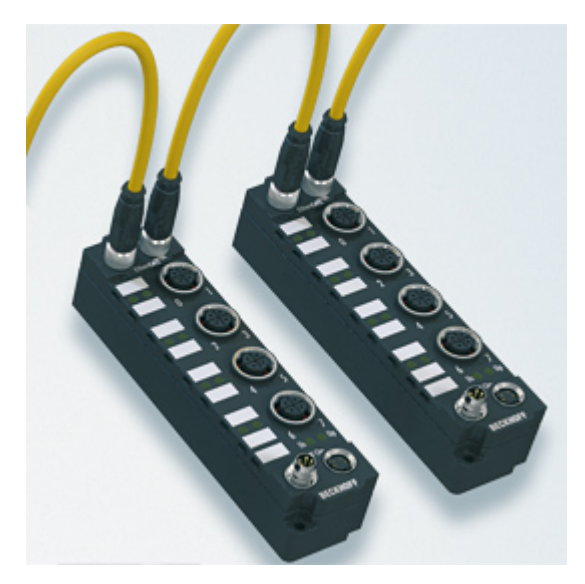

```
Fig. 3: EtherCAT Box with M12 connections for sensors/actuators
```
### **Basic EtherCAT documentation**

You will find a detailed description of the EtherCAT system in the Basic System Documentation for EtherCAT, which is available for download from our website (www.beckhoff.com) under Downloads.

### <span id="page-12-0"></span>**3 Product overview**

The following table shows the products described in this documentation and the main distinguishing features.

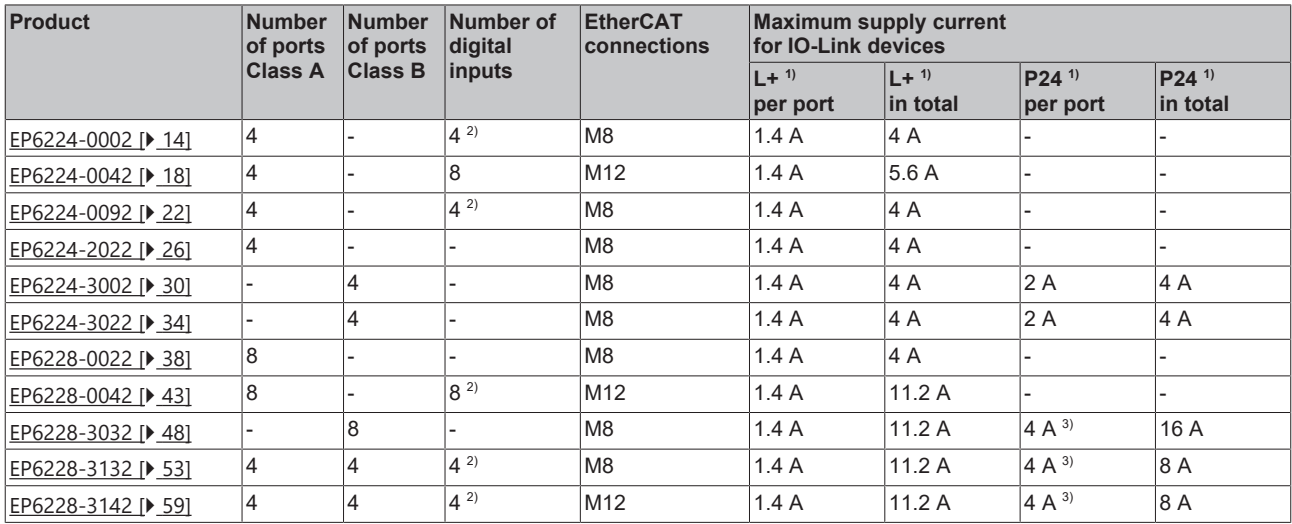

<sup>1)</sup> Supply voltages for IO-Link devices:

- L+ : Supply voltage for sensors and logic.
- P24: Supply voltage for actuators. Only available on Class B ports.

 $2)$  These digital inputs are located on pin 2 of the Class A IO-Link ports.

The digital inputs are independent of the IO-Link communication. You can therefore connect an IO-Link device and a digital sensor to the Class A ports, for example.

 $3)$  This value is also the maximum sum current for a port pair. The port pairs are specified in the Technical Data.

### <span id="page-13-0"></span>**3.1 EP6224-0002**

### <span id="page-13-1"></span>**3.1.1 Introduction EP6224-0002**

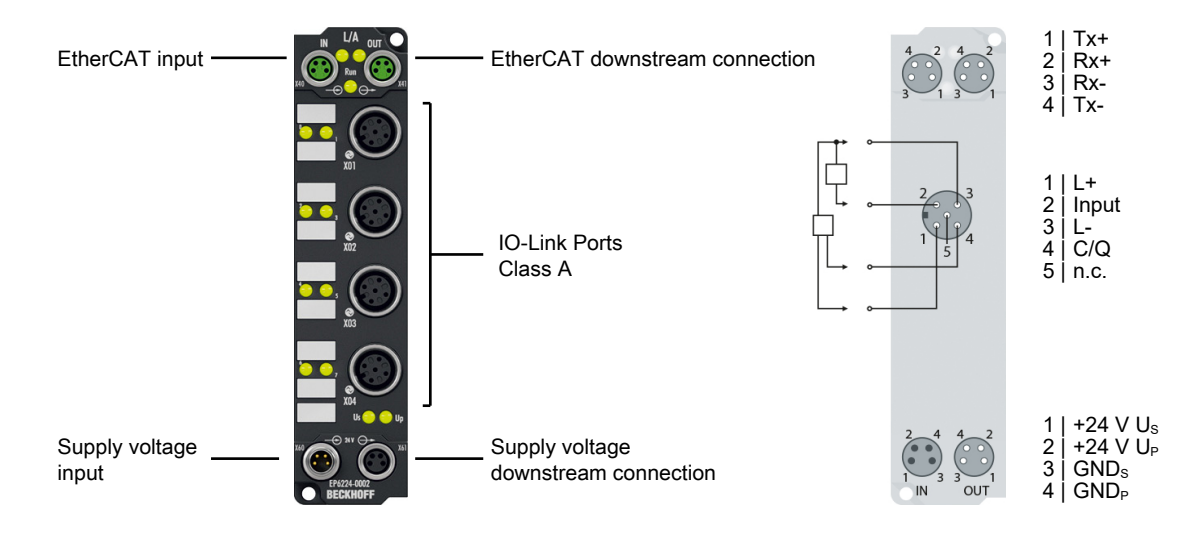

#### **4-channel IO-Link master Class A, 4 x digital input**

The EP6224-0002 IO-Link module enables the connection of up to four IO-Link devices. These can be actuators, sensors or a combination of both. In addition, the EP6224-0002 offers four further digital inputs on the free pins of the M12 ports. Point-to-point connection between the box and the device. The EtherCAT Box is parameterized via the EtherCAT Master. IO-Link is designed as an intelligent link between the fieldbus level and the sensor, wherein parameterization information can be exchanged bidirectionally via the IO-Link connection. The parameterization of the IO-Link devices with service data can take place from TwinCAT via ADS or, very conveniently, via the integrated IO-Link configuration tool.

In the default setting, the four IO-Link channels of the EP6224-0002 operate as a 4-channel input module, 24  $V_{DC}$ , which if necessary communicates with connected IO-Link devices, parameterizes them and, if required, changes their operation mode. Each IO-Link port can also optionally be used just as an input or output. The slim design also enables use where space is cramped.

#### **Quick links**

[Technical data \[](#page-14-0)[}](#page-14-0) [15\]](#page-14-0) [Process image \[](#page-16-0)[}](#page-16-0) [17\]](#page-16-0) [Dimensions \[](#page-67-2) $\triangleright$  [68\]](#page-67-2) [Connections: IO-Link \[](#page-78-0)[}](#page-78-0) [79\]](#page-78-0) [Commissioning and configuration \[](#page-84-0) $\triangleright$  [85\]](#page-84-0)

### <span id="page-14-0"></span>**3.1.2 Technical data EP6224-0002**

All values are typical values over the entire temperature range, unless stated otherwise.

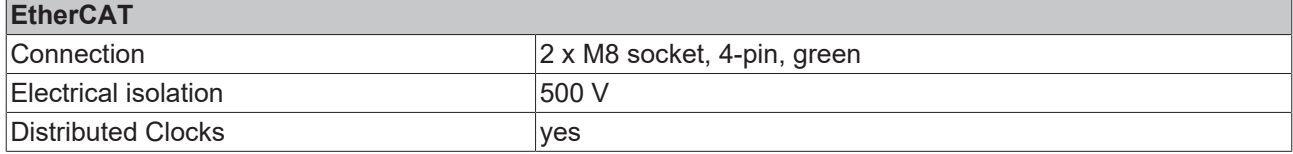

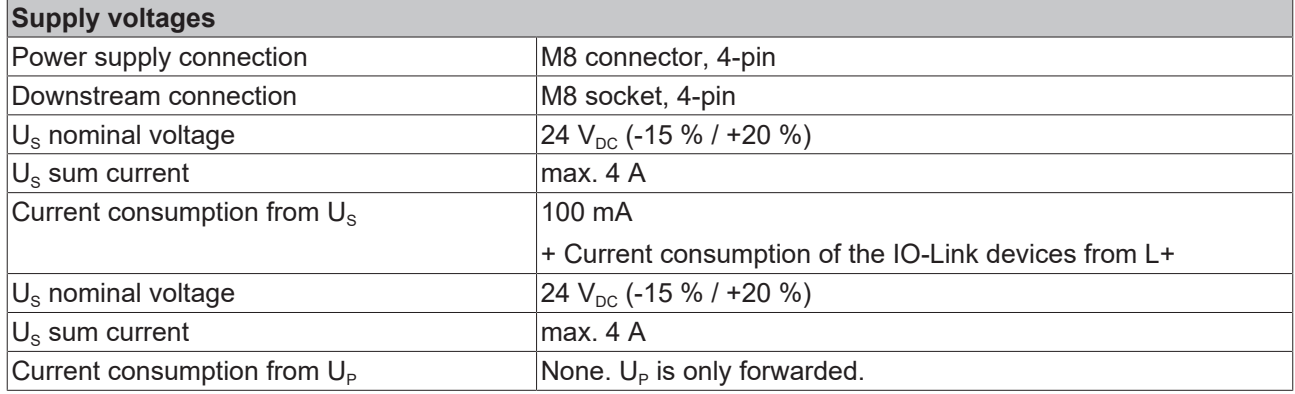

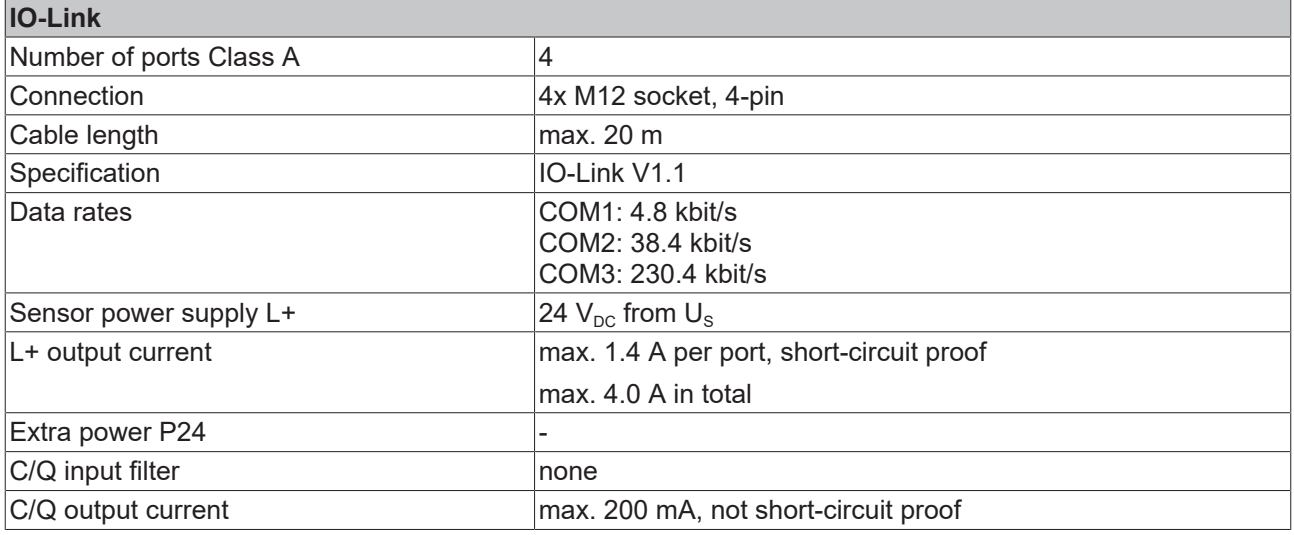

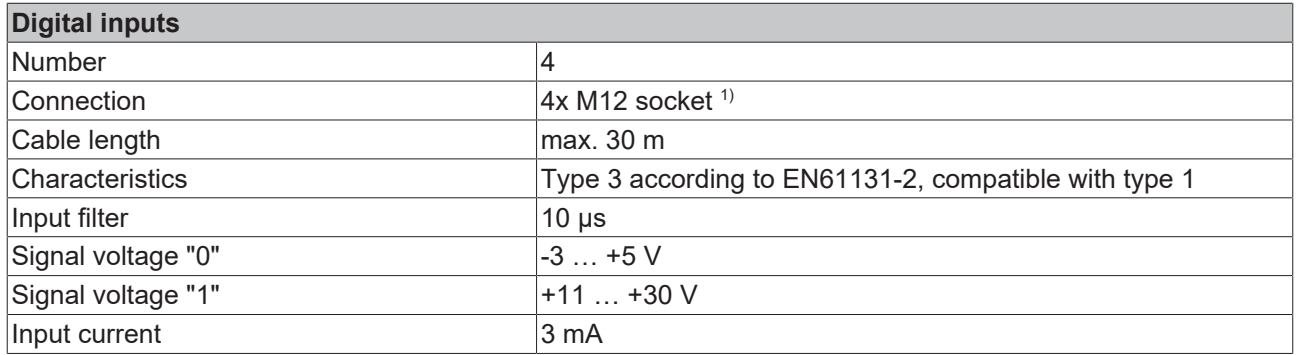

<sup>1)</sup> These digital inputs are located at pin 2 of the IO-Link ports.

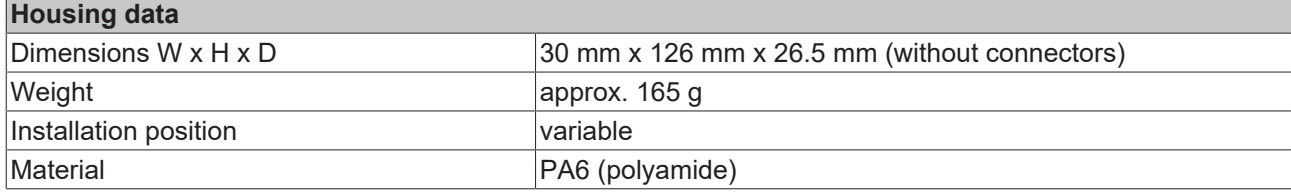

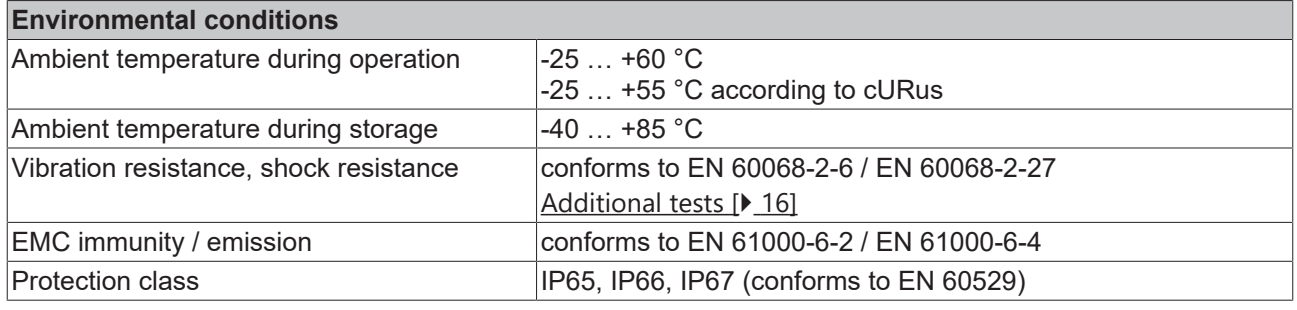

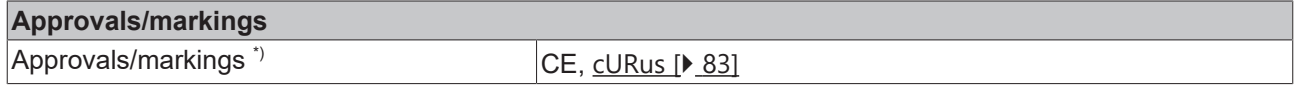

<span id="page-15-1"></span>\*) Real applicable approvals/markings see type plate on the side (product marking).

### **Additional tests**

The devices have undergone the following additional tests:

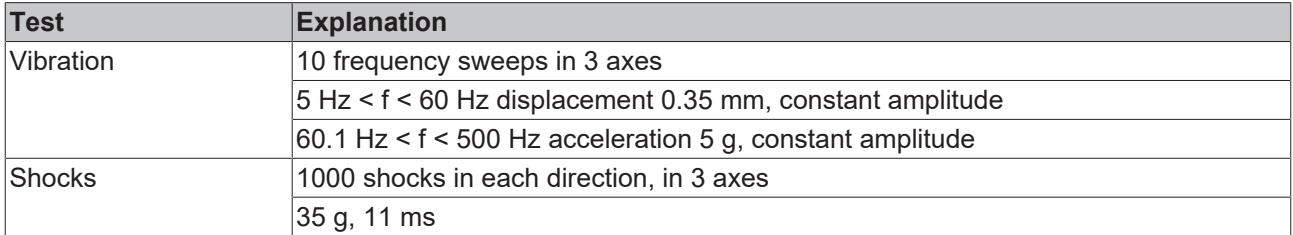

### <span id="page-15-0"></span>**3.1.3 Scope of supply EP6224-0002**

Make sure that the following components are included in the scope of delivery:

- 1x EP6224-0002
- 2x protective cap for EtherCAT socket, M8, green (pre-assembled)
- 1x protective cap for supply voltage input, M8, transparent (pre-assembled)
- 1x protective cap for supply voltage output, M8, black (pre-assembled)
- 10x labels, blank (1 strip of 10)

#### **Pre-assembled protective caps do not ensure IP67 protection**

Protective caps are pre-assembled at the factory to protect connectors during transport. They may not be tight enough to ensure IP67 protection.

Ensure that the protective caps are correctly seated to ensure IP67 protection.

#### $\frac{1}{2}$  Box 1 (EP6224-0002)  $\odot$  Module 1  $\overline{a}$ Module 1 (DeviceState Inputs Device) Diagnosis.  $\overline{a}$ DeviceState Inputs Device See chapter [Further error diagnosis \[](#page-131-1) $\triangleright$  [132\]](#page-131-1). **Device Diag**  $\odot$  Module 2 **Device State** Module 2 (DeviceState Inputs) Status variables of the IO-Link ports.  $\blacktriangleleft$ **4 DeviceState Inputs** See chapter [Status of the IO-Link ports](#page-126-1) *<del>■</del>* State Ch1 [\[](#page-126-1)[}](#page-126-1) [127\]](#page-126-1). **图 State Ch2** <del>■</del> State Ch3  $\bigotimes$  Module 3<sup>(1)</sup> **图 State Ch4** Process data of the IO-Link device at Module 3 (IO-Link Slave) port X01 Module 4 (IO-Link Slave)  $\bigodot$  Module 4<sup>1)</sup> Module 5 (IO-Link Slave) Process data of the IO-Link device at port Module 6 (IO-Link Slave) X02 A Module 7 (Digital Inputs) ▲ Digital Inputs  $\bigodot$  Module 5<sup>1)</sup> DI X01 Pin2 Process data of the IO-Link device at **DI X02 Pin2** port X03 DI X03 Pin2  $\bigodot$  Module 6<sup>1)</sup> DI X04 Pin2 Process data of the IO-Link device at **D** WcState port X04 **D** InfoData Module 7 Digital inputs.

<sup>1)</sup> The modules "Module 3" to "Module 6" only exist in the process data if the corresponding IO-Link ports have been configured.

### <span id="page-16-0"></span>**3.1.4 Process image EP6224-0002**

### <span id="page-17-1"></span><span id="page-17-0"></span>**3.2 EP6224-0042**

### **3.2.1 Introduction EP6224-0042**

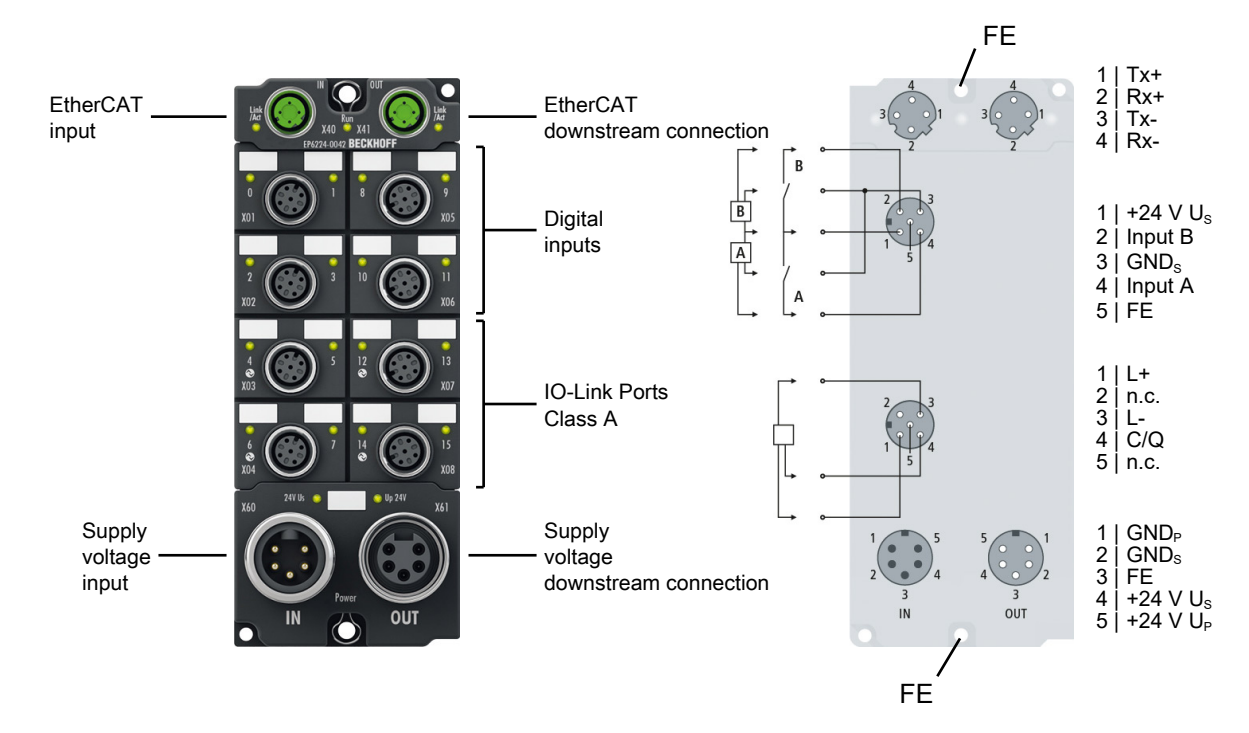

#### **4-channel IO-Link master, Class A, 8 x digital input**

The EP6224-0042 IO-Link module enables connection of up to four IO-Link devices, e.g. actuators, sensors or combinations of both. In addition, the EP6224-0042 offers further digital inputs on the four upper free M12 ports. A point-to-point connection is used between the box and the IO-Link device. The terminal is parameterized via the EtherCAT master. IO-Link is designed as an intelligent link between the fieldbus level and the sensor, wherein parameterization information can be exchanged bidirectionally via the IO-Link connection. The parameterization of the IO-Link devices with service data can be done from TwinCAT via ADS or very conveniently via the integrated IO-Link configuration tool.

In the standard setting, the four IO-Link channels of the EP6224-0042 operate as a 4-channel input module, 24 V DC, which communicates with connected IO-Link devices, parameterizes them and, if necessary, changes their operating mode. Each IO-Link port can optionally be used only as input or output.

#### **Quick links**

[Technical data \[](#page-18-0)[}](#page-18-0) [19\]](#page-18-0) [Process image \[](#page-20-0) $\geq 21$ ] [Dimensions \[](#page-70-1) $\triangleright$  [71\]](#page-70-1) [Connections: IO-Link \[](#page-78-1)[}](#page-78-1) [79\]](#page-78-1) [Connections: digital inputs \[](#page-81-0)[}](#page-81-0) [82\]](#page-81-0) [Commissioning and configuration \[](#page-84-0)[}](#page-84-0) [85\]](#page-84-0)

### <span id="page-18-0"></span>**3.2.2 Technical data EP6224-0042**

All values are typical values over the entire temperature range, unless stated otherwise.

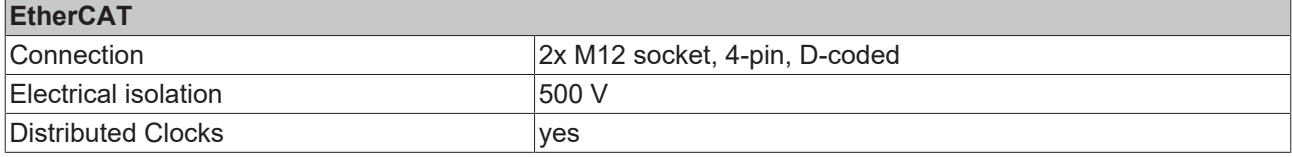

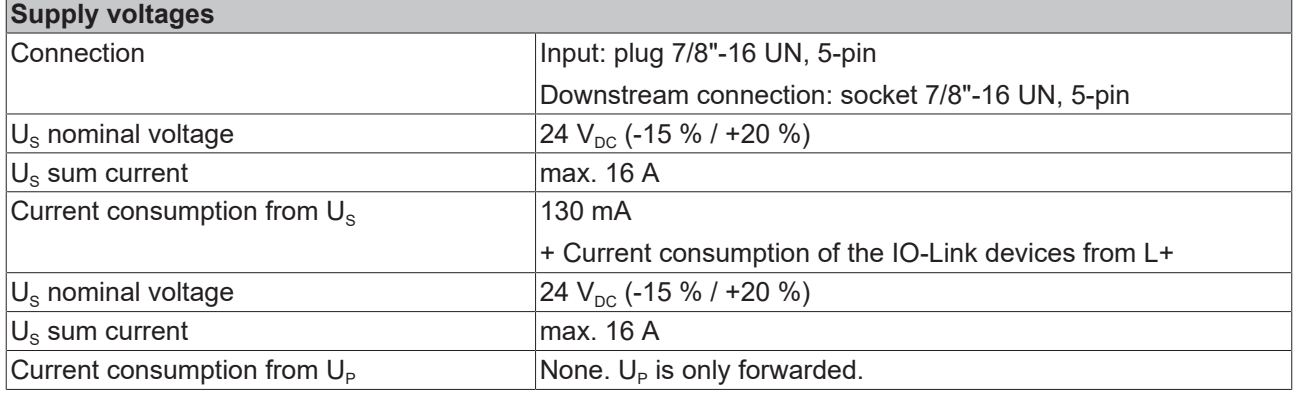

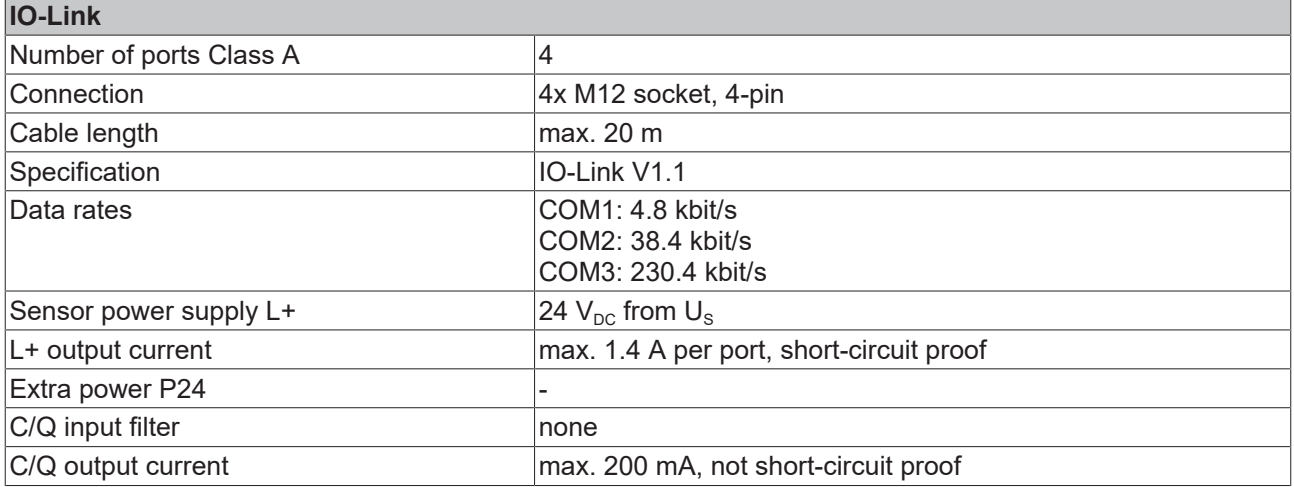

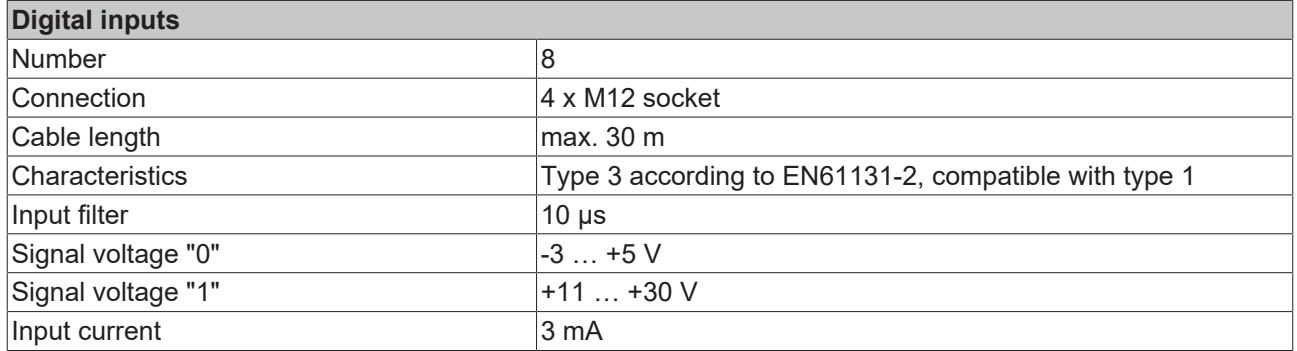

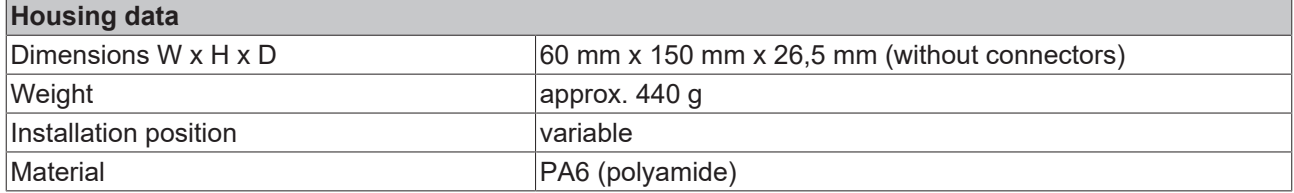

### **Environmental conditions** Ambient temperature during operation  $\sqrt{25 + 60^{\circ}C}$

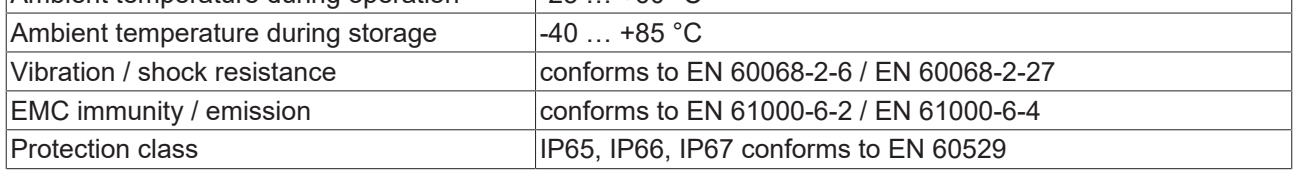

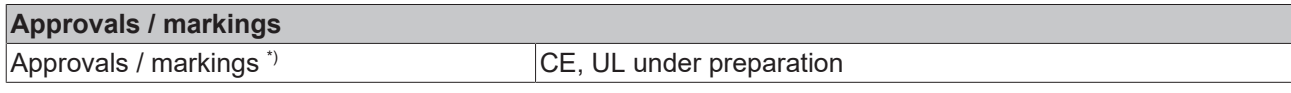

\*) Real applicable approvals/markings see type plate on the side (product marking).

#### **Additional tests**

The devices have undergone the following additional tests:

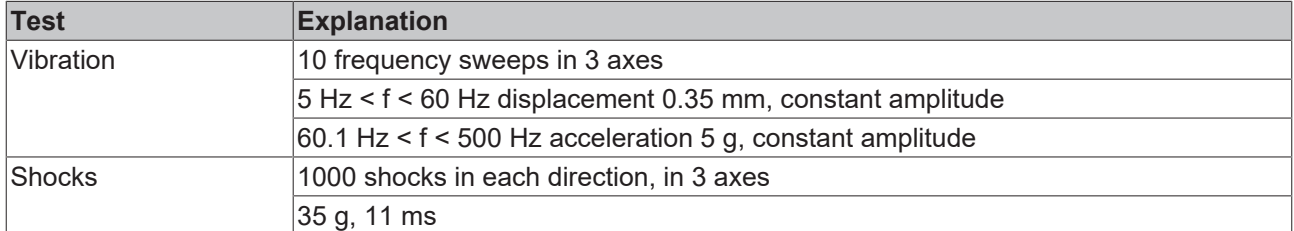

### <span id="page-19-0"></span>**3.2.3 Scope of supply EP6224-0042**

Make sure that the following components are included in the scope of delivery:

- 1x EP6224-0042 EtherCAT Box
- 1x Protective cap for supply voltage output, 7/8", black (pre-fitted)
- 2x protective cap for EtherCAT socket, M12 (pre-assembled)
- 10x labels, blank (1 strip of 10)

### **Pre-assembled protective caps do not ensure IP67 protection**

Protective caps are pre-assembled at the factory to protect connectors during transport. They may not be tight enough to ensure IP67 protection.

Ensure that the protective caps are correctly seated to ensure IP67 protection.

#### <span id="page-20-0"></span>**3.2.4 Process image EP6224-0042**  $\frac{1}{2}$  Box 1 (EP6224-0042) Module 1  $\overline{a}$ Module 1 (DeviceState Inputs Device) Diagnosis.  $\overline{\phantom{a}}$ **DeviceState Inputs Device** See chapter [Further error diagnosis \[](#page-131-1) $\triangleright$  [132\]](#page-131-1). **El** Device Diag  $\odot$  Module 2 **Device State** ▲ ● Module 2 (DeviceState Inputs) Status bytes of the IO-Link ports. ▲ **La** DeviceState Inputs See chapter [Status of the IO-Link ports](#page-126-1) **E** State Ch1 [\[](#page-126-1)[}](#page-126-1) [127\]](#page-126-1). **▼** State Ch2 **<del>■</del>** State Ch3  $\bigotimes$  Module 3<sup>(1)</sup> **■** State Ch4 Process data of the IO-Link device at port 1 Module 3 (IO-Link Slave) (connector X03) Module 4 (IO-Link Slave)  $\bigodot$  Module 4<sup>1)</sup> Module 5 (IO-Link Slave) Process data of the IO-Link device at port 2 Module 6 (IO-Link Slave) (connector X04) ▲ ● Module 7 (Digital Inputs) ▲ □ Digital Inputs  $\bigodot$  Module 5<sup>1)</sup> DIX01 Pin2 Process data of the IO-Link device at port 3 DIX01 Pin4 (connector X07) DIX02 Pin2  $\bigodot$  Module 6<sup>1)</sup> DIX02 Pin4 Process data of the IO-Link device at port 4 DIX05 Pin2 (connector X08) DI X05 Pin4 DI X06 Pin2 Module 7 DI X06 Pin4 Digital inputs. **D** WcState **D** InfoData

### **Assignment of connectors, ports and process data**

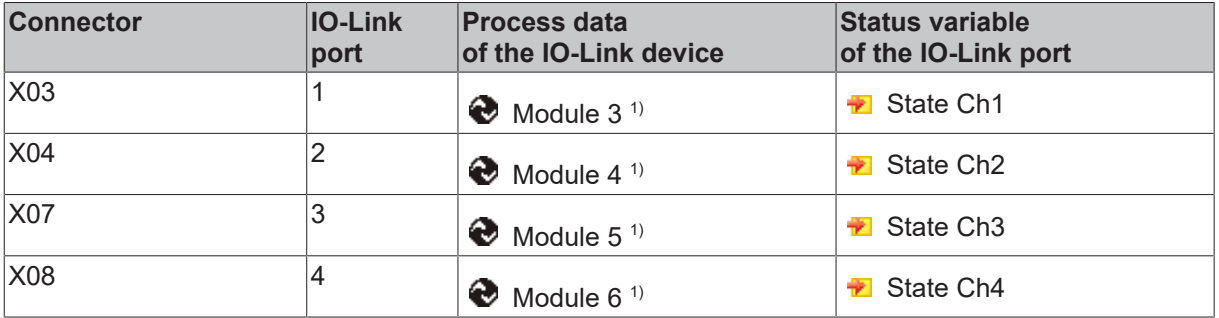

 $1)$  The modules "Module 3" to "Module 6" only exist in the process data if the corresponding IO-Link ports have been configured.

### <span id="page-21-0"></span>**3.3 EP6224-0092**

### <span id="page-21-1"></span>**3.3.1 Introduction EP6224-0092**

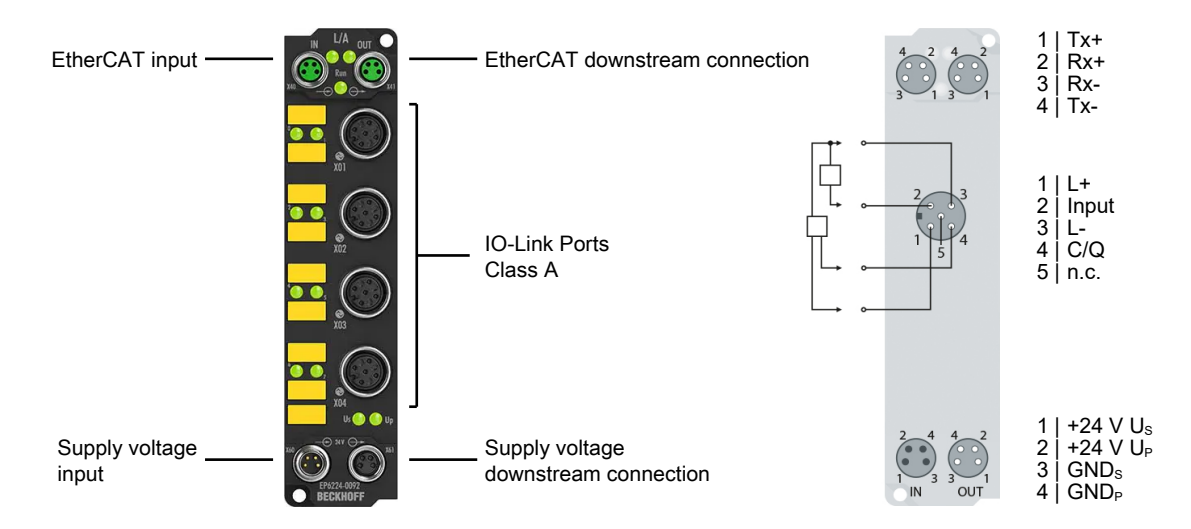

The EP6224-0092 IO-Link module enables the connection of up to four IO-Link devices. These can be actuators, sensors or a combination of both. In addition, the EP6224-0092 offers four further digital inputs on the free pins of the M12 ports. Point-to-point connection between the box and the device.

The EL6224-0092 also supports TwinSAFE SC (TwinSAFE Single Channel). This enables the use of IO-Link data for safety-related tasks via EtherCAT.

The EtherCAT Box is parameterized via the EtherCAT Master. IO-Link is designed as an intelligent link between the fieldbus level and the sensor, wherein parameterization information can be exchanged bidirectionally via the IO-Link connection. The parameterization of the IO-Link devices with service data can take place from TwinCAT via ADS or, very conveniently, via the integrated IO-Link configuration tool. In the default setting, the four IO-Link channels of the EP6224-0092 operate as a 4-channel input module, 24  $V_{DC}$ which if necessary communicates with connected IO-Link devices, parameterizes them and, if required, changes their operation mode. Each IO-Link port can also optionally be used just as an input or output. The slim design also enables use where space is cramped.

#### **TwinSAFE SC**

The [TwinSAFE SC technology \[](#page-120-0)[}](#page-120-0) [121\]](#page-120-0) (TwinSAFE Single Channel) enables the use of standard signals for safety tasks in any networks of fieldbuses. The standard functionalities and features of the I/Os are retained. The data of the TwinSAFE SC I/Os are routed to the TwinSAFE logic and processed there in a multi-channel safety-related manner. In the Safety Logic the data originating from different sources are analyzed, checked for plausibility and submitted to a 'voting'. This is done using certified function blocks such as Scale, Compare/Voting (1oo2, 2oo3, 3oo5), Limit, etc. For safety reasons, at least one of the data sources must be a TwinSAFE SC component. The remainder of the data can originate from other standard Bus Terminals, drive controllers or measuring transducers.

With the aid of the TwinSAFE SC technology it is typically possible to achieve a safety level equivalent to PL d/Cat. 3 in accordance with EN ISO 13849-1 or SIL 2 in accordance with EN 62061.

#### **Quick links**

[Technical data \[](#page-22-0)[}](#page-22-0) [23\]](#page-22-0) [Process image \[](#page-24-0)[}](#page-24-0) [25\]](#page-24-0) [Dimensions \[](#page-67-2)[}](#page-67-2) [68\]](#page-67-2) [Connections: IO-Link \[](#page-78-0)[}](#page-78-0) [79\]](#page-78-0) [Commissioning and configuration \[](#page-84-0)[}](#page-84-0) [85\]](#page-84-0)

### <span id="page-22-0"></span>**3.3.2 Technical data EP6224-0092**

All values are typical values over the entire temperature range, unless stated otherwise.

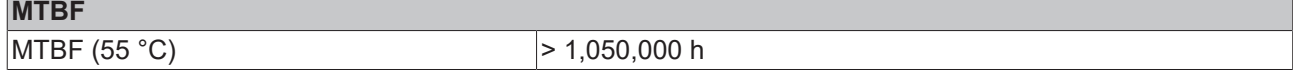

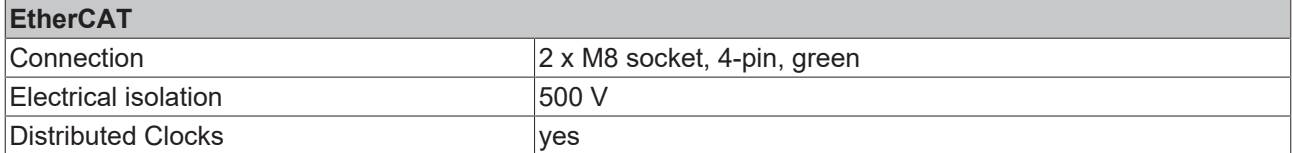

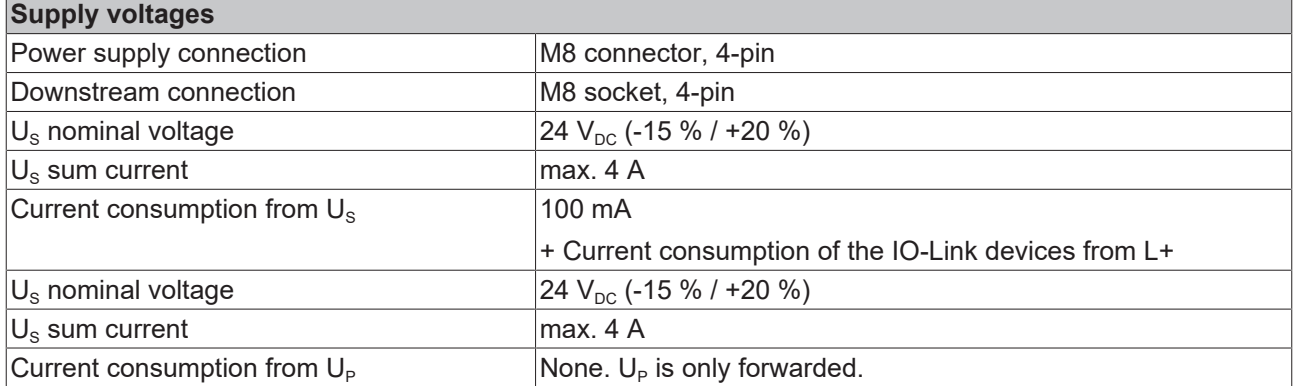

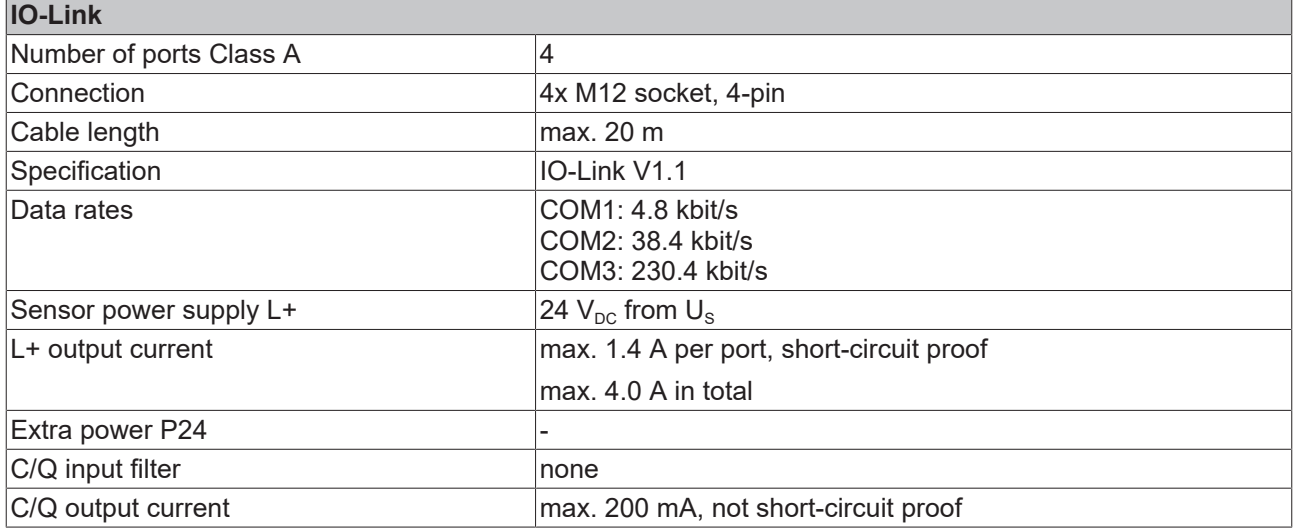

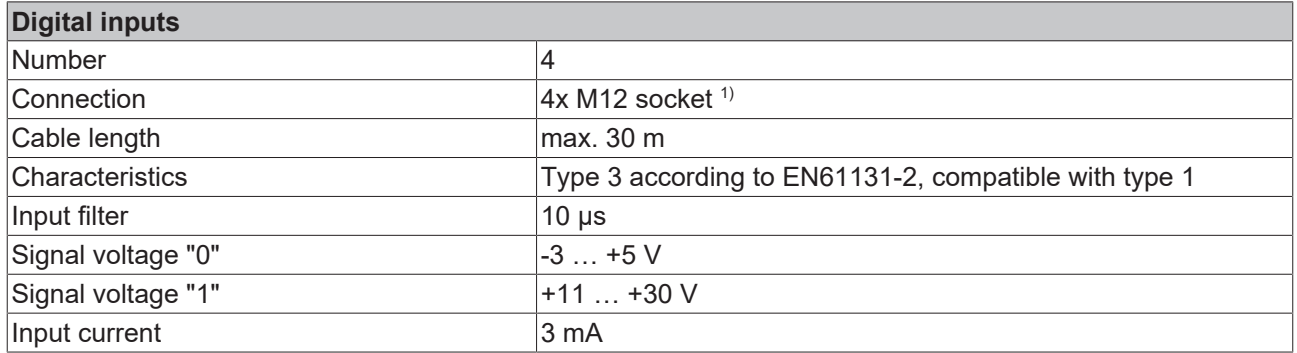

<sup>1)</sup> These digital inputs are located at pin 2 of the IO-Link ports.

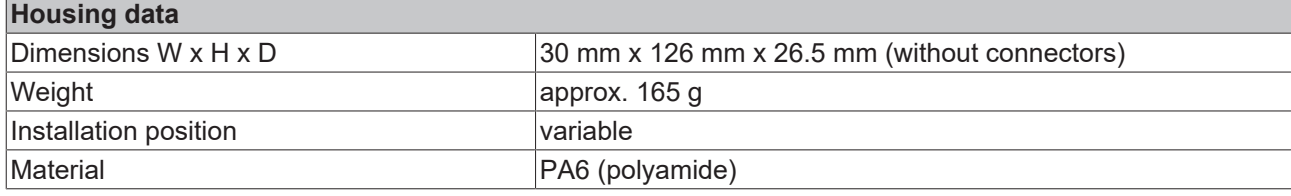

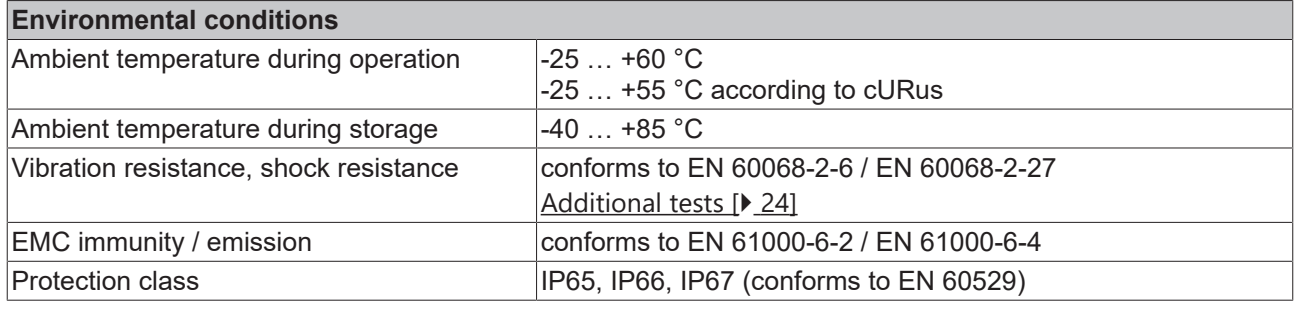

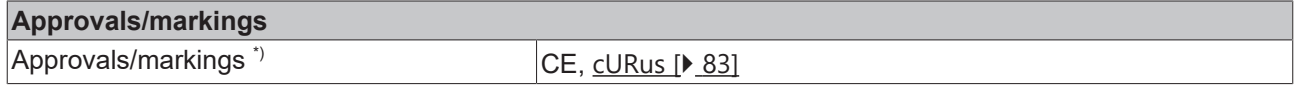

<span id="page-23-1"></span>\*) Real applicable approvals/markings see type plate on the side (product marking).

### **Additional tests**

The devices have undergone the following additional tests:

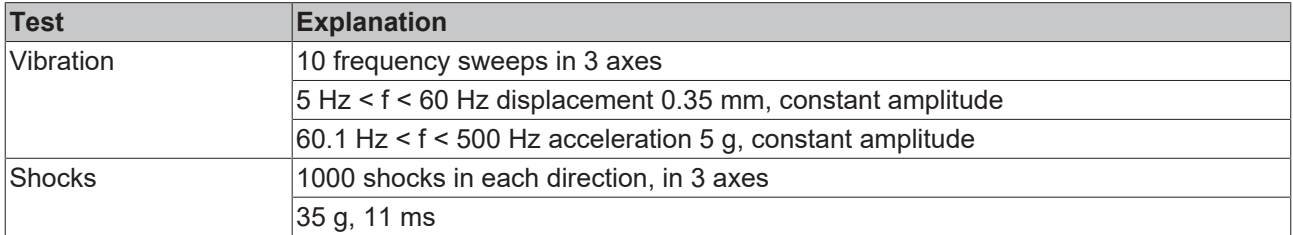

### <span id="page-23-0"></span>**3.3.3 Scope of supply EP6224-0092**

Make sure that the following components are included in the scope of delivery:

- 1x EP6224-0092
- 2x protective cap for EtherCAT socket, M8, green (pre-assembled)
- 1x protective cap for supply voltage input, M8, transparent (pre-assembled)
- 1x protective cap for supply voltage output, M8, black (pre-assembled)
- 10x labels, blank (1 strip of 10)

#### **Pre-assembled protective caps do not ensure IP67 protection**

Protective caps are pre-assembled at the factory to protect connectors during transport. They may not be tight enough to ensure IP67 protection.

Ensure that the protective caps are correctly seated to ensure IP67 protection.

#### $\frac{1}{2}$  Box 1 (EP6224-0092)  $\odot$  Module 1  $\overline{a}$ Module 1 (DeviceState Inputs Device) Diagnosis.  $\overline{\phantom{a}}$ DeviceState Inputs Device See chapter [Further error diagnosis \[](#page-131-1) $\triangleright$  [132\]](#page-131-1). **Device Diag**  $\odot$  Module 2 **Device State** Module 2 (DeviceState Inputs) Status variables of the IO-Link ports. ◢ ▲ **DeviceState Inputs** See chapter [Status of the IO-Link ports](#page-126-1) *<del>■</del>* State Ch1 [\[](#page-126-1)[}](#page-126-1) [127\]](#page-126-1). **图 State Ch2** <del>■</del> State Ch3  $\bigotimes$  Module 3<sup>(1)</sup> **图 State Ch4** Process data of the IO-Link device at A Module 3 (IO-Link Slave) port X01 D **D** IO-Link Port1  $\bigodot$  Module 4<sup>1)</sup> Module 4 (IO-Link Slave) Process data of the IO-Link device at port  $\triangleright$   $\Box$  IO-Link Port2 X02 ▲ Module 5 (IO-Link Slave)  $\triangleright$   $\Box$  IO-Link Port3  $\bigodot$  Module 5<sup>1)</sup> Module 6 (IO-Link Slave) Process data of the IO-Link device at  $\triangleright$   $\Box$  IO-Link Port4 port X03 A Module 7 (Digital Inputs)  $\bigodot$  Module 6<sup>1)</sup> Digital Inputs Process data of the IO-Link device at D **D** WcState port X04 **D** InfoData Module 7 Digital inputs.

<sup>1)</sup> The modules "Module 3" to "Module 6" only exist in the process data if the corresponding IO-Link ports have been configured.

## <span id="page-24-0"></span>**3.3.4 Process image EP6224-0092**

### <span id="page-25-0"></span>**3.4 EP6224-2022**

### <span id="page-25-1"></span>**3.4.1 Introduction EP6224-2022**

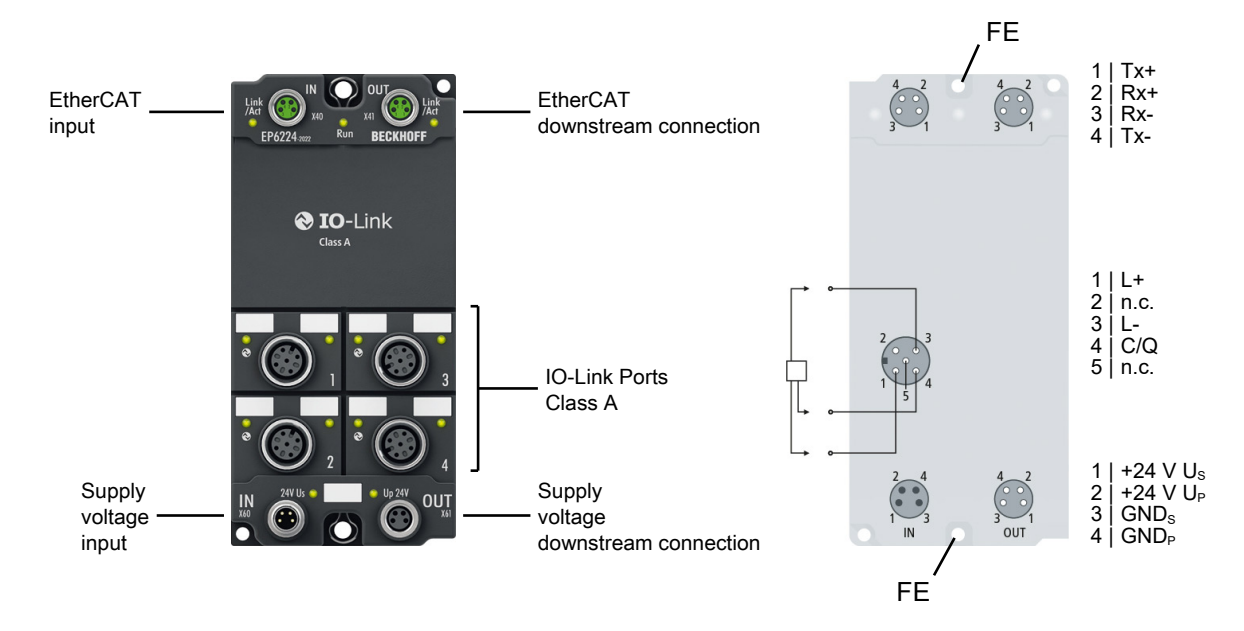

#### **4-channel IO-Link master**

The EP6224-2022 IO-Link module enables connection of up to four IO-Link devices, e.g. actuators, sensors or combinations of both. A point-to-point connection is used between the box and the device. The terminal is parameterised via the EtherCAT master. IO-Link is designed as an intelligent link between the fieldbus level and the sensor, wherein parameterisation information can be exchanged bidirectionally via the IO-Link connection. The parameterisation of the IO-Link devices with service data can be done from TwinCAT via ADS or very conveniently via the integrated IO-Link configuration tool.

In the standard setting, the EP6224-2022 functions as a 4-channel input terminal, 24 V DC, which communicates with connected IO-Link devices, parameterises them and, if necessary, changes their operating mode.

#### **Quick links**

[Technical data \[](#page-26-0) $\ge$  [27\]](#page-26-0) [Process image \[](#page-28-0)[}](#page-28-0) [29\]](#page-28-0) [Dimensions \[](#page-68-1) $\triangleright$  [69\]](#page-68-1) [Connections: IO-Link \[](#page-78-2) $\triangleright$  [79\]](#page-78-2) [Commissioning and configuration \[](#page-84-0)[}](#page-84-0) [85\]](#page-84-0)

### <span id="page-26-0"></span>**3.4.2 Technical data EP6224-2022**

All values are typical values over the entire temperature range, unless stated otherwise.

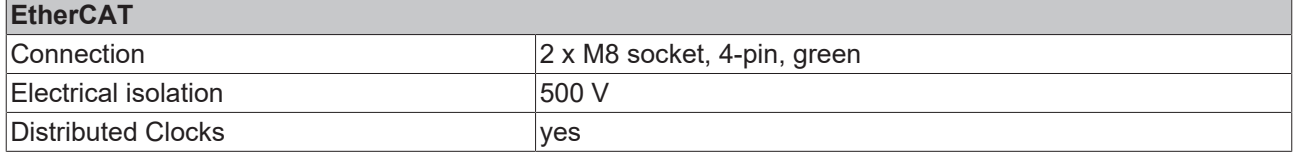

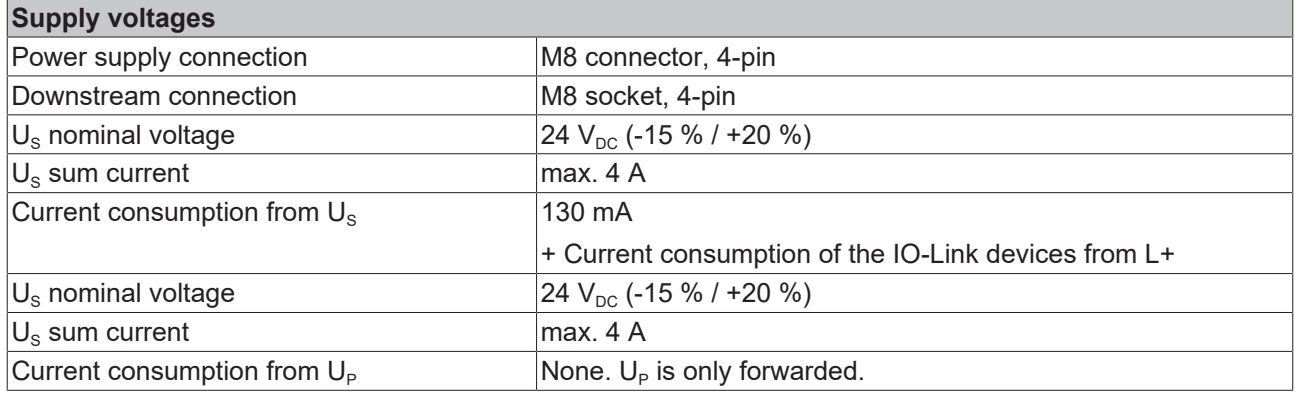

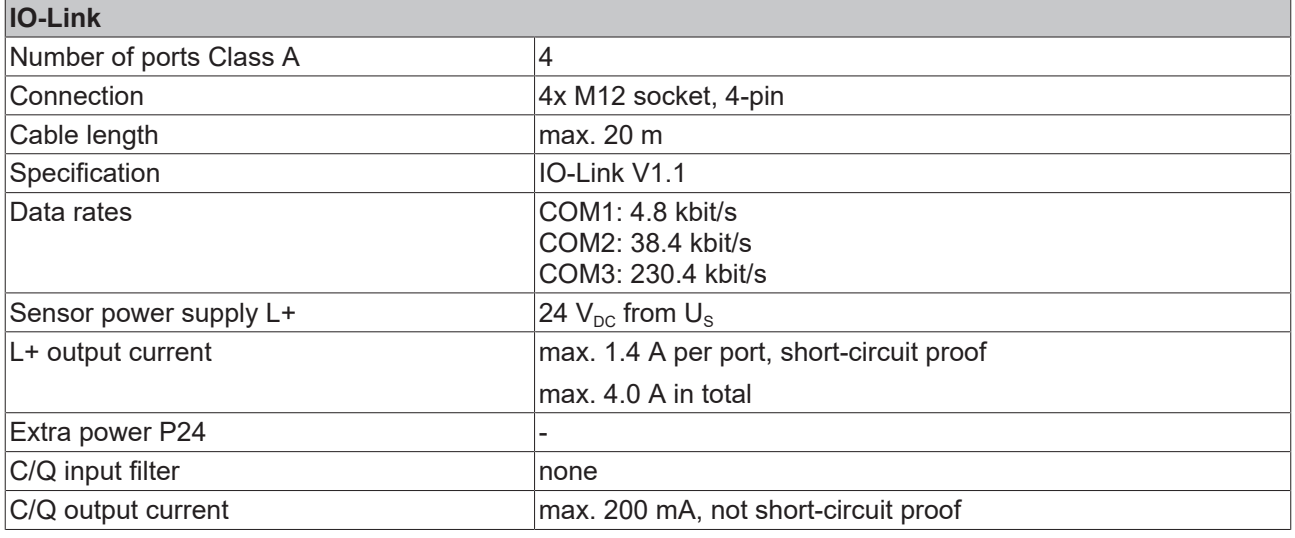

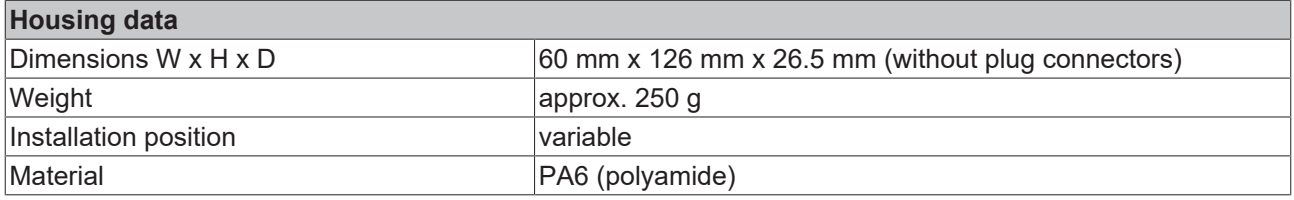

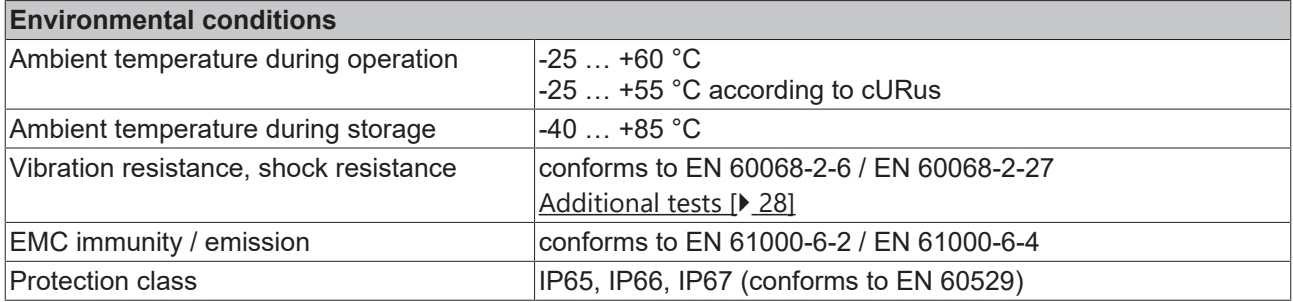

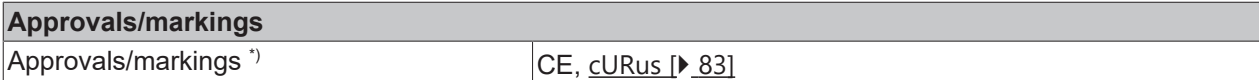

<span id="page-27-1"></span>\*) Real applicable approvals/markings see type plate on the side (product marking).

#### **Additional tests**

The devices have undergone the following additional tests:

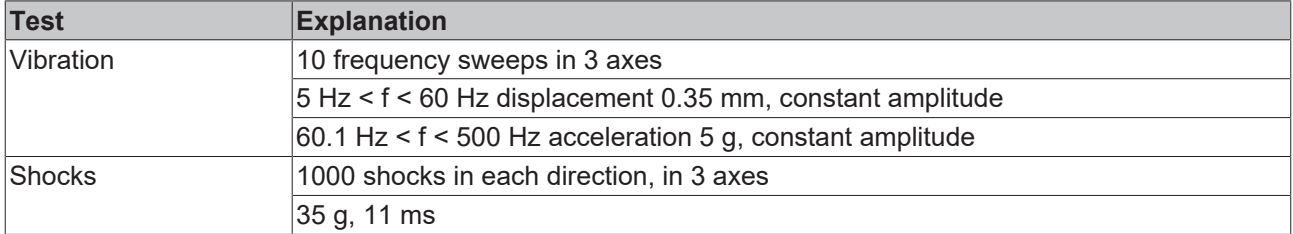

### <span id="page-27-0"></span>**3.4.3 Scope of supply EP6224-2022**

Make sure that the following components are included in the scope of delivery:

- 1x EP6224-2022 EtherCAT Box
- 1x protective cap for supply voltage input, M8, transparent (pre-assembled)
- 1x protective cap for supply voltage output, M8, black (pre-assembled)
- 2x protective cap for EtherCAT socket, M8, green (pre-assembled)
- 10x labels, blank (1 strip of 10)

#### **Pre-assembled protective caps do not ensure IP67 protection**

Protective caps are pre-assembled at the factory to protect connectors during transport. They may not be tight enough to ensure IP67 protection.

Ensure that the protective caps are correctly seated to ensure IP67 protection.

### <span id="page-28-0"></span>**3.4.4 Process image EP6224-2022**

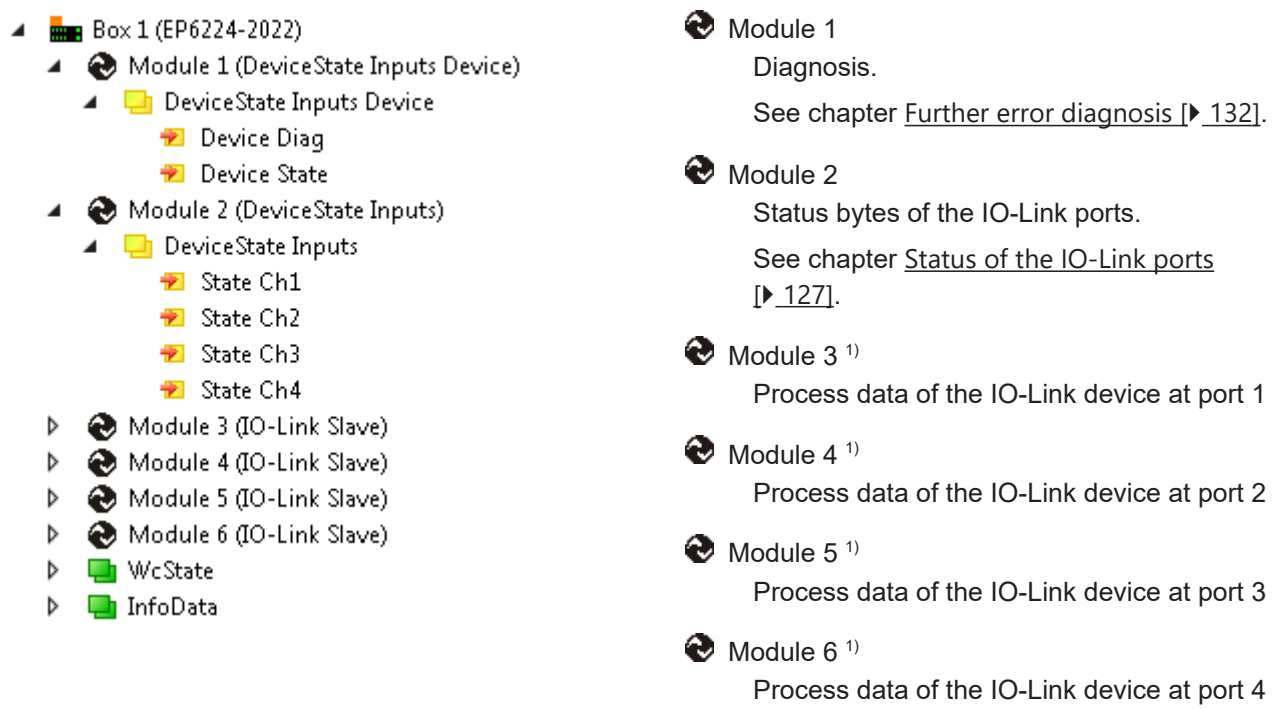

### **Assignment of connectors, ports and process data**

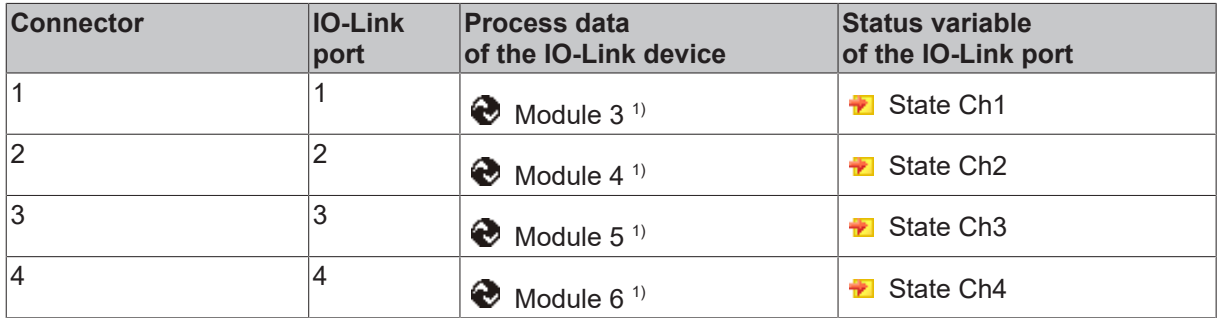

<sup>1)</sup> The modules "Module 3" to "Module 6" only exist in the process data if the corresponding IO-Link ports have been configured.

### <span id="page-29-0"></span>**3.5 EP6224-3002**

### <span id="page-29-1"></span>**3.5.1 Introduction EP6224-3002**

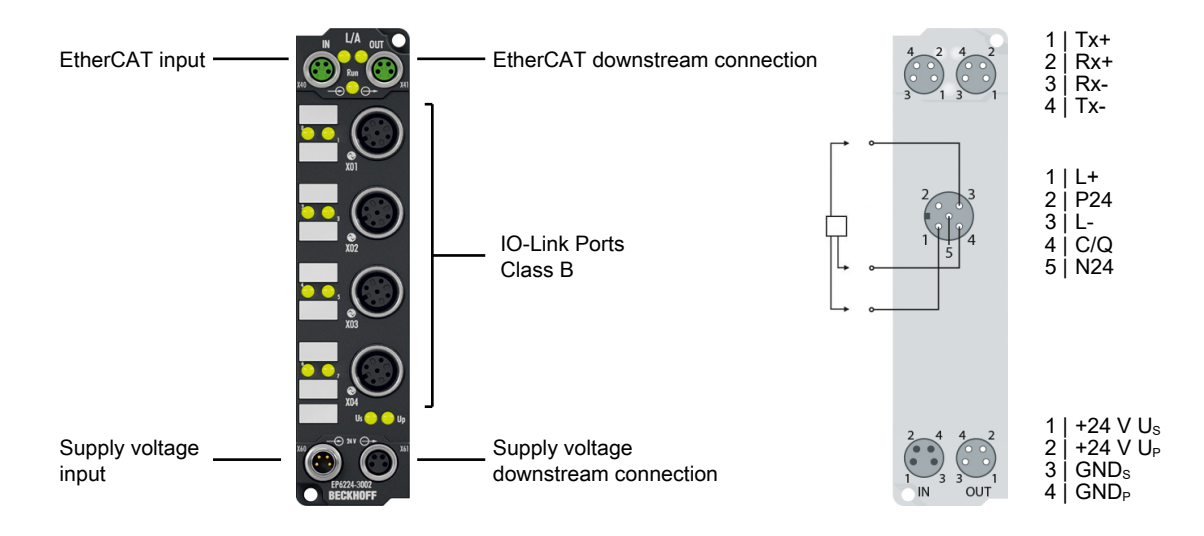

#### **EtherCAT Box, 4-channel communication interface, IO-Link, master, Class B, M12**

The EP6224-3002 IO-Link module enables the connection of up to four IO-Link devices. These can be actuators, sensors or a combination of both. An additional supply voltage is available on the Class B ports for IO-Link devices with higher power requirements. Point-to-point connection between the box and the device. The EtherCAT Box is parameterized via the EtherCAT Master. IO-Link is designed as an intelligent link between the fieldbus level and the sensor, wherein parameterization information can be exchanged bidirectionally via the IO-Link connection. The parameterization of the IO-Link devices with service data can take place from TwinCAT via ADS or, very conveniently, via the integrated IO-Link configuration tool.

In the default setting, the EP6224-3002 operates as a 4-channel input module, 24  $V_{DC}$ , which if necessary communicates with connected IO-Link devices, parameterizes them and, if required, changes their operation mode. Each IO-Link port can also optionally be used just as an input or output. The slim design also enables use where space is cramped.

Special features:

- IO-Link V1.1
- convenient sensor parameterization in TwinCAT
- additional supply P24
- very slim design

#### **Quick links**

[Technical data \[](#page-30-0) $\triangleright$  [31\]](#page-30-0) [Process image \[](#page-32-0) $\triangleright$  [33\]](#page-32-0) [Dimensions \[](#page-67-2)[}](#page-67-2) [68\]](#page-67-2) [Connections: IO-Link \[](#page-78-3)[}](#page-78-3) [79\]](#page-78-3) [Commissioning and configuration \[](#page-84-0)[}](#page-84-0) [85\]](#page-84-0)

### <span id="page-30-0"></span>**3.5.2 Technical data EP6224-3002**

All values are typical values over the entire temperature range, unless stated otherwise.

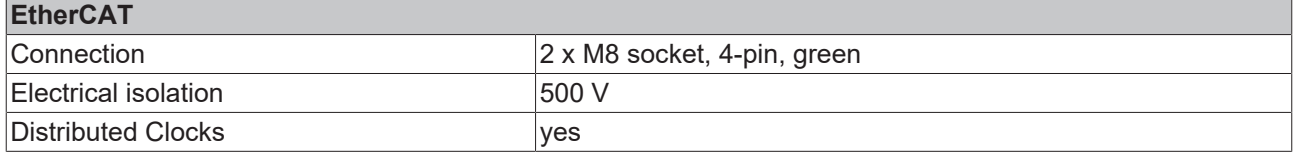

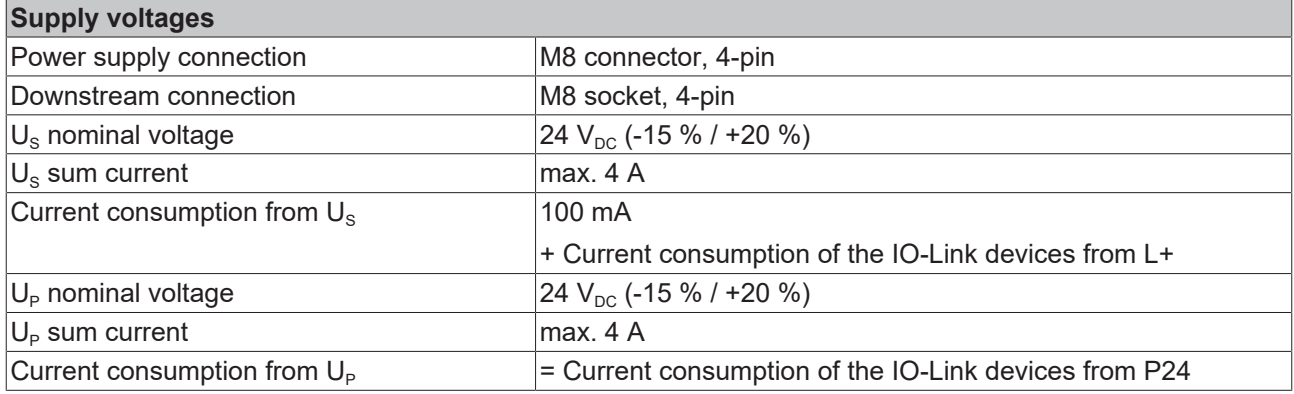

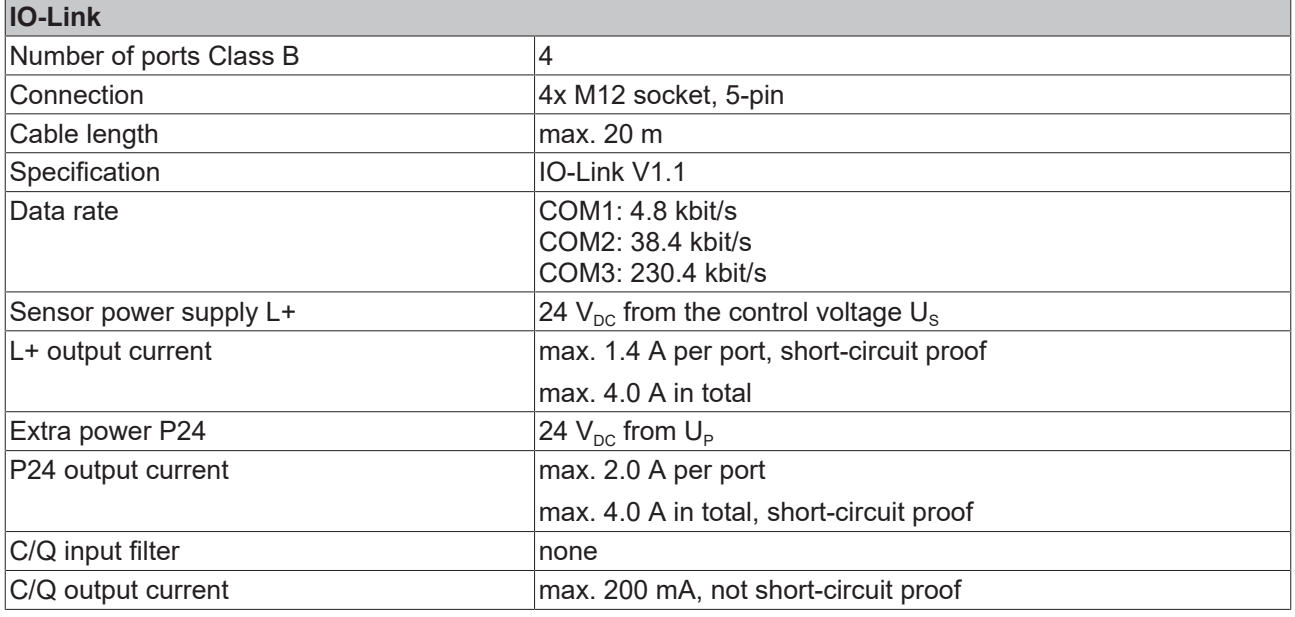

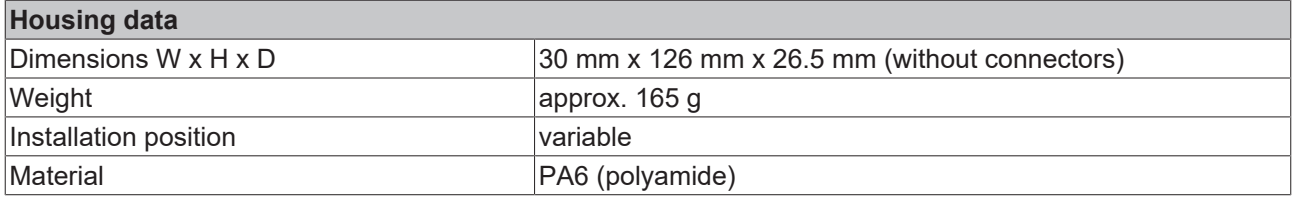

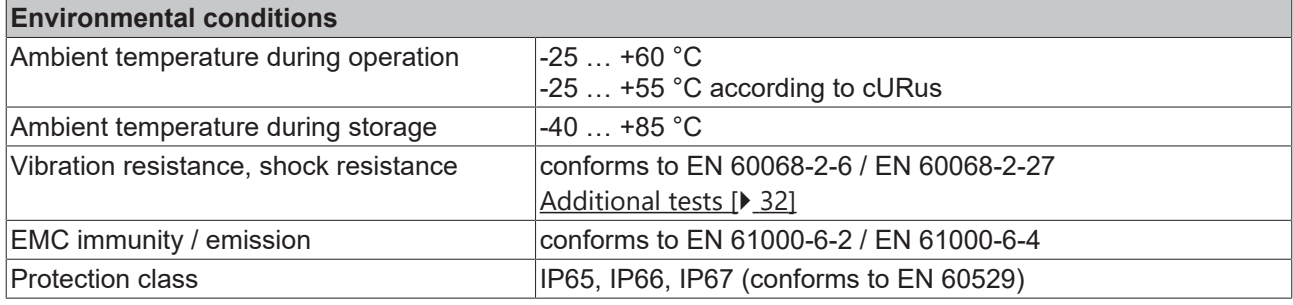

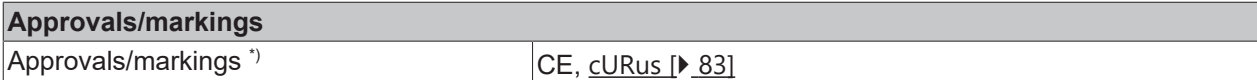

<span id="page-31-1"></span>\*) Real applicable approvals/markings see type plate on the side (product marking).

#### **Additional tests**

The devices have undergone the following additional tests:

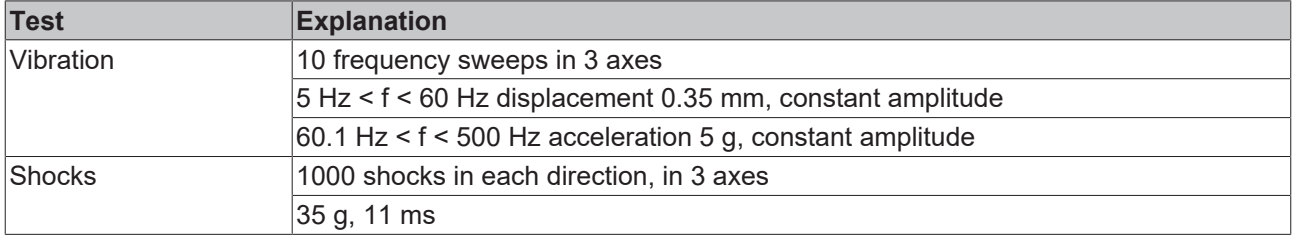

### <span id="page-31-0"></span>**3.5.3 Scope of supply EP6224-3002**

Make sure that the following components are included in the scope of delivery:

- 1x EP6224-3002
- 2x protective cap for EtherCAT socket, M8, green (pre-assembled)
- 1x protective cap for supply voltage input, M8, transparent (pre-assembled)
- 1x protective cap for supply voltage output, M8, black (pre-assembled)
- 10x labels, blank (1 strip of 10)

#### **Pre-assembled protective caps do not ensure IP67 protection**

Protective caps are pre-assembled at the factory to protect connectors during transport. They may not be tight enough to ensure IP67 protection.

Ensure that the protective caps are correctly seated to ensure IP67 protection.

### <span id="page-32-0"></span>**3.5.4 Process image EP6224-3002**

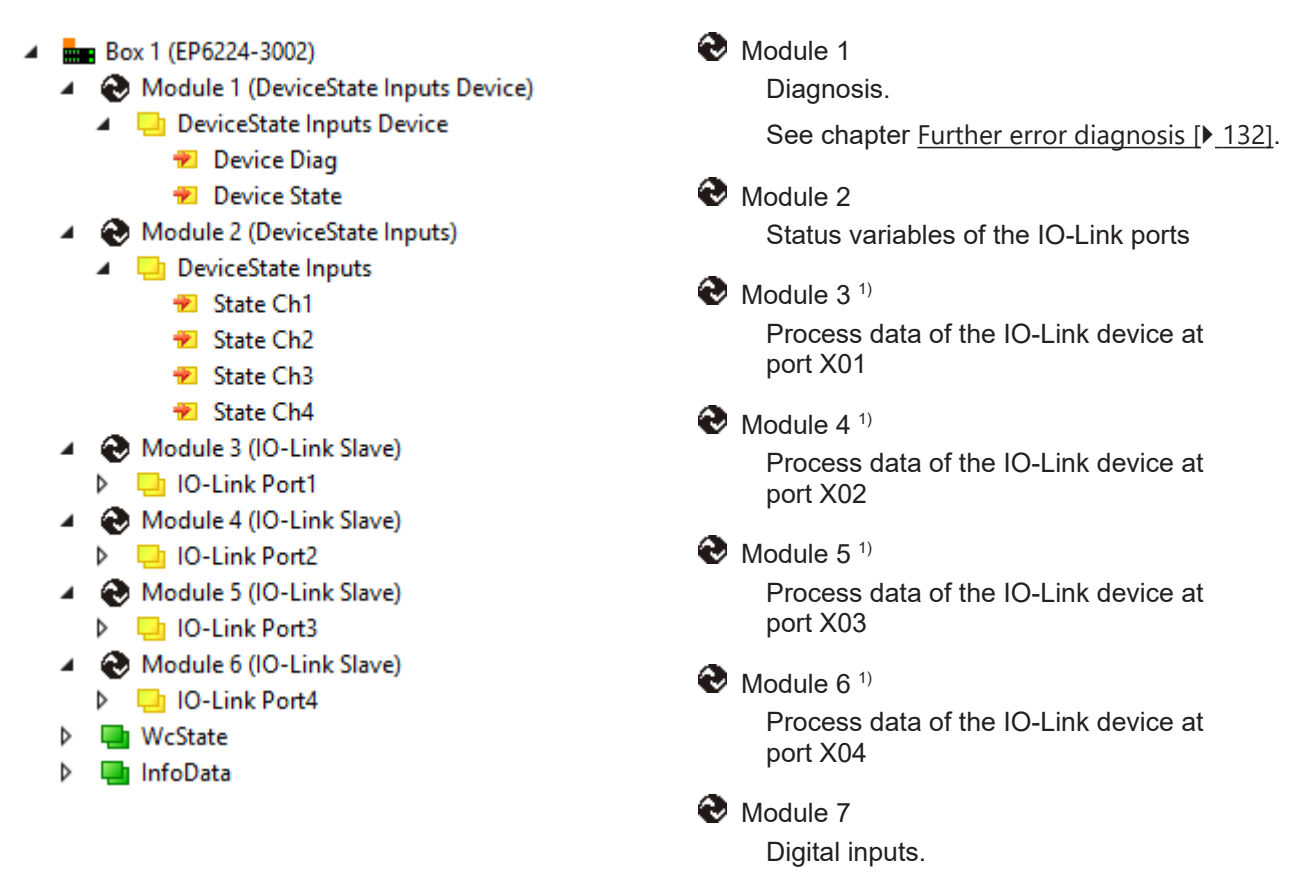

 $1)$  The modules "Module 3" to "Module 6" only exist in the process data if the corresponding IO-Link ports have been configured.

### <span id="page-33-0"></span>**3.6 EP6224-3022**

### <span id="page-33-1"></span>**3.6.1 Introduction EP6224-3022**

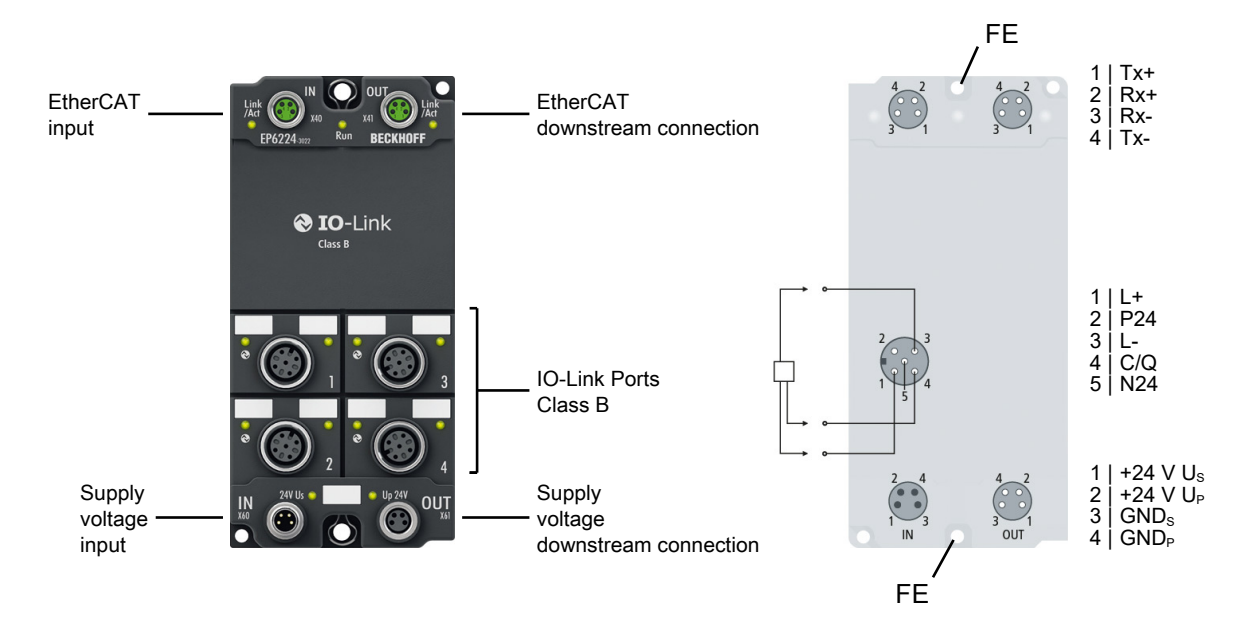

#### **4-channel IO-Link master**

The EP6224-3022 IO-Link module enables connection of up to four IO-Link devices, e.g. actuators, sensors or combinations of both. A point-to-point connection is used between the box and the device. The terminal is parameterised via the EtherCAT master. IO-Link is designed as an intelligent link between the fieldbus level and the sensor, wherein parameterisation information can be exchanged bidirectionally via the IO-Link connection. The parameterisation of the IO-Link devices with service data can be done from TwinCAT via ADS or very conveniently via the integrated IO-Link configuration tool.

In the standard setting, the EP6224-3022 functions as a 4-channel input terminal, 24 V DC, which communicates with connected IO-Link devices, parameterises them and, if necessary, changes their operating mode.

#### **Quick links**

[Technical data \[](#page-34-0) $\triangleright$  [35\]](#page-34-0) [Process image \[](#page-36-0)[}](#page-36-0) [37\]](#page-36-0) [Dimensions \[](#page-68-1) $\triangleright$  [69\]](#page-68-1) [Connections: IO-Link \[](#page-78-3) $\triangleright$  [79\]](#page-78-3) [Commissioning and configuration \[](#page-84-0)[}](#page-84-0) [85\]](#page-84-0)

### <span id="page-34-0"></span>**3.6.2 Technical data EP6224-3022**

All values are typical values over the entire temperature range, unless stated otherwise.

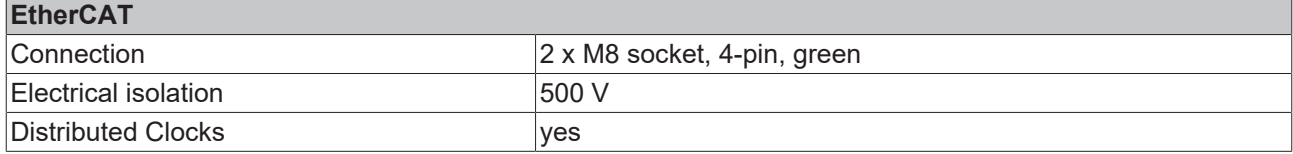

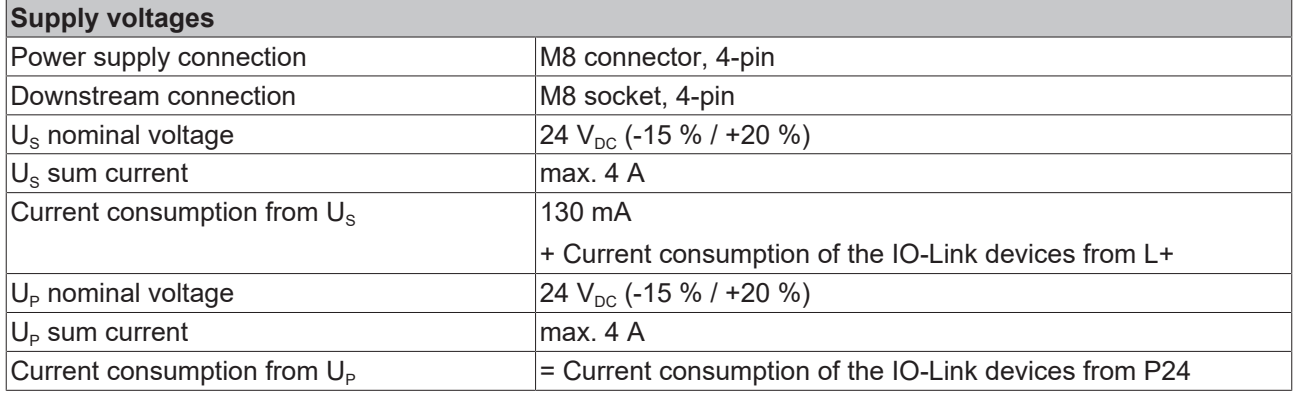

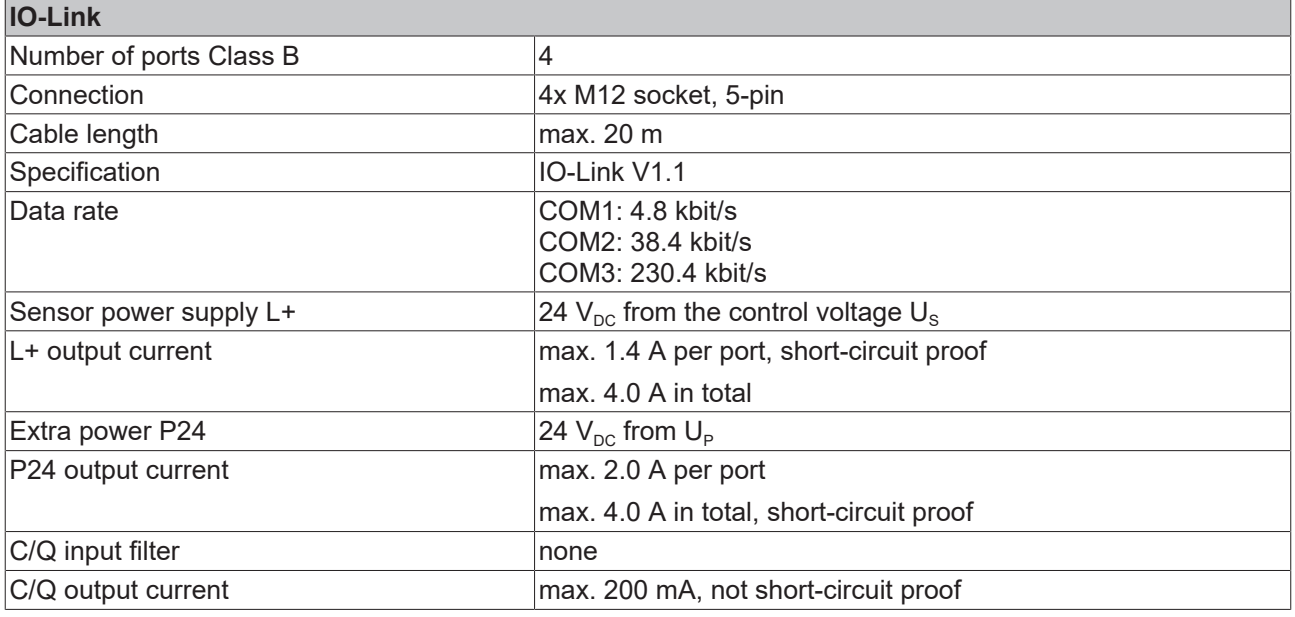

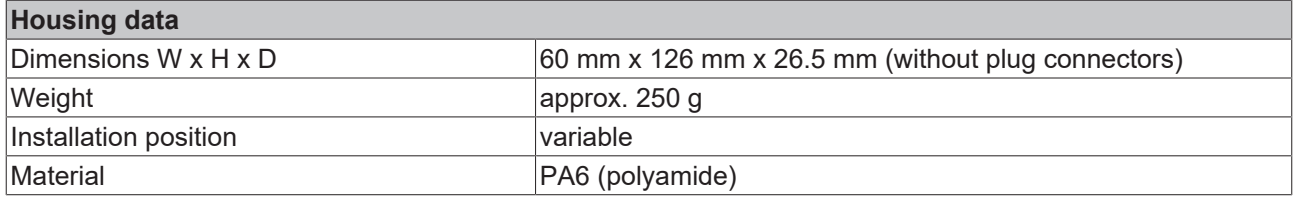

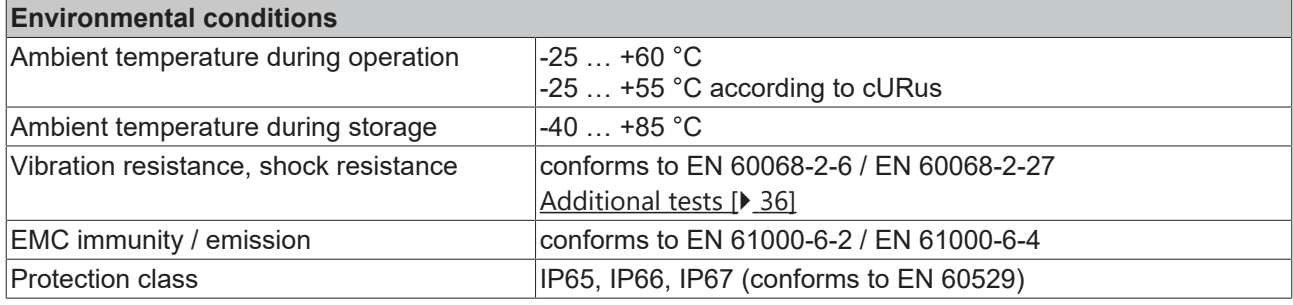

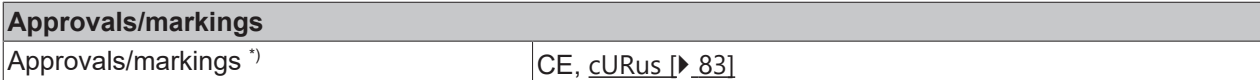

<span id="page-35-1"></span>\*) Real applicable approvals/markings see type plate on the side (product marking).

#### **Additional tests**

The devices have undergone the following additional tests:

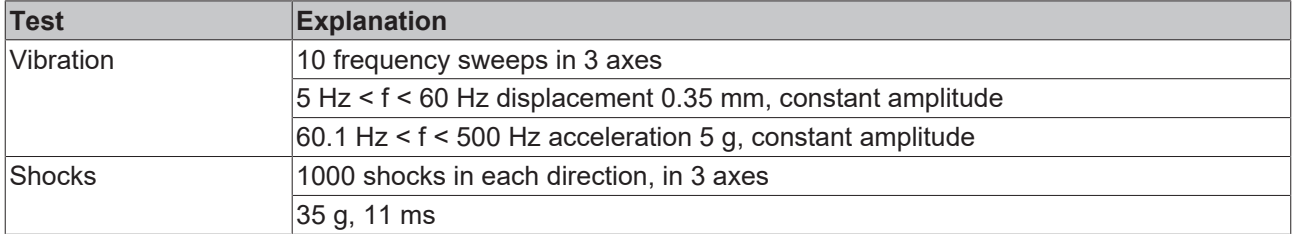

### <span id="page-35-0"></span>**3.6.3 Scope of supply EP6224-3022**

Make sure that the following components are included in the scope of delivery:

- 1x EP6224-3022 EtherCAT Box
- 1x protective cap for supply voltage input, M8, transparent (pre-assembled)
- 1x protective cap for supply voltage output, M8, black (pre-assembled)
- 2x protective cap for EtherCAT socket, M8, green (pre-assembled)
- 10x labels, blank (1 strip of 10)

#### **Pre-assembled protective caps do not ensure IP67 protection**

Protective caps are pre-assembled at the factory to protect connectors during transport. They may not be tight enough to ensure IP67 protection.

Ensure that the protective caps are correctly seated to ensure IP67 protection.
# **BECKHOFF**

# **3.6.4 Process image EP6224-3022**

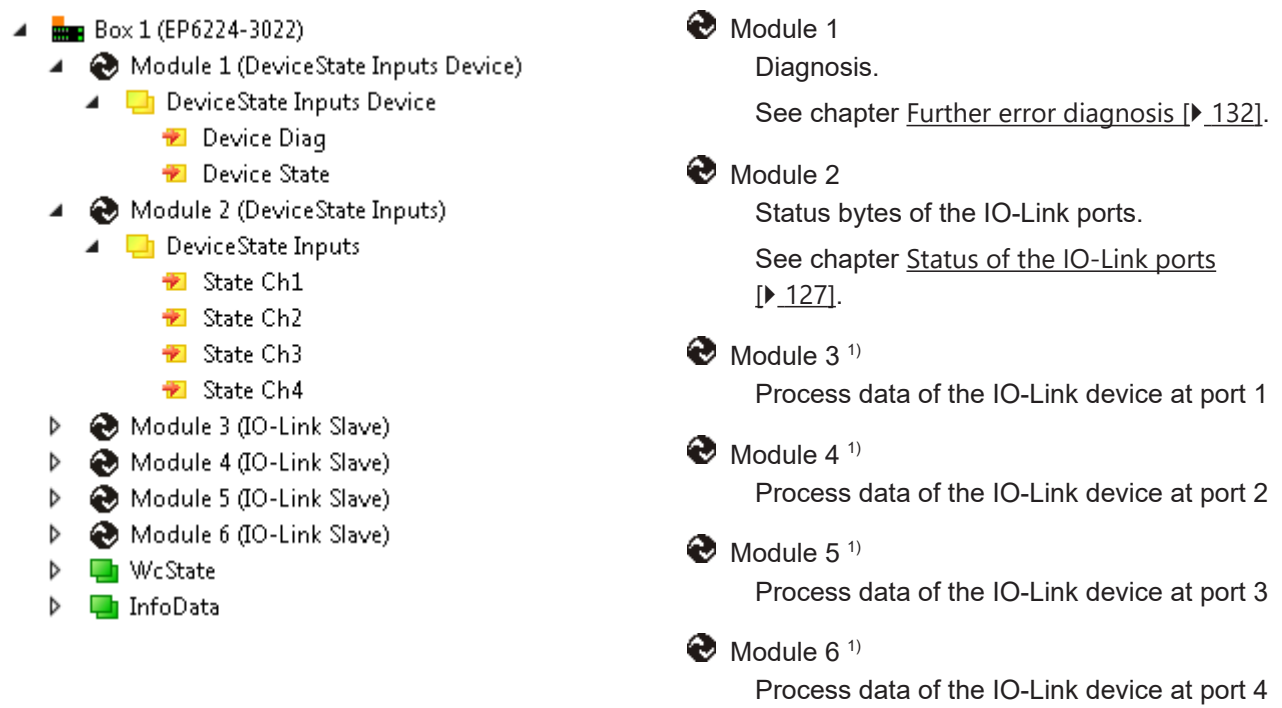

### **Assignment of connectors, ports and process data**

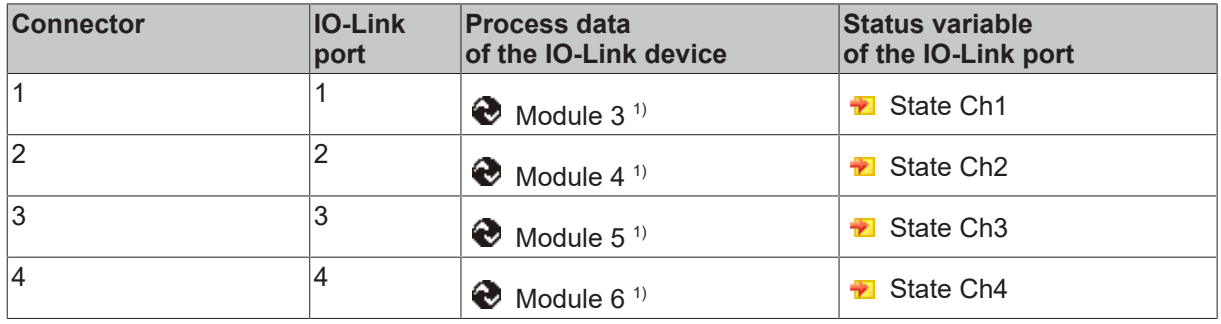

# **3.7 EP6228-0022**

## **3.7.1 Introduction EP6228-0022**

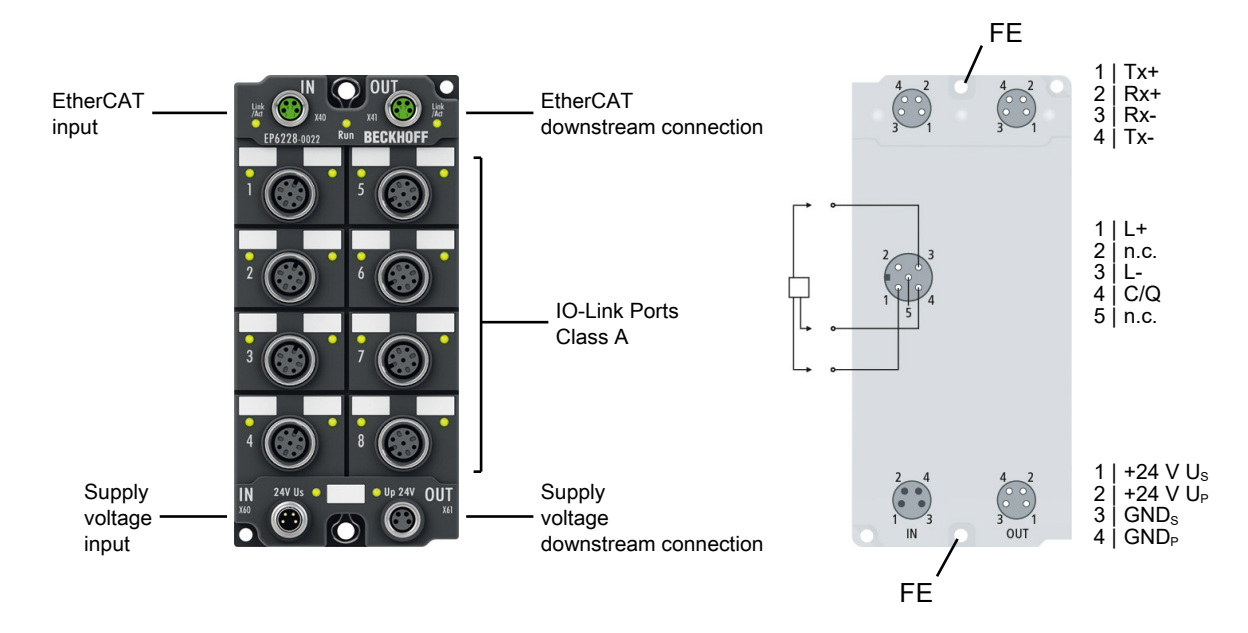

#### **8-channel IO-Link master**

The EP6228-0022 IO-Link module enables connection of up to eight IO-Link devices, e.g. IO-Link box modules, actuators, sensors or combinations thereof. A point-to-point connection is used between the module and the device. The terminal is parameterised via the EtherCAT master. IO-Link is designed as an intelligent link between the fieldbus level and the sensor, wherein parameterisation information can be exchanged bidirectionally via the IO-Link connection. The parameterisation of the IO-Link devices with service data can be done from TwinCAT via ADS or very conveniently via the integrated IO-Link configuration tool.

In the standard setting, the EP6228-0022 functions as a 8-channel input terminal, 24 V DC, which communicates with connected IO-Link devices, parameterises them and, if necessary, changes their operating mode.

#### **Quick links**

[Technical data \[](#page-38-0) $\ge$  [39\]](#page-38-0) [Process image \[](#page-40-0) $\geq 41$ ] [Dimensions \[](#page-68-0) $\triangleright$  [69\]](#page-68-0) [Connections: IO-Link \[](#page-78-0)[}](#page-78-0) [79\]](#page-78-0) [Commissioning and configuration \[](#page-84-0) $\triangleright$  [85\]](#page-84-0)

## <span id="page-38-0"></span>**3.7.2 Technical data EP6228-0022**

All values are typical values over the entire temperature range, unless stated otherwise.

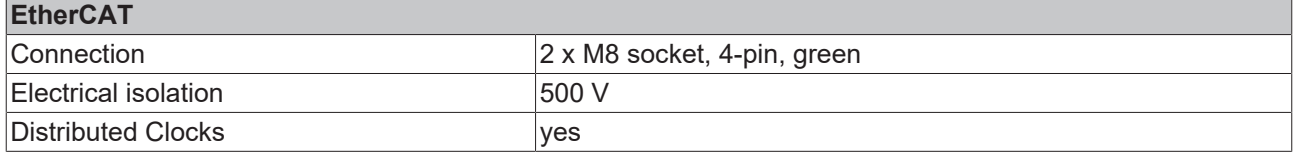

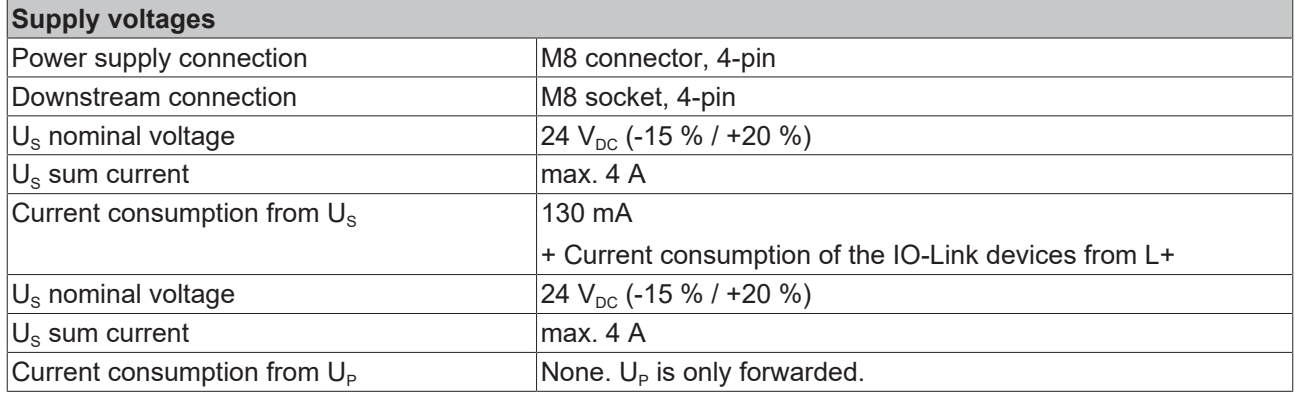

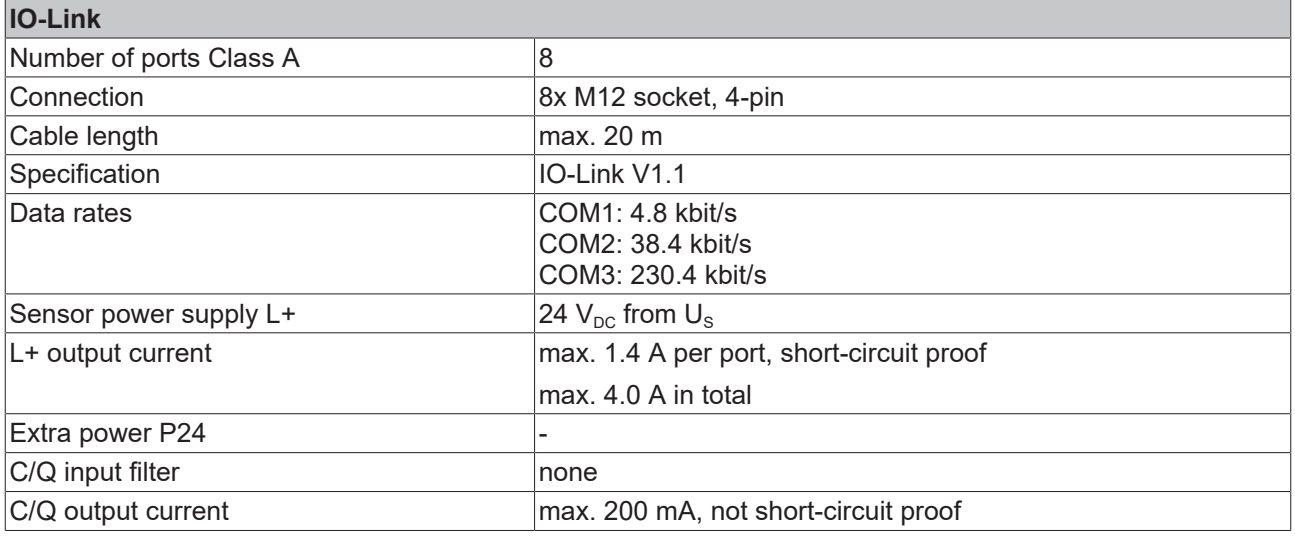

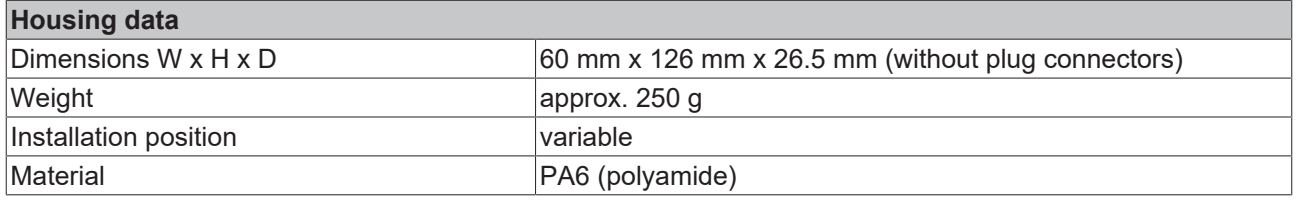

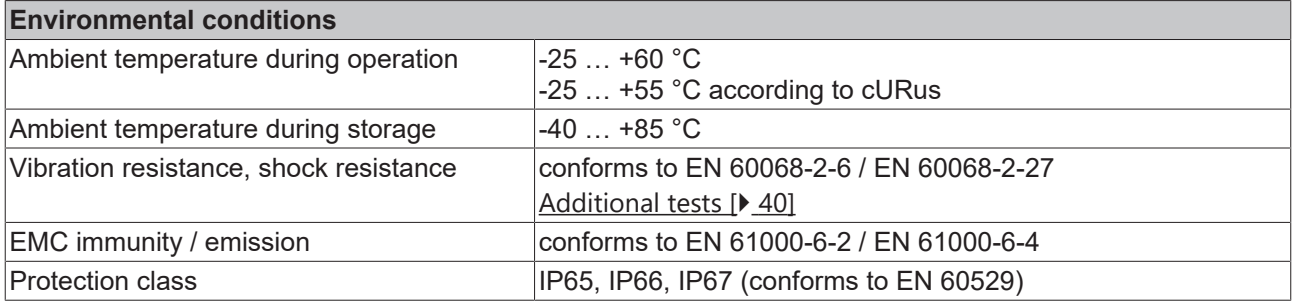

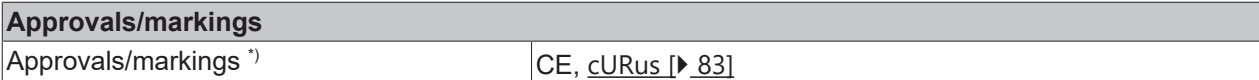

<span id="page-39-0"></span>\*) Real applicable approvals/markings see type plate on the side (product marking).

#### **Additional tests**

The devices have undergone the following additional tests:

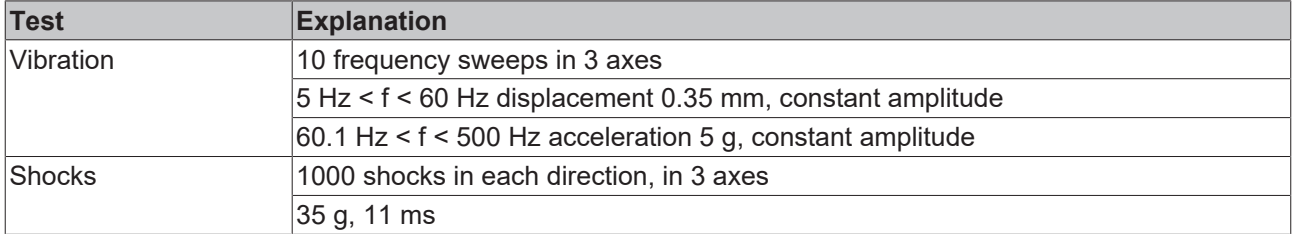

### **3.7.3 Scope of supply EP6228-0022**

Make sure that the following components are included in the scope of delivery:

- 1x EP6228-0022 EtherCAT Box
- 1x protective cap for supply voltage input, M8, transparent (pre-assembled)
- 1x protective cap for supply voltage output, M8, black (pre-assembled)
- 2x protective cap for EtherCAT socket, M8, green (pre-assembled)
- 10x labels, blank (1 strip of 10)

#### **Pre-assembled protective caps do not ensure IP67 protection**

Protective caps are pre-assembled at the factory to protect connectors during transport. They may not be tight enough to ensure IP67 protection.

Ensure that the protective caps are correctly seated to ensure IP67 protection.

# **BECKHOFF**

# <span id="page-40-0"></span>**3.7.4 Process image EP6228-0022**

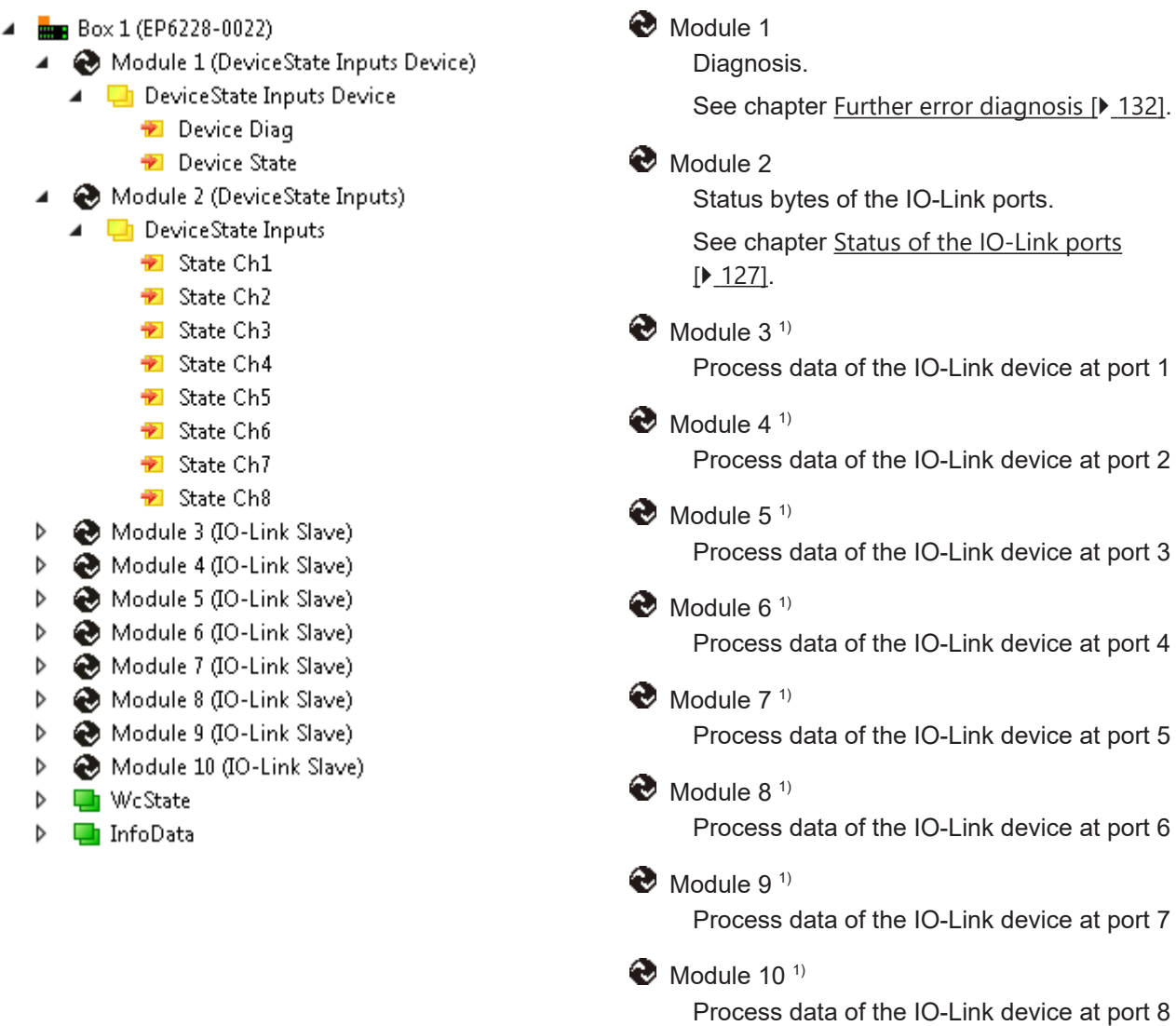

### **Assignment of connectors, ports and process data**

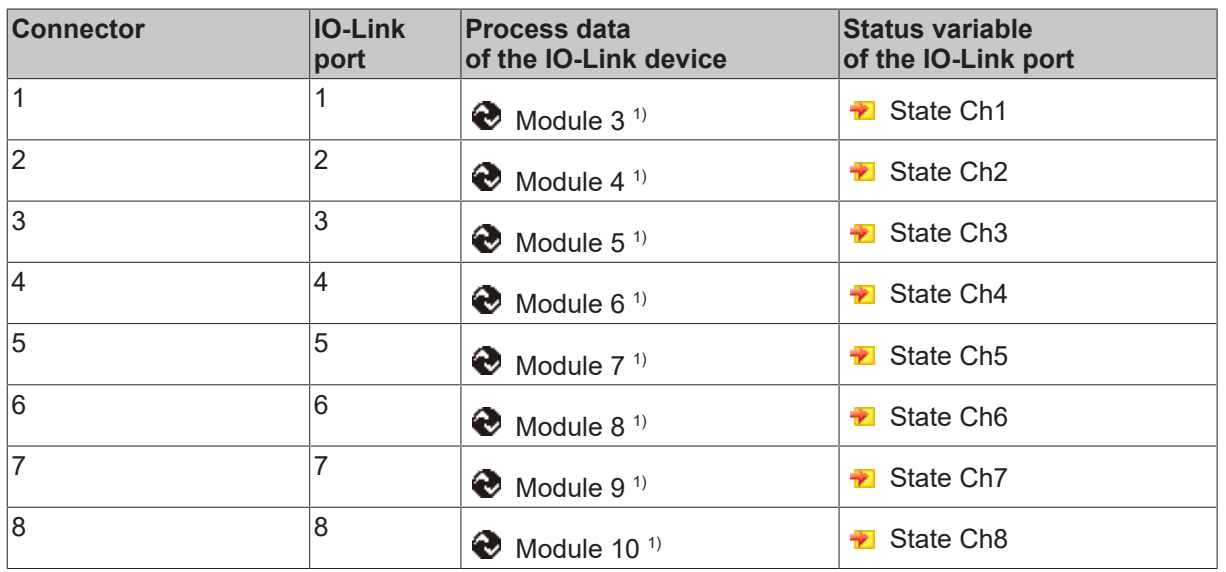

## **3.8 EP6228-0042**

### **3.8.1 Introduction EP6228-0042**

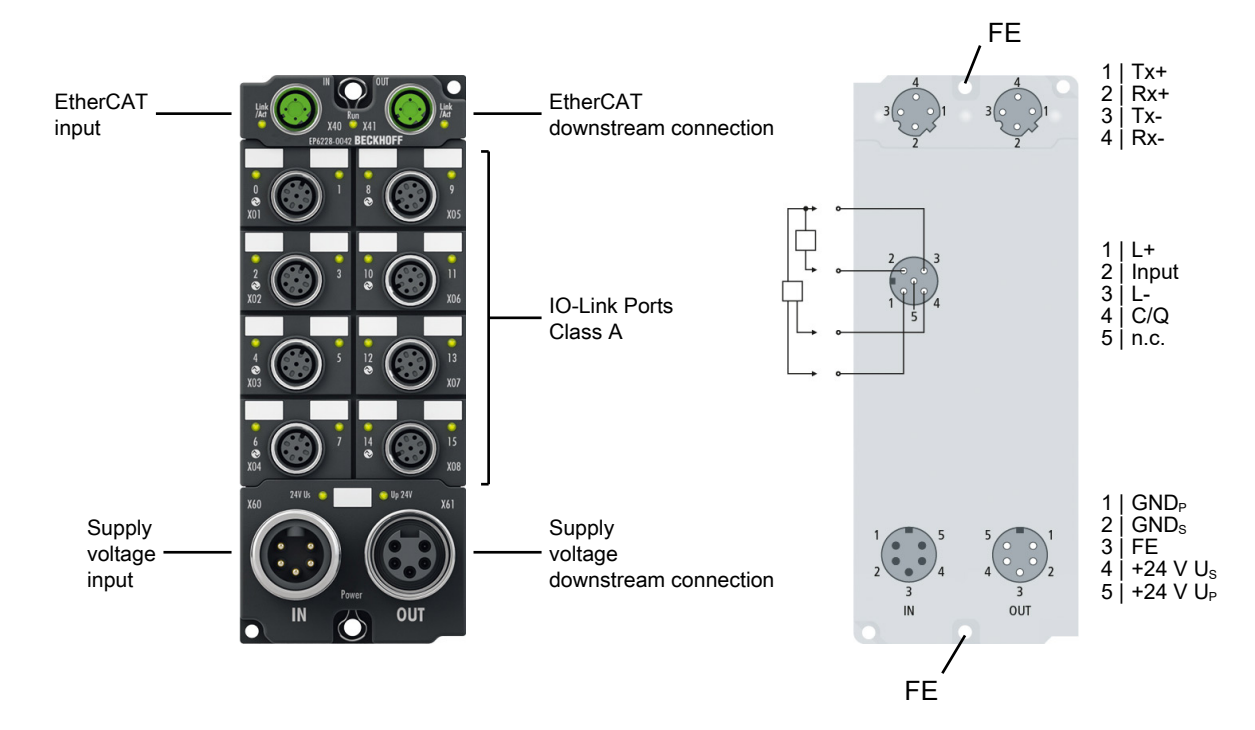

#### **8-channel IO-Link master, Class A, 8 x digital input**

The EP6228-0042 IO-Link module enables connection of up to eight IO-Link devices, e.g. IO-Link box modules, actuators, sensors or combinations thereof. In addition, the EP6228-0042 offers additional digital inputs on the eight Class A master ports. A point-to-point connection is used between the module and the device. The terminal is parameterized via the EtherCAT master. IO-Link is designed as an intelligent link between the fieldbus level and the sensor, wherein parameterization information can be exchanged bidirectionally via the IO-Link connection. The parameterization of the IO-Link devices with service data can be done from TwinCAT via ADS or very conveniently via the integrated IO-Link configuration tool.

In the standard setting, the EP6228-0042 functions as a 8-channel input terminal, 24  $V_{DC}$ , which communicates with connected IO-Link devices, parameterizes them and, if necessary, changes their operating mode.

#### **Quick links**

[Technical data \[](#page-43-0) $\blacktriangleright$  [44\]](#page-43-0) [Process image \[](#page-45-0)[}](#page-45-0) [46\]](#page-45-0) [Dimensions \[](#page-70-0) $\triangleright$  [71\]](#page-70-0) [Connections: IO-Link \[](#page-78-0)[}](#page-78-0) [79\]](#page-78-0) [Commissioning and configuration \[](#page-84-0)[}](#page-84-0) [85\]](#page-84-0)

## <span id="page-43-0"></span>**3.8.2 Technical data EP6228-0042**

All values are typical values over the entire temperature range, unless stated otherwise.

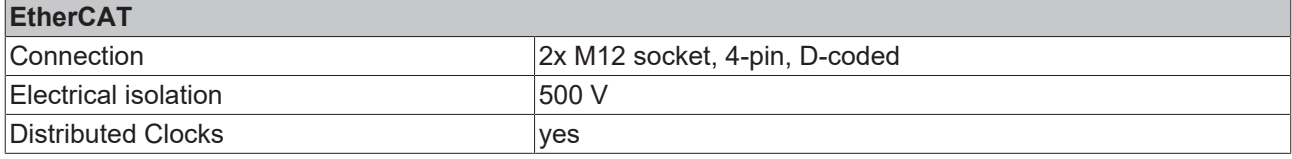

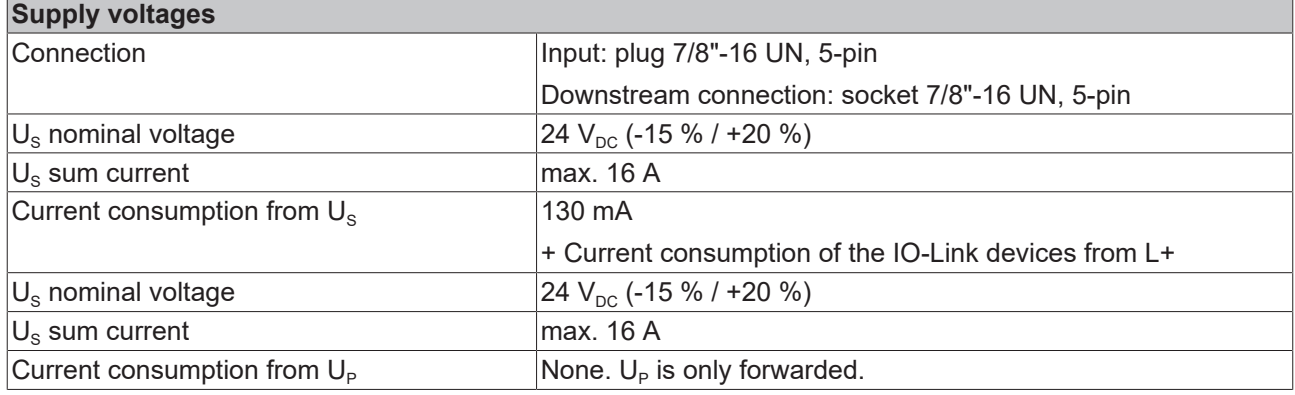

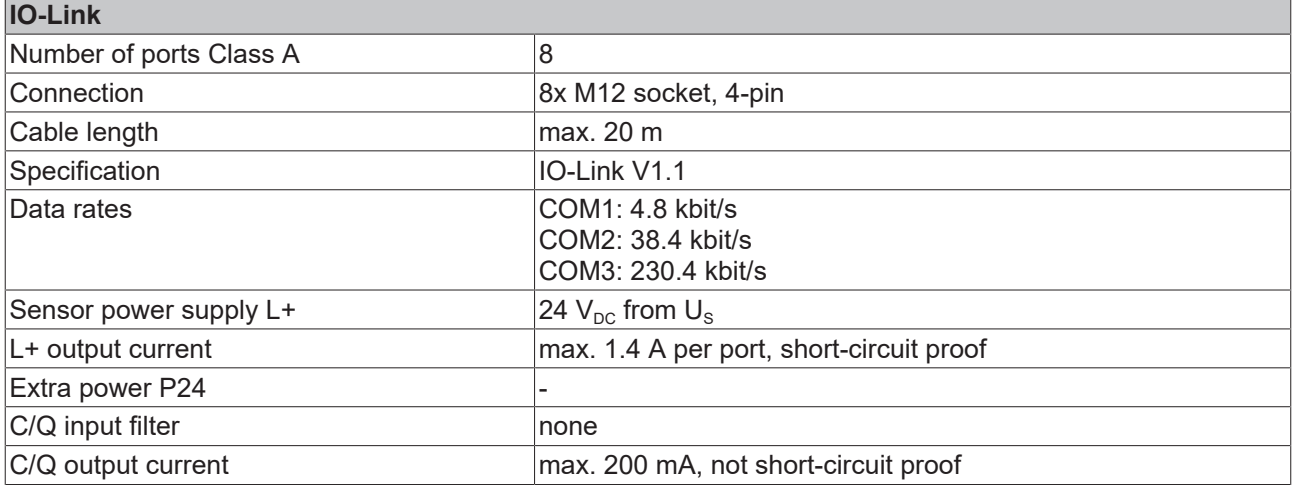

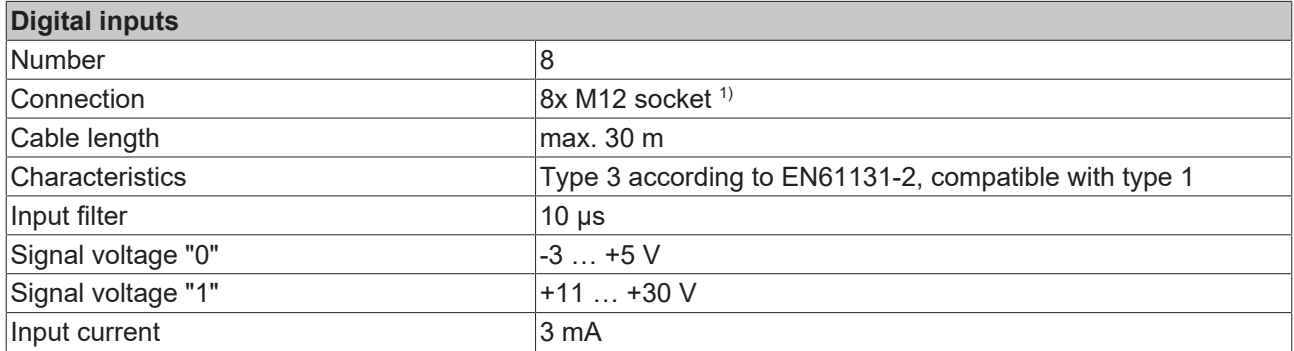

 $1)$  These digital inputs are located at pin 2 of the IO-Link ports.

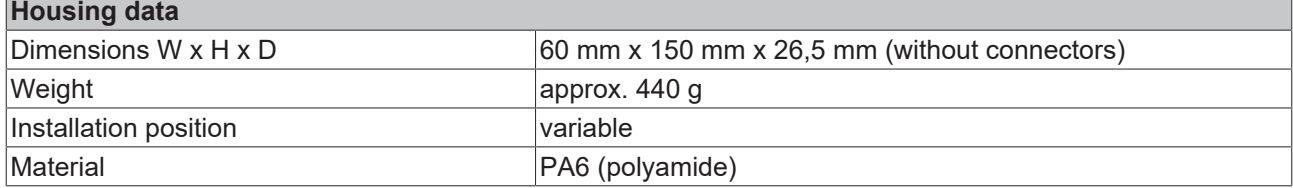

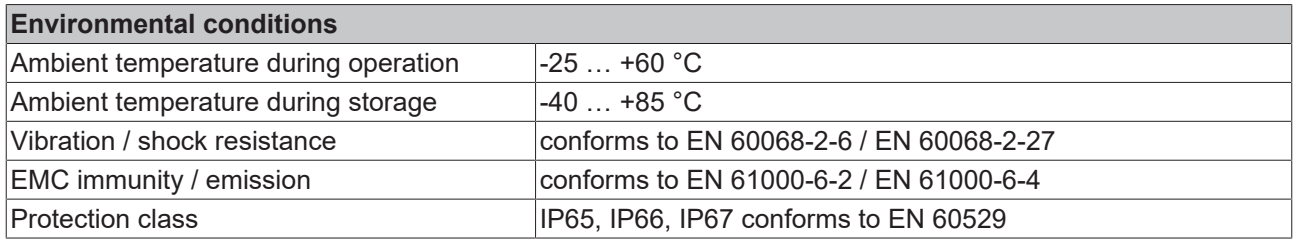

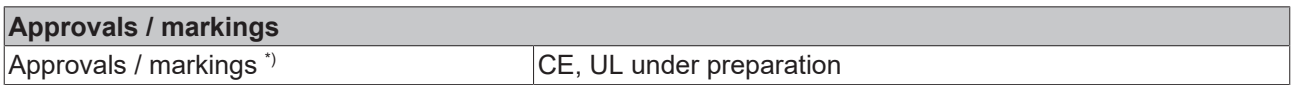

\*) Real applicable approvals/markings see type plate on the side (product marking).

#### **Additional tests**

The devices have undergone the following additional tests:

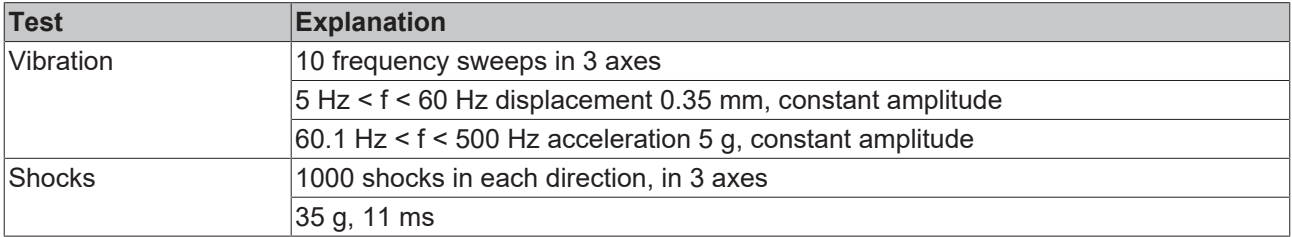

## **3.8.3 Scope of supply EP6228-0042**

Make sure that the following components are included in the scope of delivery:

- 1x EP6228-0042 EtherCAT Box
- 1x Protective cap for supply voltage output, 7/8", black (pre-fitted)
- 2x protective cap for EtherCAT socket, M12 (pre-assembled)
- 10x labels, blank (1 strip of 10)

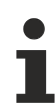

#### **Pre-assembled protective caps do not ensure IP67 protection**

Protective caps are pre-assembled at the factory to protect connectors during transport. They may not be tight enough to ensure IP67 protection.

Ensure that the protective caps are correctly seated to ensure IP67 protection.

# <span id="page-45-0"></span>**3.8.4 Process image EP6228-0042**

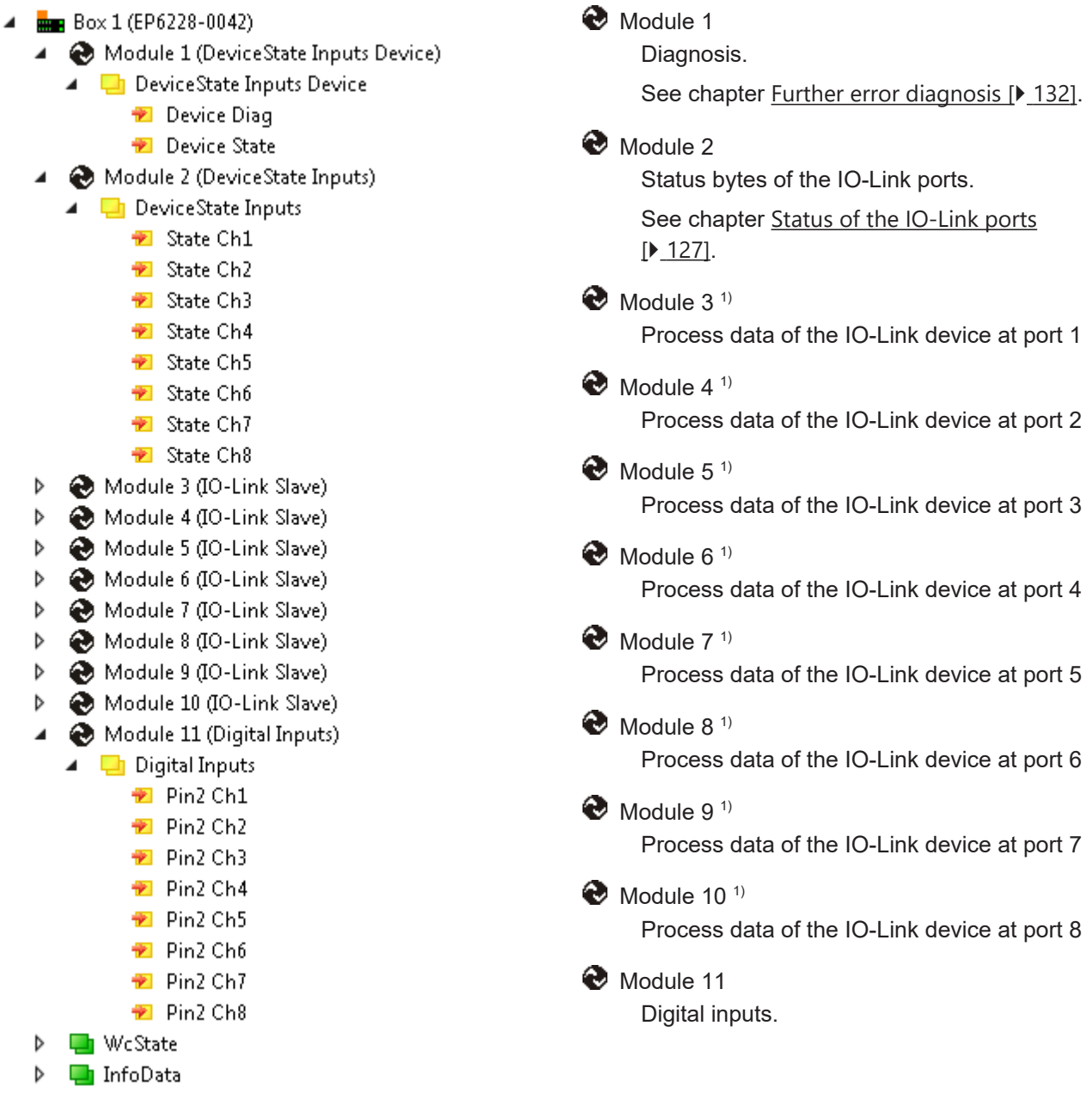

#### **Assignment of connectors, ports and process data**

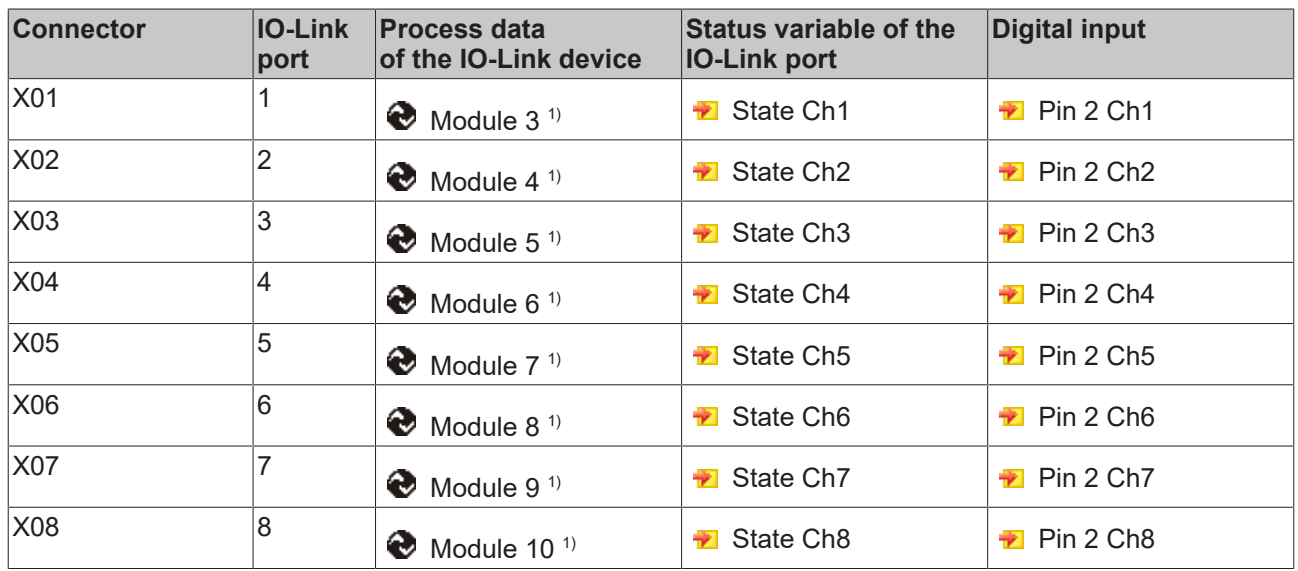

# **3.9 EP6228-3032**

## **3.9.1 Introduction EP6228-3032**

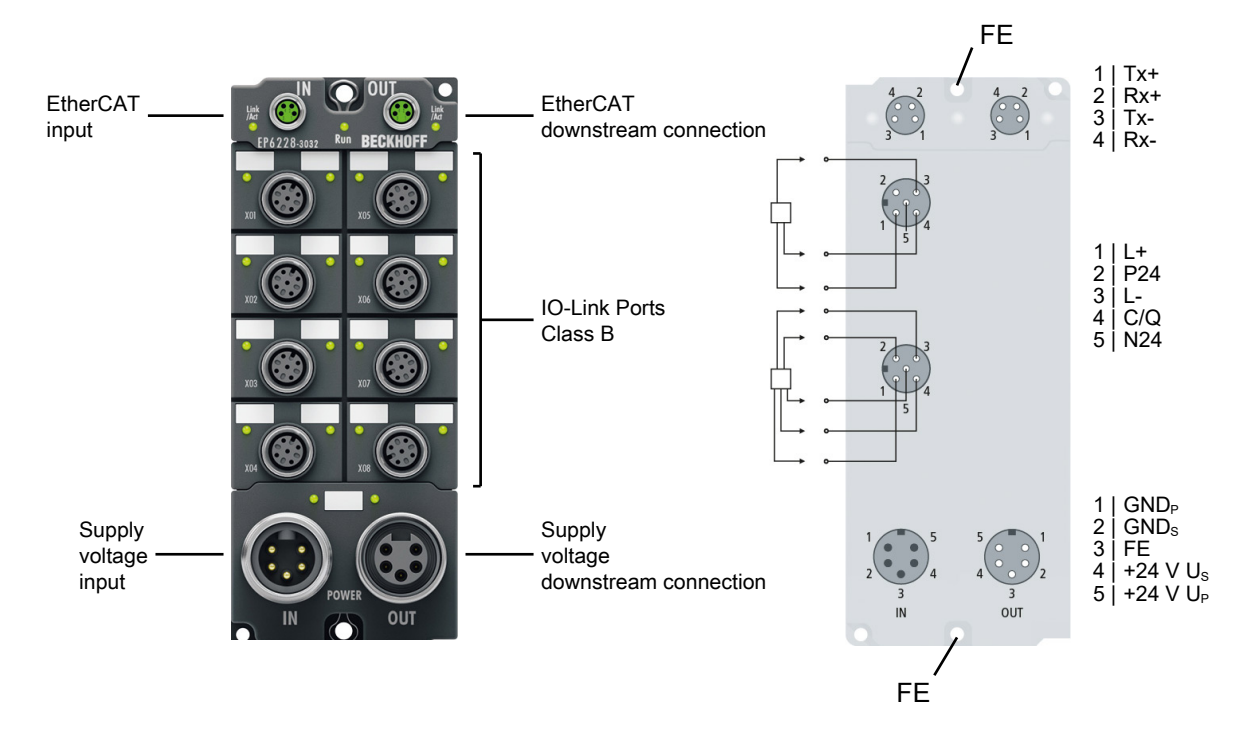

#### **8-channel IO-Link master**

The EP6228-3032 IO-Link module enables the connection of up to eight IO-Link devices according to specification V1.1 Class B. These can be IO-Link Box modules, actuators, sensors or a combination of both. A point-to-point connection is used between the module and the device. The EtherCAT Box is parameterised via the EtherCAT master. IO-Link is designed as an intelligent link between the fieldbus level and connected sensors, enabling the bidirectional exchange of parameterisation data via the IO-Link connection. The IO-Link device can be parameterised with service data from TwinCAT via ADS and also very conveniently using the integrated IO-Link configuration tool.

In the standard setting, the eight IO-Link channels of the EP6228-3032 operate as an 8-channel input module, 24 V DC, which communicates with connected IO-Link devices as required, parameterises them and, if necessary, changes their operating mode. Each IO-Link port can optionally be used as a pure input or output.

The 7/8" power supply connectors offer an increased total current of the EtherCAT Box so that all IO-Link ports can be operated with maximum current.

#### **Quick links**

[Technical data \[](#page-48-0) $\blacktriangleright$  [49\]](#page-48-0) [Process image \[](#page-50-0)▶ [51\]](#page-50-0) [Dimensions \[](#page-69-0) $\triangleright$  [70\]](#page-69-0) [Connections: IO-Link \[](#page-78-1)[}](#page-78-1) [79\]](#page-78-1) [Commissioning and configuration \[](#page-84-0) $\triangleright$  [85\]](#page-84-0)

## <span id="page-48-0"></span>**3.9.2 Technical data EP6228-3032**

All values are typical values over the entire temperature range, unless stated otherwise.

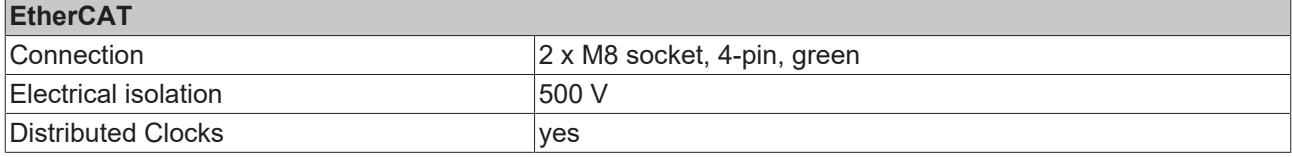

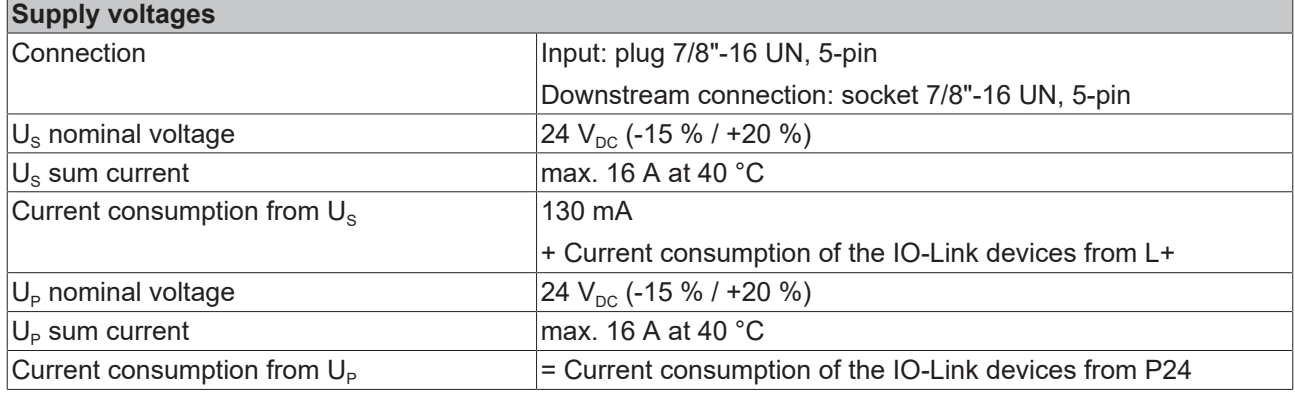

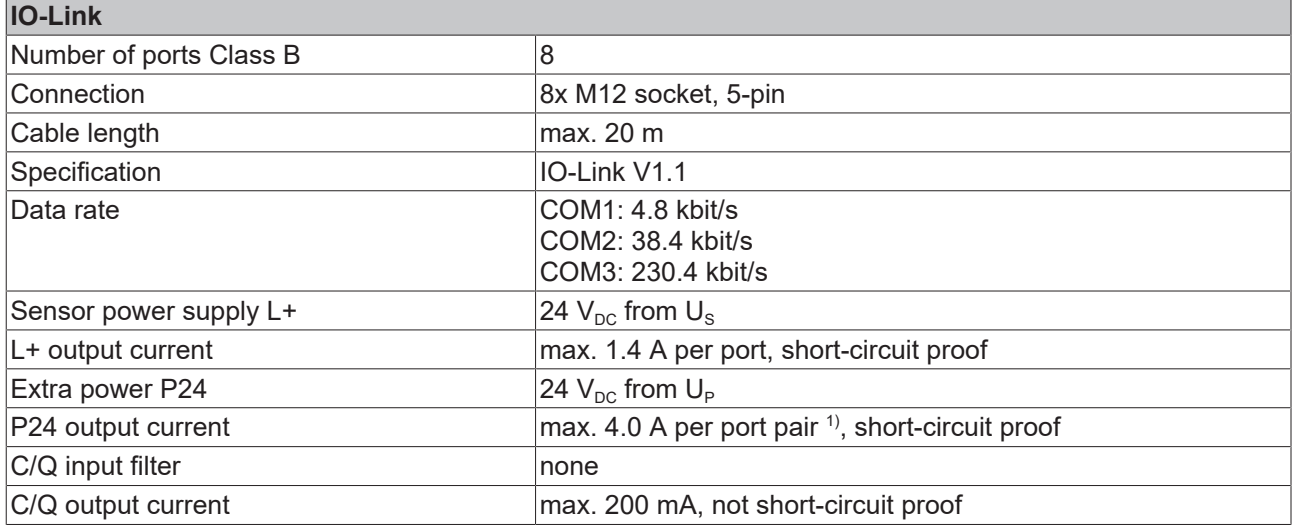

<sup>1)</sup> Port pairs with common limitation of P24:

- $1 + 5$
- $2 + 6$
- $3 + 7$
- $4 + 8$

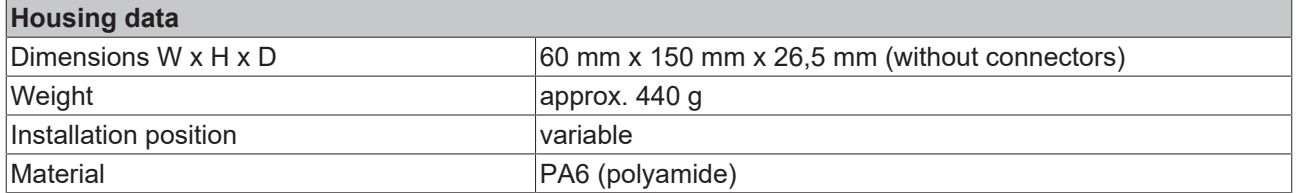

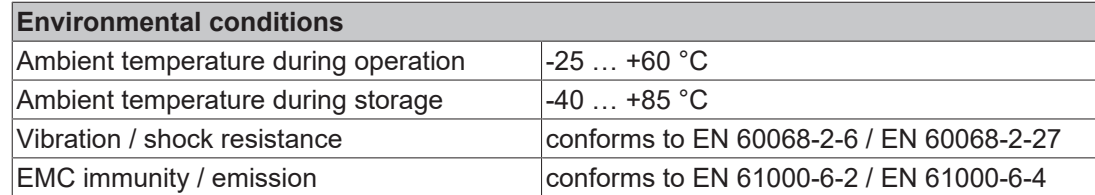

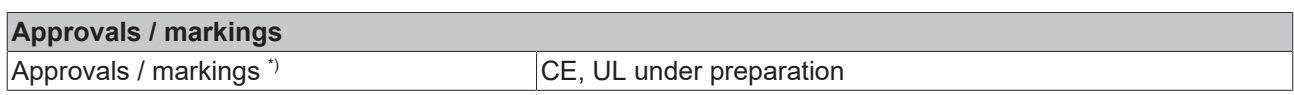

\*) Real applicable approvals/markings see type plate on the side (product marking).

Protection class IP65, IP65, IP66, IP67 conforms to EN 60529

#### **Additional tests**

The devices have undergone the following additional tests:

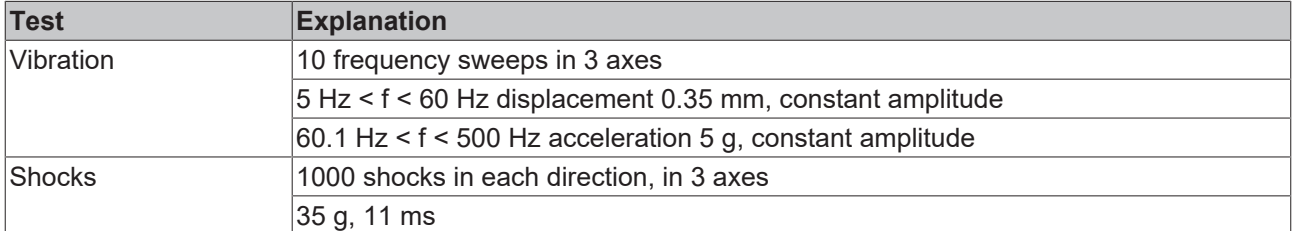

### **3.9.3 Scope of supply EP6228-3032**

Make sure that the following components are included in the scope of delivery:

- 1x EP6228-3032 EtherCAT Box
- 1x Protective cap for supply voltage output, 7/8", black (pre-fitted)
- 2x protective cap for EtherCAT socket, M8, green (pre-assembled)
- 10x labels, blank (1 strip of 10)

#### **Pre-assembled protective caps do not ensure IP67 protection**

Protective caps are pre-assembled at the factory to protect connectors during transport. They may not be tight enough to ensure IP67 protection.

Ensure that the protective caps are correctly seated to ensure IP67 protection.

# **BECKHOFF**

# <span id="page-50-0"></span>**3.9.4 Process image EP6228-3032**

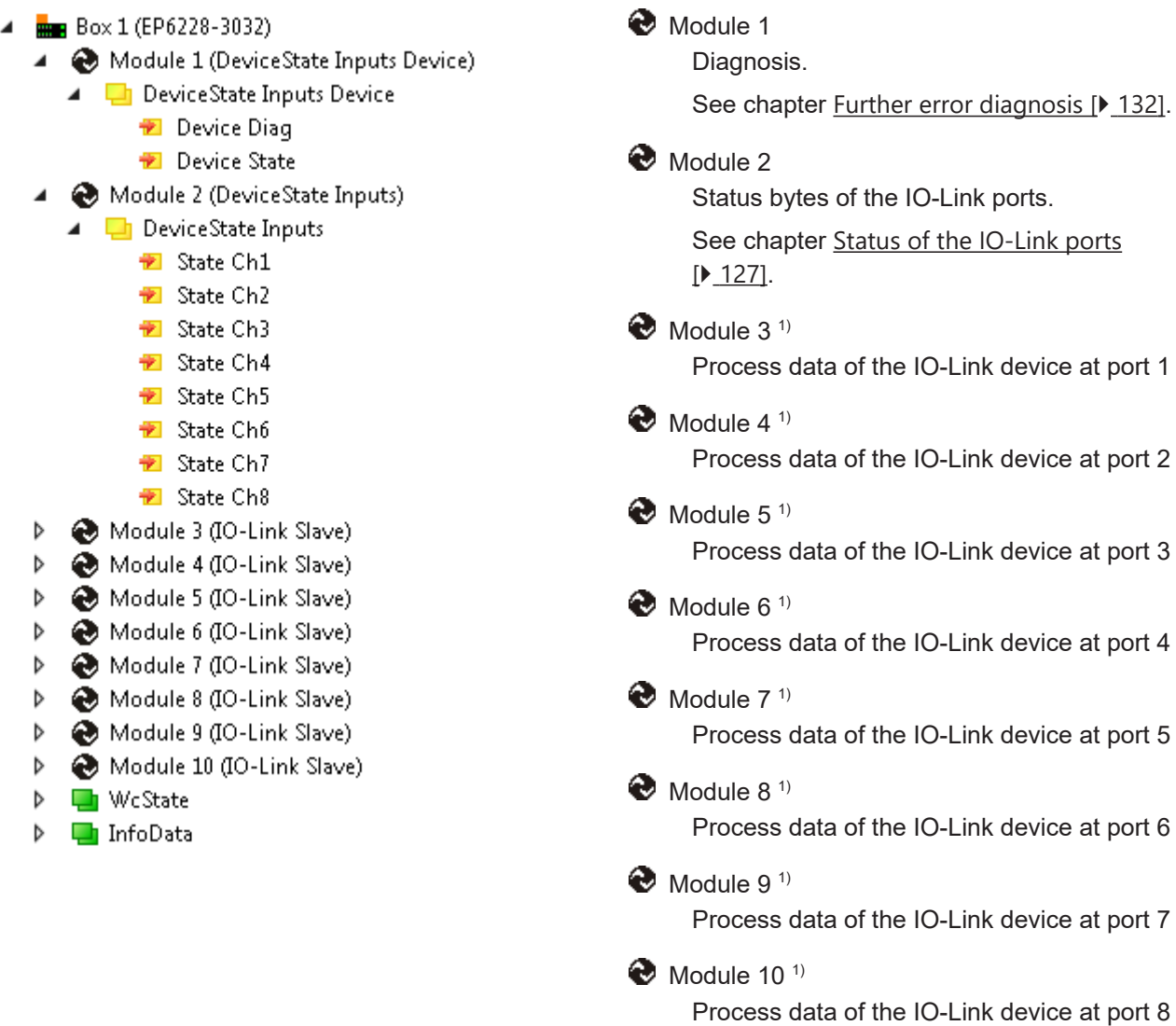

### **Assignment of connectors, ports and process data**

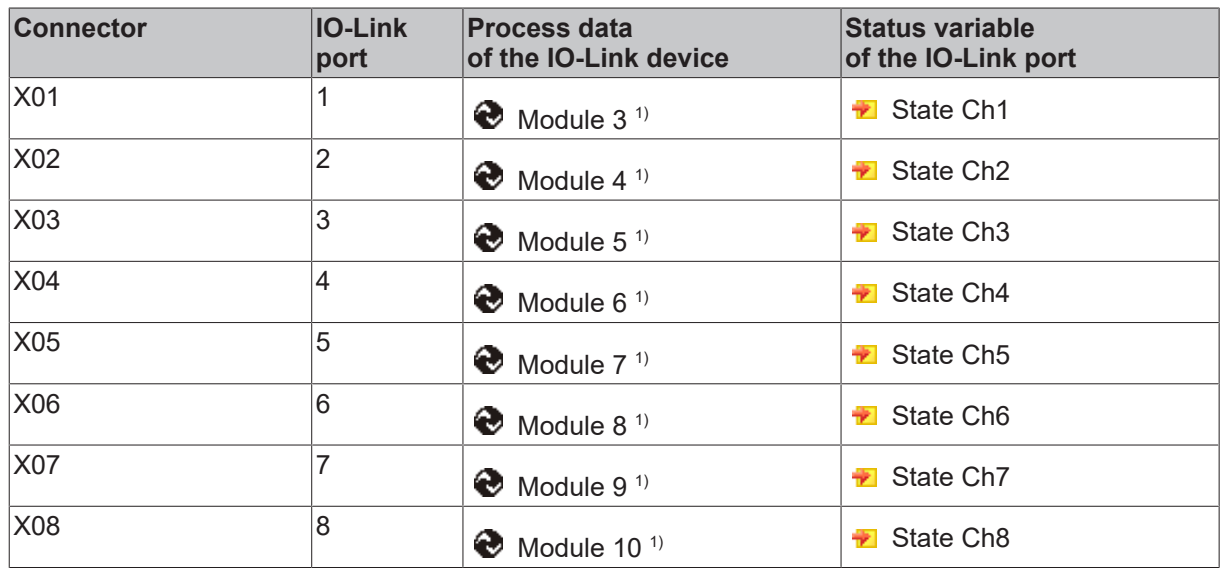

# **3.10 EP6228-3132**

## **3.10.1 Introduction EP6228-3132**

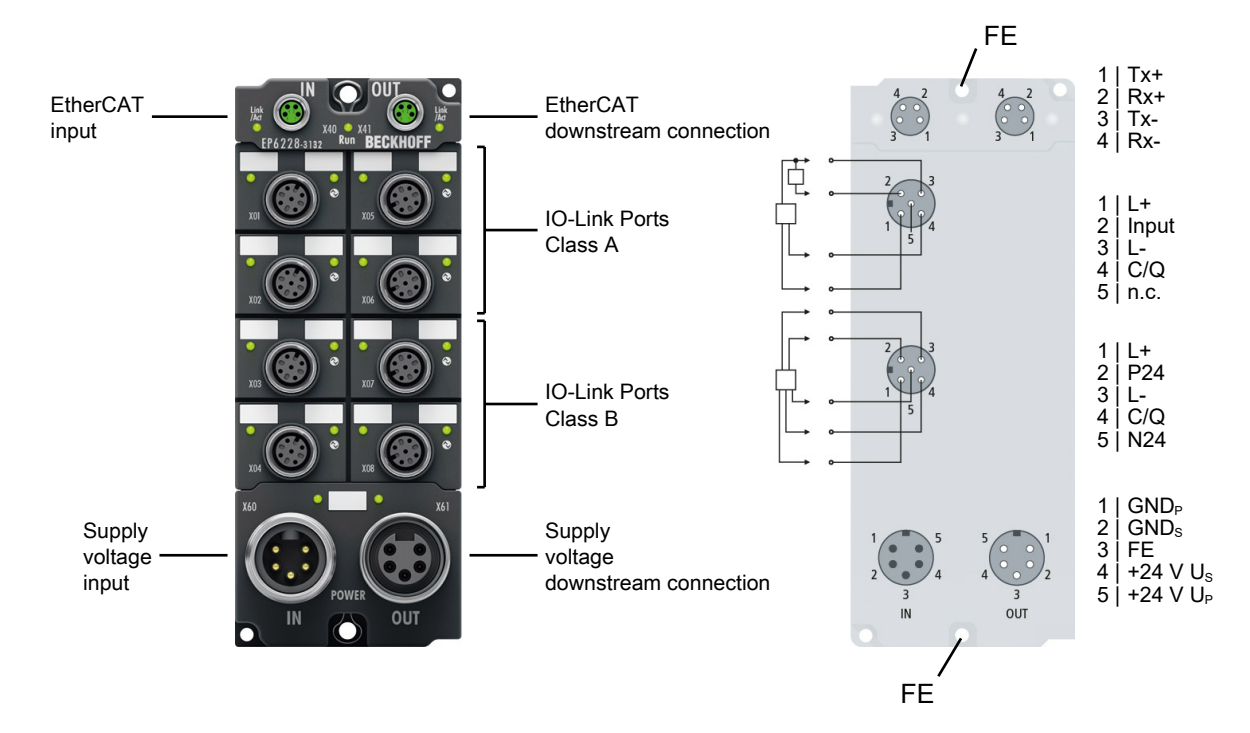

#### **8-channel IO-Link master, 4 x Class A, 4 x Class B, 4 x digital input**

The EP6228-3132 IO-Link module enables connection of up to eight IO-Link devices, e.g. IO-Link box modules, actuators, sensors or combinations thereof. The EP6228-3132 additionally offers further digital inputs on the four Class A master ports. A point-to-point connection is used between the module and the device. The terminal is parameterized via the EtherCAT master. IO-Link is designed as an intelligent link between the fieldbus level and the sensor, wherein parameterization information can be exchanged bidirectionally via the IO-Link connection. The parameterization of the IO-Link devices can be done from TwinCAT via ADS or very conveniently via the integrated IO-Link configuration tool.

In the standard setting, the EP6228-3132 functions as a 8-channel input terminal, 24 V DC, which communicates with connected IO-Link devices, parameterizes them and, if necessary, changes their operating mode.

#### **Quick links**

[Technical data \[](#page-53-0)[}](#page-53-0) [54\]](#page-53-0) [Process image \[](#page-56-0) $\triangleright$  [57\]](#page-56-0) [Dimensions \[](#page-69-0) $\triangleright$  [70\]](#page-69-0) [Connections: IO-Link \[](#page-79-0) $\triangleright$  [80\]](#page-79-0) [Commissioning and configuration \[](#page-84-0)[}](#page-84-0) [85\]](#page-84-0)

## <span id="page-53-0"></span>**3.10.2 Technical data EP6228-3132**

All values are typical values over the entire temperature range, unless stated otherwise.

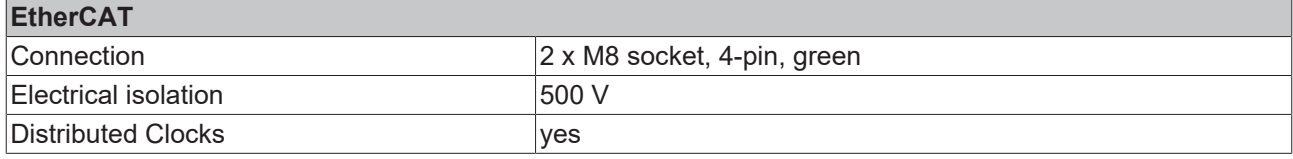

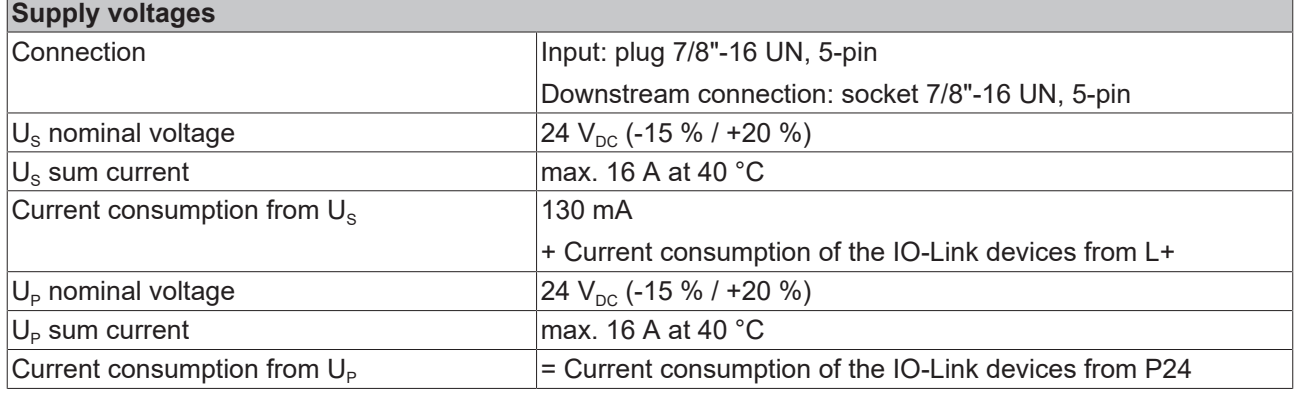

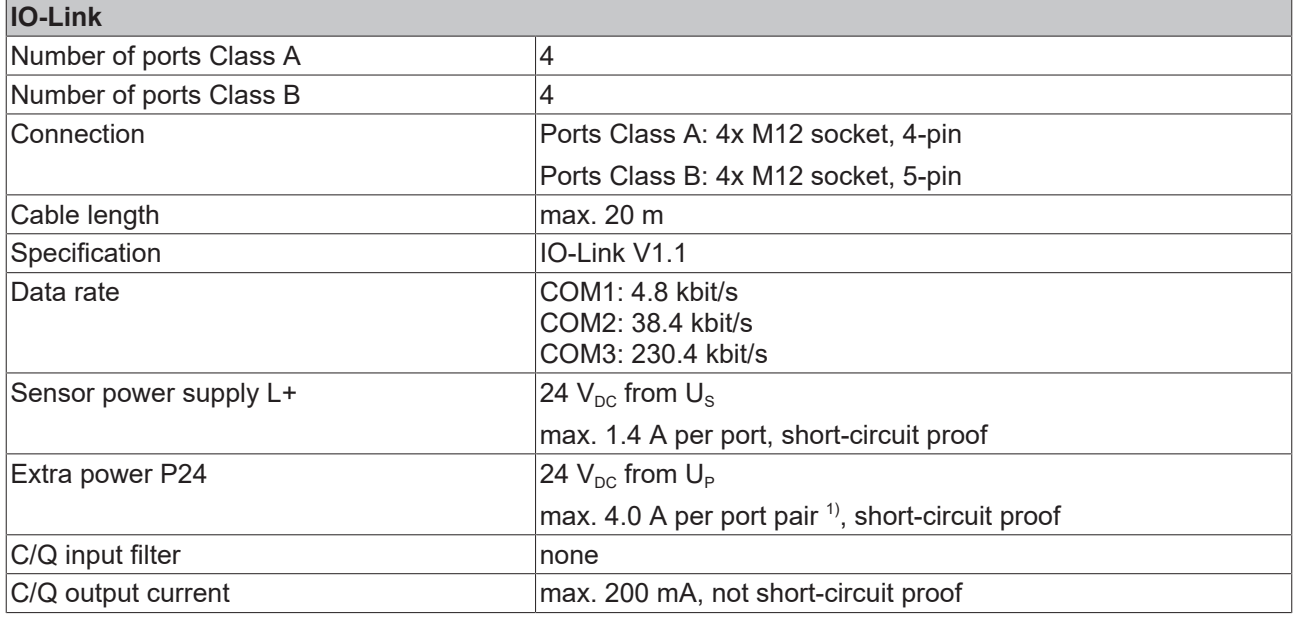

 $1)$  Port pairs with common limitation of P24:

- Port 3 and 7
- Port 4 and 8

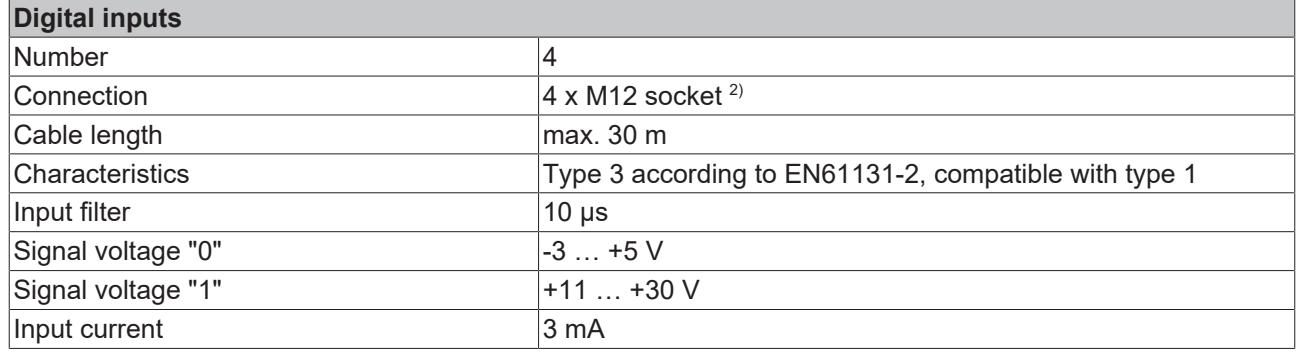

 $2)$  These digital inputs are located at pin 2 of the IO-Link Class A ports.

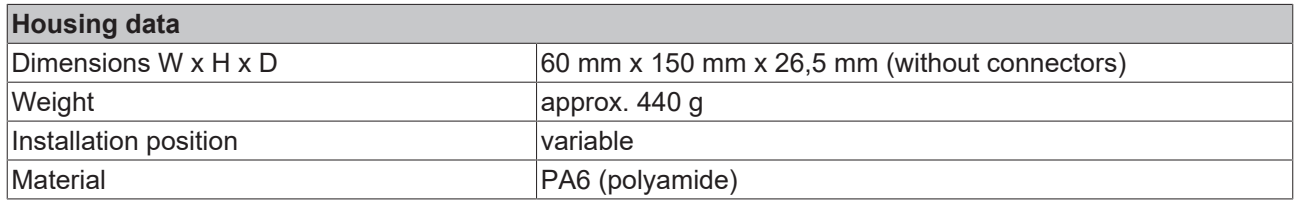

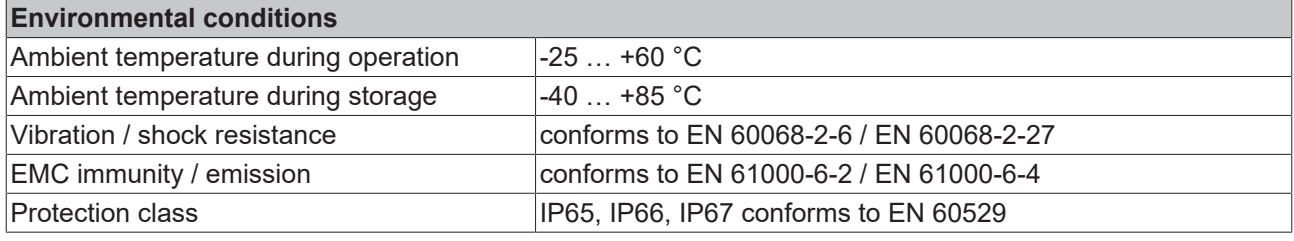

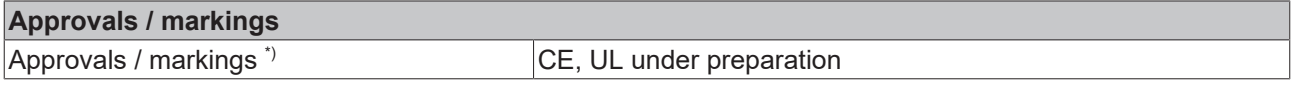

\*) Real applicable approvals/markings see type plate on the side (product marking).

### **Additional tests**

The devices have undergone the following additional tests:

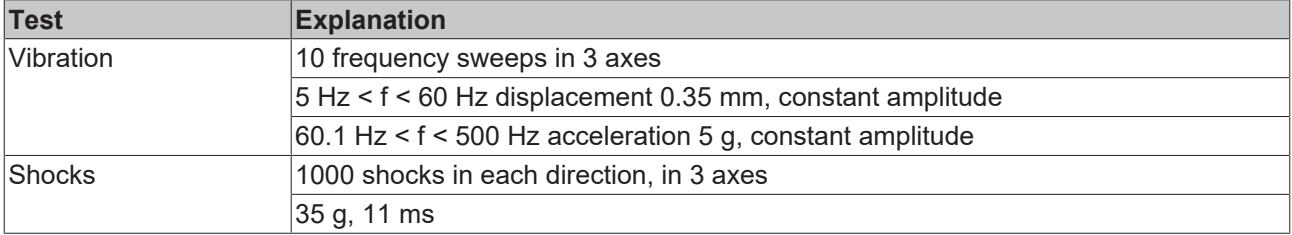

## **3.10.3 Scope of supply EP6228-3132**

Make sure that the following components are included in the scope of delivery:

- 1x EP6228-3132 EtherCAT Box
- 1x Protective cap for supply voltage output, 7/8", black (pre-fitted)
- 2x protective cap for EtherCAT socket, M8, green (pre-assembled)
- 10x labels, blank (1 strip of 10)

#### **Pre-assembled protective caps do not ensure IP67 protection**

Protective caps are pre-assembled at the factory to protect connectors during transport. They may not be tight enough to ensure IP67 protection.

Ensure that the protective caps are correctly seated to ensure IP67 protection.

# **BECKHOFF**

# <span id="page-56-0"></span>**3.10.4 Process image EP6228-3132**

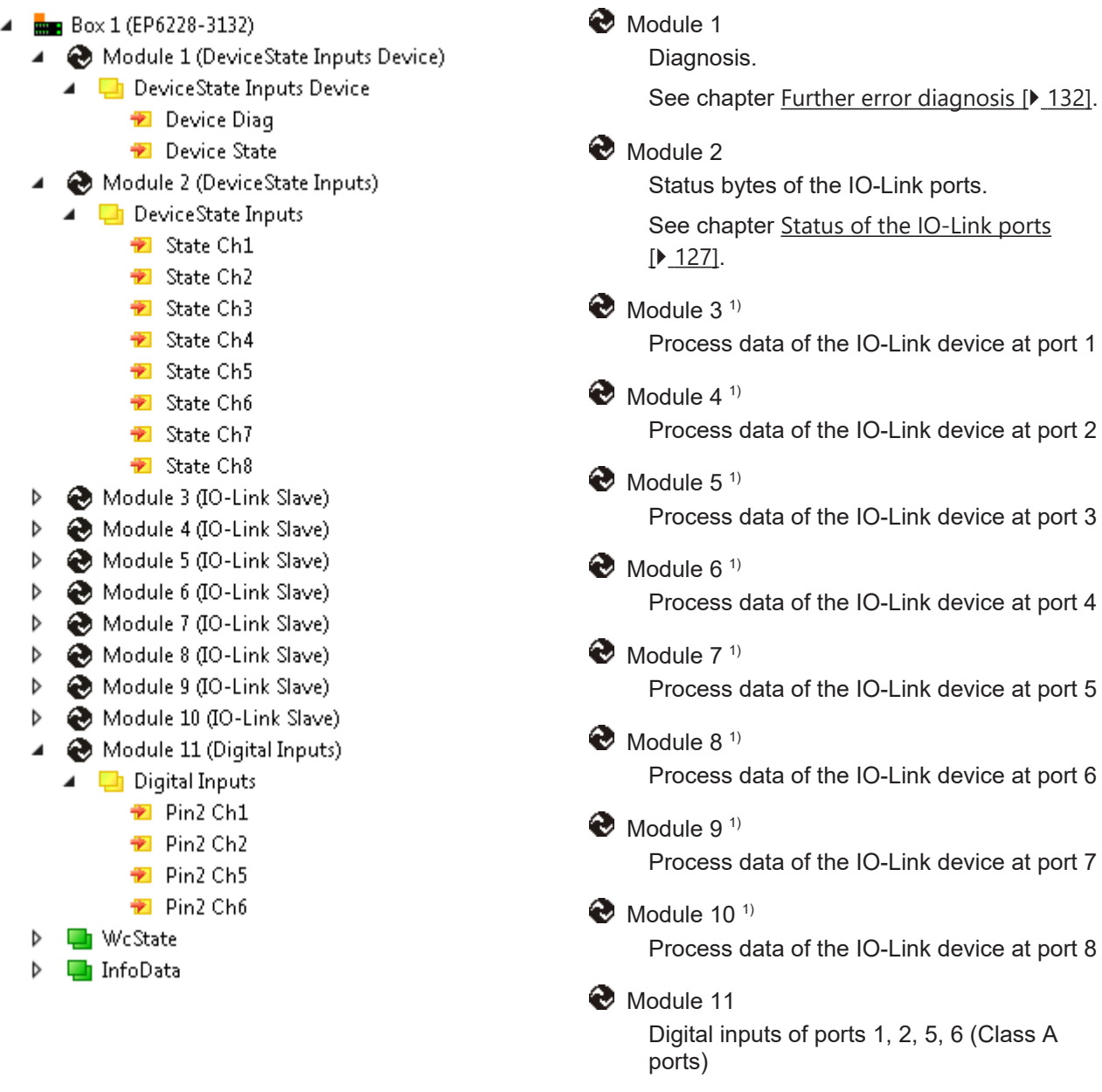

#### **Assignment of connectors, ports and process data**

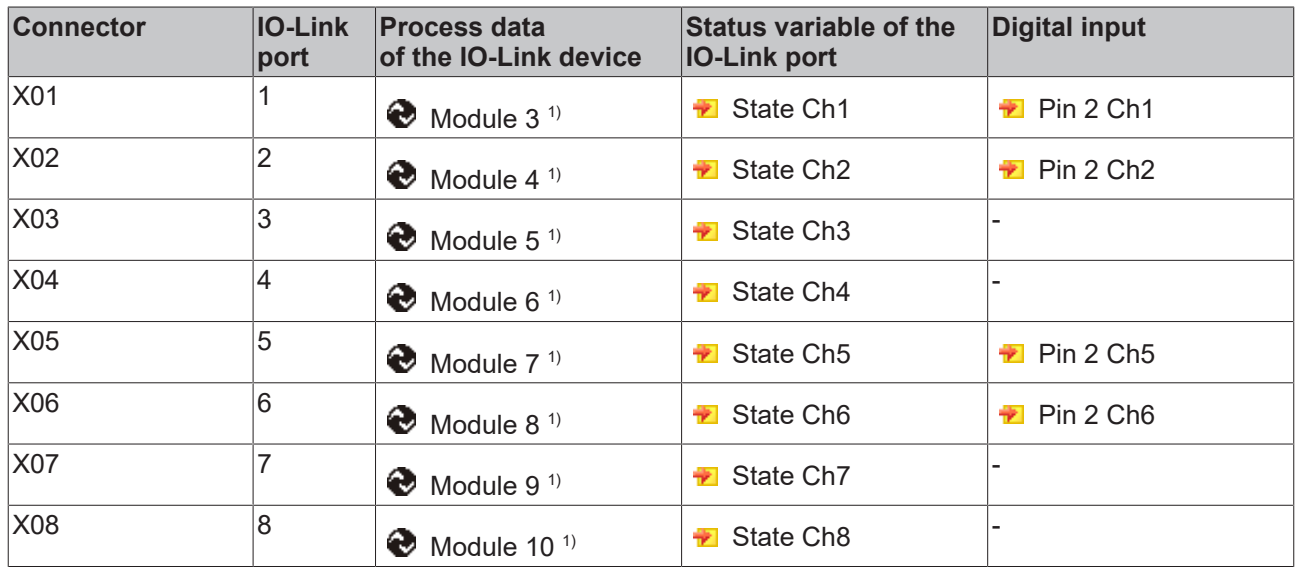

# **3.11 EP6228-3142**

### **3.11.1 Introduction EP6228-3142**

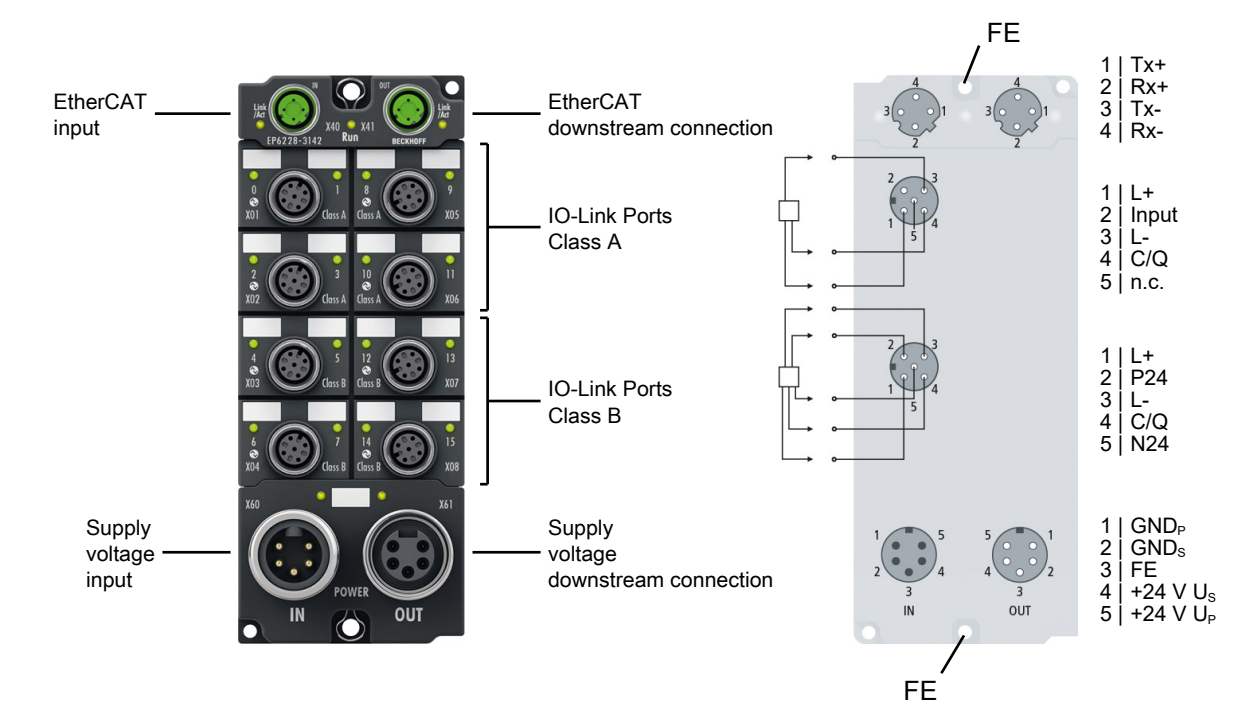

#### **8-channel IO-Link master, 4 x Class A, 4 x Class B, 4 x digital input**

The EP6228-3142 IO-Link module enables connection of up to eight IO-Link devices, e.g. IO-Link box modules, actuators, sensors or combinations thereof. The EP6228-3142 additionally offers further digital inputs on the four Class A master ports. A point-to-point connection is used between the module and the device. The terminal is parameterized via the EtherCAT master. IO-Link is designed as an intelligent link between the fieldbus level and the sensor, wherein parameterization information can be exchanged bidirectionally via the IO-Link connection. The parameterization of the IO-Link devices can be done from TwinCAT via ADS or very conveniently via the integrated IO-Link configuration tool.

In the standard setting, the EP6228-3142 functions as a 8-channel input terminal, 24 V DC, which communicates with connected IO-Link devices, parameterizes them and, if necessary, changes their operating mode.

#### **Quick links**

[Technical data \[](#page-59-0) $\blacktriangleright$  [60\]](#page-59-0) [Process image \[](#page-62-0)▶ [63\]](#page-62-0) [Dimensions \[](#page-70-0) $\triangleright$  [71\]](#page-70-0) [Connections: IO-Link \[](#page-79-0) $\triangleright$  [80\]](#page-79-0) [Commissioning and configuration \[](#page-84-0)[}](#page-84-0) [85\]](#page-84-0)

## <span id="page-59-0"></span>**3.11.2 Technical data EP6228-3142**

All values are typical values over the entire temperature range, unless stated otherwise.

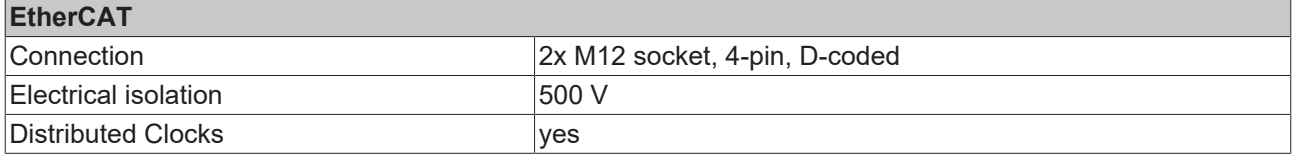

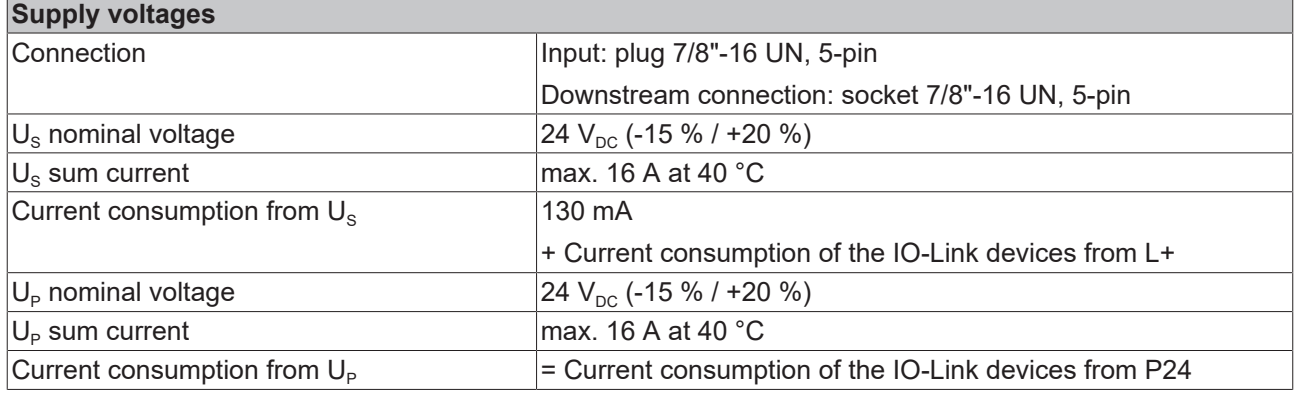

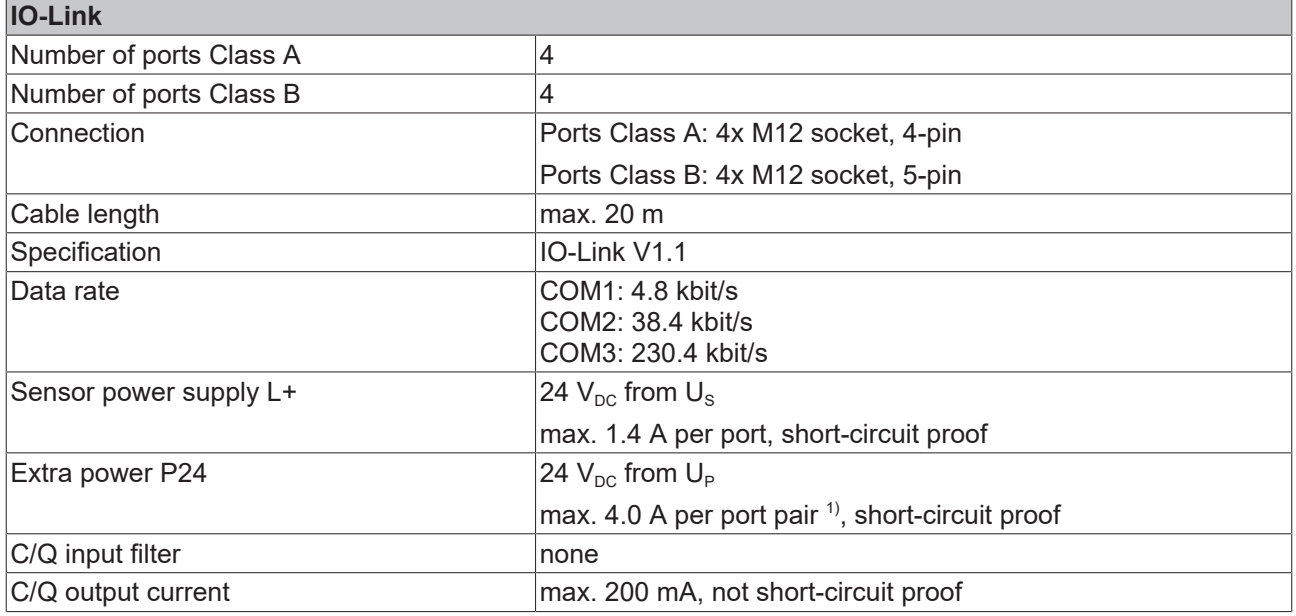

 $1)$  Port pairs with common limitation of P24:

- Port 3 and 7
- Port 4 and 8

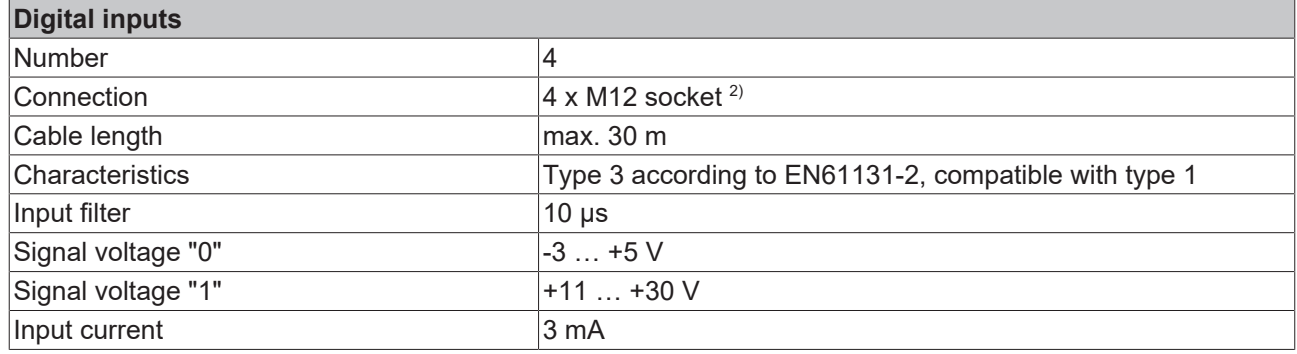

 $2)$  These digital inputs are located at pin 2 of the IO-Link Class A ports.

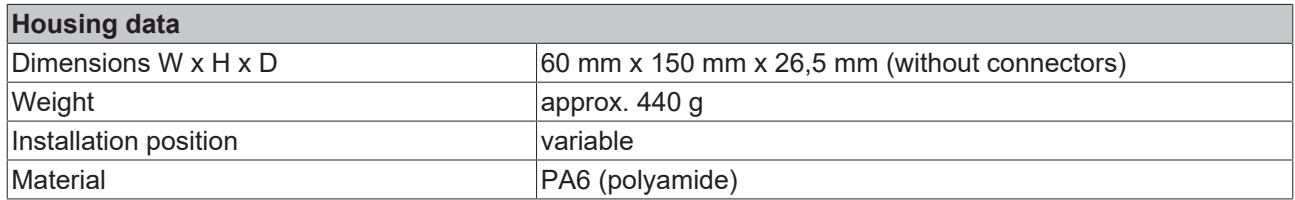

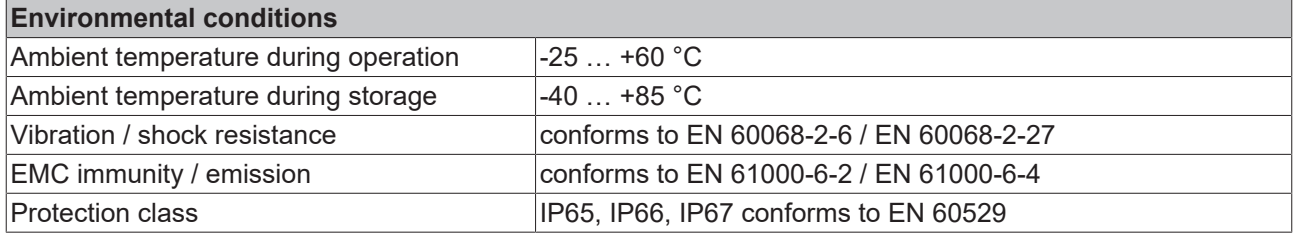

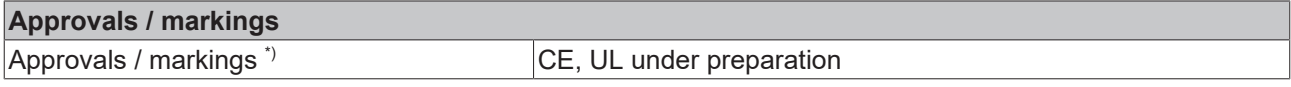

\*) Real applicable approvals/markings see type plate on the side (product marking).

### **Additional tests**

The devices have undergone the following additional tests:

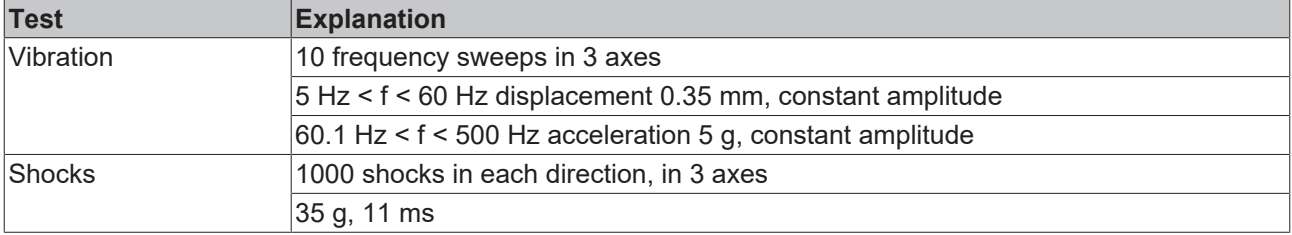

## **3.11.3 Scope of supply EP6228-3142**

Make sure that the following components are included in the scope of delivery:

- 1x EP6228-3142 EtherCAT Box
- 1x Protective cap for supply voltage output, 7/8", black (pre-fitted)
- 2x protective cap for EtherCAT socket, M12 (pre-assembled)
- 10x labels, blank (1 strip of 10)

### **Pre-assembled protective caps do not ensure IP67 protection**

Protective caps are pre-assembled at the factory to protect connectors during transport. They may not be tight enough to ensure IP67 protection.

Ensure that the protective caps are correctly seated to ensure IP67 protection.

# **BECKHOFF**

## <span id="page-62-0"></span>**3.11.4 Process image EP6228-3142**

- $\frac{1}{2}$  Box 1 (EP6228-3142)  $\overline{a}$ 
	- Module 1 (DeviceState Inputs Device)  $\overline{a}$ 
		- **DeviceState Inputs Device** 
			- **El** Device Diag
			- **Device State**
	- ▲ Module 2 (DeviceState Inputs)
		- ▲ □ DeviceState Inputs
			- **<del>■</del>** State Ch1
			- State Ch<sub>2</sub>
			- State Ch3
			- **图** State Ch4
			- **▼** State Ch5
			- **图** State Ch6
			- **▼** State Ch7
			- **★** State Ch8
	- Module 3 (IO-Link Slave) Þ
	- Ь Module 4 (IO-Link Slave)
	- Module 5 (IO-Link Slave) И
	- Ь Module 6 (IO-Link Slave)
	- Module 7 (IO-Link Slave) Þ
	- Module 8 (IO-Link Slave) ь
	- Þ Module 9 (IO-Link Slave)
	- Module 10 (IO-Link Slave)
	- Module 11 (Digital Inputs)
		- ▲ □ Digital Inputs
			- **■** Pin2 Ch1
			- 图 Pin2 Ch2 Pin2 Ch5
			- **■** Pin2 Ch6
		- **In** WcState
	- Þ **Th** InfoData Þ

Module 1

Diagnosis.

See chapter **Further error diagnosis** [ $\blacktriangleright$  [132\]](#page-131-0).

 $\odot$  Module 2

Status bytes of the IO-Link ports.

See chapter [Status of the IO-Link ports](#page-126-0) [\[](#page-126-0)[}](#page-126-0) [127\]](#page-126-0).

 $\bigodot$  Module 3<sup>-1)</sup>

Process data of the IO-Link device at port 1 (Port Class A)

 $\bigodot$  Module 4<sup>1)</sup>

Process data of the IO-Link device at port 2 (Port Class A)

 $\bigodot$  Module 5<sup>1)</sup>

Process data of the IO-Link device at port 3 (Port Class B)

 $\bigodot$  Module 6<sup>1)</sup>

Process data of the IO-Link device at port 4 (Port Class B)

### $\bigodot$  Module 7<sup>1)</sup>

Process data of the IO-Link device at port 5 (Port Class A)

- $\bigotimes$  Module 8<sup>1)</sup> Process data of the IO-Link device at port 6 (Port Class A)
- $\bigodot$  Module 9<sup>1)</sup>

Process data of the IO-Link device at port 7 (Port Class B)

 $\bigodot$  Module 10<sup>-1)</sup> Process data of the IO-Link device at port 8 (Port Class B)

Module 11

Digital inputs of ports 1, 2, 5, 6 (Class A ports)

#### **Assignment of connectors, ports and process data**

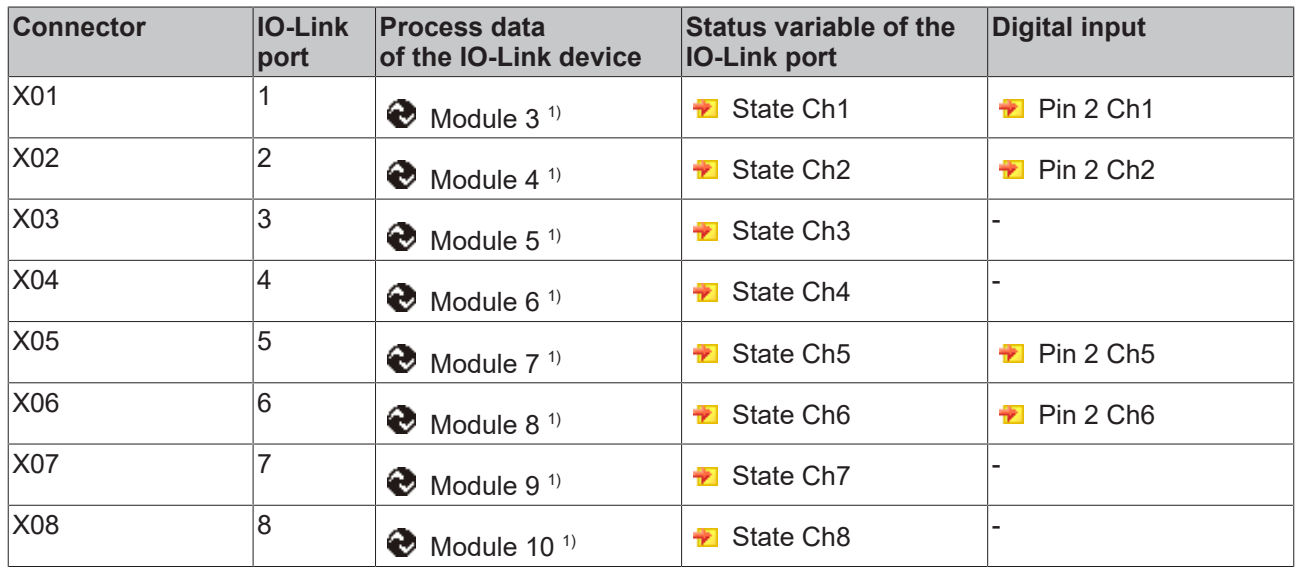

# **4 IO-Link basics**

IO-Link is a communication system for connecting intelligent sensors and actuators to an automation system. The IEC 61131-9 standard specifies IO-Link under the designation "Single-drop digital communication interface for small sensors and actuators" (SDCI).

Both the electrical connection data and the communication protocol are standardized and summarized in the [IO-Link Spec](http://www.io-link.com/de/).

# **4.1 IO-Link system layout**

An IO-Link system consists of an IO-Link master and one or more IO-Link devices, i.e. sensors or actuators. The IO-Link master provides the interface to the higher-level controller and controls communication with the connected IO-Link devices.

The IO-Link masters from Beckhoff have several IO-Link ports, to each of which one IO-Link device can be connected. IO-Link is not a fieldbus, but rather a point-to-point connection.

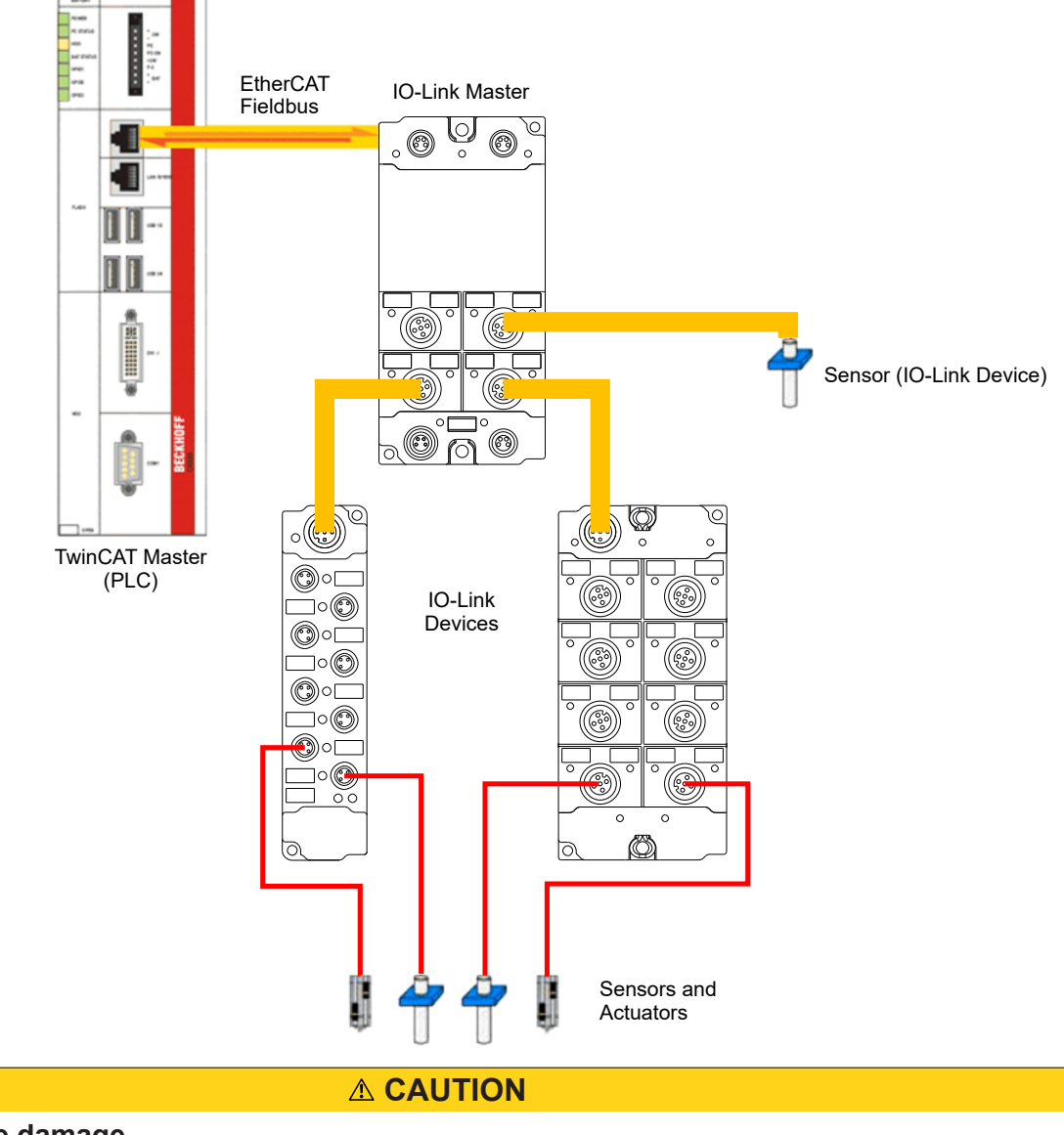

### **Risk of device damage**

The IO-Link devices must be supplied from the 24 V power supply of the IO-Link master provided for this purpose. Otherwise, damage to the IO-Link port is possible.

# **4.2 Establishment of IO Link communication**

The establishment of the IO-Link communication is illustrated in Fig. *Establishment of IO-Link communication.* This illustrates in particular the sequence when [automatically scanning \[](#page-91-0) $\rightarrow$  [92\]](#page-91-0) the IO-Link port.

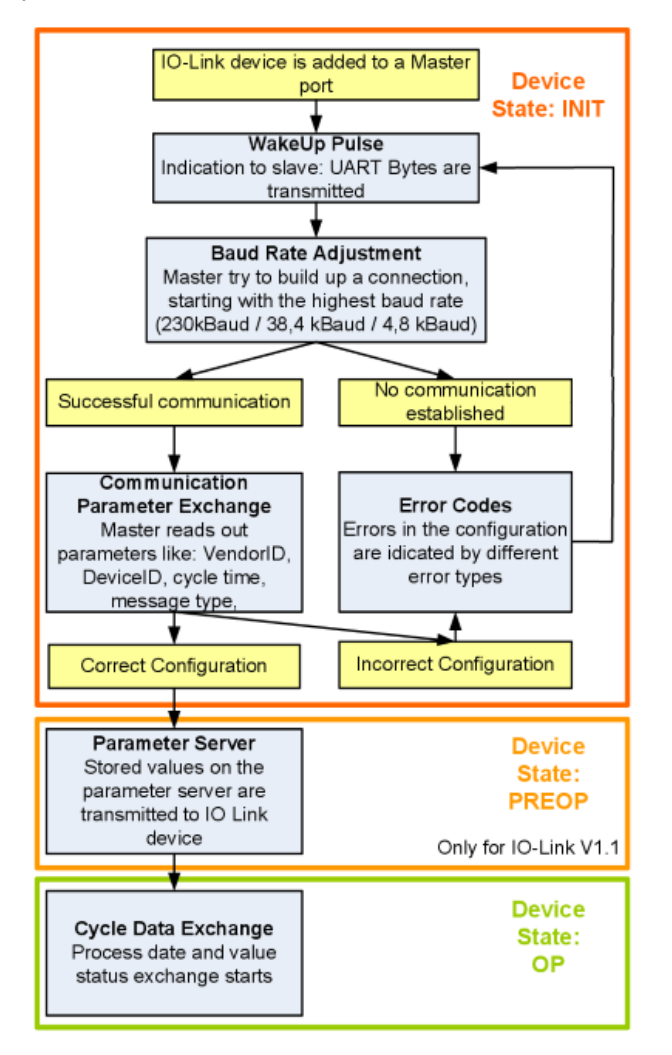

Fig. 4: Establishment of IO Link communication

• If an IO-Link device is connected to a master port, the master attempts to establish communication. A defined signal level, the **wake-up pulse**, signals to the device that UART bytes are to be sent from now on.

From this point on, all data will be interpreted by the IO-Link device as UART bytes.

- The master runs through all [baud rates \[](#page-66-0)[}](#page-66-0) [67\]](#page-66-0), starting with the fastest baud rate (COM3 = 230 kbaud). A successful connection has been established when the slave responds to the wake-up pulse.
- First of all the master reads the **basic parameters** (Vendor ID, Device ID, process data length, telegram type and cycle time) and compares them with the existing configuration.
- If no connection could be established to the device, or if the saved parameters differ from those read, the corresponding error is output.
- If the saved parameters differ from those read, the IO-Link device changes to the PREOP state. If the IO-Link device specification is V1.1, the parameter server  $[| \cdot 67]$  $[| \cdot 67]$  is now executed. If the IO-Link device specification is V1.0, this step is omitted and the device changes directly to OP.
- Finally the cycle time is written and the device changes to OP. After that the master cyclically exchanges data with the device.

## **4.3 Device description IODD**

IO-Link devices possess individual system information in the form of an IO device description (IODD), which contains:

- Communication features
- Device parameters with value range and default values
- Identification, process and diagnostic data
- Device data
- Text description
- Picture of the device
- Vendor's logo

If the IODD is imported, then the device data are automatically detected during automatic scanning  $[\triangleright$  [92\]](#page-91-0) with TwinCAT and adopted in the System Manager.

## **4.4 Parameter server**

<span id="page-66-1"></span>In order to be able to use the functionality of the parameter server, both the IO-Link master and the IO-Link device must be specified to V1.1. The IO-Link revision of the device can be read for the individual port under [Settings \[](#page-98-0)[}](#page-98-0) [99\]](#page-98-0). All IO-Link masters from Beckhoff with current firmware support the IO-Link specification V1.1.

- The parameter server in the IO-Link master contains parameter data that are saved in the IO-Link device. The memory capacity is max. 2 kbyte (including header). If the IO-Link device is exchanged, then the data are loaded from the parameter server into the new device. The requirement for this is that the device is of the same type (VendorID and DeviceID must be the same).
- If a new IO-Link device is configured, then the IO-Link master loads the parameters from the IO-Link device into the parameter server when starting for the first time. Data from other IO-Link devices that are already configured (VendorID and DeviceID do not correspond to the configured device) are overwritten.
- At each further start the IO-Link master uses a checksum to check whether the data in the parameter server correspond to those on the IO-Link device and if necessary downloads them to the device.
- If the parameters change during the device runtime, this can be reported to the Master via the [store](#page-106-0) [button \[](#page-106-0)[}](#page-106-0) [107\]](#page-106-0) ([ParamDownloadStore \[](#page-107-0)[}](#page-107-0) [108\]](#page-107-0)). The master then starts the parameter server with an upload.
- By default the event is not set each time the parameters are written, therefore the end of the parameterization procedure has to be reported to the IO-Link device via the [store button \[](#page-106-0)[}](#page-106-0) [107\]](#page-106-0) ([ParamDownloadStore \[](#page-107-0)[}](#page-107-0) [108\]](#page-107-0)).

The IO-Link device then sends the corresponding event to the master. The data are loaded into the parameter server.

• In the case of a pre-programmed IO-Link device, no download takes place from the parameter server to the device.

# **4.5 Data transfer rate**

<span id="page-66-0"></span>An IO-Link master according to specification V1.1 supports all three transmission methods and automatically adjusts the baud rate to that of the IO-Link device.

An IO-Link device usually supports only one baud rate. IO-Link devices with different baud rates can be connected to the various ports of the master.

- $\cdot$  COM1 = 4.8 kbaud
- $\cdot$  COM2 = 38.4 kbaud
- COM3 = 230.4 kbaud

# **5 Mounting and connections**

# **5.1 Mounting**

## **5.1.1 Dimensions EP6224-x002**

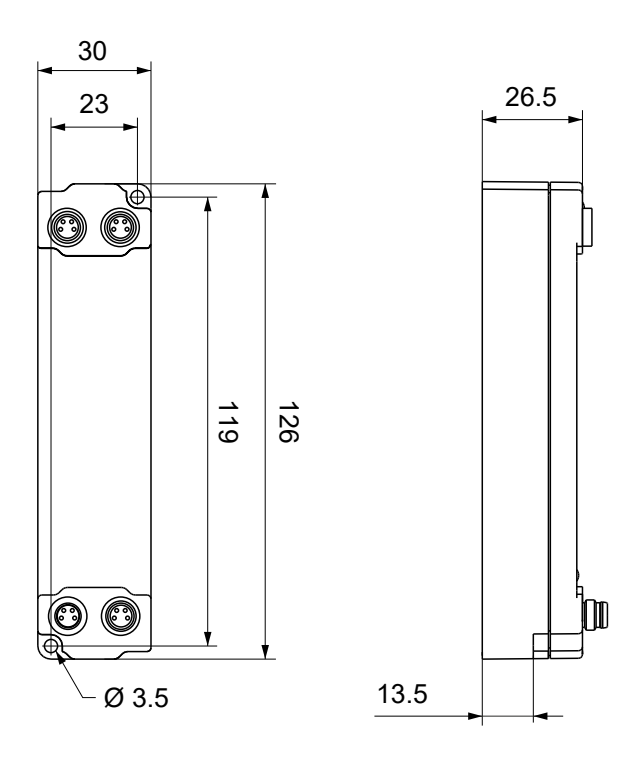

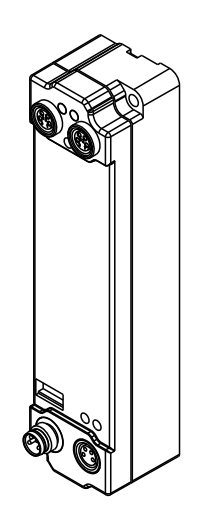

All dimensions are given in millimeters. The drawing is not true to scale.

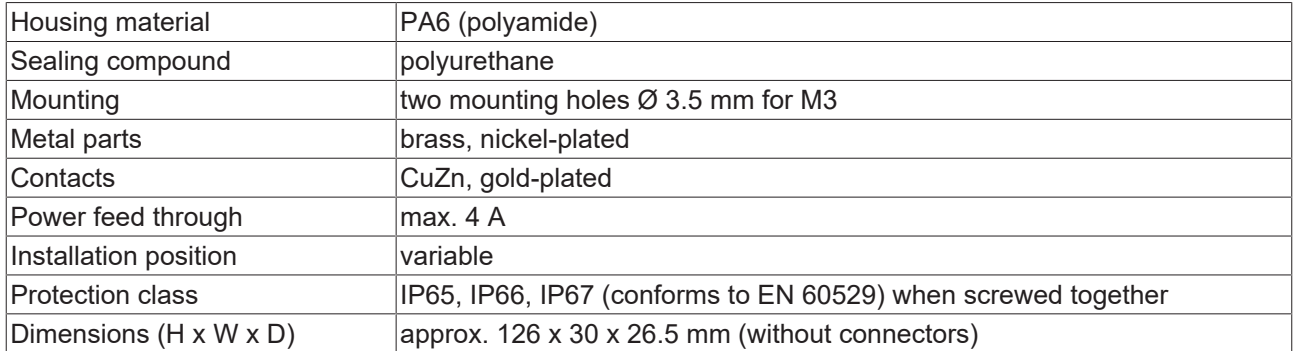

# **5.1.2 EP622x-xx22 dimensions**

<span id="page-68-0"></span>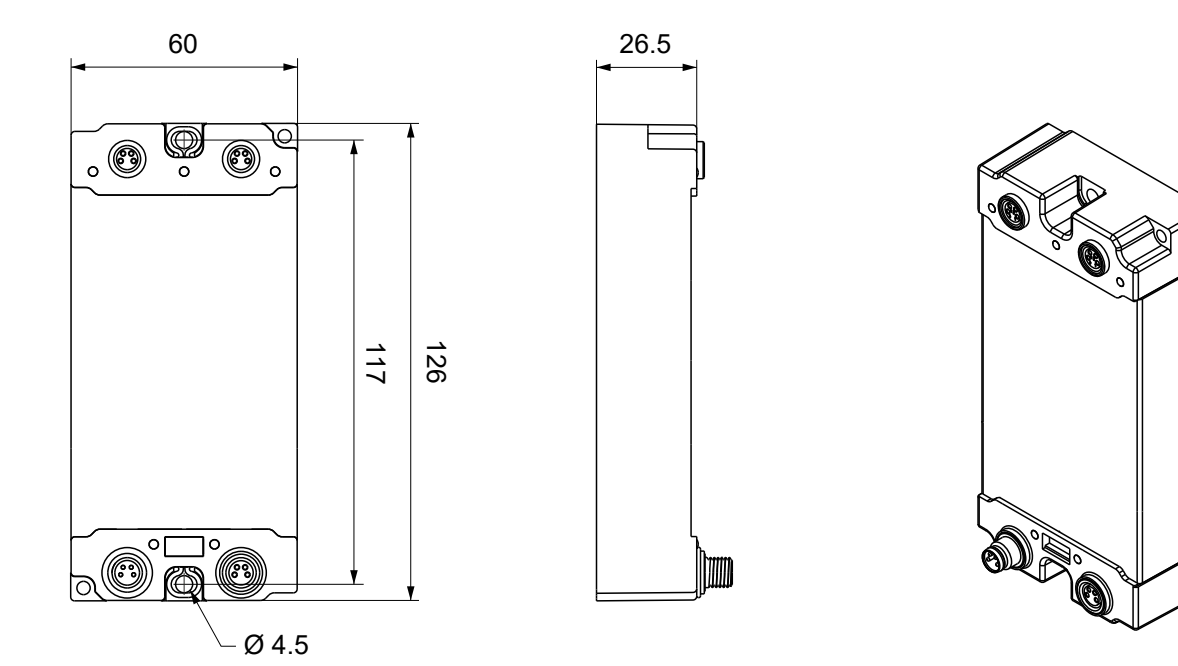

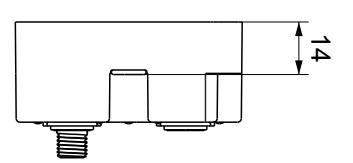

All dimensions are given in millimeters. The drawing is not true to scale.

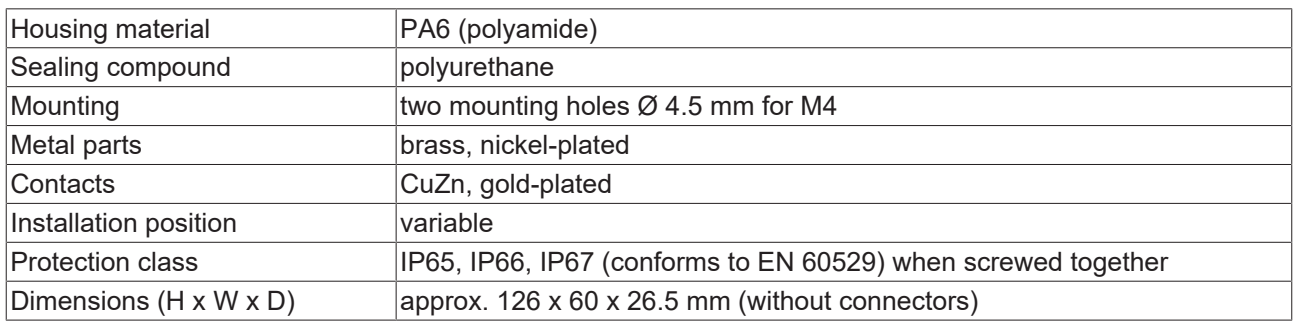

# <span id="page-69-0"></span>**5.1.3 EP622x-xx32 dimensions**

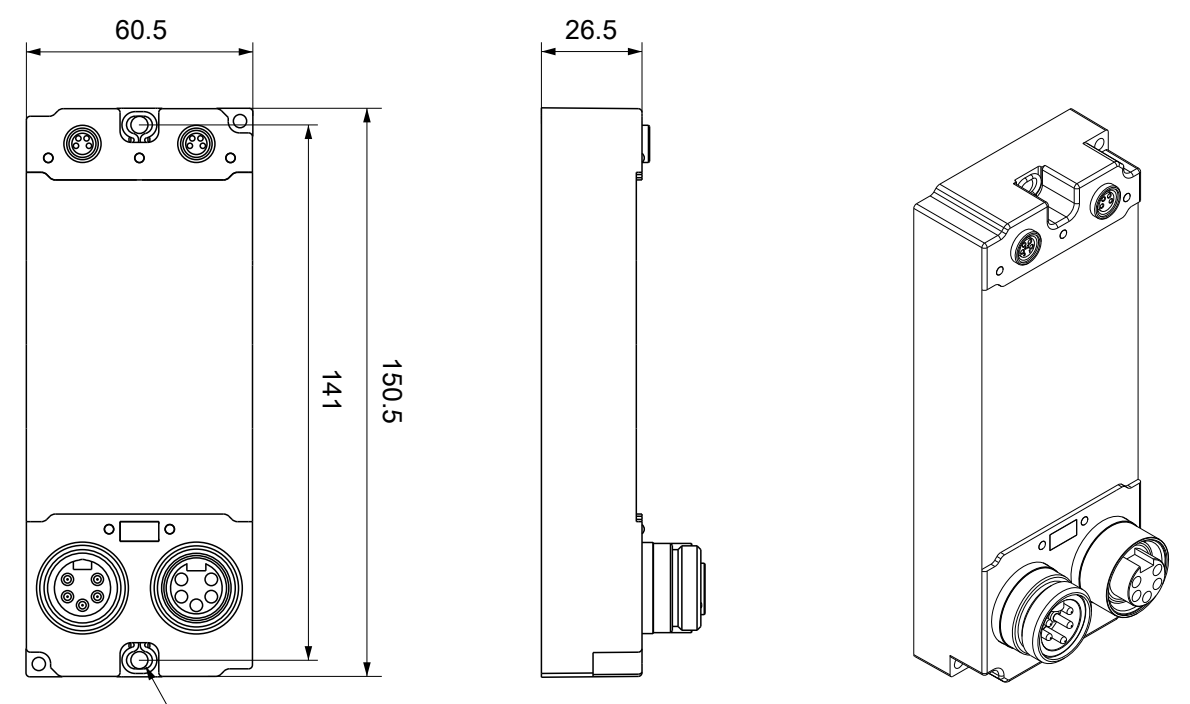

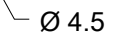

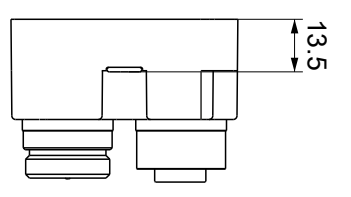

All dimensions are given in millimeters. The drawing is not true to scale.

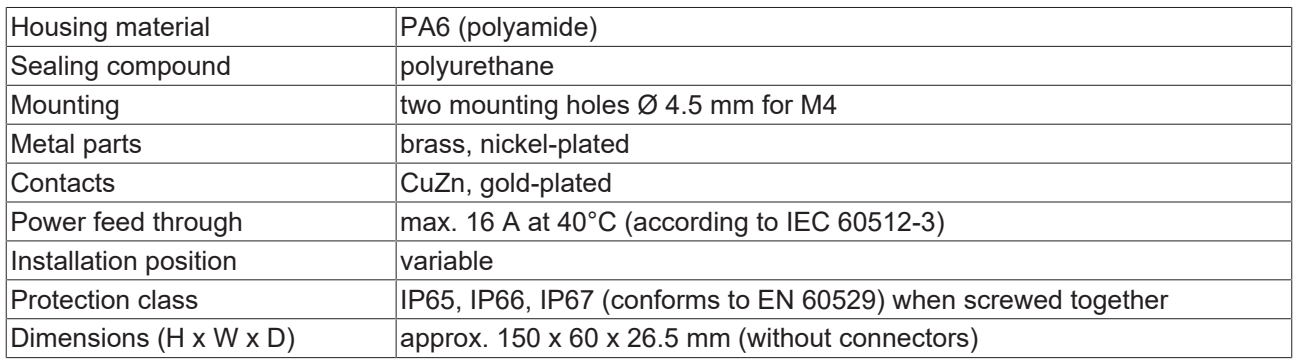

# <span id="page-70-0"></span>**5.1.4 EP622x-xx42 dimensions**

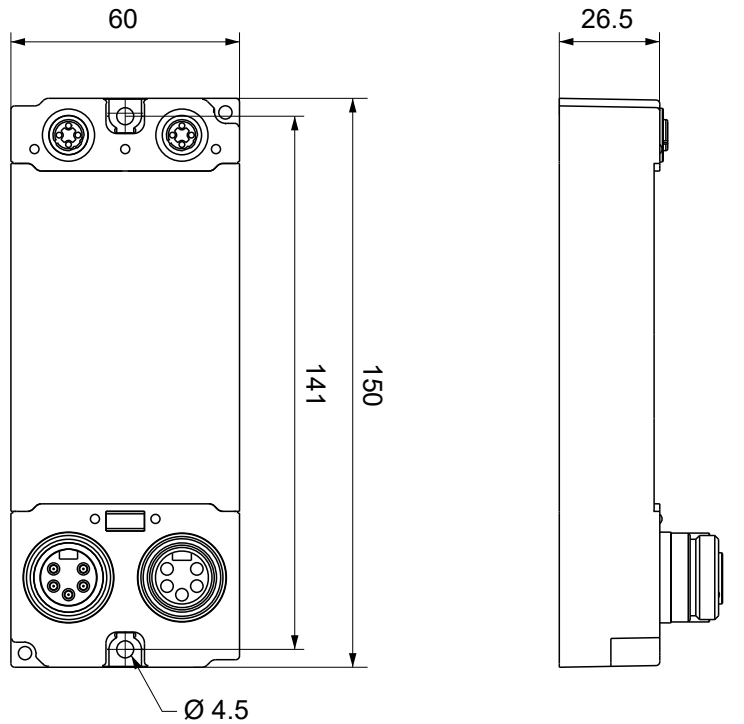

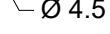

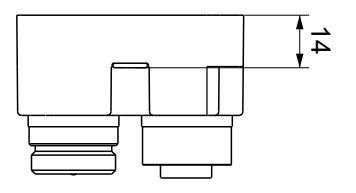

All dimensions are given in millimeters. The drawing is not true to scale.

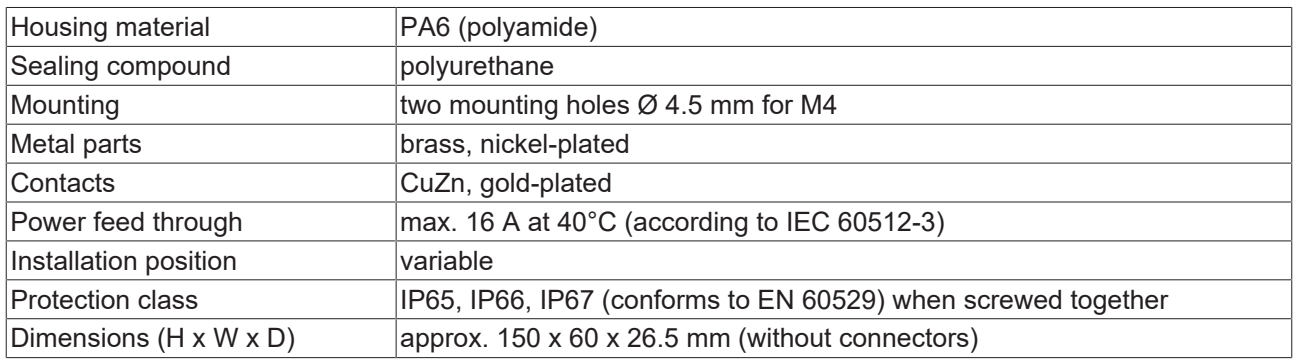

## <span id="page-71-0"></span>**5.1.5 Mounting**

*NOTICE*

### **Dirt during assembly**

Dirty connectors can lead to malfunctions. Protection class IP67 can only be guaranteed if all cables and connectors are connected.

• Protect the plug connectors against dirt during the assembly.

Mount the module with two M4 screws in the centrally located mounting holes.

### **5.1.6 Tightening torques for plug connectors**

Screw connectors tight with a torque wrench. (e.g. ZB8801 from Beckhoff)

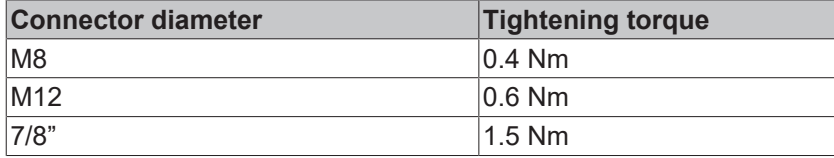

### **5.1.7 Functional earth (FE)**

The fastening holes  $[\triangleright]$  [72\]](#page-71-0) also serve as connections for the functional earth (FE).

Make sure that the box is earthed with low impedance via both fastening screws. You can achieve this, for example, by mounting the box on a grounded machine bed.

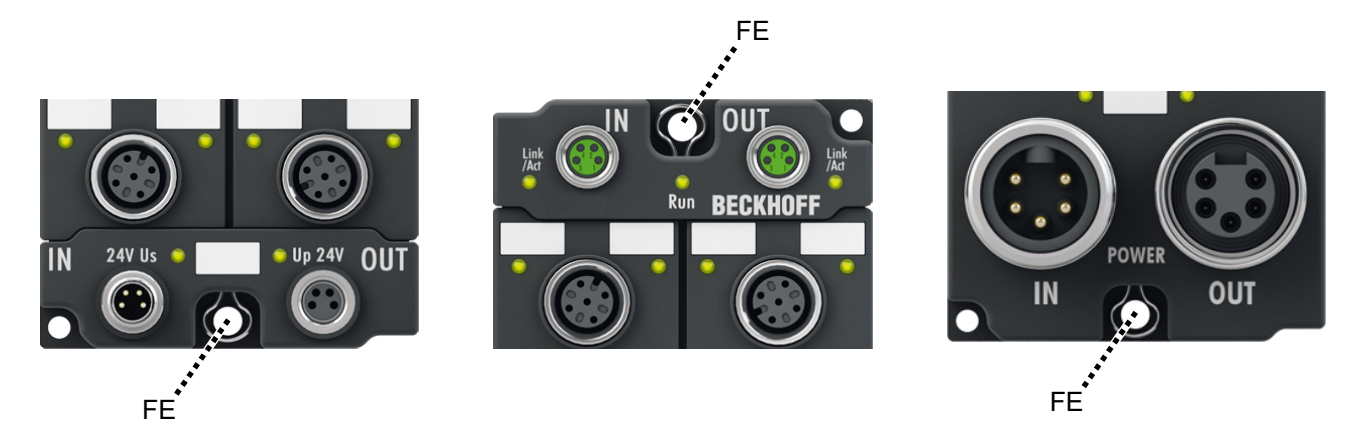

Fig. 5: Functional earth via the fastening holes
# **5.2 Connections**

## **Guidelines**

Follow these guidelines to ensure IP67 protection:

- Mount connectors with the [specified torque \[](#page-71-0) $\blacktriangleright$  [72\]](#page-71-0). Use a torque wrench, e.g. Beckhoff ZB8801.
- Seal unused connectors with protective caps.
- Ensure the correct seating of pre-assembled protective caps. Protective caps are pre-assembled at the factory to protect connectors during transport. They may not be tight enough to ensure IP67 protection.

## **5.2.1 Supply voltages**

## **WARNING**

## **Power supply from SELV/PELV power supply unit!**

SELV/PELV circuits (Safety Extra Low Voltage, Protective Extra Low Voltage) according to IEC 61010-2-201 must be used to supply this device.

Notes:

- SELV/PELV circuits may give rise to further requirements from standards such as IEC 60204-1 et al, for example with regard to cable spacing and insulation.
- A SELV (Safety Extra Low Voltage) supply provides safe electrical isolation and limitation of the voltage without a connection to the protective conductor, a PELV (Protective Extra Low Voltage) supply also requires a safe connection to the protective conductor.

## **CAUTION**

## **Observe the UL requirements**

• When operating under UL conditions, observe the warnings in the chapter [UL Requirements \[](#page-82-0) $\blacktriangleright$  [83\]](#page-82-0).

The EtherCAT Box has one input for two supply voltages:

• Control voltage U<sub>S</sub>

The following sub-functions are supplied from the control voltage  $U_{\leq}$ :

- the fieldbus
- the processor logic
- typically the inputs and the sensors if the EtherCAT Box has inputs.
- Peripheral voltage U<sub>p</sub>

For EtherCAT Box modules with digital outputs the digital outputs are typically supplied from the peripheral voltage  $U_P$ .  $U_P$  can be supplied separately. If  $U_P$  is switched off, the fieldbus function, the function of the inputs and the supply of the sensors are maintained.

The exact assignment of  $U_s$  and  $U_p$  can be found in the pin assignment of the I/O connections.

### **Redirection of the supply voltages**

The power IN and OUT connections are bridged in the module. Hence, the supply voltages  $U<sub>s</sub>$  and  $U<sub>s</sub>$  can be passed from EtherCAT Box to EtherCAT Box in a simple manner.

## *NOTICE*

### **Note the maximum current!**

Ensure that the permitted current for the connectors is not exceeded when routing the supply voltages  $U_s$ and  $U_{\text{p}}$ :

 M8 connector: max. 4 A 7/8" connector: max 16 A

## *NOTICE*

## **Unintentional cancellation of the electrical isolation of GND<sub>s</sub> and GND<sub>p</sub> possible.**

In some types of EtherCAT Box modules the ground potentials  $GND_S$  and  $GND_P$  are connected.

• If several EtherCAT Box modules are supplied with the same electrically isolated voltages, check whether there is an EtherCAT Box among them in which the ground potentials are connected.

# **BECKHOFF**

## **5.2.1.1 Connectors**

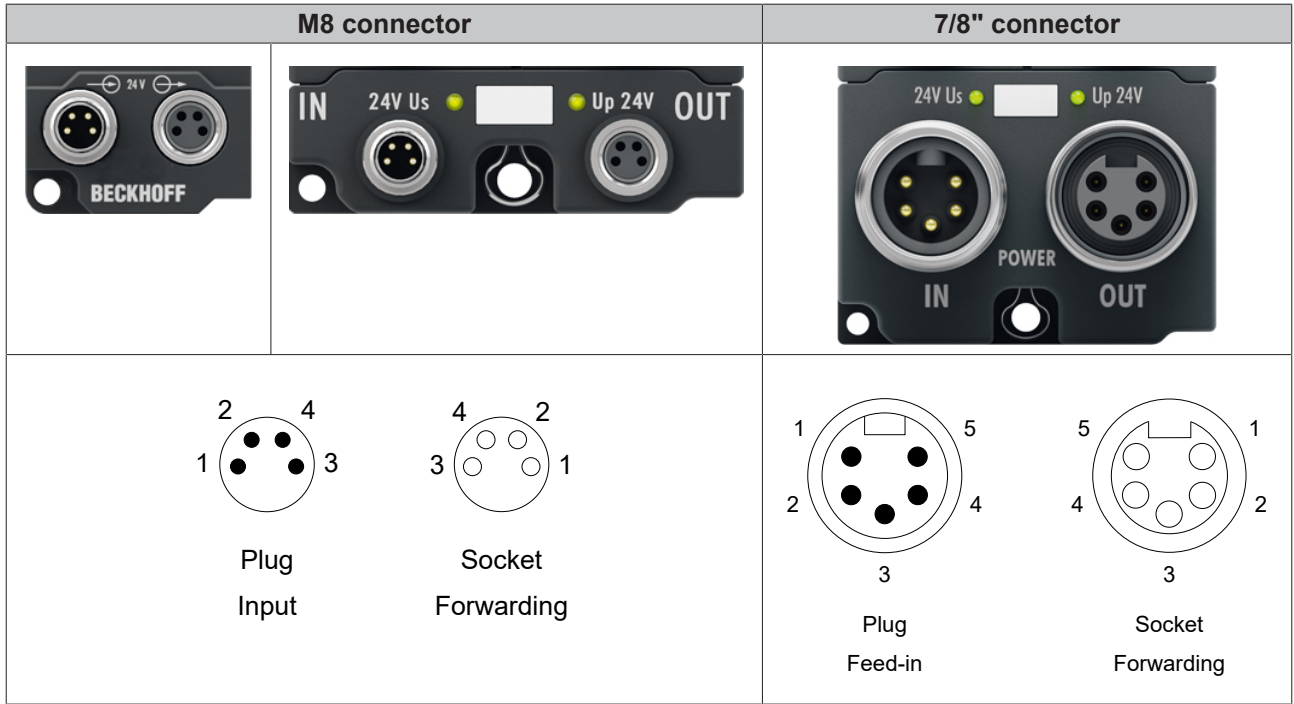

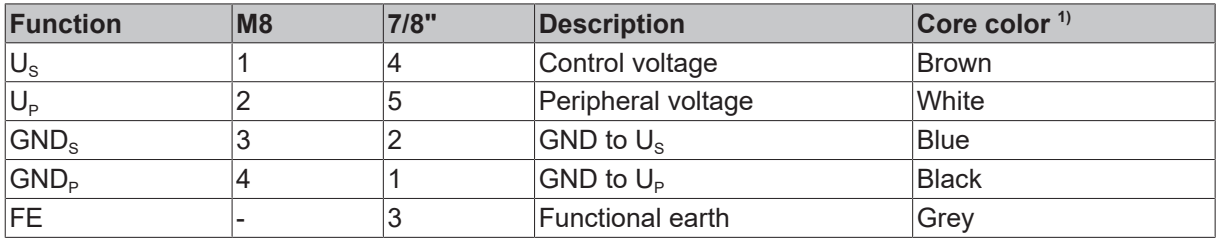

<sup>1)</sup> The core colors apply to cables of the type: Beckhoff ZK2020-xxxx-xxxx

## **5.2.1.2 Status LEDs**

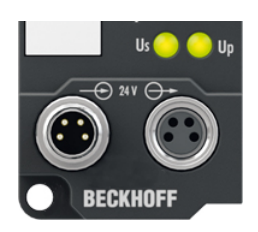

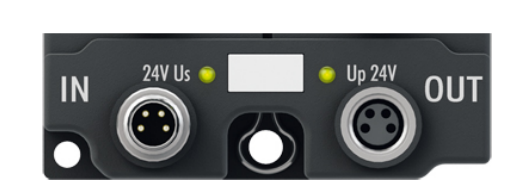

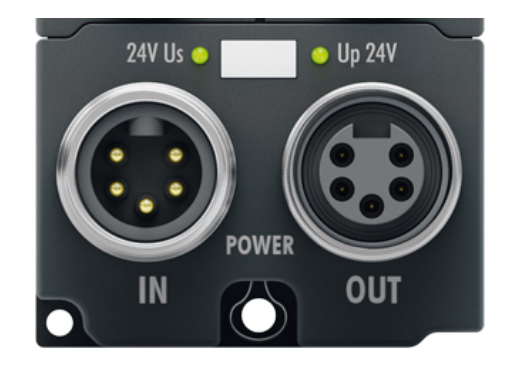

Fig. 6: Status LEDs for the supply voltages

| <b>LED</b>               | <b>Display</b>    | Meaning                                         |
|--------------------------|-------------------|-------------------------------------------------|
| $ U_{\rm s} $            | off               | The supply voltage $U_s$ is not available.      |
| (control voltage)        | green illuminated | The supply voltage $U_s$ is available.          |
| ∣U∍                      | off               | The supply voltage $U_{\rm P}$ is not available |
| $ $ (peripheral voltage) | green illuminated | The supply voltage $U_{\rm P}$ is available     |

## **5.2.1.3 Conductor losses**

Take into account the voltage drop on the supply line when planning a system. Avoid the voltage drop being so high that the supply voltage at the box lies below the minimum nominal voltage. Variations in the voltage of the power supply unit must also be taken into account.

## **Voltage drop on cables with M8 connectors**

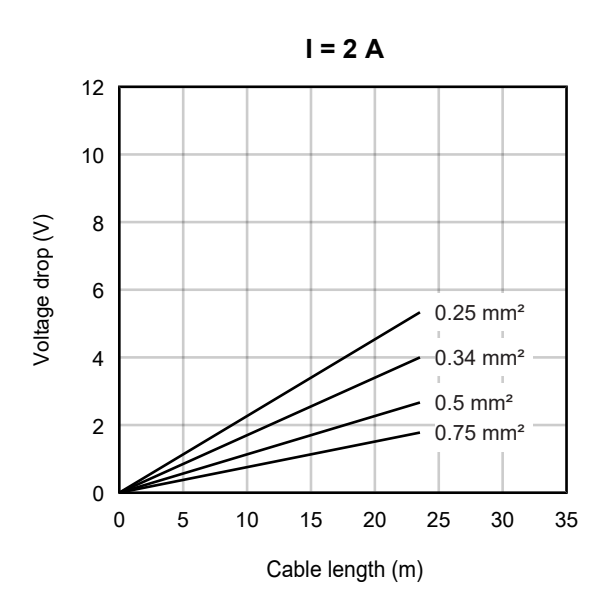

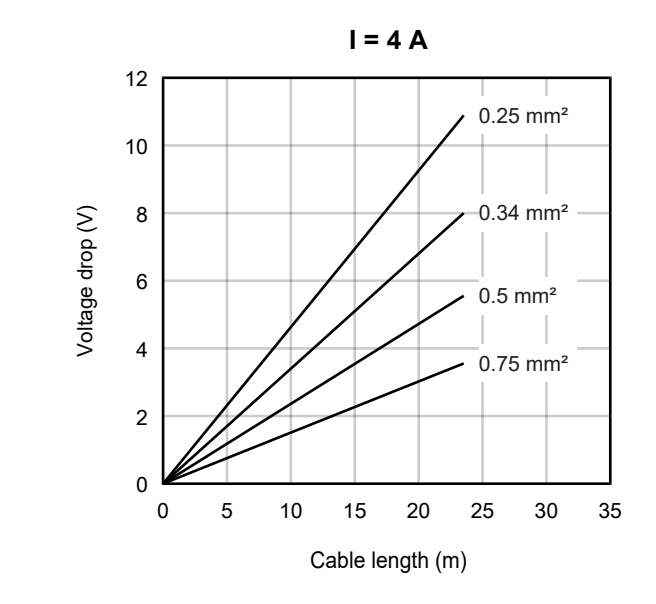

### **Voltage drop on cables with 7/8" connectors**

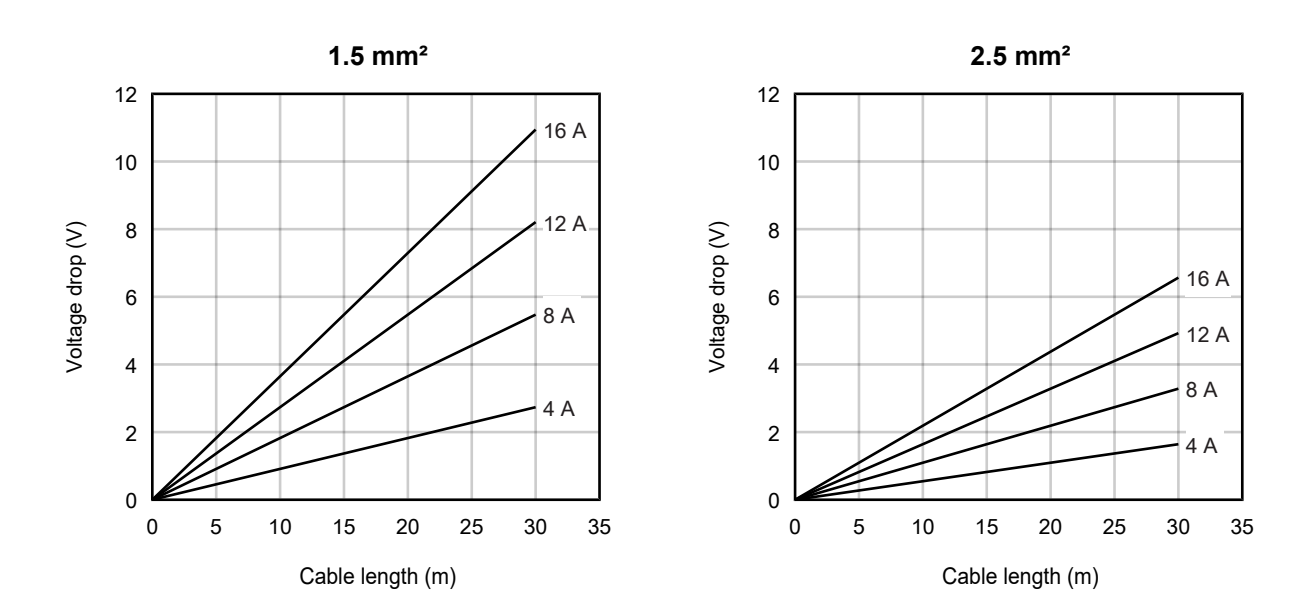

## **5.2.2 EtherCAT**

## **5.2.2.1 Connectors**

*NOTICE*

## **Risk of confusion: supply voltages and EtherCAT**

Defect possible through incorrect insertion.

• Observe the color coding of the connectors: black: Supply voltages green: EtherCAT

EtherCAT Box modules have two green M8 or M12 sockets for the incoming and outgoing EtherCAT connections.

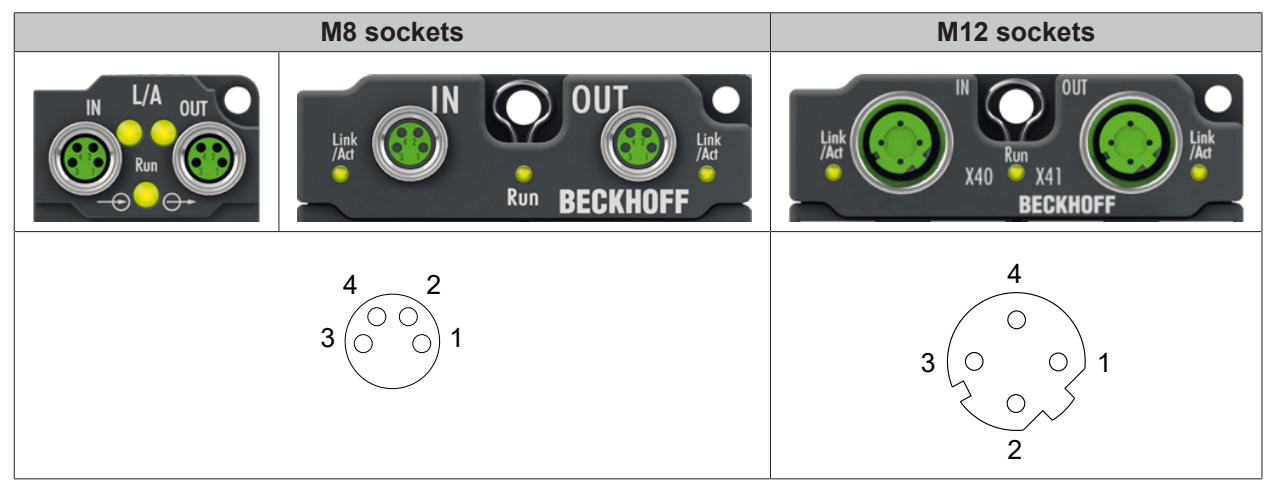

### **Assignment**

There are various different standards for the assignment and colors of connectors and cables for EtherCAT.

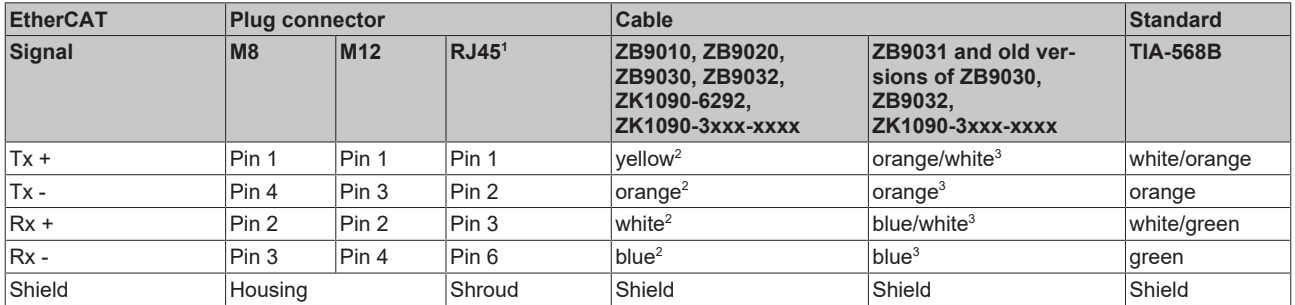

1 ) colored markings according to EN 61918 in the four-pin RJ45 connector ZS1090-0003

2 ) wire colors according to EN 61918

 $^3$ ) wire colors

## **Assimilation of color coding for cable ZB9030, ZB9032 and ZK1090-3xxxx-xxxx (with M8 connectors)**

For unification, the prevalent cables ZB9030, ZB9032 and ZK1090-3xxx-xxxx were changed to the colors of EN61918 (yellow, orange, white, blue). So different color coding exists. But the electrical properties are absolutely identical.

# **BECKHOFF**

## **5.2.2.2 Status LEDs**

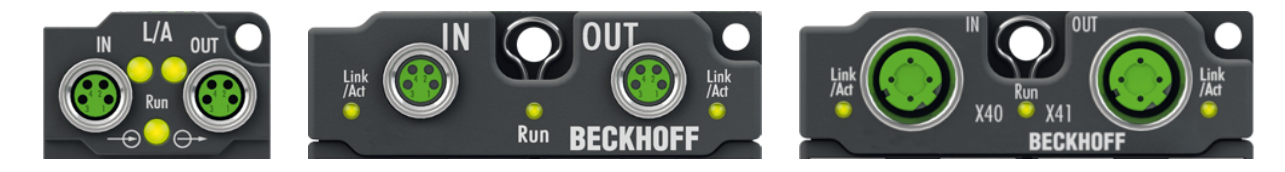

## **L/A (Link/Act)**

A green LED labelled "L/A" is located next to each EtherCAT socket. The LED indicates the communication state of the respective socket:

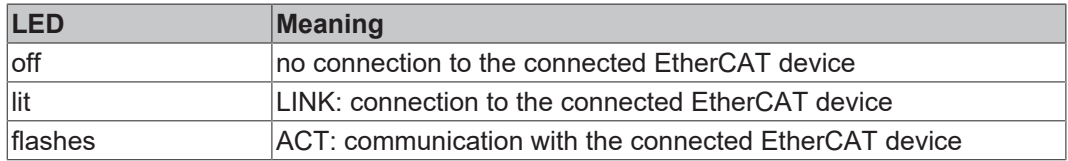

## **Run**

Each EtherCAT slave has a green LED labelled "Run". The LED signals the status of the slave in the EtherCAT network:

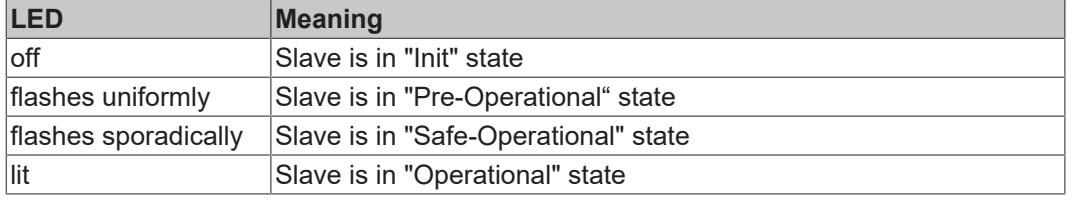

[Description of the EtherCAT slave states](https://infosys.beckhoff.com/content/1033/ethercatsystem/1036980875.html?id=8582353789396071752)

## **5.2.2.3 Cables**

For connecting EtherCAT devices only shielded Ethernet cables that meet the requirements of at least category 5 (CAT5) according to EN 50173 or ISO/IEC 11801 should be used.

EtherCAT uses four wires for signal transmission.

Thanks to automatic line detection ("Auto MDI-X"), both symmetrical (1:1) or cross-over cables can be used between Beckhoff EtherCAT.

[Detailed recommendations for the cabling of EtherCAT devices](https://infosys.beckhoff.com/content/1033/ethernetcabling/index.html?id=1661412216745722148)

## **5.2.3 IO-Link**

## **Guidelines for connecting IO-Link cables**

- Only connect or disconnect IO-Link cables when they are de-energized.
- When used in a hazardous EMC environment: ideally, use cable with plastic union nut.

## **5.2.3.1 Connector**

The IO-Link ports are implemented as M12 sockets.

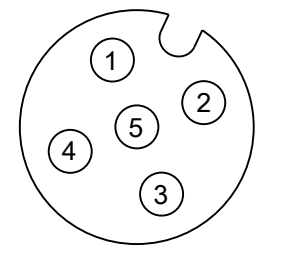

#### **EP6224-0042 - X03, X04, X07, X08 EP6224-2022 EP6228-0022**

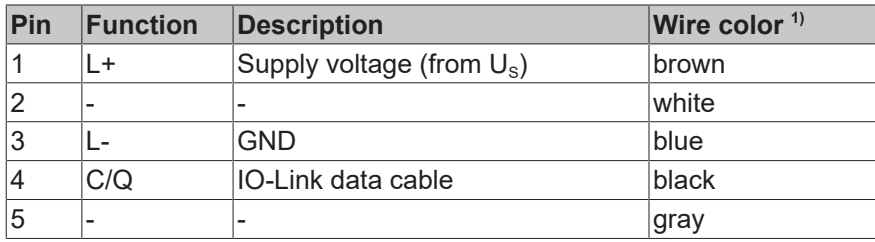

#### **EP6224-0002 EP6224-0092 EP6228-0042**

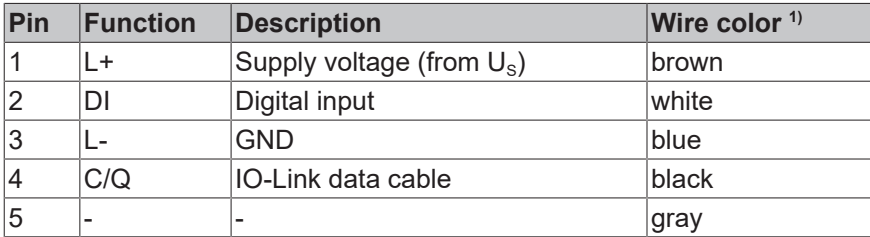

#### **EP6224-3002 EP6224-3022 EP6228-3032**

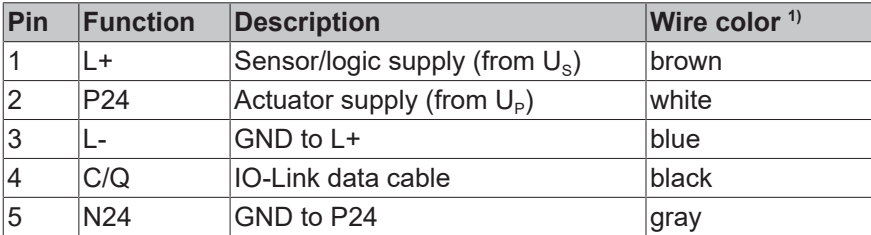

<sup>1)</sup> The core colors apply to M12 cables from Beckhoff: ZK2000-5xxx, ZK2000-6xxx, ZK2000-7xxx

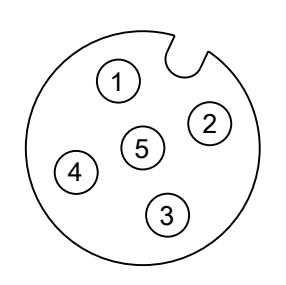

Fig. 7: M12 socket

### **EP6228-3132 EP6228-3142**

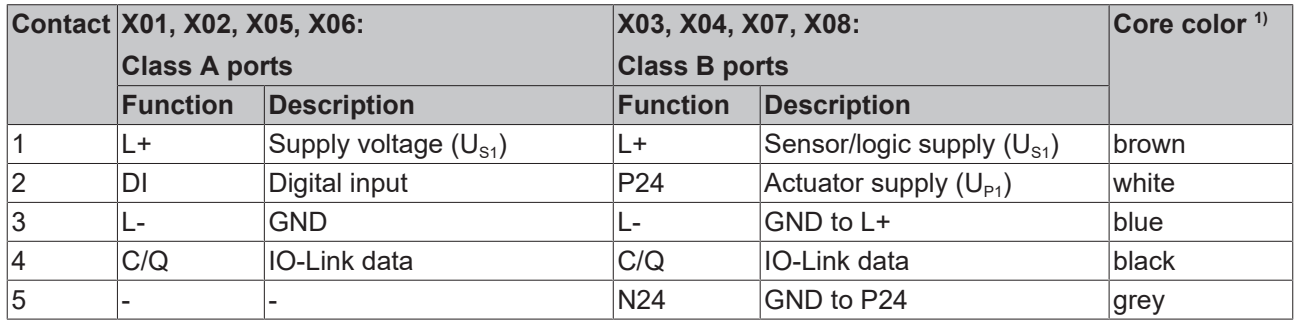

<sup>1)</sup> The core colors apply to M12 cables from Beckhoff: ZK2000-5xxx, ZK2000-6xxx, ZK2000-7xxx

## **5.2.3.2 Status LEDs**

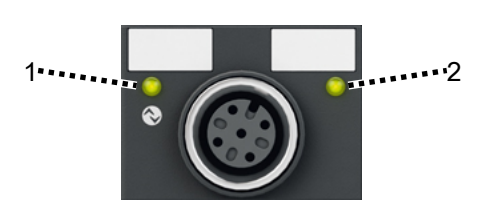

Fig. 8: Status LEDs of an IO-Link port

## **1 - IO-Link**

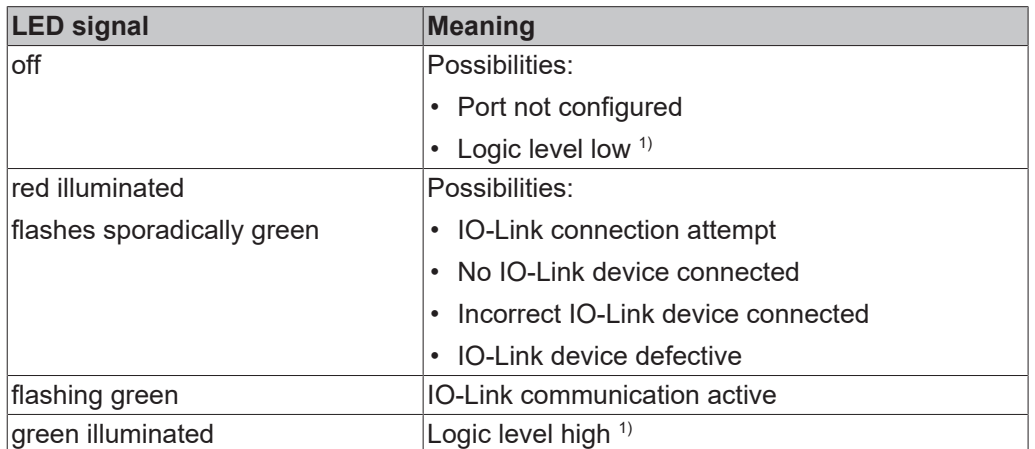

<sup>1)</sup> Port configured as digital input or output

## **2 - Digital input DI (EP6228-0042, EP6228-3132, EP6228-3142)**

The LED lights up when a high level is present on the digital input DI.

## **5.2.4 Digital inputs: EP6224-0042 - X01, X02, X05, X06**

### **Pin assignment**

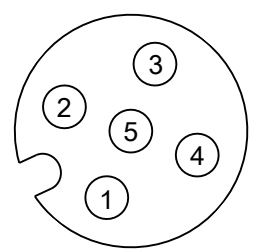

Fig. 9: M12 socket

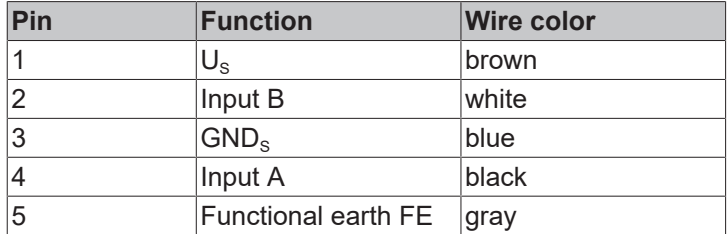

The wire colors apply to M12 cables from Beckhoff. See chapter [Accessories \[](#page-148-0) $\triangleright$  [149\]](#page-148-0).

## **Connection examples**

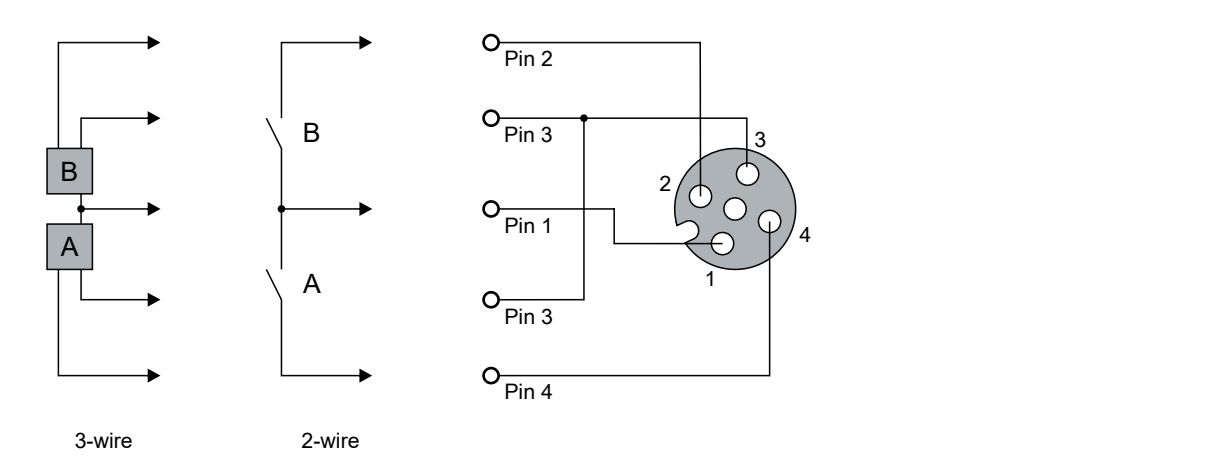

## **Status LEDs**

Each M12 socket with digital inputs has two green LEDs. An LED lights up when a high level is detected at the respective input.

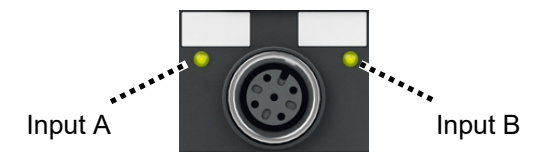

Fig. 10: Status LEDs at M12 sockets

## **5.3 UL Requirements**

<span id="page-82-0"></span>The installation of the EtherCAT Box Modules certified by UL has to meet the following requirements.

### **Supply voltage**

## **CAUTION**

## **CAUTION!**

This UL requirements are valid for all supply voltages of all marked EtherCAT Box Modules! For the compliance of the UL requirements the EtherCAT Box Modules should only be supplied

- by a 24  $V_{DC}$  supply voltage, supplied by an isolating source and protected by means of a fuse (in accordance with UL248), rated maximum 4 Amp, or
- by a 24 V<sub>DC</sub> power source, that has to satisfy *NEC class 2*. A *NEC class 2* power supply shall not be connected in series or parallel with another (class 2) power source!

## **CAUTION**

## **CAUTION!**

To meet the UL requirements, the EtherCAT Box Modules must not be connected to unlimited power sources!

#### **Networks**

 **CAUTION**

## **CAUTION!**

To meet the UL requirements, EtherCAT Box Modules must not be connected to telecommunication networks!

### **Ambient temperature range**

 **CAUTION**

## **CAUTION!**

To meet the UL requirements, EtherCAT Box Modules has to be operated only at an ambient temperature range of -25 °C to +55 °C!

### **Marking for UL**

All EtherCAT Box Modules certified by UL (Underwriters Laboratories) are marked with the following label.

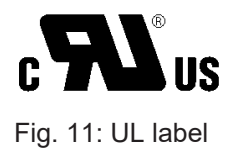

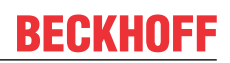

# **5.4 Disposal**

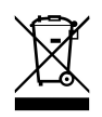

Products marked with a crossed-out wheeled bin shall not be discarded with the normal waste stream. The device is considered as waste electrical and electronic equipment. The national regulations for the disposal of waste electrical and electronic equipment must be observed.

# **6 Commissioning and configuration**

# <span id="page-84-0"></span>**6.1 Integrating into a TwinCAT project**

The procedure for integration in a TwinCAT project is described in these [Quick start guide](https://download.beckhoff.com/download/document/io/ethercat-box/EpIoConfigurationDe.pdf).

 $\bullet$ 

# **6.2 Configuration of the IO link master**

## **EtherCAT XML device description and configuration files**

The display matches that of the CoE objects from the EtherCAT XML Device Description. We recommend downloading the latest XML file from the download area of the [Beckhoff website](https://download.beckhoff.com/download/configuration-files/io/ethercat/xml-device-description/Beckhoff_EtherCAT_XML.zip) and installing it according to installation instructions.

When adding the IO-Link master (see chapter [Integrating into a TwinCAT project \[](#page-84-0) $\triangleright$  [85\]](#page-84-0)) in the TwinCAT System Manager, an additional tab called "IO-Link" is created (fig. *IO-Link tab*). A detailed description can be found in chapter [Configuration of the IO-Link devices \[](#page-86-0)[}](#page-86-0) [87\]](#page-86-0)

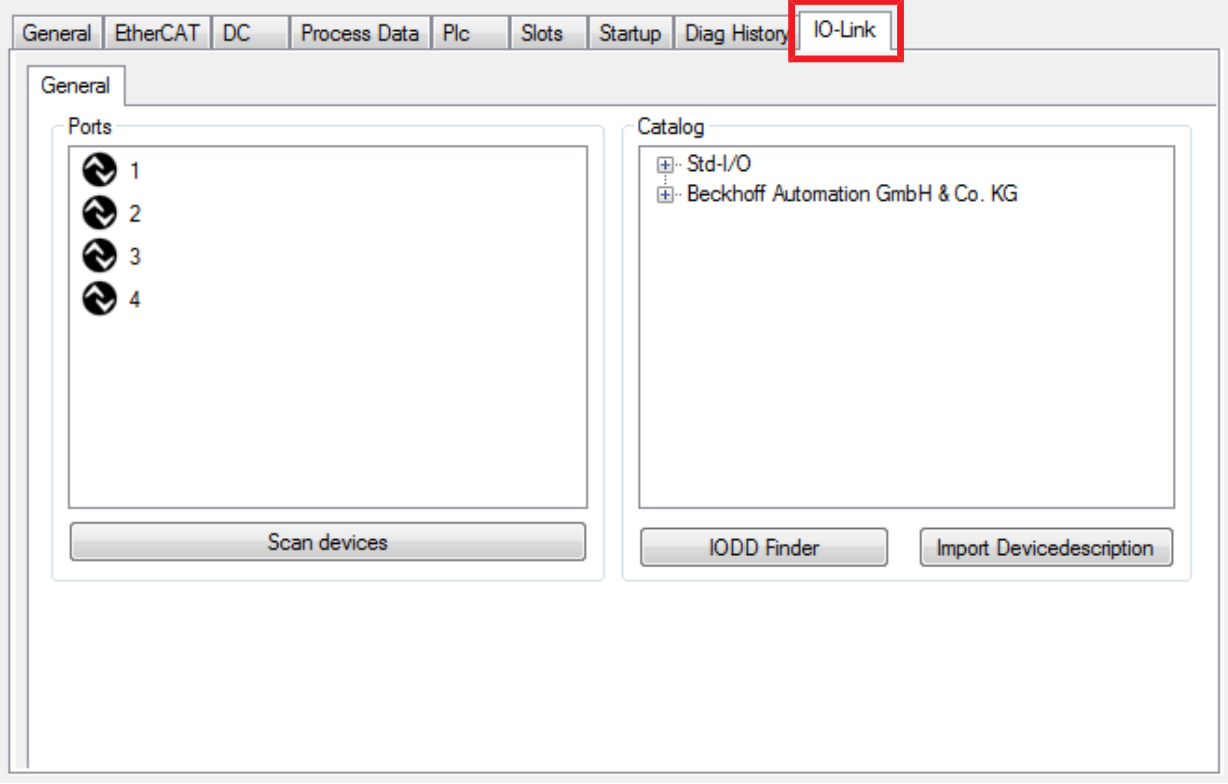

Fig. 12: "IO Link" tab

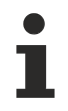

## **IO-Link Extension**

If the tab "IO-Link" is not displayed, the associated System Manager extension is missing. The System Manager extension is required for TwinCAT version 2.10, build 1325 to 1330.

• If your System Manager version or TwinCAT 3 does not yet provide this support, it can be installed later if necessary. Please contact our [Support \[](#page-155-0)[}](#page-155-0) [156\]](#page-155-0).

# **BECKHOFF**

# <span id="page-86-0"></span>**6.3 Configuration of the IO-Link devices**

The configuration of the IO link devices is carried out in the IO link configuration tool. Configure the IO link device as described below.

- $\checkmark$  Requirement: an IO-Link master has been added in the Solution Explorer under the "I/O" entry.
- 1. [Open the IO link configuration tool \[](#page-86-1) $\triangleright$  [87\]](#page-86-1).
- 2. [Import the IODD file of the IO link device \[](#page-90-0) $\triangleright$  [91\]](#page-90-0).
- 3. Assign devices to ports.
	- $\Rightarrow$  [Assign a device to a port \[](#page-87-0) $\triangleright$  [88\]](#page-87-0).
	- $\Rightarrow$  [Configure a port as digital in- or output \[](#page-90-1) $\triangleright$  [91\]](#page-90-1).
- 4. [Remove a device from a port \[](#page-96-0) $\triangleright$  [97\]](#page-96-0).
- 5. [Activate the IO link configuration \[](#page-97-0)[}](#page-97-0) [98\]](#page-97-0), so that changes become effective.

## **6.3.1 Open the IO link configuration tool**

- <span id="page-86-1"></span> $\checkmark$  Requirement: an IO-Link master has been added in the Solution Explorer under the "I/O" entry.
- 1. Double-click on the IO-Link master.
	- $\Rightarrow$  A device editor for the IO-Link master opens.
- 2. Click on the "IO-Link" tab.
	- $\Rightarrow$  The IO-Link configuration tool opens. The configuration tool contains two fields:
	- "Ports"

The left-hand field "Ports" shows a list of the ports of the IO-Link master. If a device has been assigned to a port, the device designation is shown next to the port.

• .Catalog"

The right-hand field "Catalog" shows the device catalog.

The device catalog contains an alphabetically sorted list of the IO-Link devices for which a device description (IODD) exists in the local TwinCAT installation.

The IODDs for the EPIxxxx, ERIxxxx IO-Link Box modules from Beckhoff can be downloaded via the [Download finder](https://www.beckhoff.com/en-us/support/download-finder/configuration-files/). The downloaded zip file contains the IODD device description files for the Beckhoff EPIxxxx, ERIxxxx IO-Link Box modules.

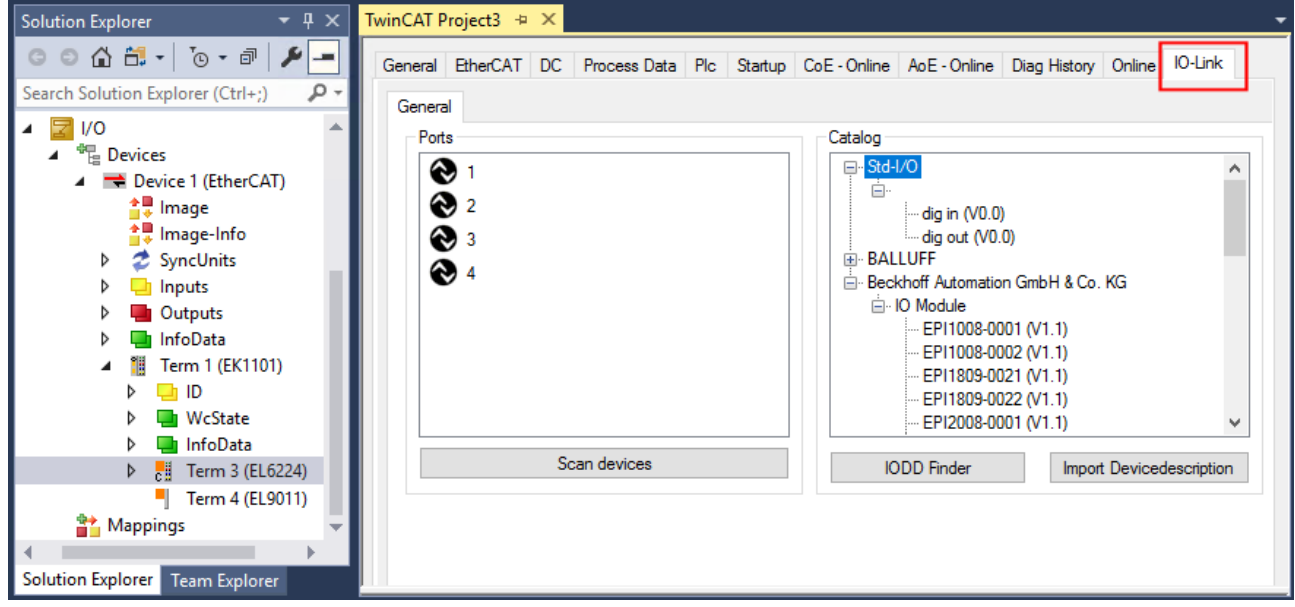

Fig. 13: IO-Link configuration tool

## **6.3.2 Integrating IO-Link devices**

<span id="page-87-0"></span>The integration of the IODD file should always be the first step, since this enables the breakdown of the individual process data of the IO-Link devices as well as the display of the parameters.

There are several ways of integrating an IO-Link device:

- 1. Importing the IODD file (offline and online) via
	- $\Rightarrow$  button <u>[Import Devicedescription \[](#page-88-0) $\triangleright$  89</u>] (A) or
	- $\Rightarrow$  button [IODD Finder \[](#page-88-1) $\triangleright$  [89\]](#page-88-1) (B)
- 2. Select the device in the "Catalog" field and assign it to a port  $[\triangleright$  [91\]](#page-90-0).
- 3. Automatic scanning of the IO-Link ports (online) via
	- $\Rightarrow$  button [Scan devices \[](#page-91-0) $\triangleright$  [92\]](#page-91-0) (C)
- 4. Manual insertion (offline and online) via
	- $\Rightarrow$  menu [Create Device \[](#page-95-0) $\triangleright$  [96\]](#page-95-0) (D)
	- **Application note**
		- If the IODD is not available,
			- the IO-Link device should be integrated online by scanning.
			- Manual integration of the IO-Link devices via "Create Device" should only be carried out if the IODD of the vendor and the IO-Link device are not available at the time of project creation.

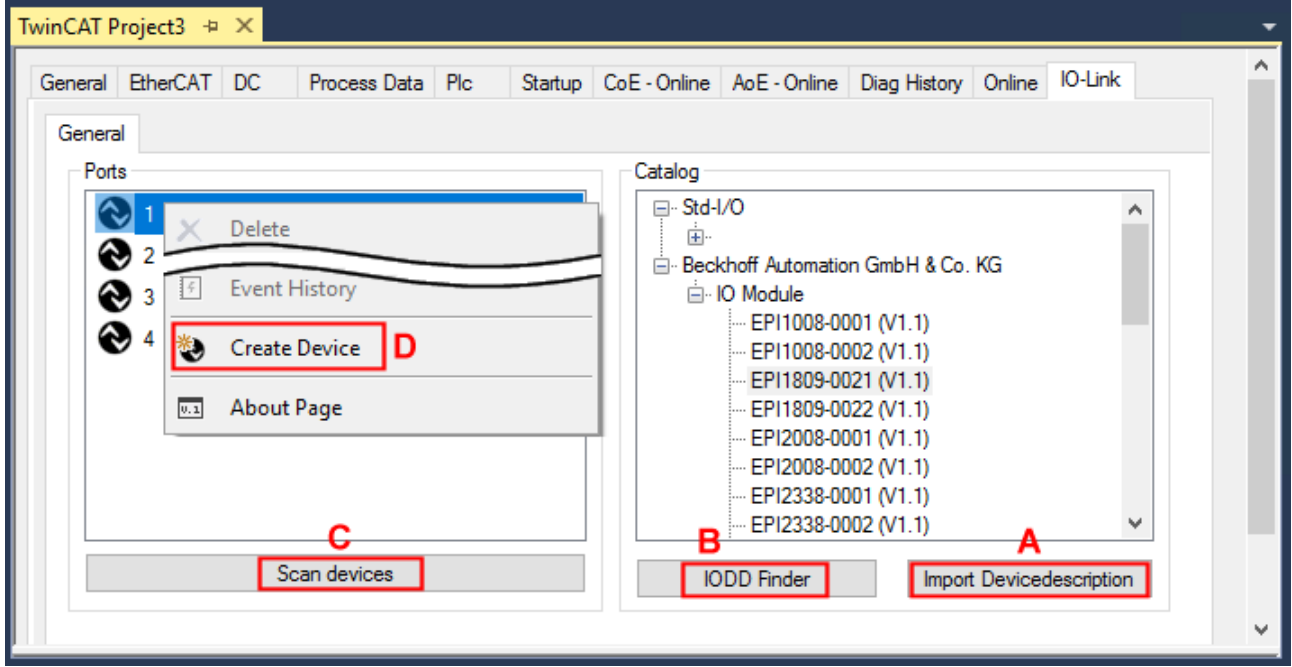

Fig. 14: Creating IO-Link devices

## **6.3.2.1 1. Importing the device description IODD**

Importing the device description simplifies the integration of the IO-Link devices. The individual process data are broken down, enabling simple parameterization of the sensor. The IODD only needs to be imported during the initial commissioning of a new IO-Link device. The import is port-independent. Proceed as follows to import the IODD:

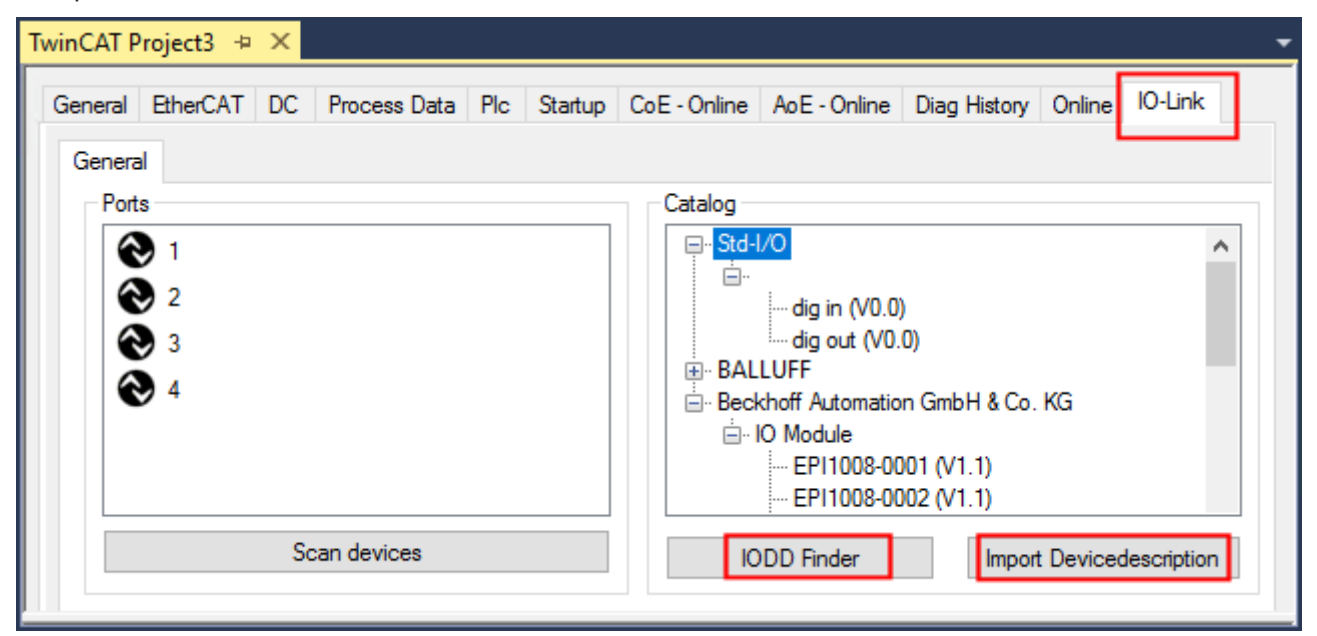

<span id="page-88-0"></span>Fig. 15: Import of the IODD device description via "IODD Finder" or "Import Devicedescription"

## **Button "Import Devicedescription"**

- 1. Press the "Import Devicedescription" button in the "IO-Link" tab
- 2. Select the .xml file of the desired sensor.
- 3. After pressing the Open button, the imported files are stored in the following folder:
	- for TwinCAT 2.x: \TwinCAT\IO\IOLink
	- for TwinCAT 3.x: \TwinCAT\3.X\Config\IO\IOLink.
- $\Rightarrow$  The imported device descriptions are listed in a tree structure in the "Catalog" field, sorted by vendor.

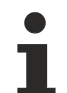

## **No manual copying of the XML files**

Do not copy the files directly into the folder; read them in via *Import Devicedescription* instead! Important checks will otherwise be bypassed!

## <span id="page-88-1"></span>**Button "IODD Finder"**

- 1. Press the "IODD Finder" button in the "IO-Link" tab
- 2. Searching for the desired IO-Link sensor/device by entering them in the search mask; see the figure below (1)
- 3. Selecting the desired IO-Link sensor/device. Move the mouse pointer over the figure of the desired IO-Link sensor/device. A blue download icon appears, see the following figure (2).

# **BECKHOFF**

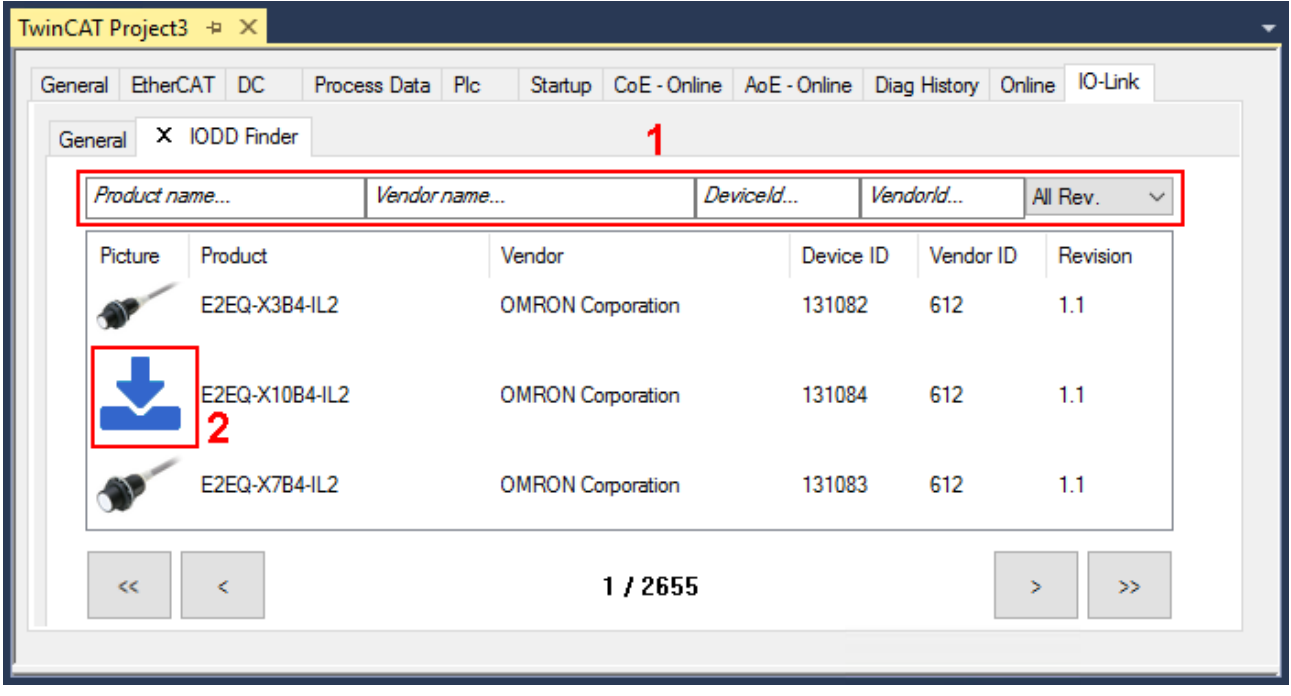

Fig. 16: IODD Finder, selection and import of the .xml-file

- 4. After clicking the download symbol, the .xml file of the selected IO-Link sensor/device is imported and stored in the following folder:
	- for TwinCAT 2.x: \TwinCAT\IO\IOLink
	- for TwinCAT 3.x: \TwinCAT\3.X\Config\IO\IOLink
- 5. When moving the mouse pointer over the IO-Link sensor/device, a green icon now indicates (see the following figure (3)) that the .xml file already exists.

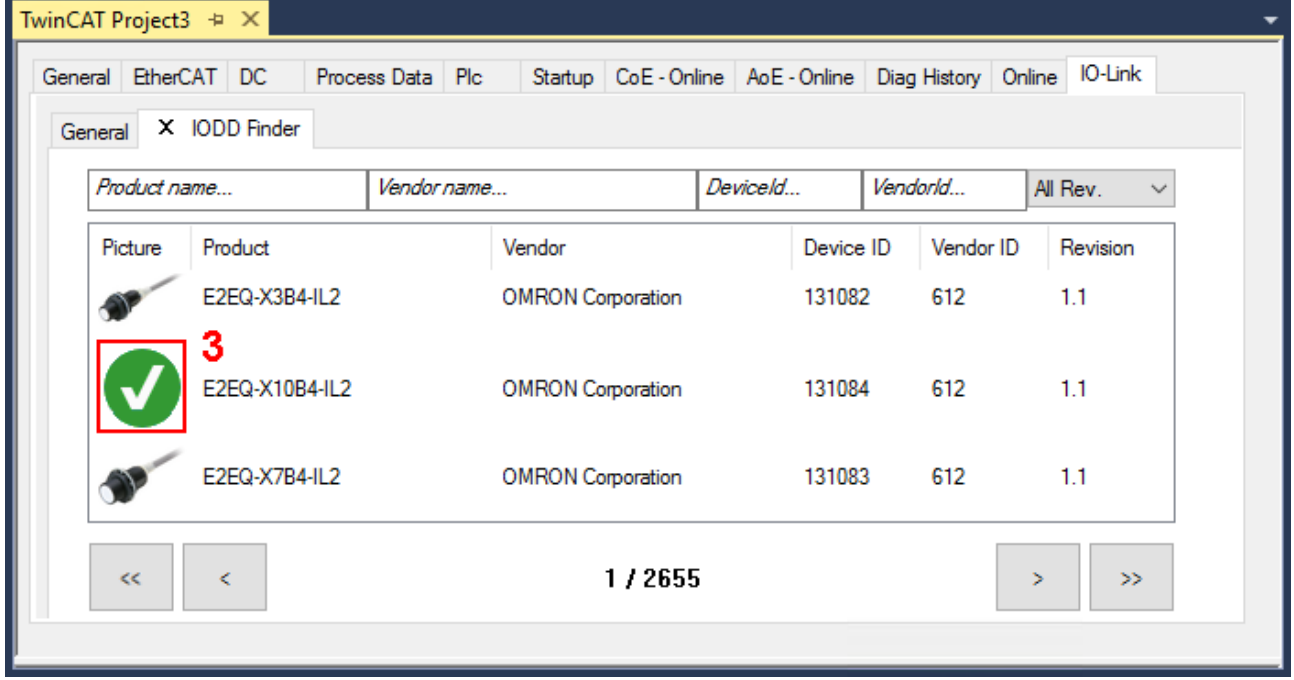

Fig. 17: IODD Finder, display of an already imported device description

 $\Rightarrow$  The imported device descriptions are listed in a tree structure in the "Catalog" field of the IO-Link tab, sorted by vendor.

## **6.3.2.2 2. Assigning IO-Link device to port n**

### <span id="page-90-0"></span>**Online configuration**

- $\checkmark$  Requirement: The IO-Link device is connected.
- 1. Press the button Scan devices (see chapter [Automatic scanning \[](#page-91-1)[}](#page-91-1) [92\]](#page-91-1))
- $\Rightarrow$  The device is automatically detected and created with the corresponding parameters. If several devices are stored in the IODD file, the first entry is always selected here. Grouping in the IODD is usually carried out by the vendor if the process data are the same and there are only mechanical differences (e.g. other material).

### **Offline configuration**

The *Catalog* field shows the IO-Link device catalog, which lists the already imported device descriptions in a tree structure, sorted by vendor.

- 1. Select the desired IO-Link device from the *Catalog* field
	- via drag and drop or
	- by right-clicking on the product with "Add to Port n".

### **Activating the configuration**

- 2. [Activate the IO link configuration \[](#page-97-0) $\blacktriangleright$  [98\]](#page-97-0), so that changes become effective.
- $\Rightarrow$  The IO-Link devices are displayed, and the process data are created. If an error is found when integrating the IO-Link device, e.g. wrong VendorID or no device connected, then this is indicated via the status of the port (object state Ch.n 0xF100:0n).

### **Configuration of the IO-Link ports as digital in- or output**

<span id="page-90-1"></span>IO-Link ports can also be configured as digital inputs or digital outputs. This allows digital sensors and actuators having no IO-Link functionality to be connected to IO-Link ports.

- 1. Expand the "Std-I/O" tree node in the "Catalog" field.
	- $\Rightarrow$  The operating modes "dig in" and "dig out" appear.
- 2. Configure the desired port. There are two ways to do this:
	- Drag-and-drop: pull "dig in" or "dig out" onto the port in the "Ports" field or
	- Right-click on "dig in" or "dig out" and click on "Add to Port n".

### **Example of port assignment on the IO link master EL6224**

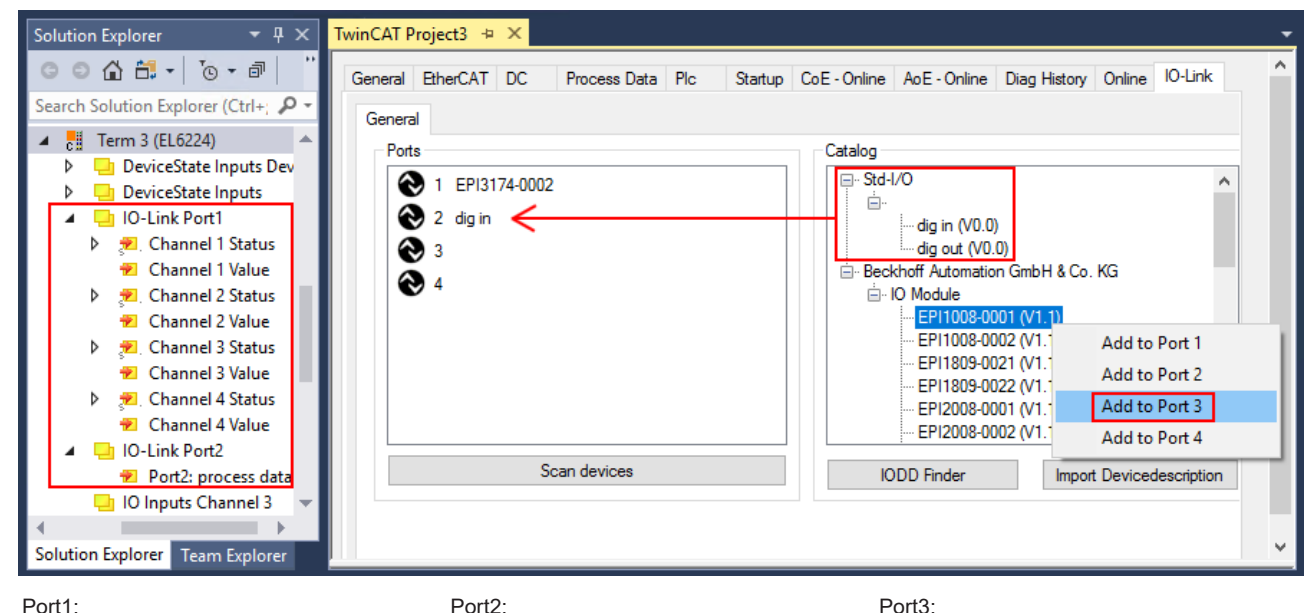

EPI3174-0002 is assigned is configured as digital input Process data of Port1 and Port2 are displayed in the Solution Explorer.

EPI1008-0001 will be assigned

## <span id="page-91-0"></span>**6.3.2.3 3. Automatic scanning of the IO-Link ports**

<span id="page-91-1"></span>This part of the documentation describes the configuration of the physically available IO-Link devices in TwinCAT.

During automatic scanning of the IO-Link ports, the steps "WakeUp pulse", "Baud rate setting", "Reading of the communication parameters", plus "Parameter server" and "Cyclic data exchange", if applicable, are performed, see [Establishing the IO-Link communication \[](#page-65-0)[}](#page-65-0) [66\]](#page-65-0). The corresponding IO-Link device must be connected to the IO-Link port for this.

The connected devices are automatically detected, configured and a search is performed for the associated IODD.

### **Finding connected IO-Link devices**

- $\checkmark$  Requirement: the master and the devices are cabled and supplied with voltage.
- 1. Click on the "Scan devices" button (see the following figure).

| TwinCAT Project3 $\div \times$                                                                                |                                                                            |
|----------------------------------------------------------------------------------------------------|----------------------------------------------------------------------------|
| General EtherCAT DC Process Data Plc Startup CoE - Online AoE - Online Diag History Online IO-Link<br>General | ́                                                                          |
| Ports<br>$\odot$ 1<br>$\odot$ 2<br>$\bigcirc$ 3<br>$\odot$ 4                                                  | Catalog<br>国·Std-I/O<br>□ Beckhoff Automation GmbH & Co. KG<br>由 IO Module |
| Scan devices                                                                                                  | <b>IODD</b> Finder<br>Import Devicedescription<br>$\mathbf{v}$             |

Fig. 18: Scan devices

- $\Rightarrow$  The connected IO-Link devices can be found.
- $\Rightarrow$  The information window lists the connected device for each of the four ports. Only port2 of the master is assigned an IO-Link device.
- ð Confirm with the *OK* button.

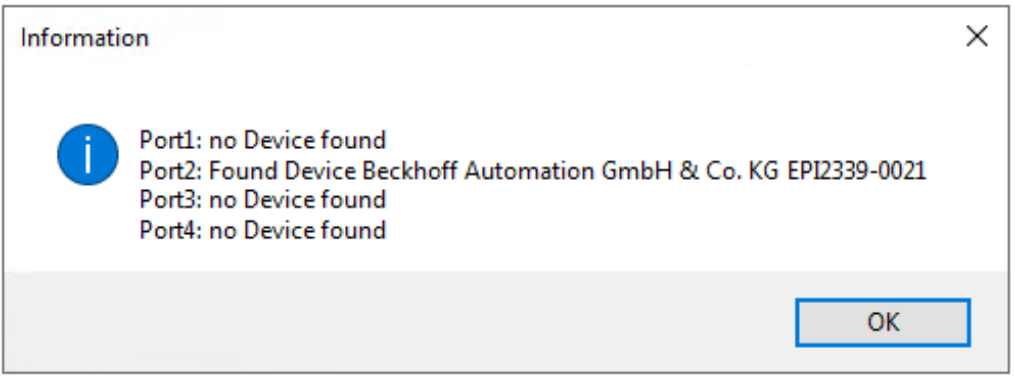

Fig. 19: Information "Scan devices"

1. To be able to work with the devices, the button "Reload Devices" must be clicked.  $\vec{\mathcal{Z}}$ 

The IO-Link devices are now entered in the *General* display. The Port2 "Details" field displays information about the connected device. Additionally the tabs [Settings \[](#page-93-0)[}](#page-93-0) [94\]](#page-93-0) and [Parameter \[](#page-94-0)[}](#page-94-0) [95\]](#page-94-0) can be opened.

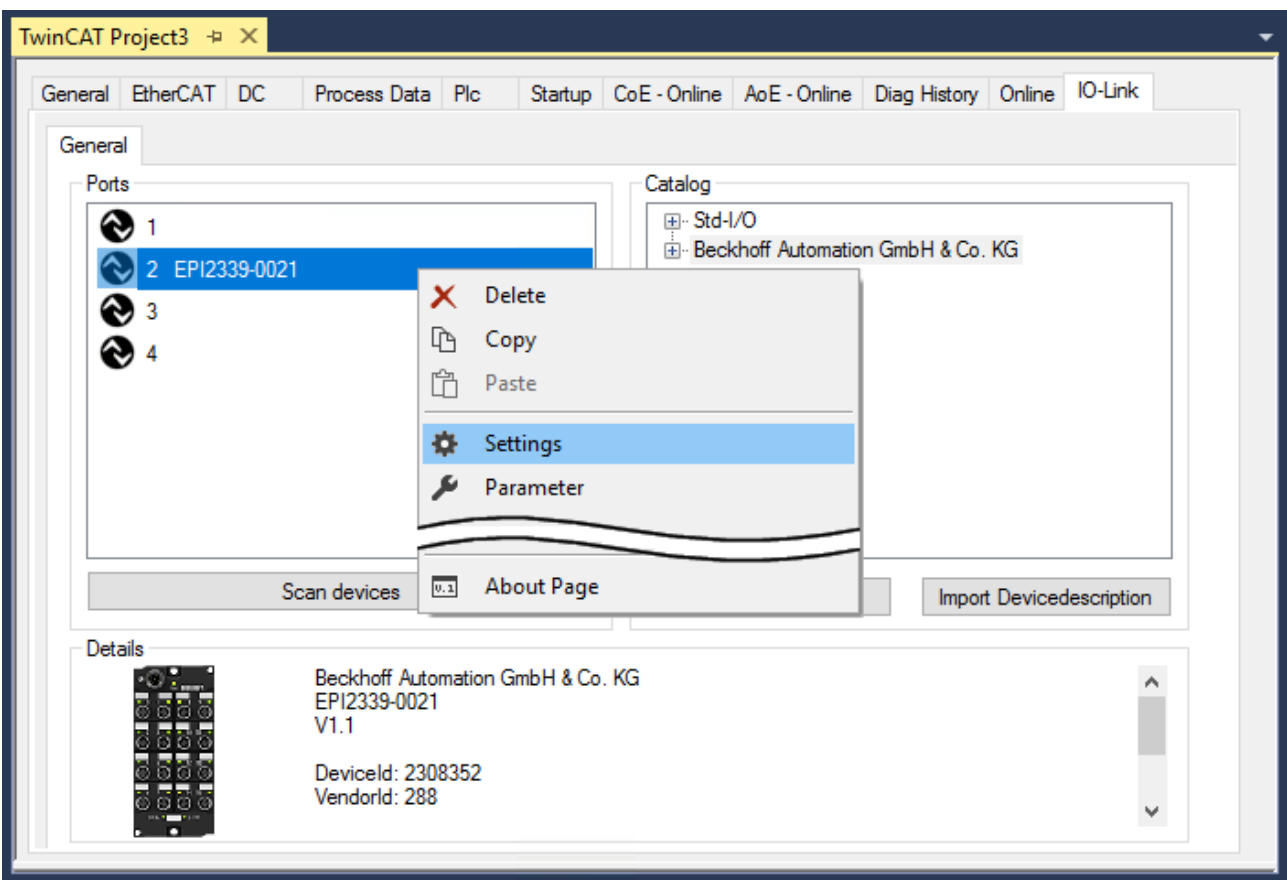

Fig. 20: Device at Port2, Display "Details", open tabs "Settings" and "Parameter"

## <span id="page-93-0"></span>**Show settings of the device**

- 1. Right-click on port2, to display more details in dialog "Settings".
- 2. If necessary, change the settings as described in chapter [Settings of the IO-Link devices \[](#page-98-0) $\blacktriangleright$  [99\]](#page-98-0).

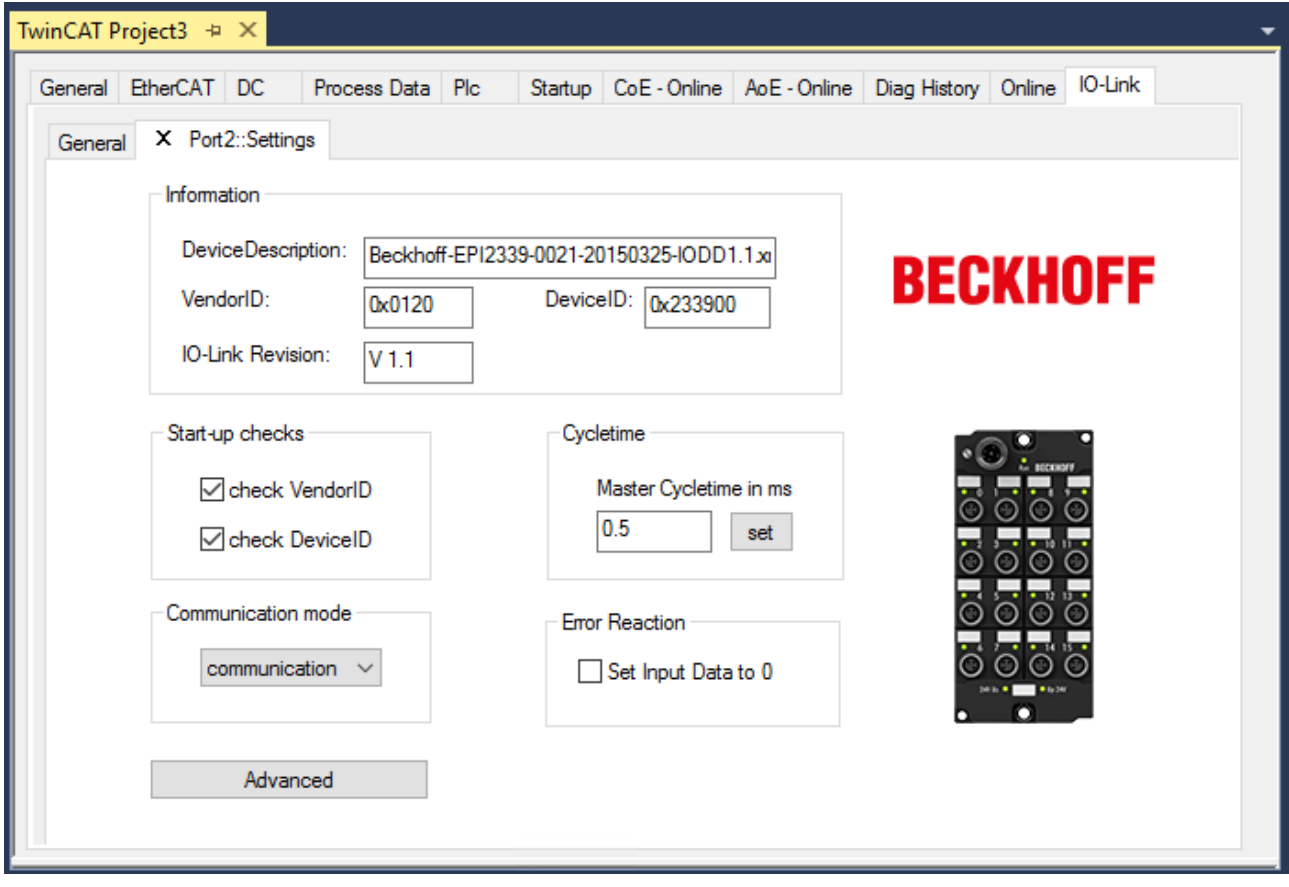

Fig. 21: Settings of the device assigned to port2

### <span id="page-94-0"></span>**Show parameters of the device**

- 1. Open the Parameter tab via
	- double-click on Port2 or
	- richt-click on Port2 and select "Parameter" in the menu.
	- $\Rightarrow$  The Parameters of of the respective IO link device are listed.
- 2. Parameterize the device as described in chapter [EPIxxxx, ERIxxxx Setting of the IO-Link device](#page-100-0) [parameters \[](#page-100-0) $\blacktriangleright$  [101\]](#page-100-0).

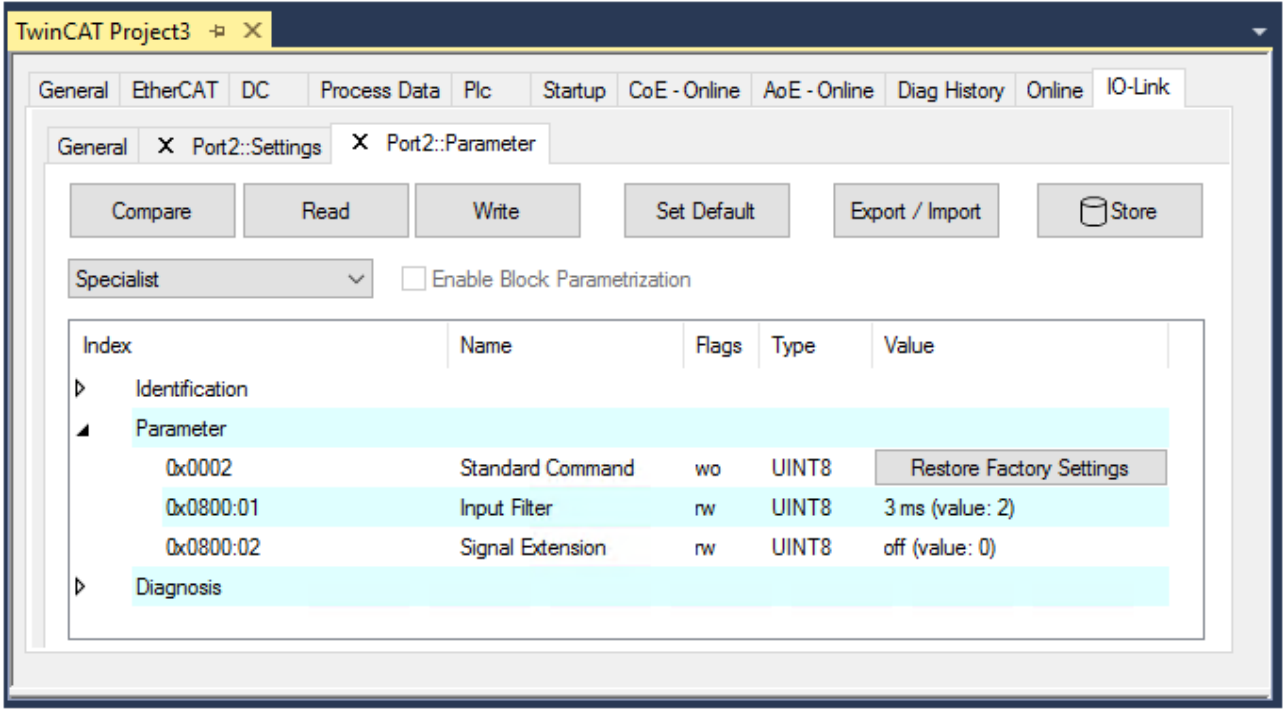

Fig. 22: Parameter of the device assigned to port2

## <span id="page-95-0"></span>**6.3.2.4 4. Manual insertion via Create Device**

This part of the documentation describes the manual configuration of the IO-Link devices in TwinCAT.

The manual insertion of the IO-Link device should only be carried out if the IODD from the vendor and the IO-Link device are not available. By saving the project, the settings for the individual ports are saved. The devices that were created are **not** stored in the "Catalog" (see the figure below (A)). To insert the IO-Link devices manually via "Create Device", proceed as follows:

- 1. The IODD of the IO link device is already available: Select the respective device from the "Catalog" field sorted by manufacturer (see following figure (A)).
- 2. No IODD is available: Add the device can be manually via "Create Device". These data are **not** saved in the "Catalog" field and must be manually entered for each port.
- 3. Right-click on the port to open the context menu (see the figure below (B)) and select "Create Device".
- 4. In the "Create Device" dialog an IO-Link device with the basic communication parameters can be created. The mandatory fields here are: For Vendor ID, Device ID and process data length see the figure below (C). The values VendorID and DeviceID can be entered both in hexadecimal notation (input format: 0xnnnn) and as decimal numbers (nnnn). The communication parameters to be entered can be found in the information provided by the device vendor.
- 5. If the IO-Link device version is 1.1, then the parameter server is activated by the selection of the check box "Revision V1.1" (see following figure (D)).
- 6. [Activate the IO link configuration \[](#page-97-0)[}](#page-97-0) [98\]](#page-97-0), so that changes become effective.

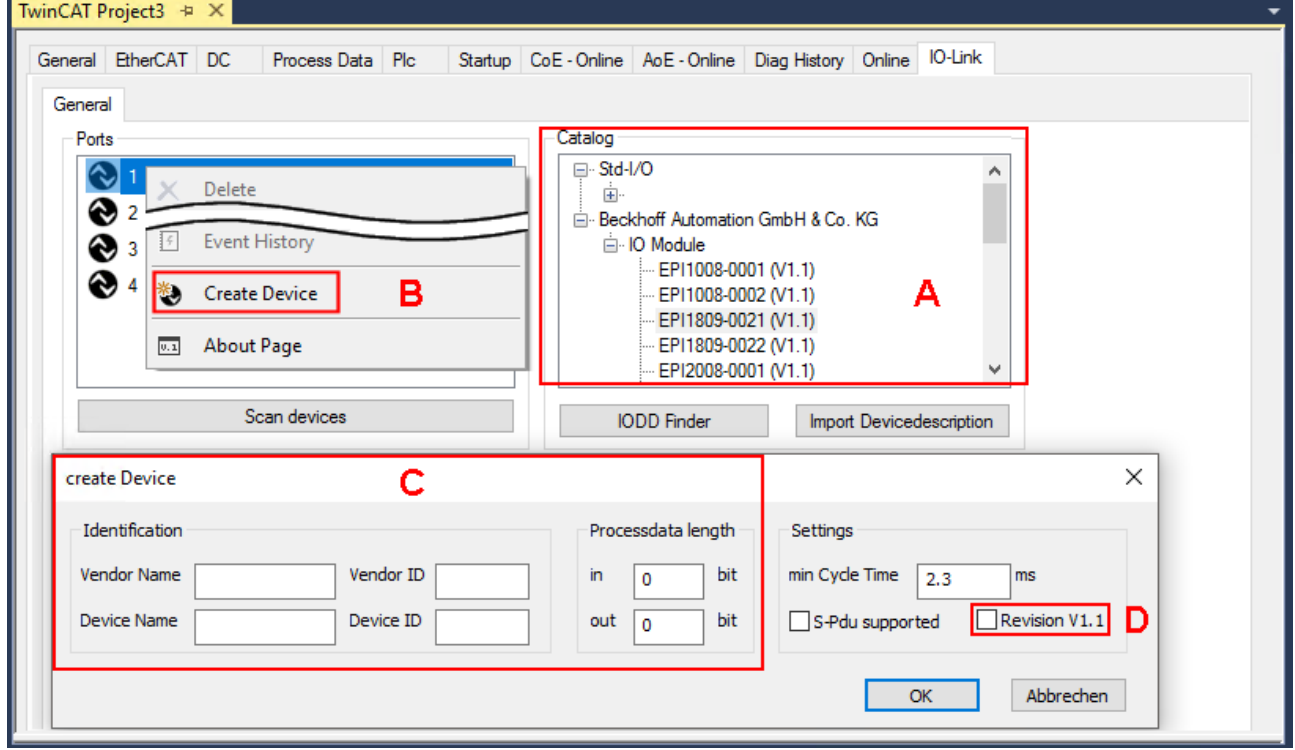

Fig. 23: Manual creation of an IO-Link device via the "Create Device" dialog (C)

## **Reading the IODD**

Even when manually creating and scanning, the IODD should always be read in as well in order to display further sensor-specific information.

7. In the "Settings" tab of the IO link devices further settings can be made as described in chapter [Settings](#page-98-0) [of the IO-Link devices \[](#page-98-0) $\triangleright$  [99\]](#page-98-0).

## **6.3.3 Removal of IO-Link devices**

To remove a device that has already been inserted, proceed as follows.

<span id="page-96-0"></span>1. Right-click on the port to open the context menu and select "Delete".

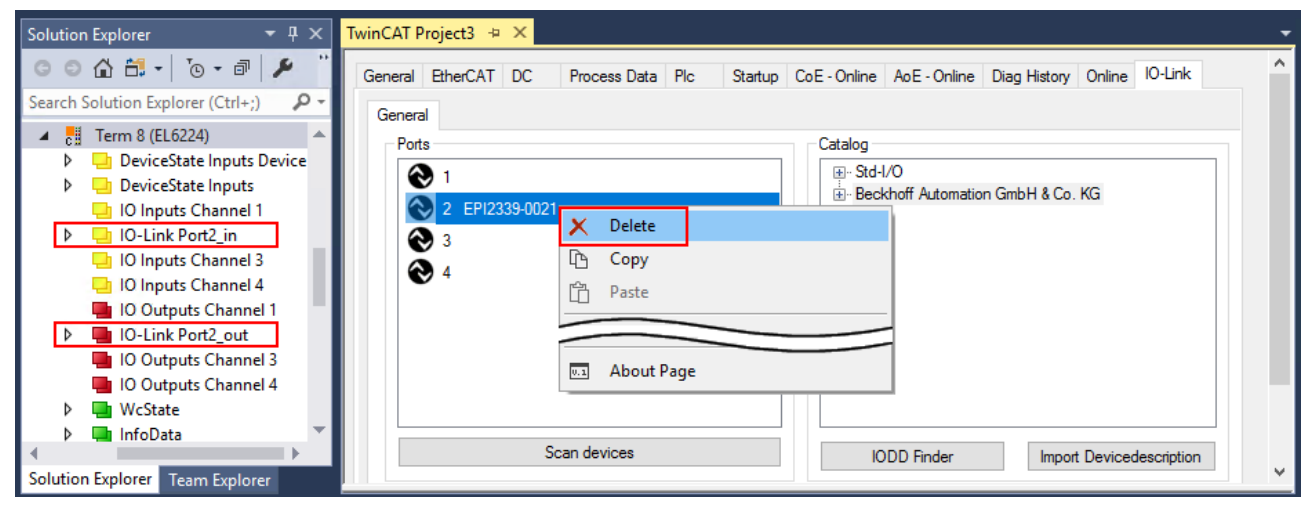

Fig. 24: Remove the device from port2

- 2. [Activate the IO link configuration \[](#page-97-0) $\triangleright$  [98\]](#page-97-0), so that changes become effective.
- $\Rightarrow$  The already create process data are removed.

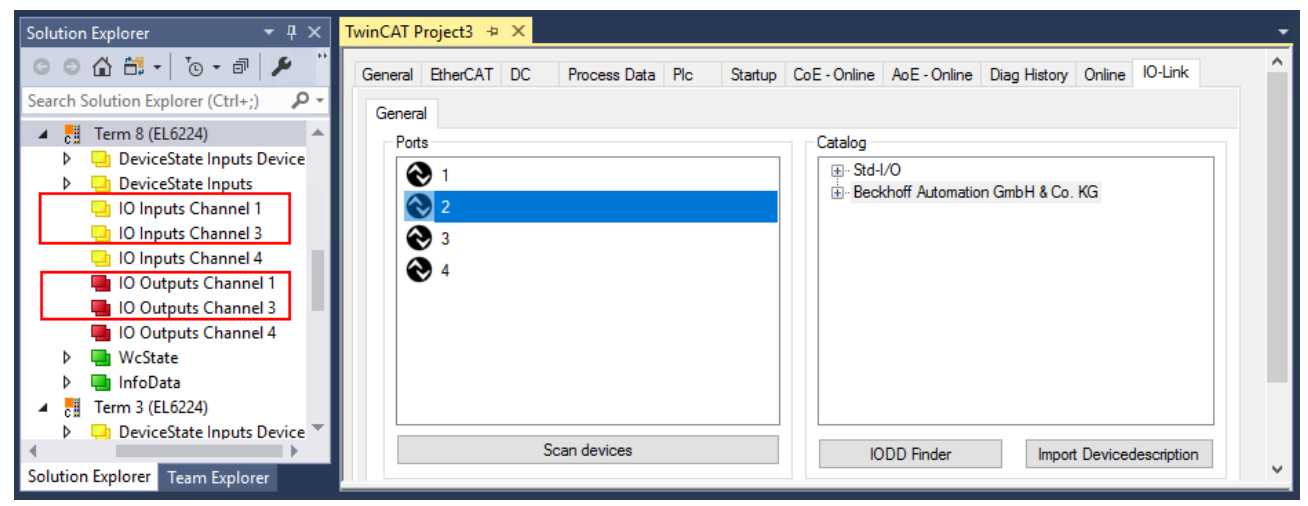

Fig. 25: The device was removed from the port2, the process data no longer displayed in the tree.

## <span id="page-97-0"></span>**6.3.4 Activating the configuration**

Changes in the IO-Link configuration tool only become effective when you activate the IO-Link configuration.

There are two ways to activate the IO-Link configuration:

• Click on the "Reload Devices" button

₹

• Activate the TwinCAT configuration: Click on the "Activate Configuration" button

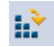

# **BECKHOFF**

# <span id="page-98-0"></span>**6.4 Settings of the IO-Link devices**

To find the basic settings of the devices for each port, proceed as follows.

1. right-click on the port to open the context menu and select "Settings".

 $\Rightarrow$  A new tab "Portx:: Settings" opens where the settings described below can be made.

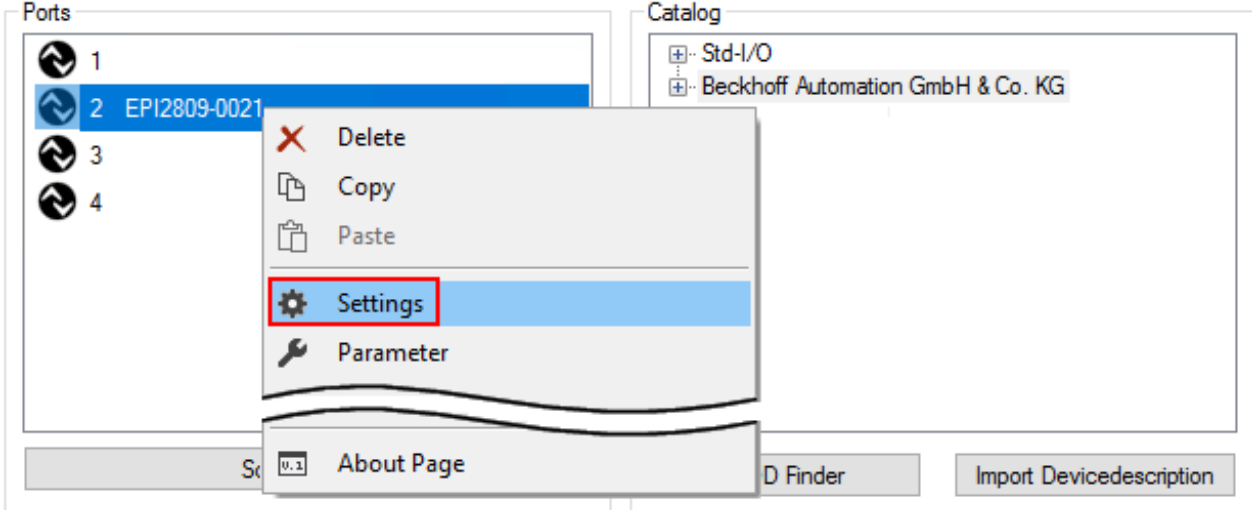

## Fig. 26: Context menu - Settings

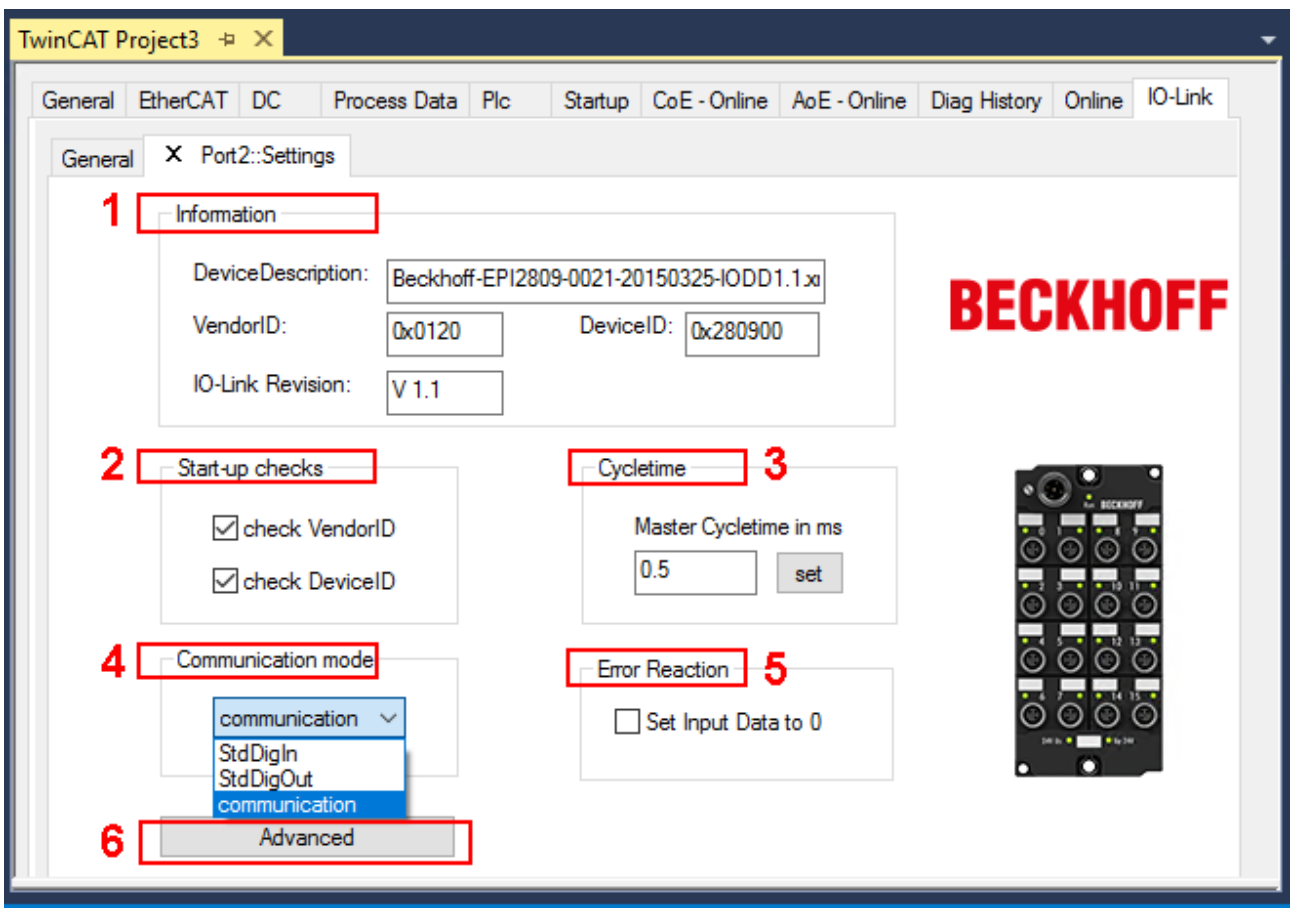

Fig. 27: Settings of the IO-Link devices

### 1. **Information**

This field is for information only; the IODD that was read in is displayed under Device Description. Furthermore, the VendorID, DeviceID and the IO-Link revision (V1.0 or V1.1) of the IO-Link devices are displayed. If the device is an IO-Link device V1.1, then the [parameter server \[](#page-66-0)[}](#page-66-0) [67\]](#page-66-0) function is supported.

The following settings can be made in the settings for the IO-Link devices (see figure above):

#### 2. **Start-up checks**

This parameter can be used to specify that the Vendor ID and Device ID should be checked when the IO-Link device starts up.

 $\Rightarrow$  This avoids errors when exchanging IO-Link devices.

### 3. **CycleTime**

Specifies the cycle time for the IO-Link master

## 4. **Communication mode**

Selection of the mode in which the IO-Link port is to be operated.

- $\Rightarrow$  "Communication": Default mode for IO-Link devices
- ð "StdDigIn / StdDigOut": Mode for non-IO-Link devices, automatically selected if the port is configured as a digital input or output  $[9 91]$  $[9 91]$ .

### 5. **Error Reaction**

If the "Set Input Data to 0" field is activated:

- $\Rightarrow$  input data are set to 0 in case of error
- $\Rightarrow$  Status display: "Error"

## 6. **Button "Advanced"**

## 7. **Data Storage**

Pay attention to the sensor version:

- $\Rightarrow$  V1.0 -> data storage is not supported
- $\Rightarrow$  V1.1 -> data are stored in the parameter server (preset)

## 8. **Process Data Format**

Adaptation of the process data format If Field "Use Octet String" is selected

 $\Rightarrow$  complex data types (process data) are created as octet strings. Advantage: simple further processing in the PLC

## 9. **Firmware Update of the Beckhoff IO-Link devices**

For a firmware update use the "Download" button. Observe the description in the documentation of EPIxxxx boxes in chapter [Firmware Update des](https://infosys.beckhoff.com/content/1033/epi1xxx/1422871819.html) [IO-Link Devices](https://infosys.beckhoff.com/content/1033/epi1xxx/1422871819.html).

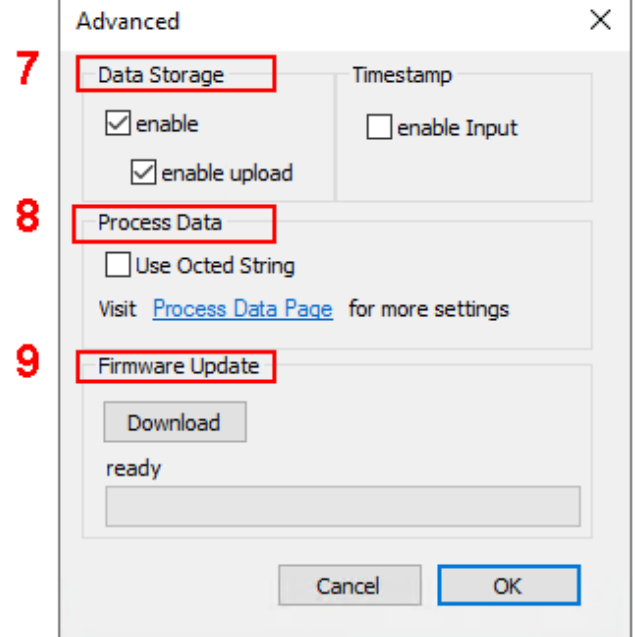

# <span id="page-100-0"></span>**6.5 EPIxxxx, ERIxxxx - Setting of the IO-Link device parameters**

This chapter explains how to read out and set the IO-Link device parameters.

The number and type of the objects shown on the "Parameters" tab vary according to the type of sensor. The default settings as stored in the IODD can initially be seen.

To open the "Parameter" tab

- 1. Click the IO-Link master in the TwinCAT tree structure.
- 2. Click the "IO-Link" tab.
- 3. Select the port to which the IO-Link device is connected,
- 4. Double-click or by right-click to the port and select "Parameter".
- $\Rightarrow$  The "Parameter" tab is opened.

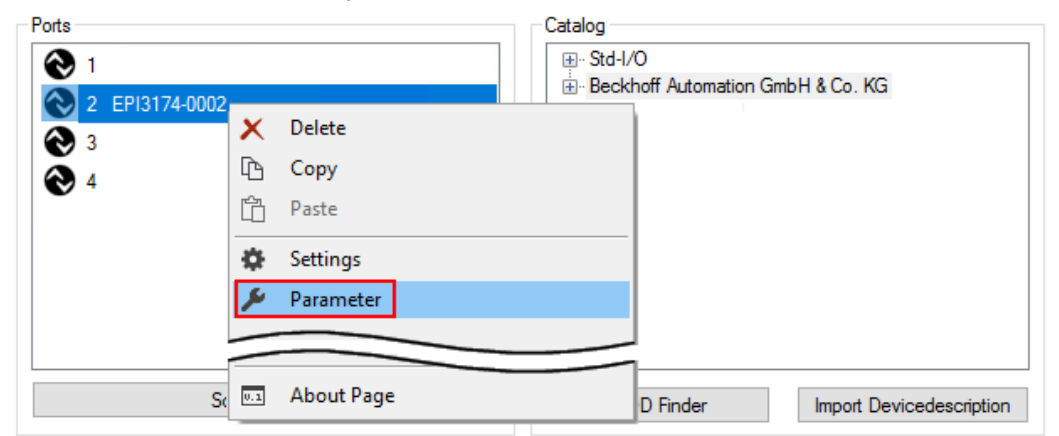

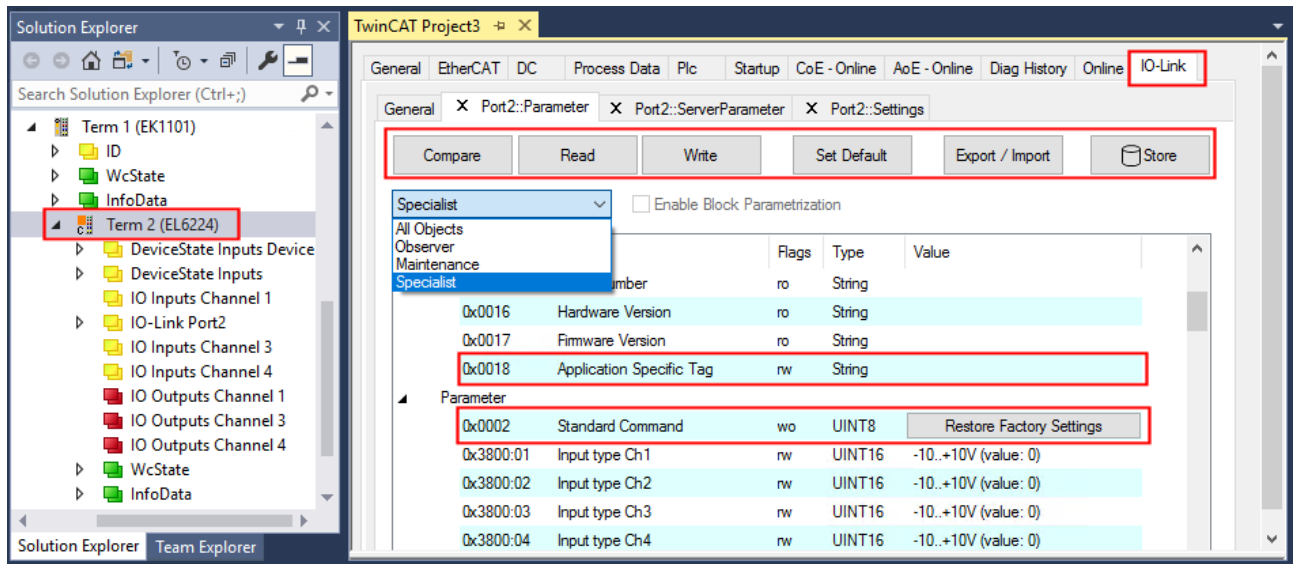

The device parameters are listed in the tab. The buttons [Compare \[](#page-101-0)[}](#page-101-0) [102\]](#page-101-0)*,* [Read, Write \[](#page-103-0)[}](#page-103-0) [104\]](#page-103-0)*,* [Set Default](#page-104-0) [\[](#page-104-0)[}](#page-104-0) [105\]](#page-104-0)*,* [Export/Import \[](#page-105-0)[}](#page-105-0) [106\]](#page-105-0) and [Store \[](#page-106-0)[}](#page-106-0) [107\]](#page-106-0) are located at the top of the tab. The "Read"*,* "Write" and "Store" buttons are used to read out the parameters stored in the IO-Link device, load them and store them in the parameter server of the master.

Different user roles can be selected from the drop-down menu. The default user role is "Specialist". The parameters are displayed in different representations and scopes.

Restarting the IO link device or restoring of the application parameters is possible via the parameter [Standard Command \[](#page-109-0) $\blacktriangleright$  [110\]](#page-109-0).

Application specific information can be specified in parameter (0x0018) [Application Specific Tag \[](#page-110-0)[}](#page-110-0) [111\]](#page-110-0).

### <span id="page-101-0"></span>**"Compare" button**

- 1. Press the "Compare" button.
	- $\Rightarrow$  the parameter data of the configuration are compared with the parameter sets in the sensor.
- $\Rightarrow$  The result is displayed in the "Parameter" tab see following figures.

#### **Conformity of configuration and sensor data**

The match is confirmed by a green tick in front of the index. Matching values are displayed in the "Value" field (see index 0x0018 "Application Specific Tag").

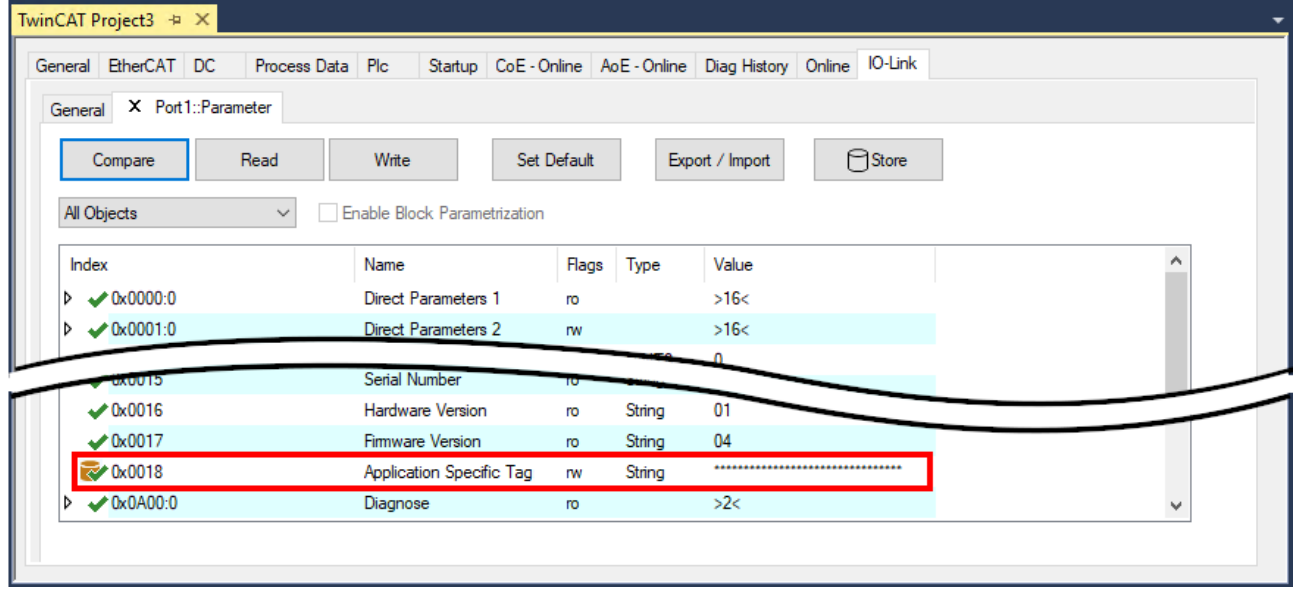

Fig. 28: Display of matching data in the "Parameter" tab

#### **Deviations between configuration and sensor data**

Deviations are indicated by a pen-symbol in front of the index. If there are different values in the "Value" field, the value "Compare" is displayed (see Index 0x0018 "Application Specific Tag").

| General EtherCAT DC                                | Process Data   Plc   Startup   CoE - Online   AoE - Online   Diag History   Online   IO-Link |             |        |                 |        |              |
|----------------------------------------------------|----------------------------------------------------------------------------------------------|-------------|--------|-----------------|--------|--------------|
| General X Port1::Parameter                         |                                                                                              |             |        |                 |        |              |
| Read<br>Compare                                    | Write                                                                                        | Set Default |        | Export / Import | ∩Store |              |
| All Objects                                        | Enable Block Parametrization<br>$\checkmark$                                                 |             |        |                 |        |              |
| Index                                              | Name                                                                                         | Flags       | Type   | Value           |        | ́            |
| $\triangleright \bigtriangledown 0 \times 0000$ :0 | <b>Direct Parameters 1</b>                                                                   | ro          |        | >16<            |        |              |
| $\triangleright \longleftarrow 0 \times 0001:0$    | <b>Direct Parameters 2</b>                                                                   | <b>TW</b>   |        | >16<            |        |              |
|                                                    |                                                                                              |             |        |                 |        |              |
| <b>CIUUXU</b>                                      | Serial Number                                                                                |             |        |                 |        |              |
| $\times$ 0x0016                                    | <b>Hardware Version</b>                                                                      | ro          | String | 01              |        |              |
| $\times$ 0x0017                                    | Firmware Version                                                                             | <b>ro</b>   | String | 04              |        |              |
| $\triangleright$ 0x0018                            | <b>Application Specific Tag</b>                                                              | <b>rw</b>   | String | Compare         |        |              |
| $\triangleright \longleftarrow 0 \times 0 A 00:0$  | Diagnose                                                                                     | <b>ro</b>   |        | >2<             |        | $\mathbf{v}$ |

Fig. 29: Display of deviating data in the "Parameter" tab

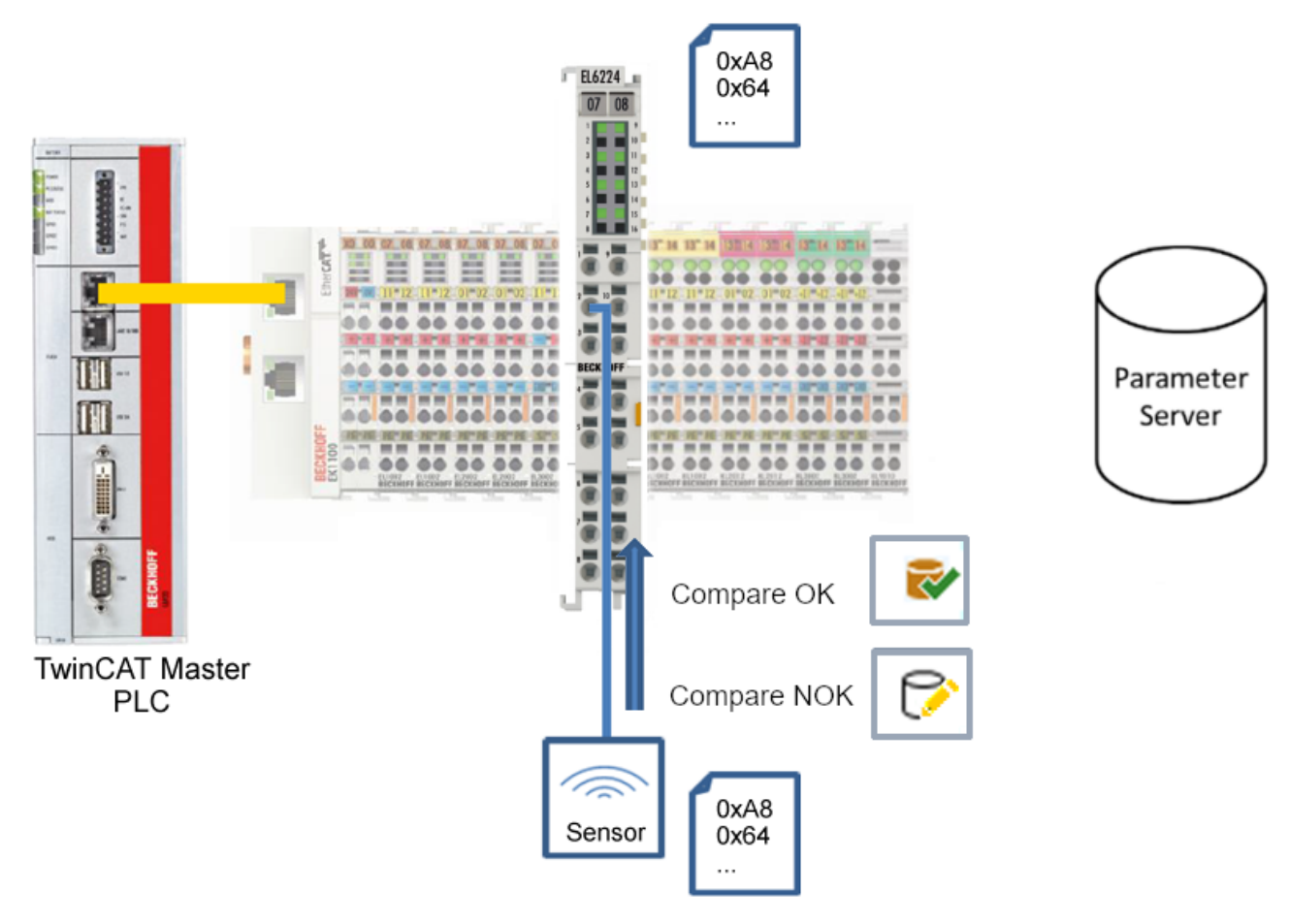

Fig. 30: Compare configuration and sensor data

## <span id="page-103-0"></span>**"Read" button**

The default values from the IODD file are always preset

- 1. Press the "Read" button
- $\Rightarrow$  The current parameter values of the sensor are read. The successful reading of the data is confirmed with a green tick in front of the index.

### **"Write" button**

The default values from the IODD file are always preset

- 1. Enter the desired value under "Value"*.*
- 2. Press the Enter key.

 $\Rightarrow$  The values are accepted.

- 3. Press the "Write" button.
- $\Rightarrow$  The data is written to the device (offline configuration is possible). The successful writing process is confirmed via a storing symbol in front of the index.

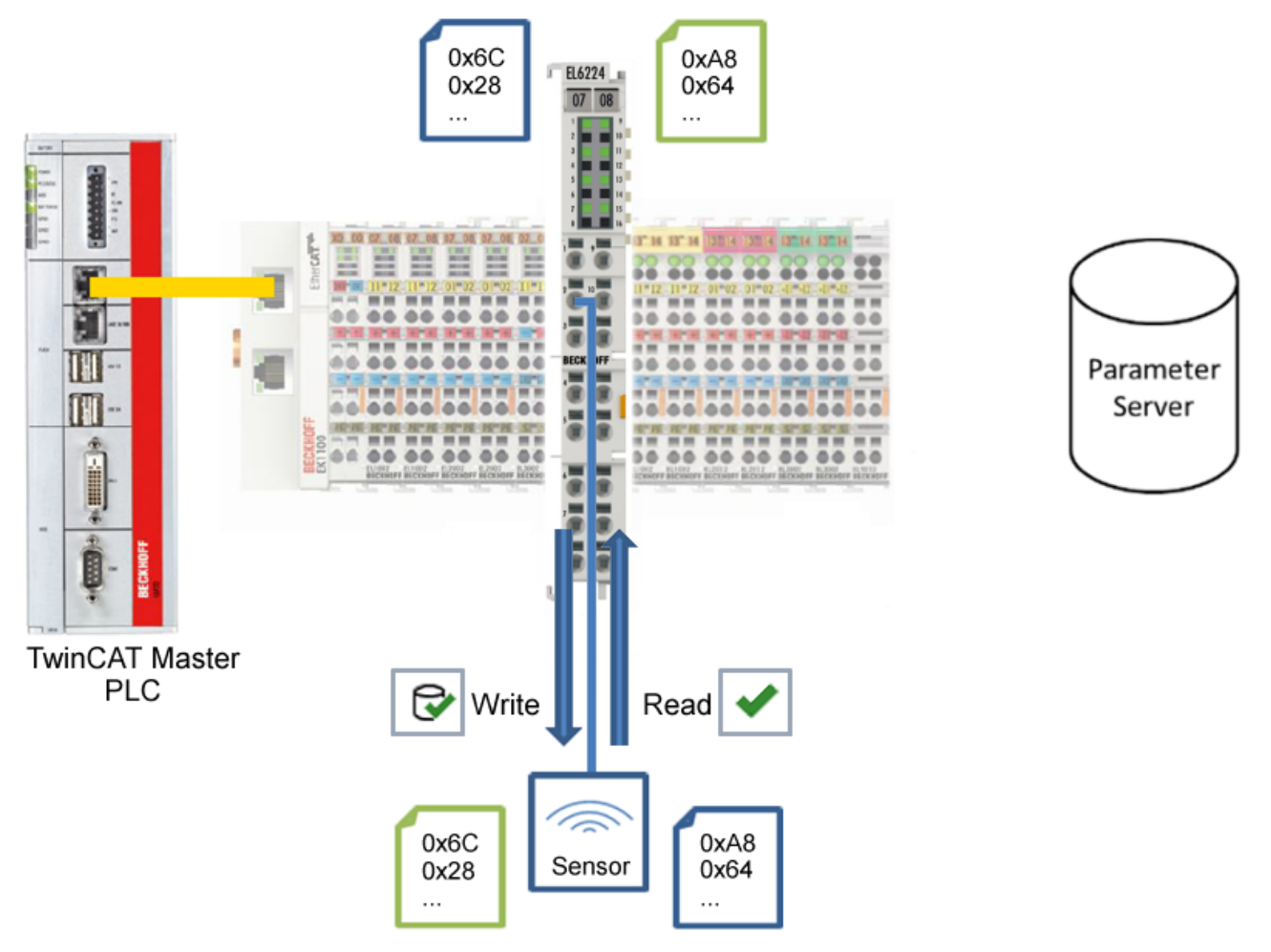

Fig. 31: Write parameter data to the sensor, read parameter data from the sensor.

# **BECKHOFF**

## <span id="page-104-0"></span>**"Set Default" button**

- 1. Press the "Set Default" button.
- $\Rightarrow$  All parameter values are set to the default settings.

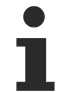

### **Write default-values to the sensor**

Note that the default-values must also be written to the device via the "Write" button.

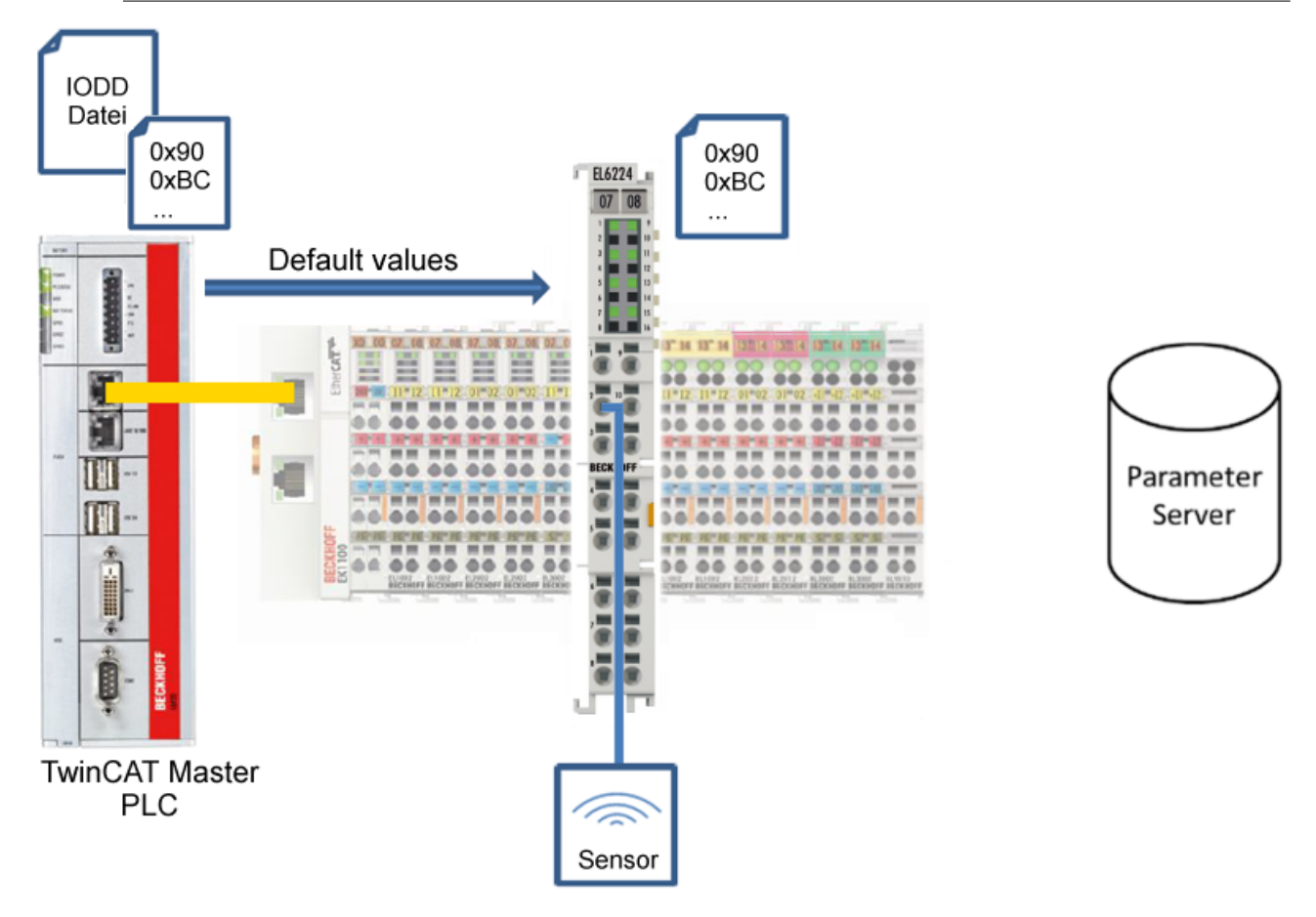

Fig. 32: Reset parameter values to default

## <span id="page-105-0"></span>**"Export / Import" button**

The set parameter values can be exported as a .vbs file and restored later via Import.

- 1. Press the "Export / Import" button (see the diagram below (1)).
	- $\Rightarrow$  The Import / Export dialog is opened
- 2. Specify the path under which you want to export or import the .vbs file, see fig. (2) below and confirm with the "Open" button, see fig. (4) below.
- 3. In addition, the export options "Attach Store Command" and "Enable Block Parametrization" can be selected as shown in fig. (3) below.
	- $\Rightarrow$  "Attach Store Command": The parameters are loaded into the parameter server after the script has written all values.
	- $\Rightarrow$  "Enable Block Parametrization": Block parameterization is enabled. For some sensors, writing is only possible when block parameterization is enabled.
- 4. Press the "Export" or "Import" button
	- $\Rightarrow$  The parameters are adopted from the imported file. The change of parameters is marked with a pencil symbol.
- 5. Write the new parameter values to the sensor via "Write" button.
- $\Rightarrow$  The data is written to the device (offline configuration is possible). The successful writing process is confirmed via a storing symbol in front of the index.

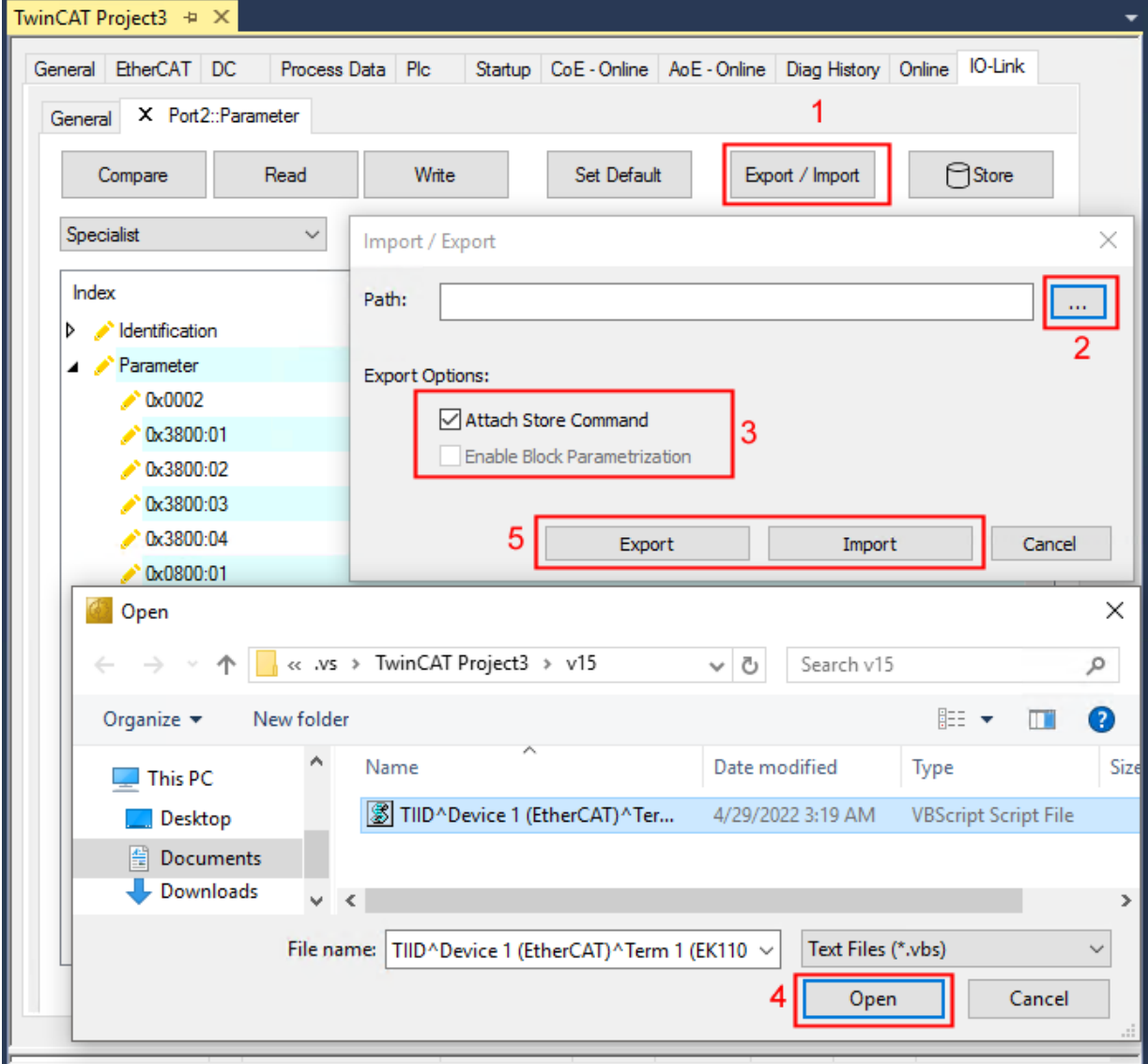

Fig. 33: Parameterization IO-Link device - Export / Import

# **RECKHOFF**

## <span id="page-106-0"></span>**"Store" button**

- 1. Click "Store" (data storage):
	- $\Rightarrow$  The Beckhoff IO-Link master stores sensor-dependent-data, e. g. the following parameters (0x0018) "Application-Specific Tag", (0x08n0) "Settings" and 0x3800 "Range Settings". The success of storing process is marked with the storing symbol.
	- $\Rightarrow$  If the IO-Link device is exchanged for a similar module, the device can be restored.

The stored values are displayed in the "ServerParameter" tab

- 1. Right-click on the device and select "Parameter Server" from the menu.
- $\Rightarrow$  The stored values are displayed.

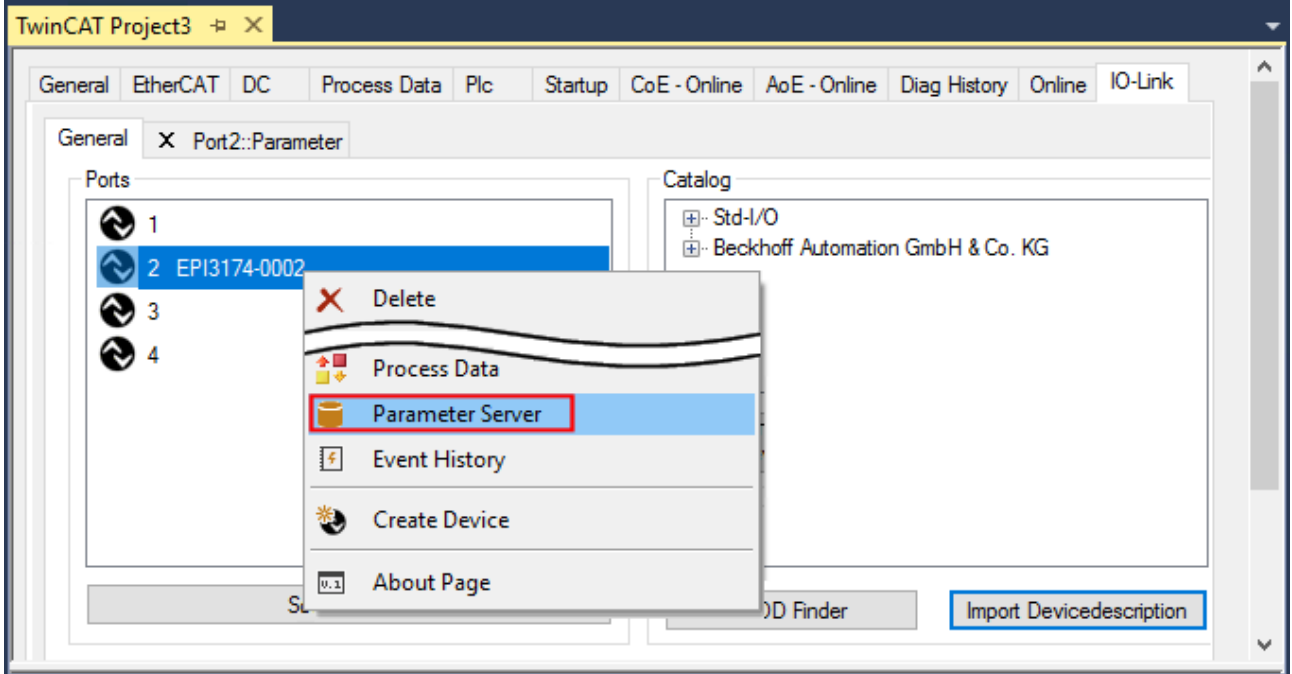

Fig. 34: Open the "ServerParameter" tab

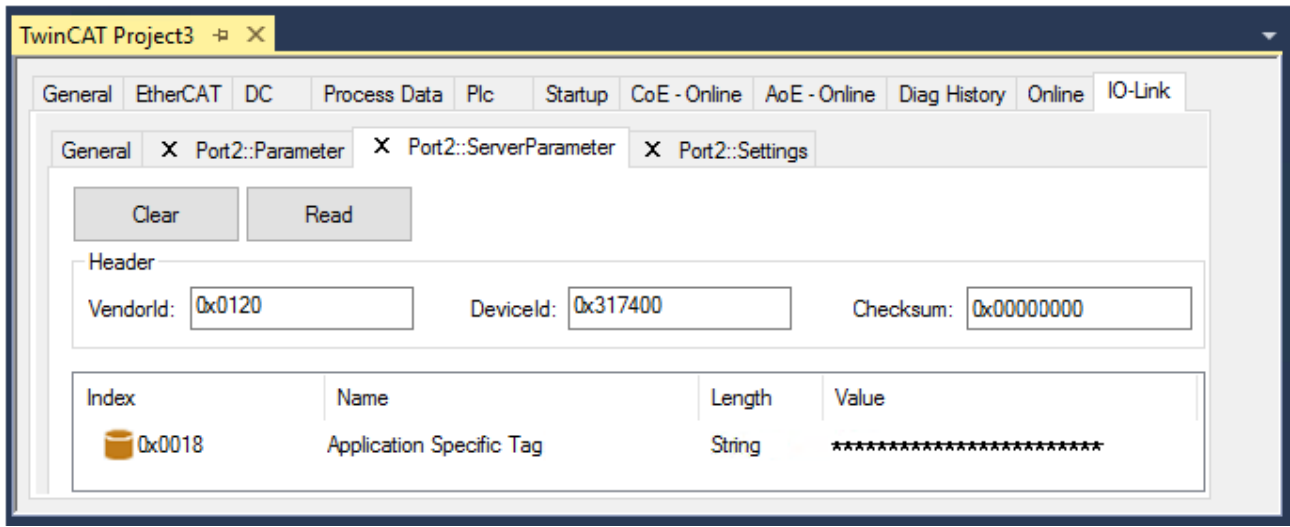

Fig. 35: "ServerParameter" tab

## **Activate store button via PLC**

As for CoE, the Indexgroup of an ADS command is specified as **0xF302** for the IO link data channel.

According to the IO-Link specification devices with ISDU support shall use index **0x0002** to receive the SystemCommand. The following list displays coding examples for system commands (ISDU), the complete table "Coding of SystemCommand (ISDU)" can be found in the [IO-Link specification](https://io-link.com/share/Downloads/Package-2020/IOL-Interface-Spec_10002_V113_Jun19.pdf).

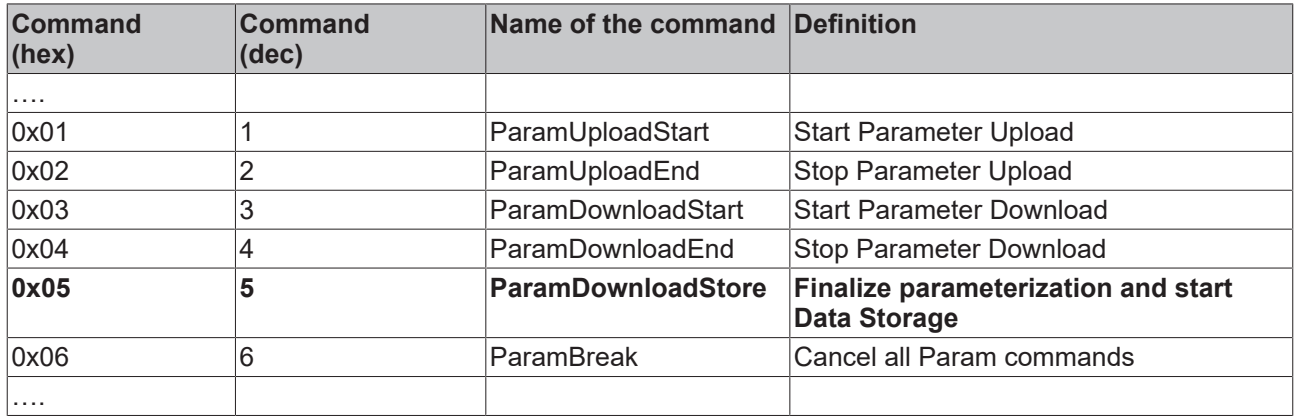

Use an ADS Write function block for activating the store-function via the plc. The following figure shows a sample code for activation of the store-Button (command 0x05 "ParamDownloadStore")

```
Case Write:
    AdsWrite EL6224 ( WRITE := FALSE ) ;
    AdsWrite EL6224.IDXGRP := EL6224 Ch iGrp;
    AdsWrite EL6224.IDXOFFS := EL6224 Ch iOffWri;
    AdsWrite EL6224.LEN
                             := SIZEOF (EL6224 bywrite);
    AdsWrite EL6224.SRCADDR := ADR(EL6224 bywrite);
    AdsWrite EL6224 ( Write := TRUE);
    eSwitch1 := Case WriBu;
 EL6224 AoePortCh : UINT := 16#1001;
EL6224_Ch_iGrp : UDINT := 16#F302;
 EL6224 Ch iOffManu : UDINT := 16#001000000:
 EL6224 Ch iOffPro : UDINT := 16#00140000;
EL6224 Ch iOffWri : UDINT := 16#00020000;
 EL6224 sManu
                   : STRING;
 EL6224 sPro
                   : STRING;
EL6224 bywrite : BYTE := 16#5;
```
Fig. 36: Sample code for activation of the store-function via the plc
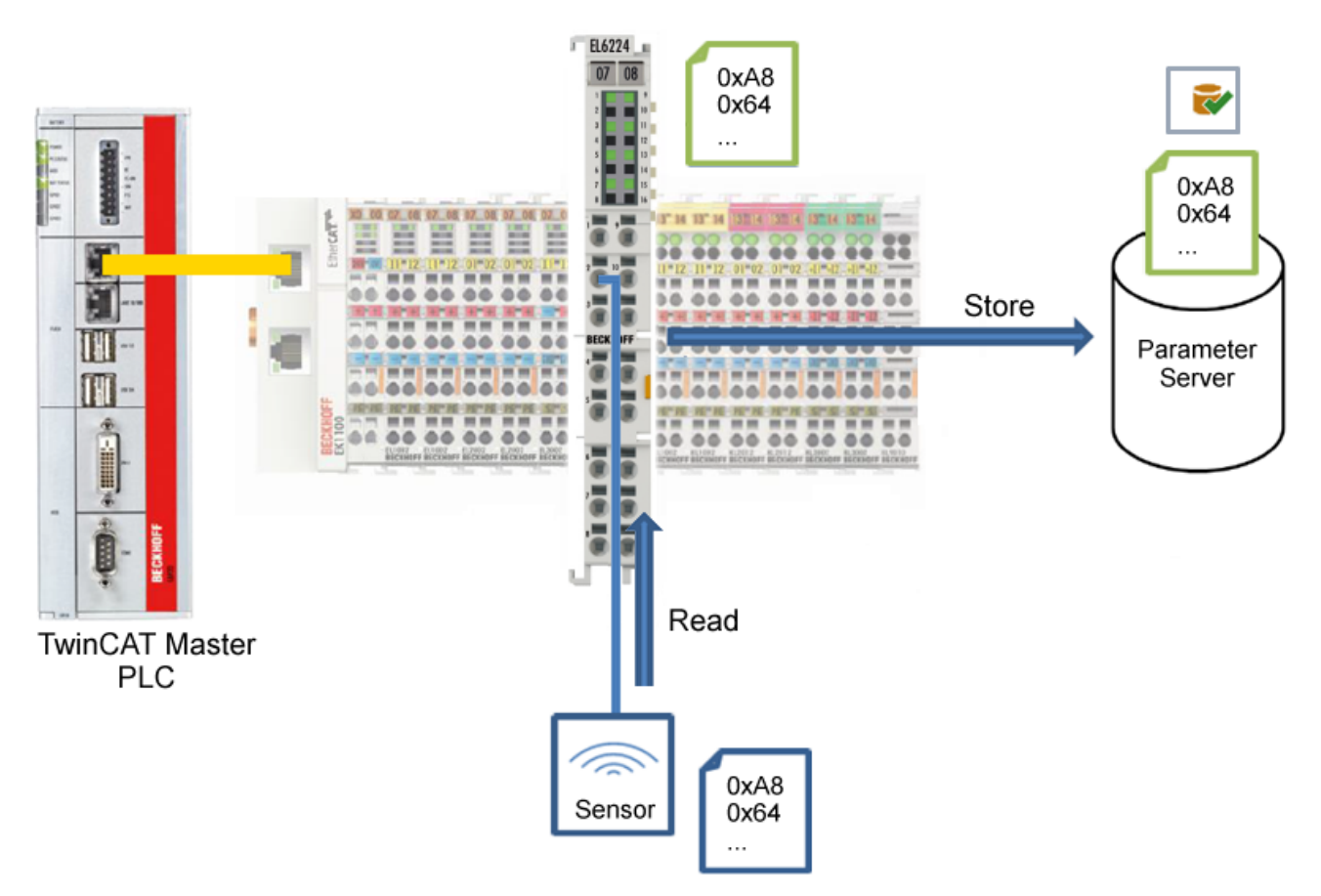

Fig. 37: Store parameters

### **Standard Command (Index 0x0002)**

The IO-Link master writes various IO-Link-specific commands to the "Standard Command" during startup. Some of these commands are available in the TwinCAT interface (see figure below).

- 1. Click "Standard Command" in the parameter list of the "All Objects" user role, then double-click "Standard Command" in the right-hand field.
- 2. Select the desired value from the list of different options and
	- "Device Reset": Restarts the IO-Link device.
	- "Application Reset": No function.
	- "Restore Factory Settings": Restoring the application parameters, i.e. the Settings parameter (0x0800).
- 3. Use the "Write" button ([as described above \[](#page-103-0)[}](#page-103-0) [104\]](#page-103-0)).
- $\Rightarrow$  The data is written to the device (offline configuration is possible). The successful writing process is confirmed via a storing symbol in front of the index.

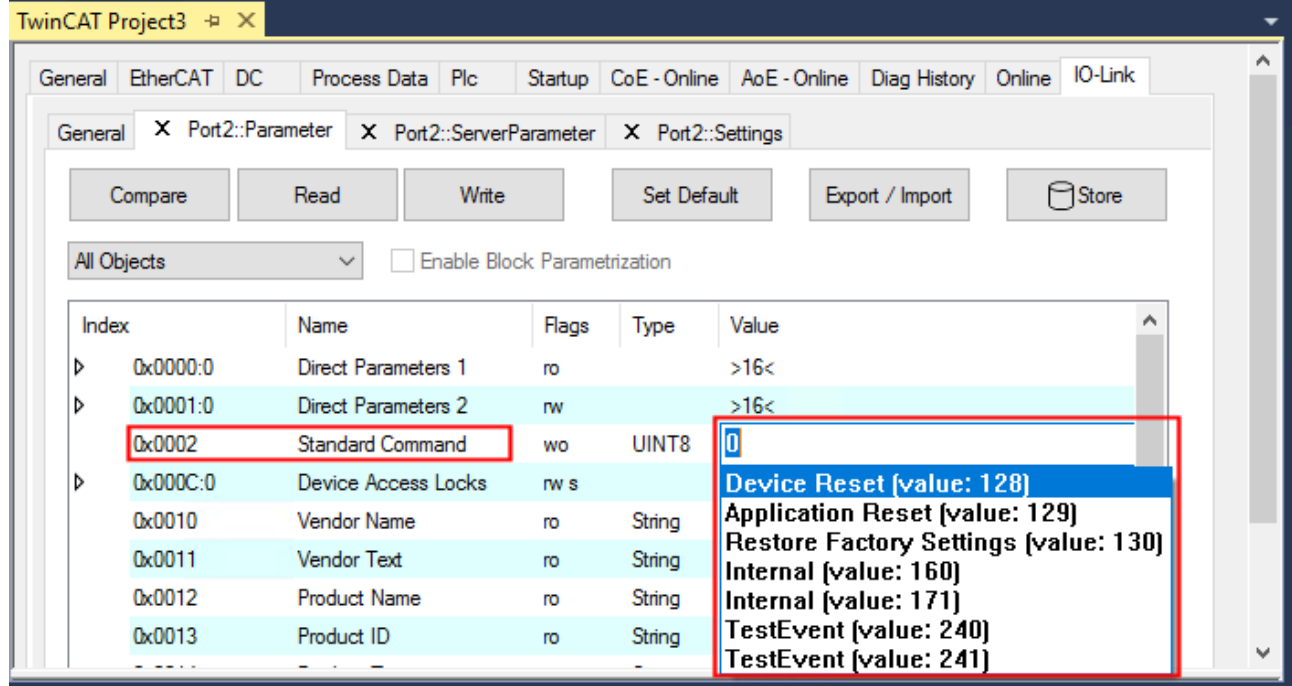

Fig. 38: Parameters IO-Link device "Standard Command"

### **"Application Specific Tag" (Index 0x0018)**

Application-specific information can be entered and stored here.

- 1. Click "Application-Specific Tag" in the parameter list, then double-click "Application-Specific Tag" in the right-hand field.
- 2. Enter application-specific information and confirm with the Enter key.
- 3. Use the [Write \[](#page-103-0) $\blacktriangleright$  [104\]](#page-103-0) button and the [Store \[](#page-106-0) $\blacktriangleright$  [107\]](#page-106-0) button, if required (as described above).

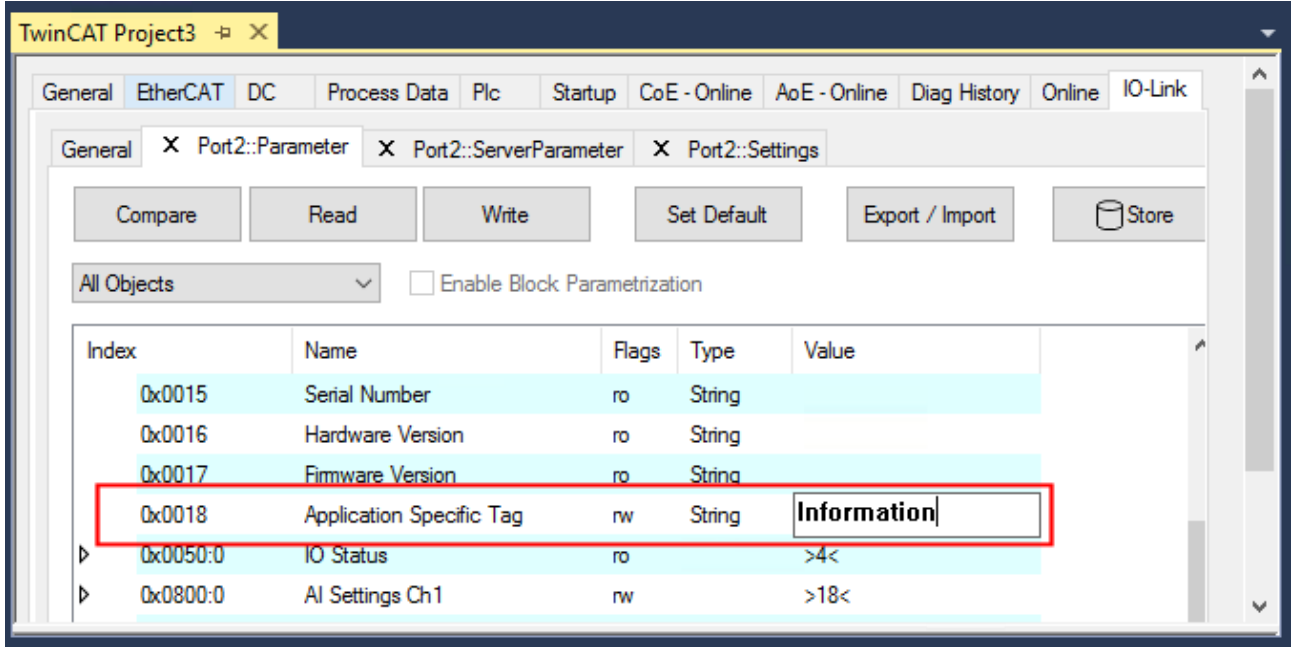

Fig. 39: Parameters IO-Link device: "Application Specific Tag"

## **6.6 Access to IO-Link data**

## **6.6.1 IO-Link system communication**

The EP622x IO-Link master is divided into two services. On the one hand it represents an IO-Link master in relation to the connected IO-Link devices, while on the other it is an EtherCAT slave in relation to the PLC TwinCAT master. The system communication is illustrated in Fig. *Illustration of the system communication of an EtherCAT master.*

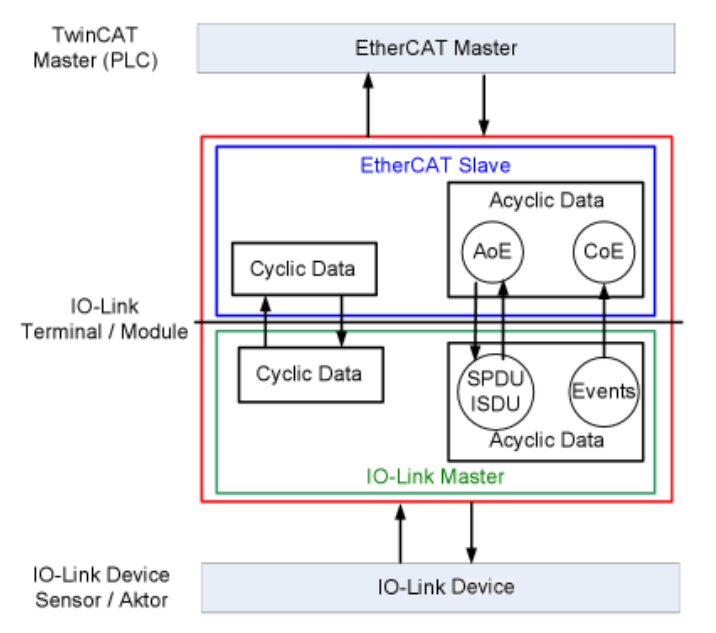

Fig. 40: Illustration of the system communication of an EtherCAT master

In principle cyclic and acyclic data are exchanged. The cyclic process data can be accessed via the PDOs, the acyclic data via [AoE \[](#page-113-0)▶ [114\]](#page-113-0). The events are additionally displayed under [Diag History \[](#page-116-0)▶ [117\]](#page-116-0) in the System Manager.

- **Cyclic data:**
	- Process data
	- Value status
- **Acyclic data:**
	- Device data
	- Events

## **6.6.2 PDO Assignment**

The scope of the process data offered varies depending on the configured IO-Link ports. *DeviceState Inputs Device* and *DeviceState Inputs* are selected by default. Device-specific PDOs (*0x1A0n Port (n-1) Process Data*) are only displayed after configuring on the respective port and restarting the EtherCAT system or reloading the configuration in Config mode (F4); see Configuration of the IO-Link master.

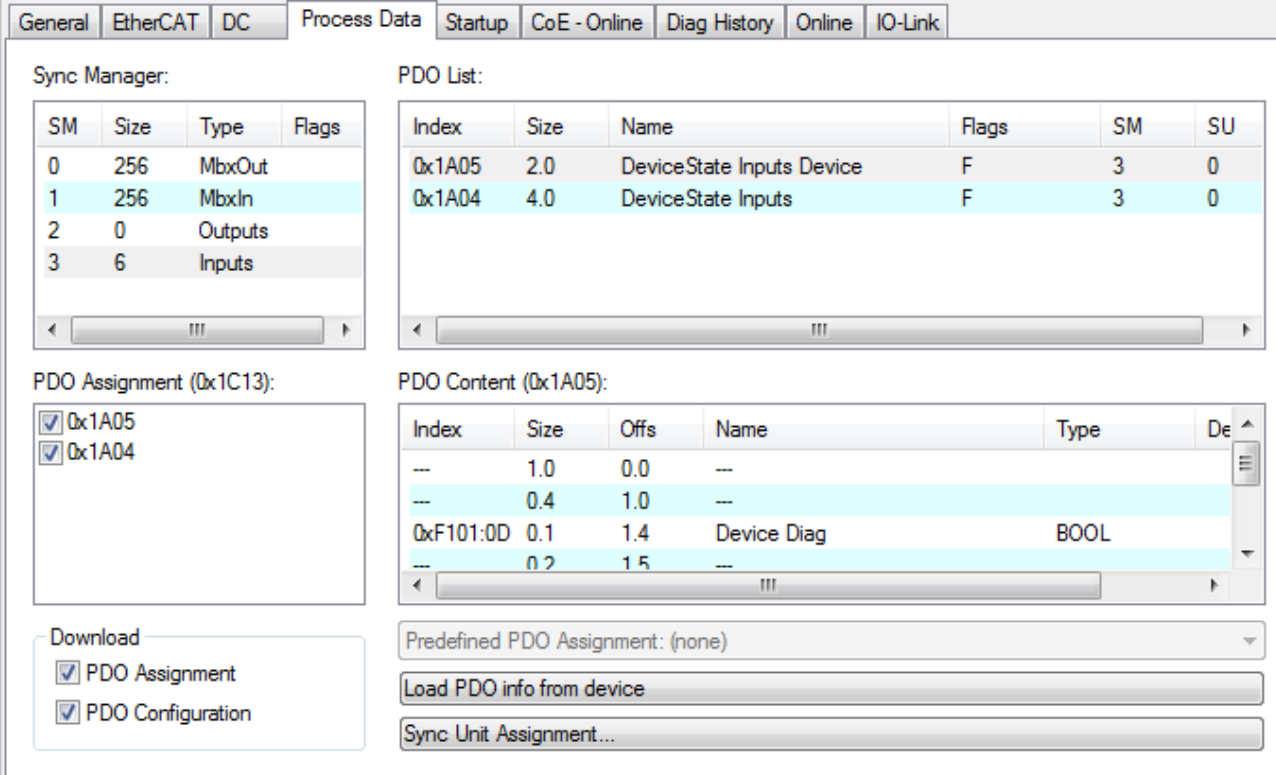

Fig. 41: Illustration of the EP6224-2022 process data allocation, SM3 inputs

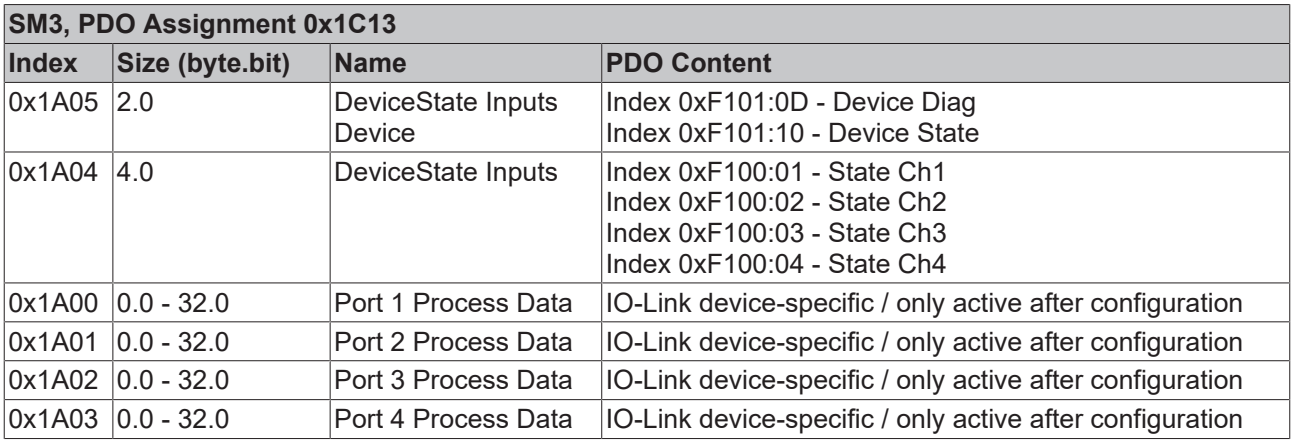

### **Process data representation**

If data types are used that don't conform to IEC61131-3, they are represented as octed strings.

The state of the IO-Link ports 1 to 4 is displayed via index 0xF100:0n. The indices 0xF101:xx provide general diagnosis data.

# **BECKHOFF**

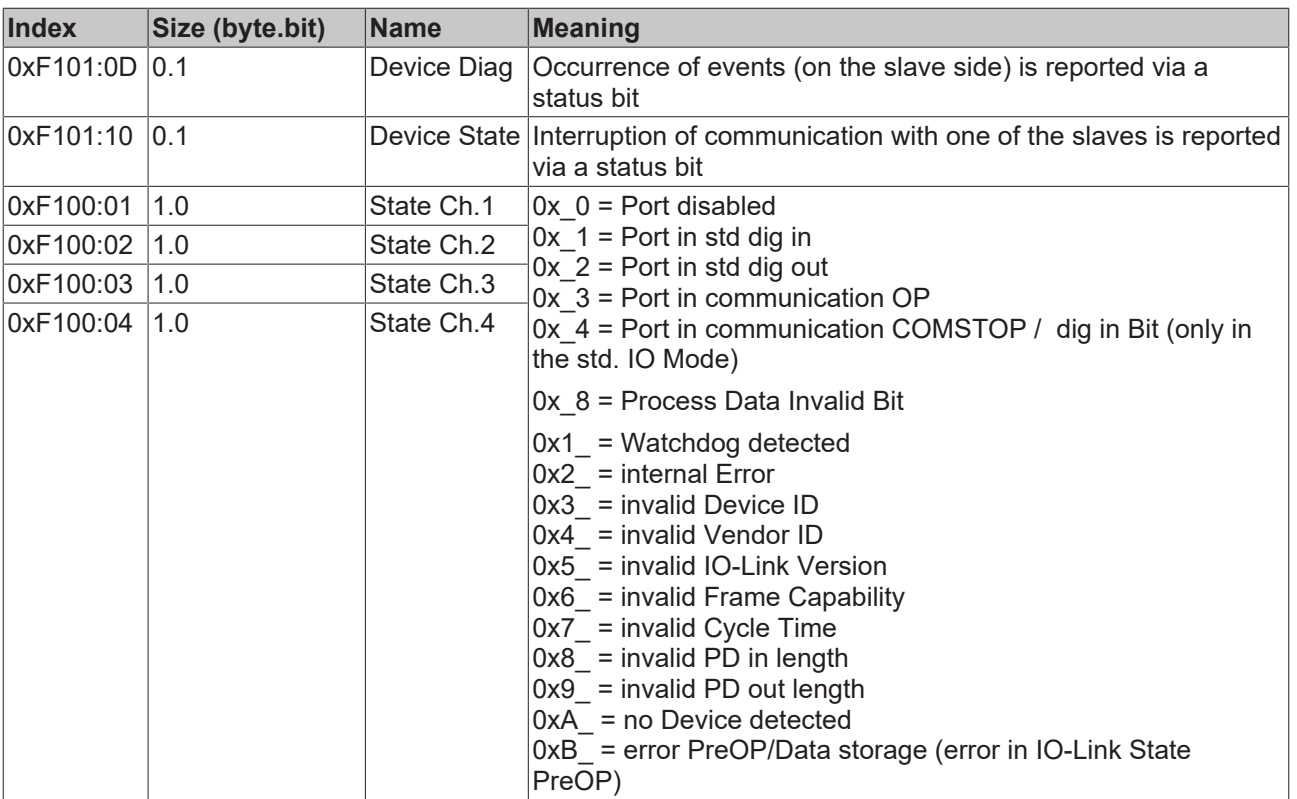

## **6.6.3 Accessing IO-Link parameters**

<span id="page-113-0"></span>The exchange of the acyclic data takes place via a specified index and subindex range that is device-specific and can be read about in the corresponding vendor documentation.

## **6.6.4 Parameter data exchange**

An intelligent IO-Link sensor/actuator can support parameterization by ISDUs (Indexed Service Data Unit). The PLC must explicitly query or, when marked as such, send these acyclic service data.

### **ISDU access**

TwinCAT supports access via ADS and via the CoE directory.

The respective parameter is addressed via the so-called ISDU index. The following ranges are available:

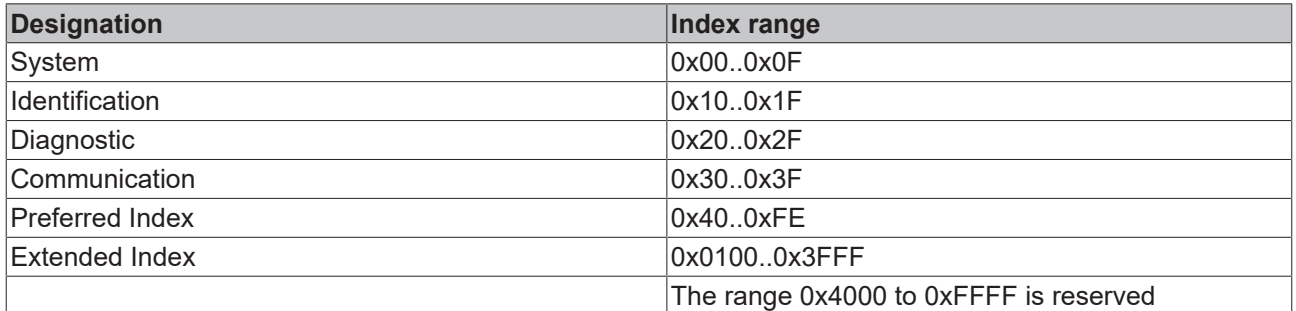

The use and implementation of these ranges is the responsibility of the sensor/actuator manufacturer. For clarification, just a few of the possible indices are listed here. Please take a look at the relevant chapter "Object description and parameterization".

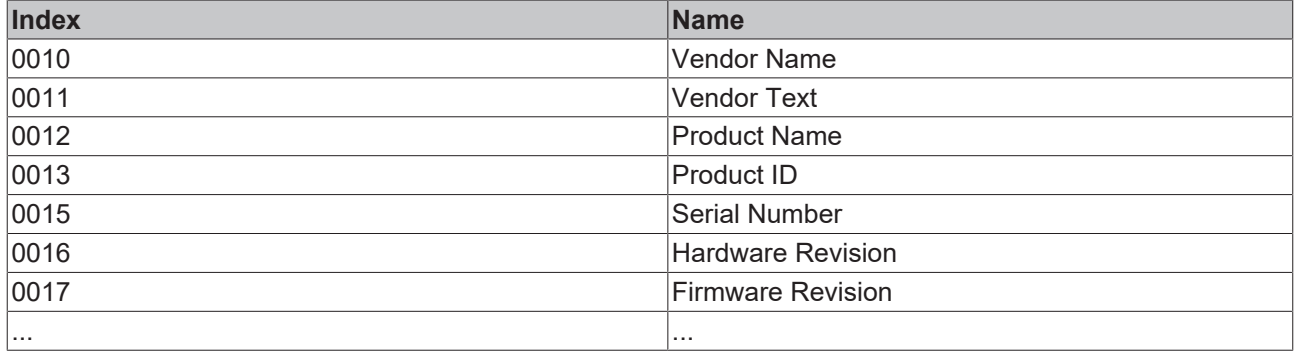

### **IO-Link operating modes**

The IO-Link ports on the IO-Link master can be operated in the following nine modes (see Object description and parameterization - IO-Link State, Index 0xA0n0:01):

- INACTIVE: Statemachine is inaktive
- DIGINPUT: The port behaves like a digital input
- DIGOUTPUT: The port behaves like a digital output
- ESTABLISHCOMM: The IO-Link wakeup sequence is running
- INITMASTER: Readout the IO-Link device and check the communication parameters
- INITDEVICE: Initialization of the IO-Link device
- PREOPERATE: Parameter server is running
- OPERATE: The port is used for IO-Link communication
- STOP: Communication is stopped (COM-stop)

## **6.6.5 ADS**

Communication relating to IO link demand data is initiated via an ADS command. An ADS address always consists of a NetID and PortNo. TwinCAT relays ADS commands to the EP622x via AoE (*A*DS *o*ver *E*therCAT), from where the command is relayed to the IO link master section and therefore the data channel.

### **AoE NetID**

The EP622x is assigned a dedicated AoE-NetID for communication with the IO-Link master section. This is assigned by the configuration tool (Fig. *Assignment AoE-NetID*). NetID at *EP622x -> "EtherCAT"-> "Advanced Settings" -> "Mailbox" -> "AoE"*

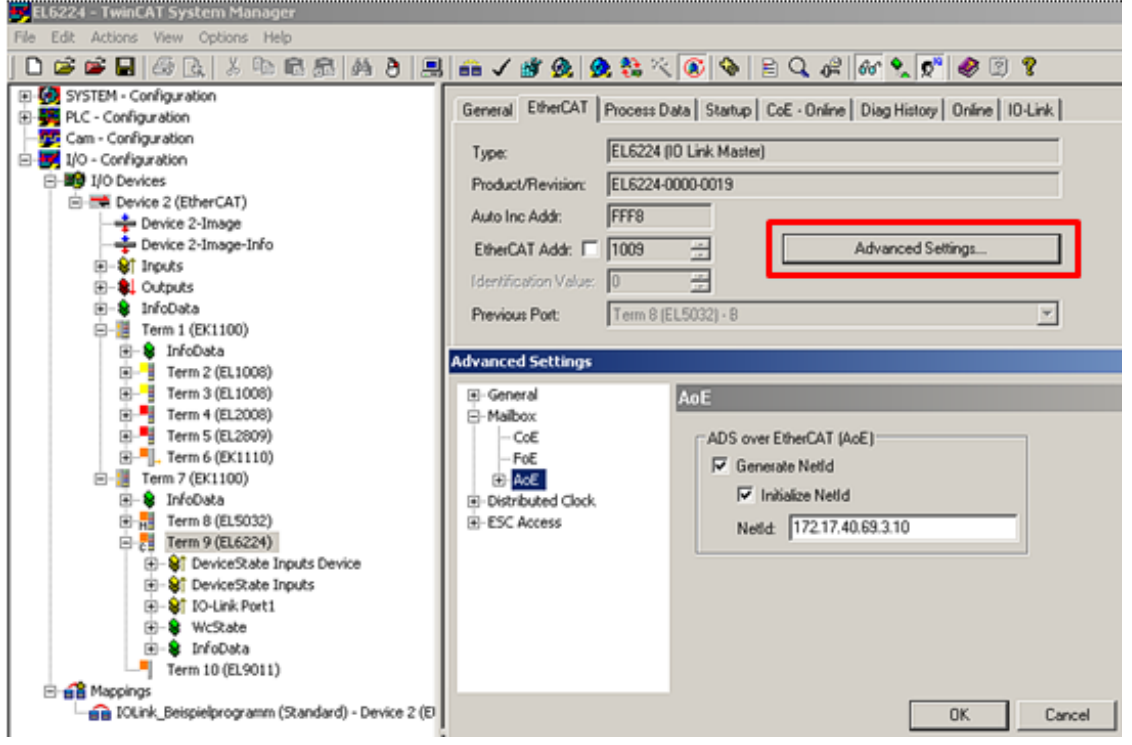

Fig. 42: AoE-NetID allocation

### **PortNo**

The individual IO-Link ports for the master are allocated via the port number. The port numbers are allocated in ascending order from 0x1000. I.e. IO-Link Port1 corresponds to PortNo 0x1000 and IO-Link Portn corresponds to PortNo 0x1000 + n-1.

The following specification applies for the EP6224 (4-port IO-Link master):

- IO-Link Port1 corresponds to PortNo 0x1000
- IO-Link Port2 corresponds to PortNo 0x1001
- IO-Link Port3 corresponds to PortNo 0x1002
- IO-Link Port4 corresponds to PortNo 0x1003

### **ADS Indexgroup**

As for CoE, the Indexgroup of an ADS command is specified as 0xF302 for the IO link data channel.

### **ADS Indexoffset**

The IO link addressing with index and subindex is coded in the Indexoffset. The Indexoffset has a size of 4 bytes and is subdivided as follows: 2-byte index, 1-byte reserve, 1-byte subindex.

• Example: Indexoffset 0x12340056 corresponds to index 0x1234 and subindex 56

## **6.6.6 Access to events**

<span id="page-116-0"></span>Some of the IO-Link sensors forward events that occur to the master. These events may be items of information, warnings or error messages, e.g. short circuit or overheating. The IO-Link master reports these events by setting the Device Diag bit. Further information on the events can be read via the CoE directory or the DiagHistory tab.

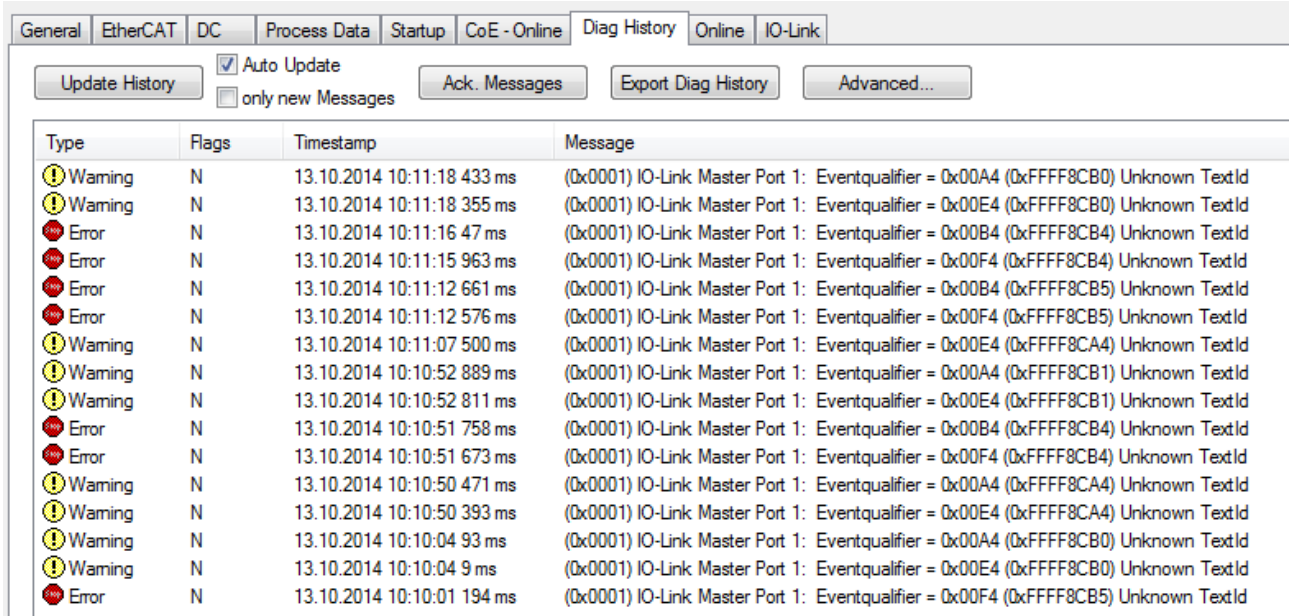

Fig. 43: DiagHistory tab

The events are arranged according to type (information, warning, error), flag, occurrence of the event (time stamp) and message (port number & event code).

The meaning of the individual messages can be taken from the vendor documentation. The IO-Link device can be directly allocated on the basis of the port number. The events occurring can be managed using the various buttons.

- **Update History:** if the "Auto Update" field is not selected, then the current events can be displayed via the "Update History" button
- **Auto Update:** if this field is selected, then the list of events occurring is automatically updated
- **Only new Messages:** if this field is selected, then only those messages that have not yet been confirmed are displayed.
- **Ack. Messages:** an event that occurs is reported via the Device Diag. Confirming the message will reset the bit to 0.
- **Export Diag History:** the events that have occurred can be exported as a "txt" file and thus archived.
- **Advanced:** this field currently (as at 3<sup>rd</sup> quarter 2015) has no function.

## **6.6.7 PLC library: Tc3\_IoLink**

The PLC library "Tc3\_IoLink" is used for communication with IoLink devices.

Function blocks are available for this purpose that support the "Common Profile" and "Smart Sensor Profile" and enable parameters to be read and written.

See software documentation in the Beckhoff Information System:

[TwinCAT 3 | PLC Library: Tc3\\_IoLink](https://infosys.beckhoff.com/content/1033/tcplclib_tc3_iolink/index.html)

## **6.7 Restore the delivery state**

You can restore the delivery state of the backup objects as follows:

- 1. Ensure that TwinCAT is running in Config mode.
- 2. In CoE object 1011:0 "Restore default parameters" select parameter 1011:01 "Subindex 001".

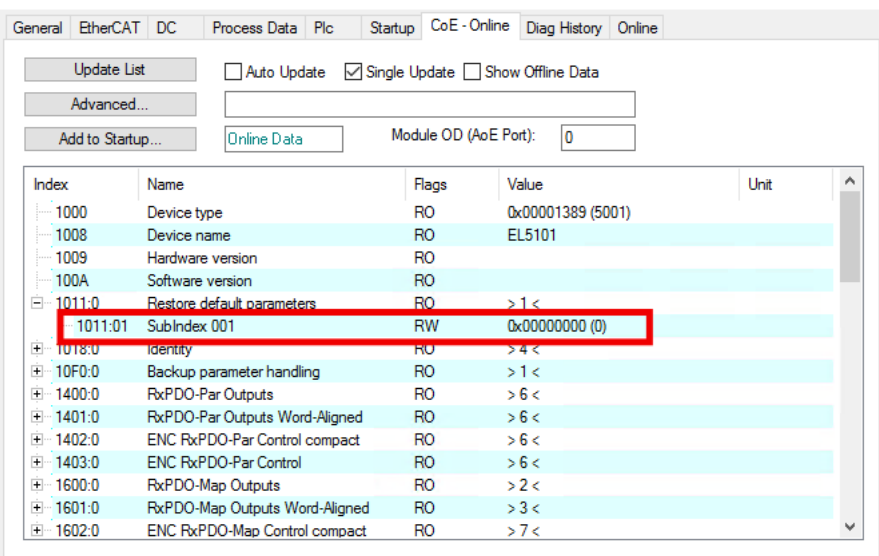

- 3. Double-click on "Subindex 001".
	- $\Rightarrow$  The "Set Value Dialog" dialog box opens.
- 4. Enter the value 1684107116 in the "Dec" field. Alternatively: enter the value 0x64616F6C in the "Hex" field.

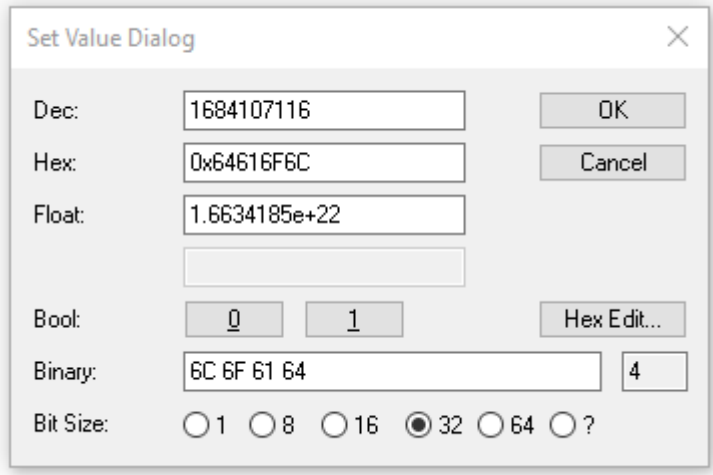

- 5. Confirm with "OK".
- $\Rightarrow$  All backup objects are reset to the delivery state.

### **Alternative restore value**

With some older modules the backup objects can be changed with an alternative restore value: Decimal value: 1819238756 Hexadecimal value: 0x6C6F6164

An incorrect entry for the restore value has no effect.

# **6.8 Decommissioning**

 **WARNING**

### **Risk of electric shock!**

Bring the bus system into a safe, de-energized state before starting disassembly of the devices!

# **7 TwinSAFE SC (only EP6224-0092)**

## **7.1 TwinSAFE SC**

### **7.1.1 TwinSAFE SC - operating principle**

The TwinSAFE SC (Single Channel) technology enables the use of standard signals for safety tasks in any networks of fieldbuses. To do this, EtherCAT Terminals from the areas of analog input, angle/displacement measurement or communication (4…20 mA, incremental encoder, IO-Link, etc.) are extended by the TwinSAFE SC function. The typical signal characteristics and standard functionalities of the I/O components are retained. TwinSAFE SC I/Os have a yellow strip at the front of the housing to distinguish them from standard I/Os.

The TwinSAFE SC technology enables communication via a TwinSAFE protocol. These connections can be distinguished from the usual safe communication via Safety over EtherCAT.

The data of the TwinSAFE SC components are transferred via a TwinSAFE protocol to the TwinSAFE logic, where they can be used in the context of safety-relevant applications. Detailed examples for the correct application of the TwinSAFE SC components and the respective normative classification, which were confirmed/calculated by TÜV SÜD, can be found in the [TwinSAFE application manual](https://www.beckhoff.com/en-us/products/i-o/ethercat-terminals/elxxxx-0090-twinsafe-sc/).

### **7.1.2 TwinSAFE SC - configuration**

The TwinSAFE SC technology enables communication with standard EtherCAT terminals via the Safety over EtherCAT protocol. These connections use another checksum, in order to be able to distinguish between TwinSAFE SC and TwinSAFE. Eight fixed CRCs can be selected, or a free CRC can be entered by the user.

By default the TwinSAFE SC communication channel of the respective TwinSAFE SC component is not enabled. In order to be able to use the data transfer, the corresponding TwinSAFE SC module must first be added under the Slots tab. Only then is it possible to link to a corresponding alias device.

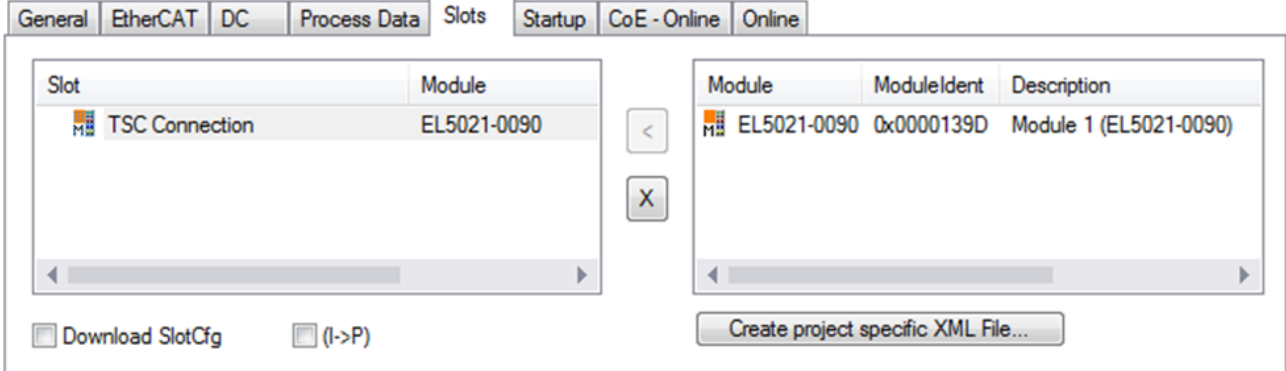

Fig. 44: Adding the TwinSAFE SC process data under the component, e.g. EL5021-0090

Additional process data with the ID TSC Inputs, TSC Outputs are generated (TSC - TwinSAFE Single Channel).

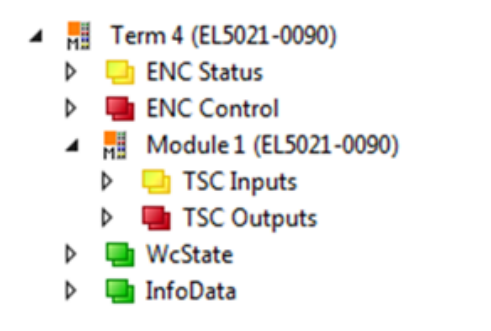

Fig. 45: TwinSAFE SC component process data, example EL5021-0090

A TwinSAFE SC connection is added by adding an alias devices in the safety project and selecting TSC (*TwinSAFE Single Channel*)

| Add New Item - SafetyProject<br>8<br>11 X     |                                      |   |                                                          |                                                  |               |
|-----------------------------------------------|--------------------------------------|---|----------------------------------------------------------|--------------------------------------------------|---------------|
| ▲ Installed                                   |                                      |   | ・問目<br>Sort by: Default                                  | Search Installed Templates (Ctrl+E) $\bigcirc$ + |               |
| Standard<br>⊿ Safety                          |                                      | Ŧ | 4 digital inputs (EtherCAT)                              | Safety                                           | Type: Safety  |
| ⊿ EtherCAT<br><b>Beckhoff Automation GmbH</b> |                                      | F | 4 digital outputs (EtherCAT)                             | Safety                                           |               |
| <b>KBus</b><br><b>PROFIsafe</b>               |                                      | Έ | 8 digital inputs (EtherCAT)                              | Safety                                           |               |
|                                               |                                      | E | 2 digital inputs and 2 digital outputs (EtherCAT) Safety |                                                  |               |
| <b>▷ Online</b>                               |                                      | H | 0x0000139D - TSC (EL5021-0090)                           | Safety                                           |               |
| Name:                                         | 0x0000139D - TSC (EL5021-0090) 1.sds |   |                                                          |                                                  | Add<br>Cancel |

Fig. 46: Adding a TwinSAFE SC connection

After opening the alias device by double-clicking, select the Link button next to *Physical Device,* in order to create the link to a TwinSAFE SC terminal. Only suitable TwinSAFE SC terminals are offered in the selection dialog.

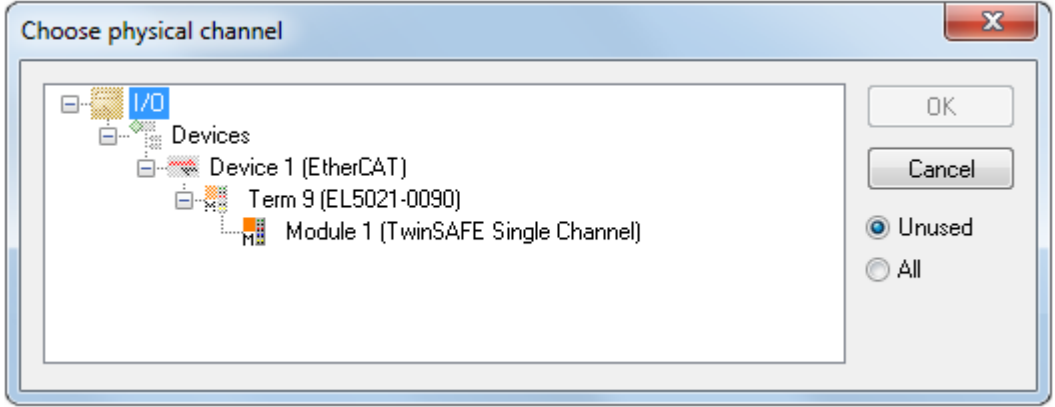

Fig. 47: Creating a link to TwinSAFE SC terminal

The CRC to be used can be selected or a free CRC can be entered under the Connection tab of the alias device.

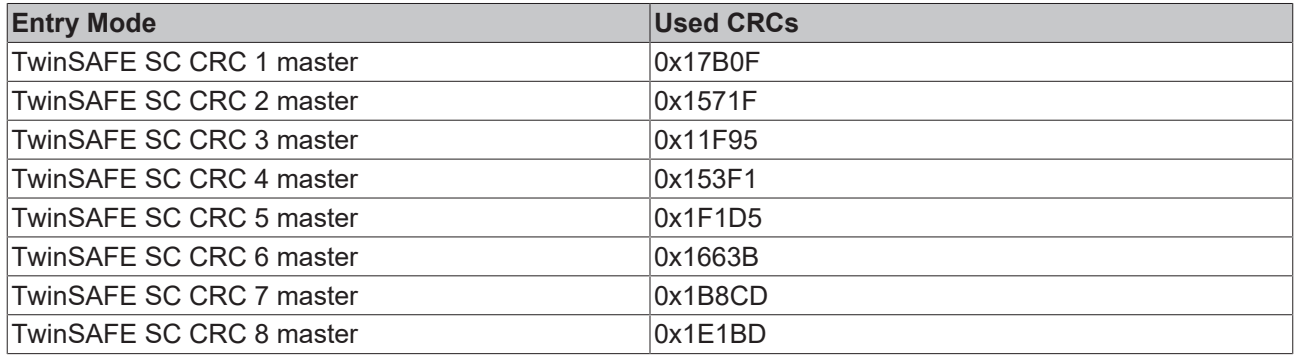

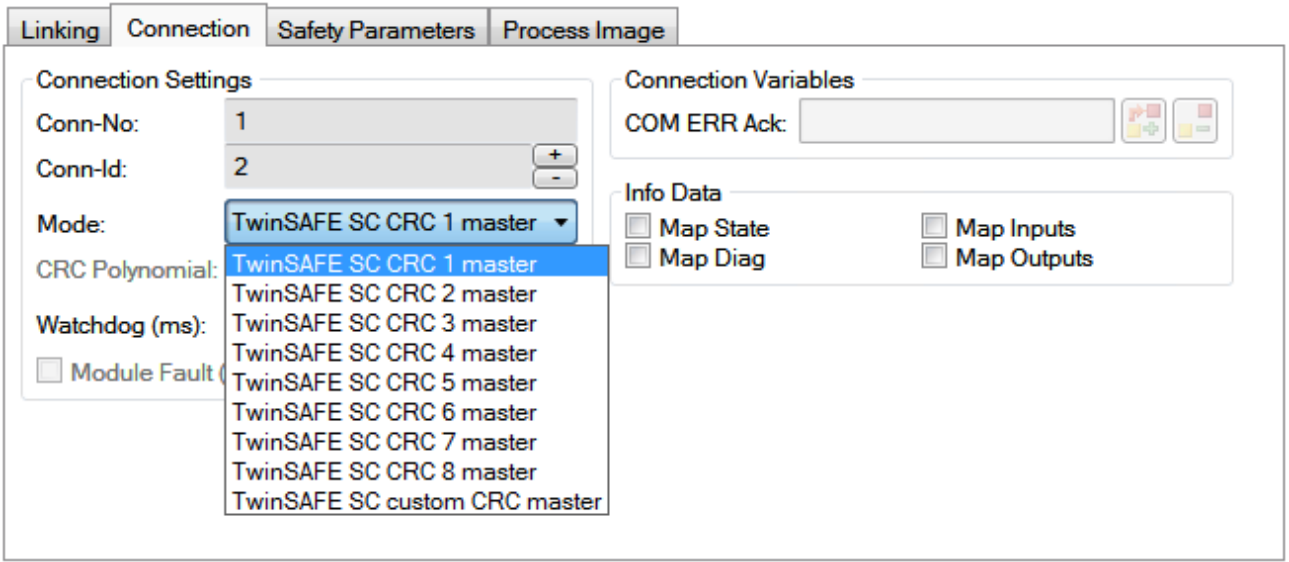

Fig. 48: Selecting a free CRC

These settings must match the settings in the CoE objects of the TwinSAFE SC component. The TwinSAFE SC component initially makes all available process data available. The *Safety Parameters* tab typically contains no parameters. The process data size and the process data themselves can be selected under the *Process Image* tab.

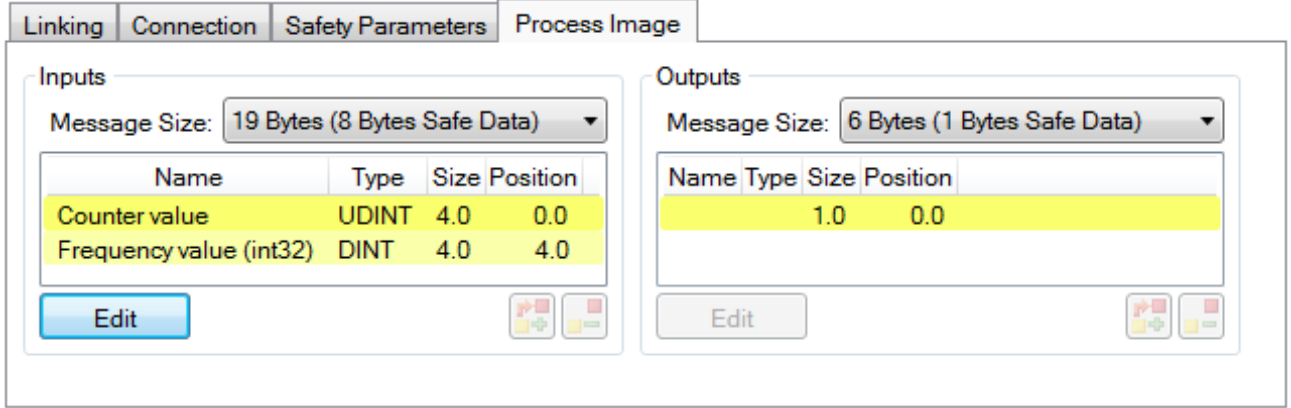

Fig. 49: Selecting the process data size and the process data

The process data (defined in the ESI file) can be adjusted to user requirements by selecting the *Edit* button in the dialog *Configure I/O element(s)*.

# RECKHOFF

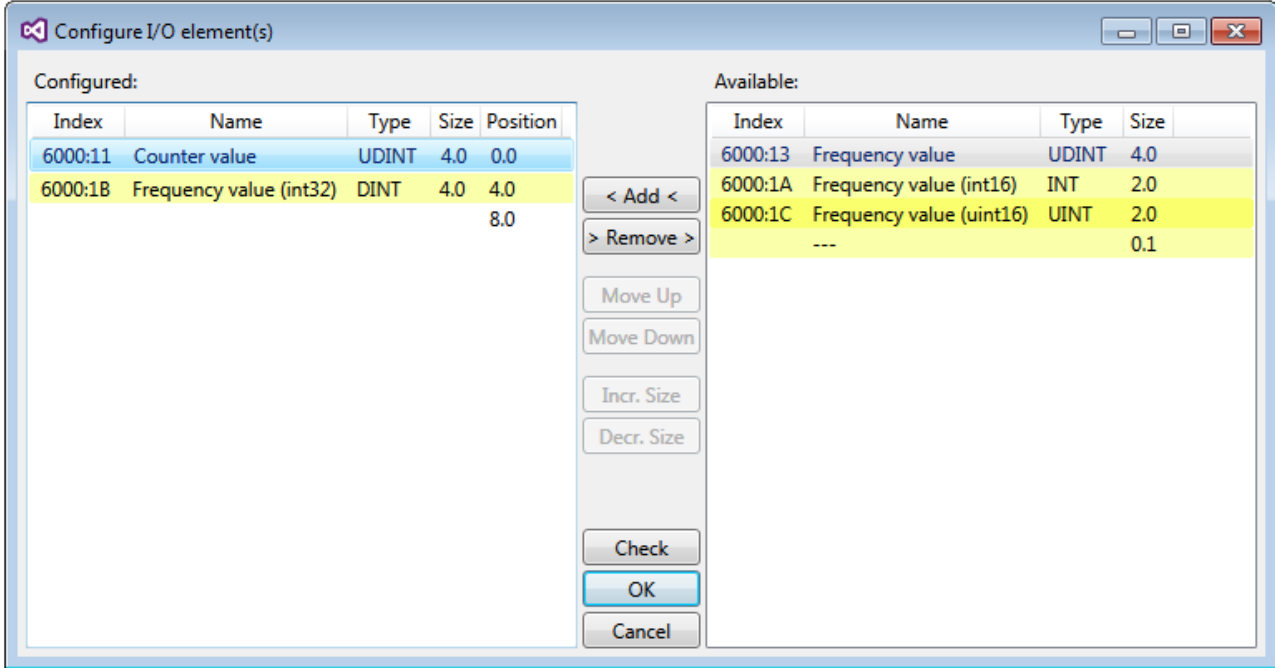

Fig. 50: Selection of the process data

The safety address together with the CRC must be entered on the TwinSAFE SC slave side. This is done via the CoE objects under *TSC settings* of the corresponding TwinSAFE SC component (here, for example, EL5021-0090, 0x8010: 01 and 0x8010: 02). The address set here must also be set in the *alias device* as *FSoE* address under the *Linking* tab.

Under the object 0x80n0:02 Connection Mode the CRC to be used is selected or a free CRC is entered. A total of 8 CRCs are available. A free CRC must start with 0x00ff in the high word.

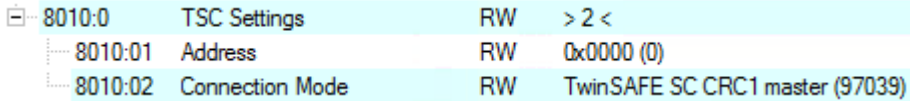

Fig. 51: CoE objects 0x8010:01 and 0x8010:02

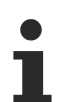

### **Object** *TSC Settings*

Depending on the terminal, the index designation of the configuration object *TSC Settings* can vary. Example:

- EL3214-0090 and EL3314-0090, TSC Settings, Index 8040
- EL5021-0090, TSC Settings, Index 8010
- EL6224-0090, TSC Settings, Index 800F

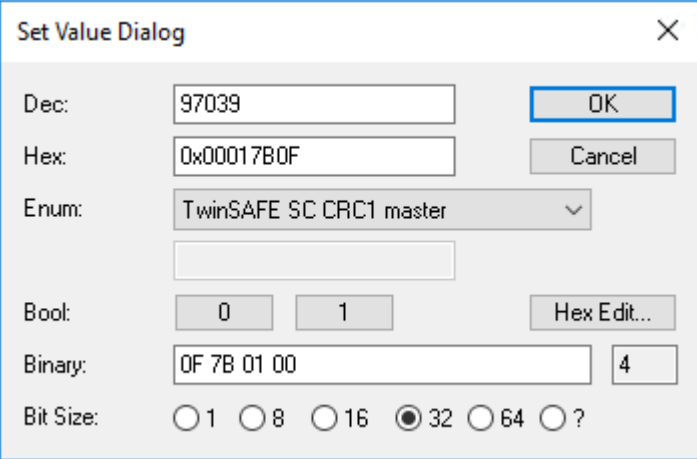

Fig. 52: Entering the safety address and the CRC

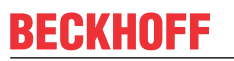

## $\bullet$ 1

### **TwinSAFE SC connections**

If several TwinSAFE SC connections are used within a configuration, a different CRC must be selected for each TwinSAFE SC connection.

## **7.2 TwinSAFE SC process data EL6224-0092**

The process data size and the process data themselves can be selected under the "Process Image" tab in TwinCAT. The process data depend on the connected IO-Link device and have to be adjusted accordingly. The corresponding information can be found in the sensor-specific data sheet. By default, a 16-bit unsigned integer is mapped with byte offset 0 from IO-Link channel 1.

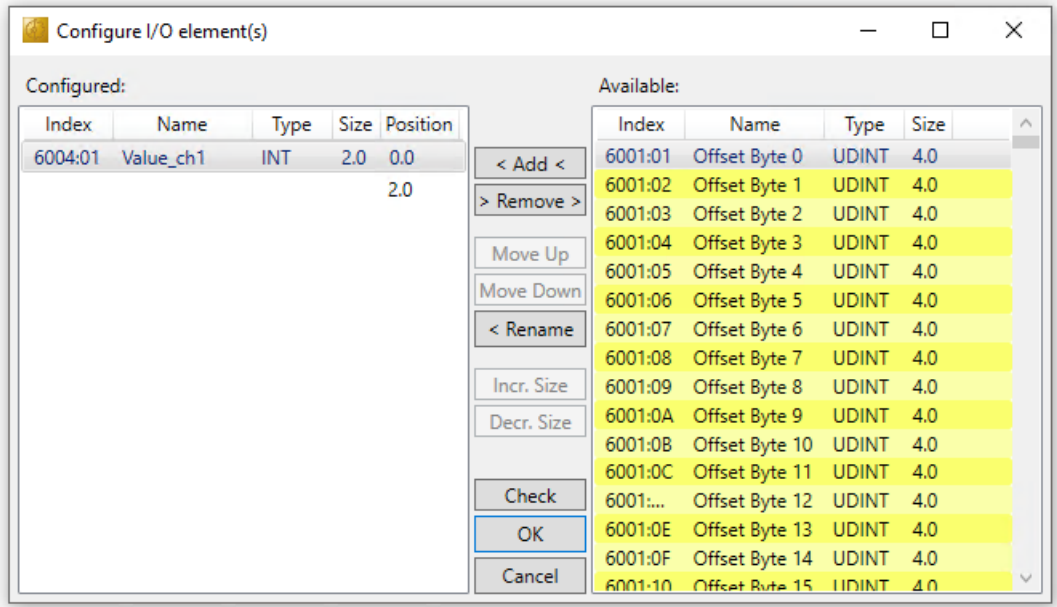

The process data can be adjusted to user requirements by selecting the *Edit* button in the dialog Configure I/ O element(s).

The following rule applies for process data mapping:

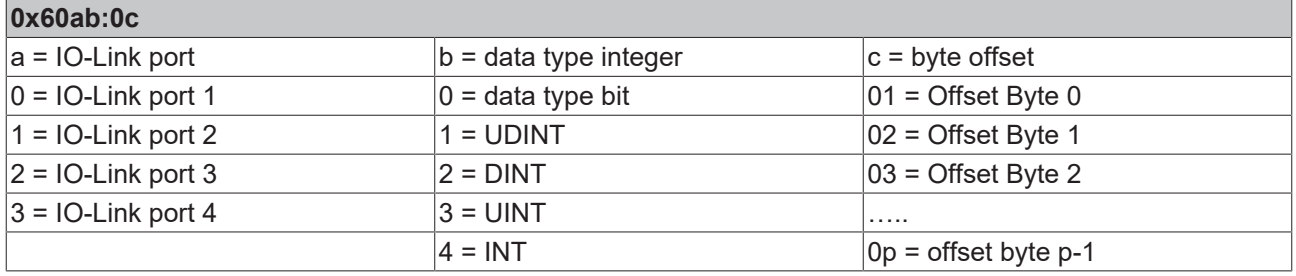

Examples for index mapping:

0x6004:01 => IO-Link port 1, data type INT, offset byte 0

0x6011:01 => IO-Link port 2, data type UDINT, offset byte 0

# **8 Diagnosis**

# <span id="page-126-0"></span>**8.1 Status of the IO-Link ports**

There is a status byte for each IO-Link port. You can find the status bytes at the following locations:

• In the process data object "Module 2 (DeviceState Inputs)"

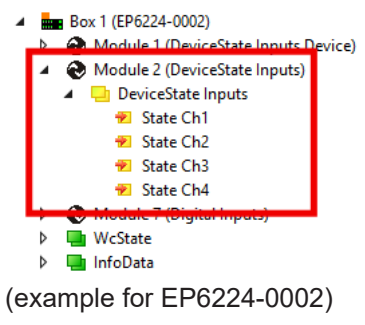

• In the [CoE object F100 \[](#page-143-0) $\blacktriangleright$  [144\]](#page-143-0)

## **8.1.1 Interpretation of the status bytes**

The status bytes are divided into two nibbles.

### **Low nibble**

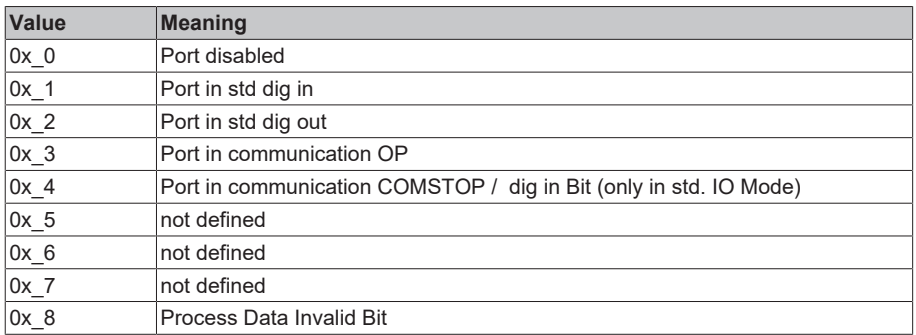

Combinations are possible and are output as an addition of the values (see note below).

### **Higher nibble**

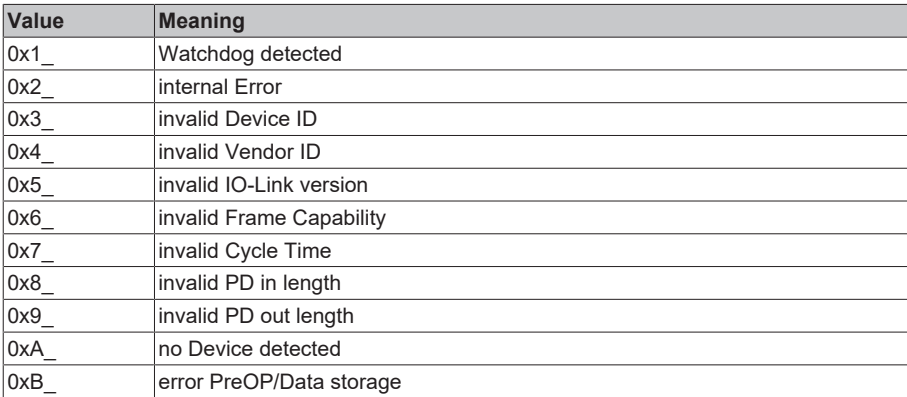

Combinations are possible and are output as an addition of the values (see note below).

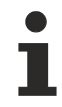

**Addition of the values in case of simultaneously occurring diagnosis messages**

If diagnosis messages occur simultaneously, the value is output as a sum in the status byte of the relevant channel.

- Often 0x03 "Port in communication OP" and 0x08 "Process Data Invalid Bit" occur simultaneously:  $0x03 + 0x08 = 0x0B (11_{dec})$
- $\Rightarrow$  The value 0x0B (11<sub>dec</sub>) is output in the status byte.

# **8.2 ADS Error Codes**

Error codes are generated in the event of an error during ADS access to an IO-Link device.

The possible error codes are listed in tables C.1 and C.2.

### **Example of an AdsReturnCode**

AdsReturnCode 0x**80110700**

- **80**: Device Application Error (IO-Link Spec),
- **11**: Index not Available (IO-Link Spec),
- **0700**: General ADS Error

### **ErrorTypes (IO-Link Spec)**

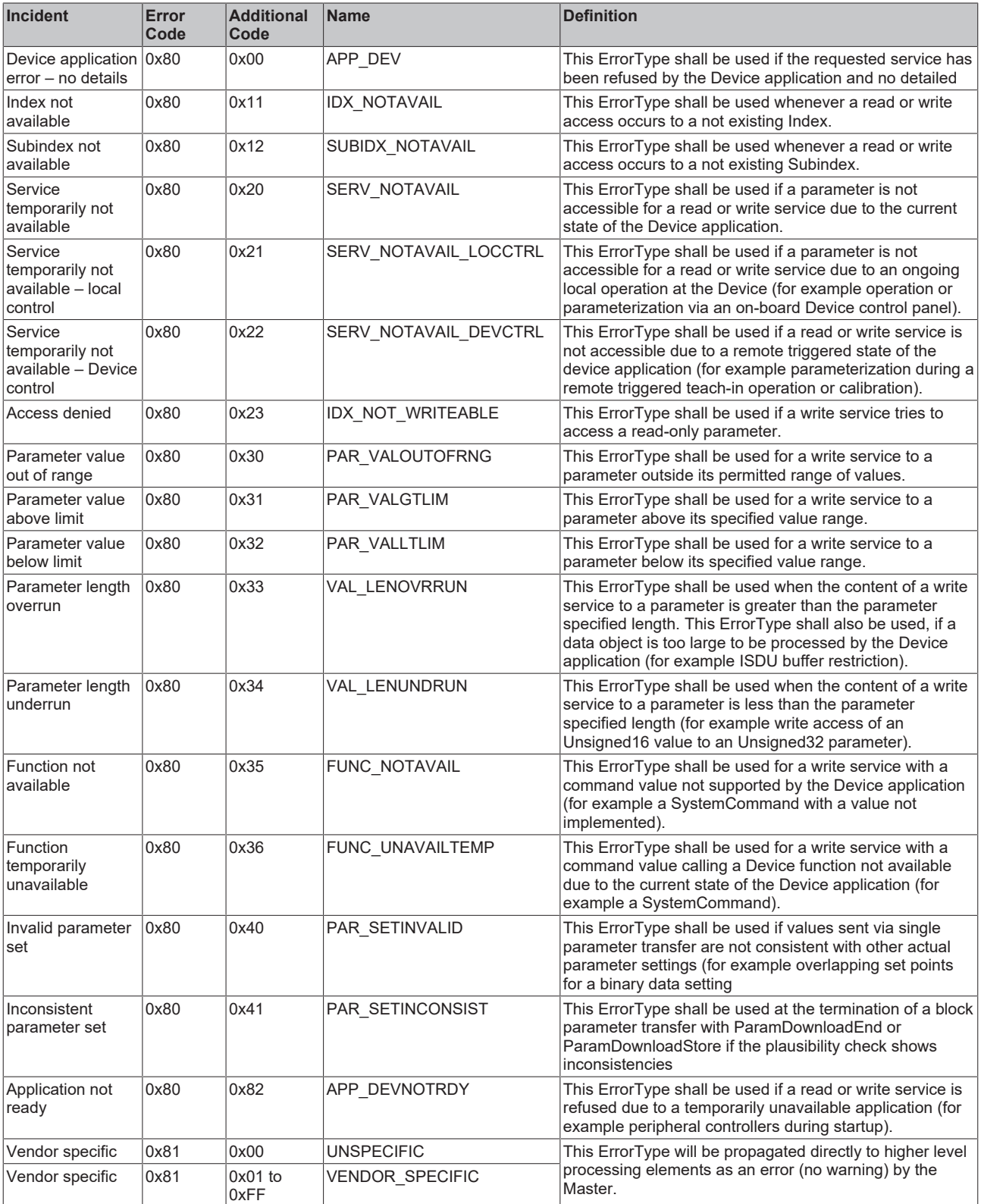

*Table C.1 ErrorTypes, IO-Link Spec*

### **Derived ErrorTypes (IO-Link Spec)**

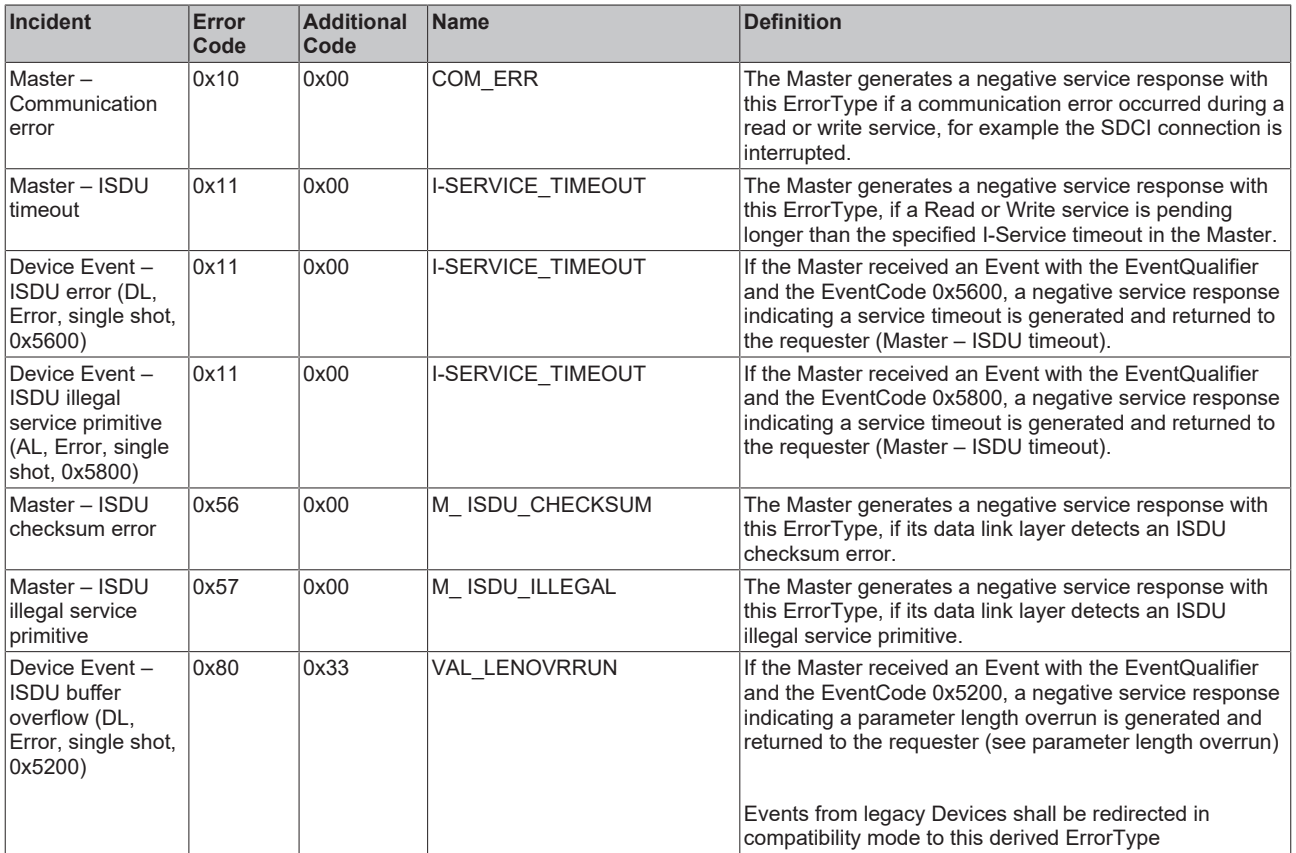

*Table C.2 Derived ErrorTypes, IO-Link Spec*

## **8.3 Further error diagnosis**

### **Device State Inputs Device (0x1A05)**

It is indicated in the PDO "Device Diag" (0xF101:0D) that at least one event has occurred in the "Diag History".

"Device State" is the standard status bit for EtherCAT slaves and shows, for example, that communication with one of the slaves has been interrupted.

### **DeviceState Inputs (0x1A04)**

The status of the IO-Link ports is mapped as a status byte in the "DeviceState Inputs" process data object. See chapter [Status of the IO-Link ports \[](#page-126-0) $\triangleright$  [127\]](#page-126-0).

### **Nominal/actual comparison of the parameter objects**

The indices 0x90n0 (Info data) can be referred to for validation of the configuration indices 0x80n0 of the connected IO-Link device.

In case of error these objects can be used to compare the configuration with the actual state.

### **Lost Frame Counter**

The Lost Frame counter in object 0xA0n0:02 is for the diagnosis of the transmission quality. TwinCAT provides the possibility here to diagnose problems, e. g. with the wiring, EMC or power supply.

# **9 CoE parameters**

## **9.1 Objects for commissioning**

### **Index 1011 Restore default parameters**

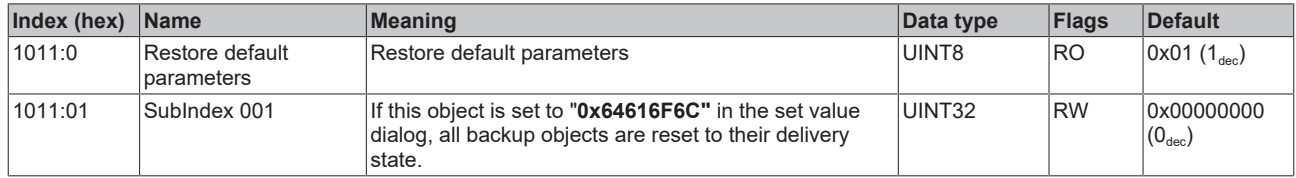

### **Index 80n0 IO Settings Ch.[1, 2, 3, …]**

- Index 8000 IO Settings Ch.1
- Index 8010 IO Settings Ch.2
- Index 8020 IO Settings Ch.3
- …

#### **Recommendation: Configuration via configuration tool**

TwinCAT includes a graphical configuration tool for IO-Link masters and IO-Link devices. With this tool the configuration is easier and clearer than via the CoE parameters.

See chapter [Configuration of the IO link master \[](#page-85-0) $\triangleright$  [86\]](#page-85-0).

# **BECKHOFF**

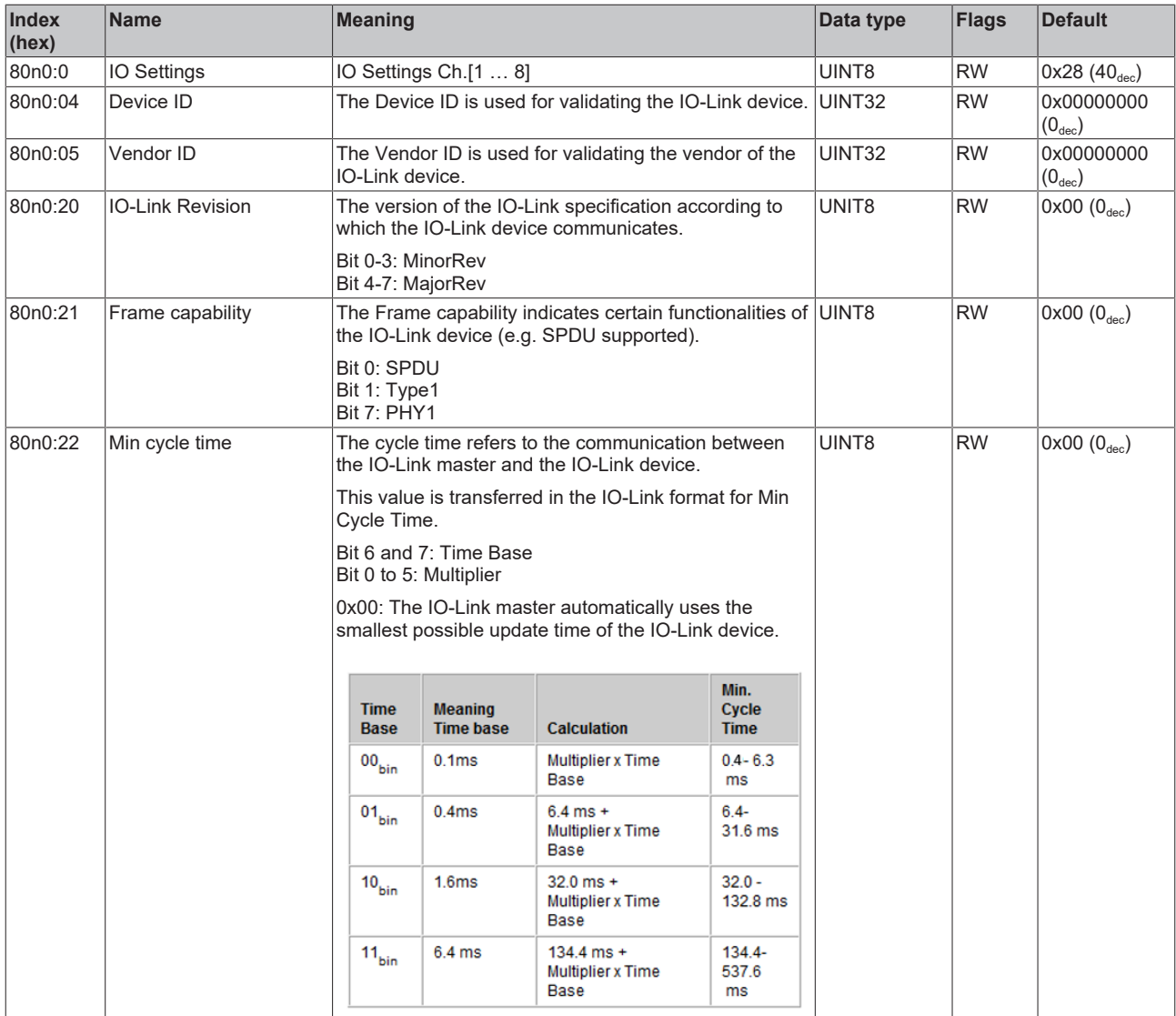

# **BECKHOFF**

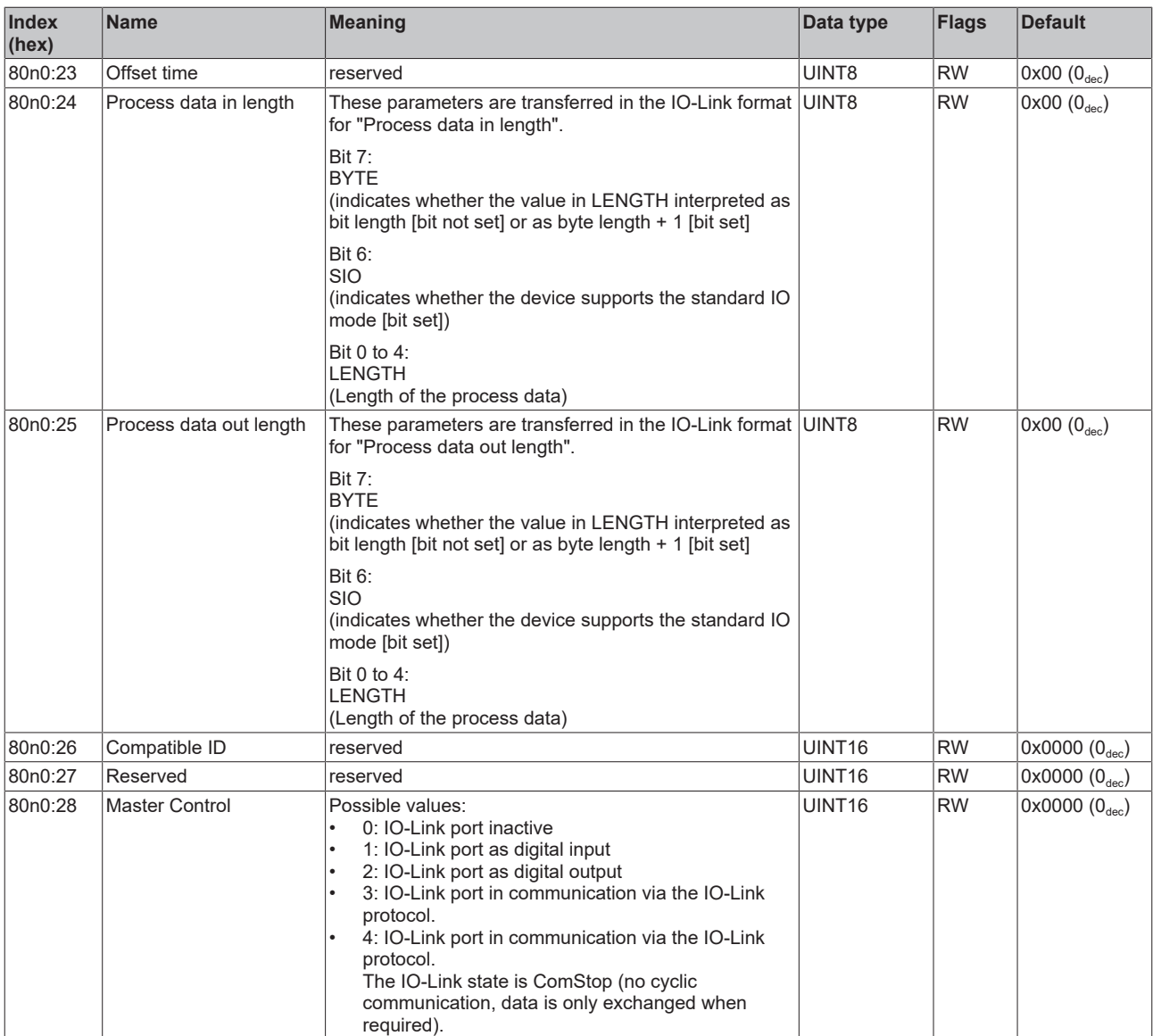

# **9.2 Standard objects (0x1000-0x1FFF)**

### **Index 1000 Device type**

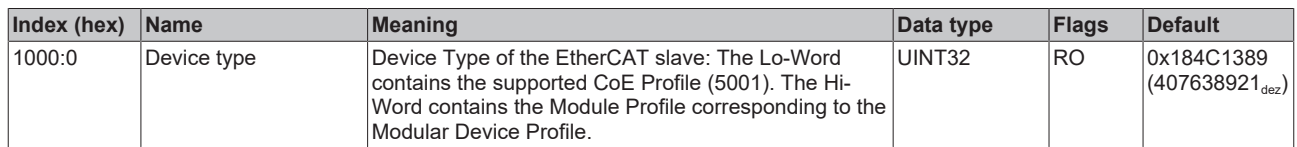

### **Index 1008 Device name**

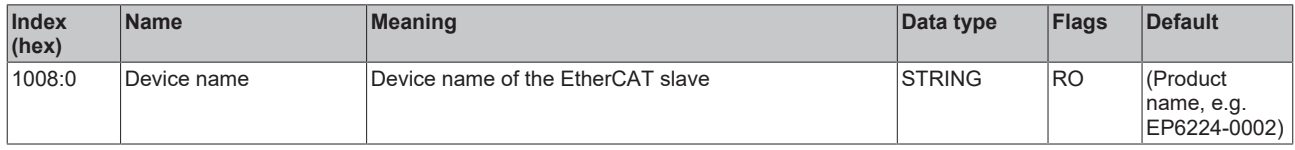

### **Index 1009 Hardware version**

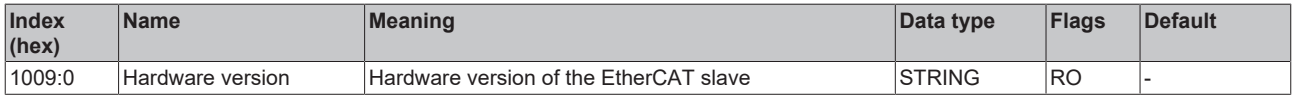

### **Index 100A Software version**

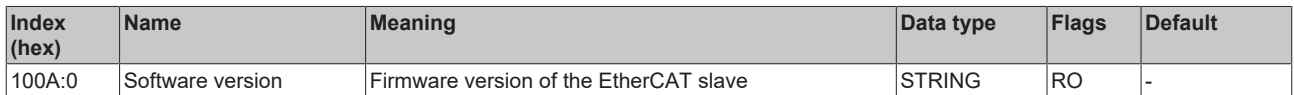

#### **Index 1018 Identity**

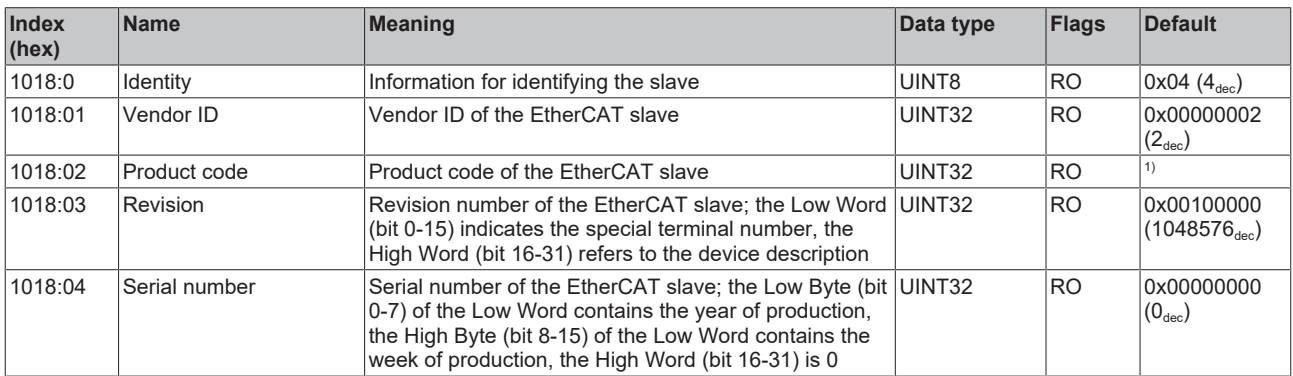

<sup>1)</sup> Product code:

- EP6224-0002:
- EP6224-0042
- EP6224-0092
- EP6224-2022
- EP6224-3002
- EP6224-3022
- EP6228-0022
- EP6228-0042
- EP6228-3032
- EP6228-3132
- EP6228-3142

#### **Index 10F0 Backup parameter handling**

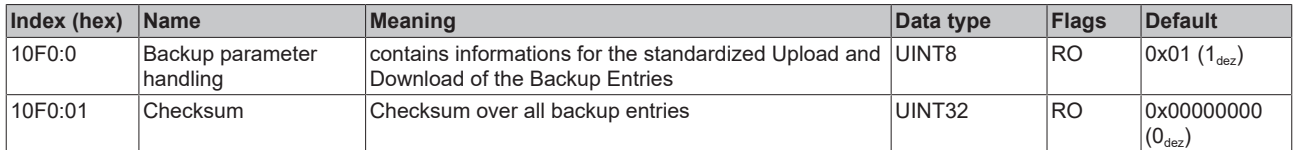

#### **Index 1600 IO RxPDO-Map Ch.1**

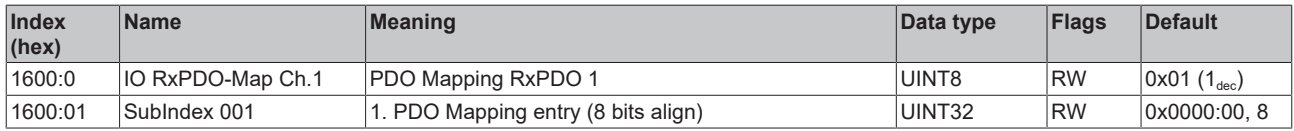

#### **Index 1601 IO RxPDO-Map Ch.2**

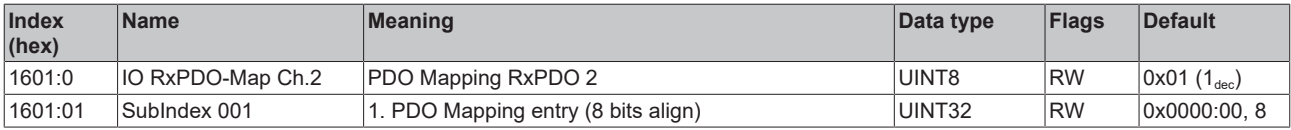

#### **Index 1602 IO RxPDO-Map Ch.3**

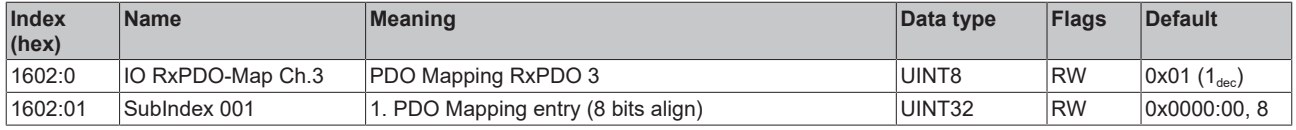

#### **Index 1603 IO RxPDO-Map Ch.4**

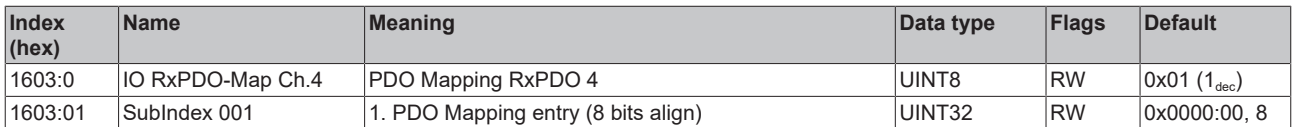

### **Index 1604 IO RxPDO-Map Ch.5 (EP6228-xxxx only)**

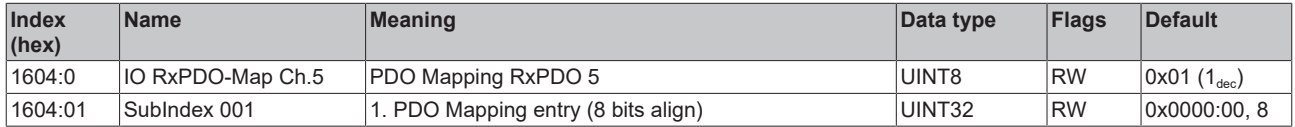

#### **Index 1605 IO RxPDO-Map Ch.6 (EP6228-xxxx only)**

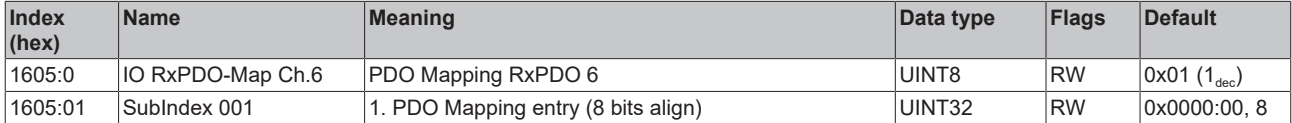

### **Index 1606 IO RxPDO-Map Ch.7 (EP6228-xxxx only)**

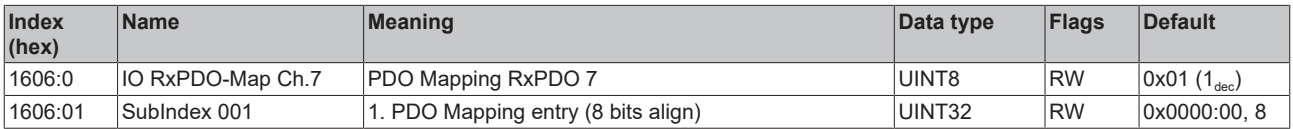

#### **Index 1607 IO RxPDO-Map Ch.8 (EP6228-xxxx only)**

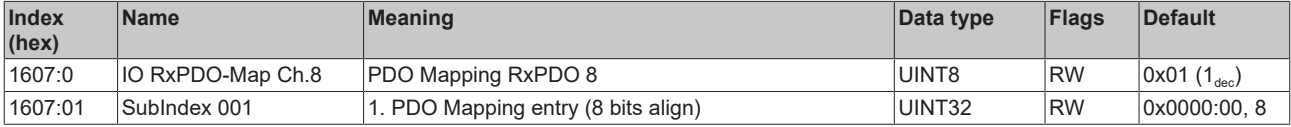

### **Index 1A00 IO TxPDO-Map Ch.1**

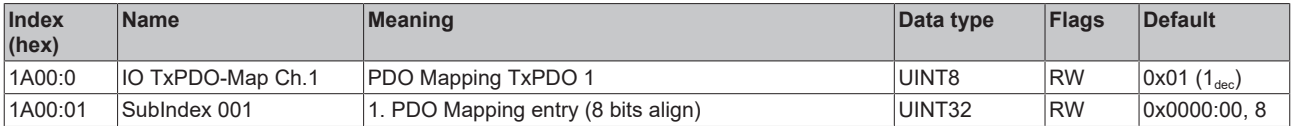

### **Index 1A01 IO TxPDO-Map Ch.2**

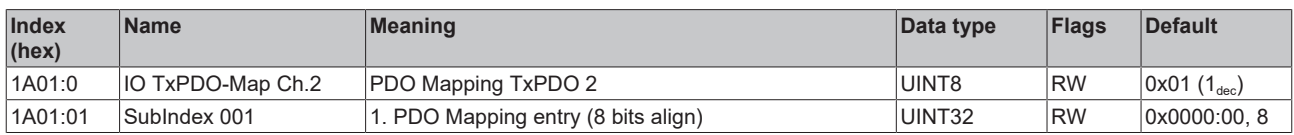

#### **Index 1A02 IO TxPDO-Map Ch.3**

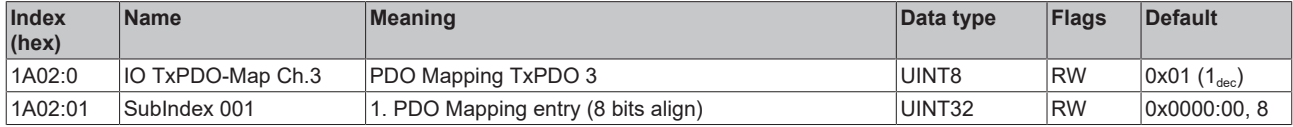

#### **Index 1A03 IO TxPDO-Map Ch.4**

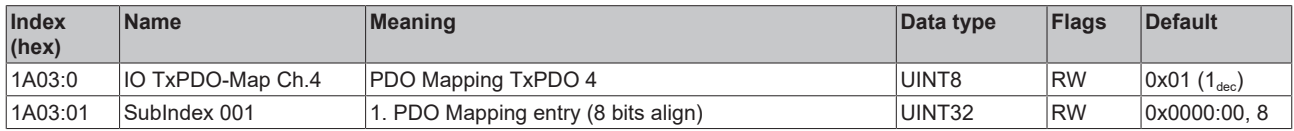

### **Index 1A04 IO TxPDO-Map Ch.5 (EP6228-xxxx only)**

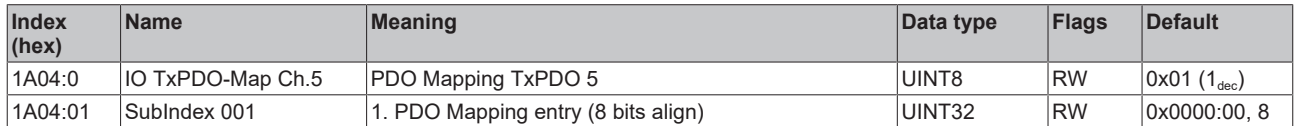

### **Index 1A05 IO TxPDO-Map Ch.6 (EP6228-xxxx only)**

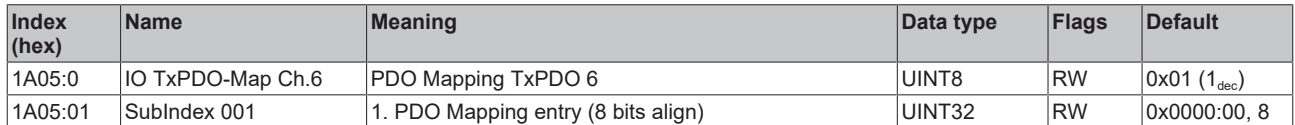

### **Index 1A06 IO TxPDO-Map Ch.7 (EP6228-xxxx only)**

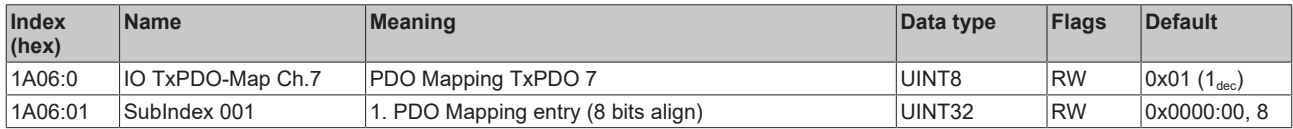

#### **Index 1A07 IO TxPDO-Map Ch.8 (EP6228-xxxx only)**

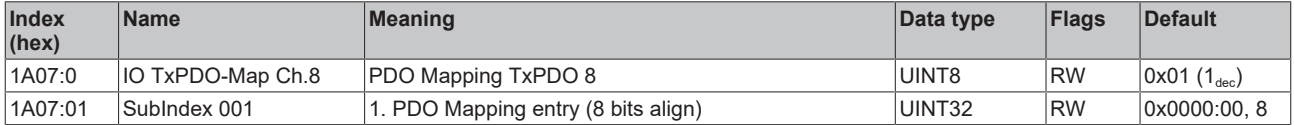

### **Index 1A80 DeviceState TxPDO-Map Inputs**

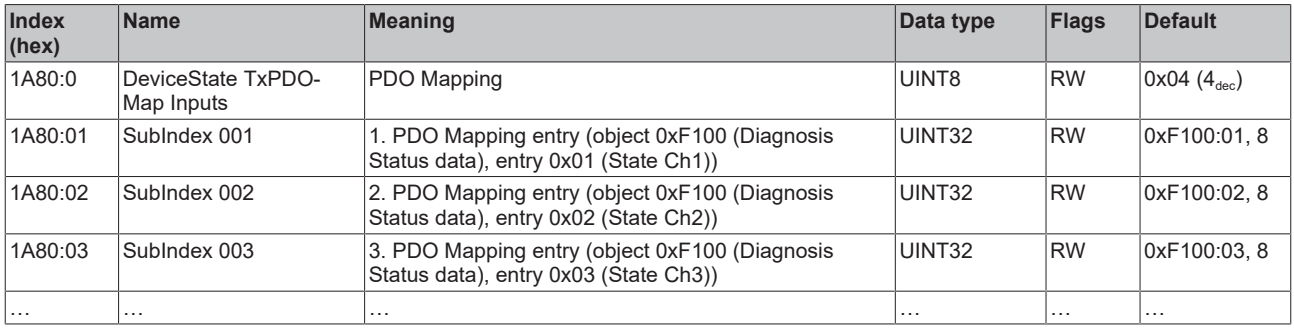

### **Index 1C00Sync manager type**

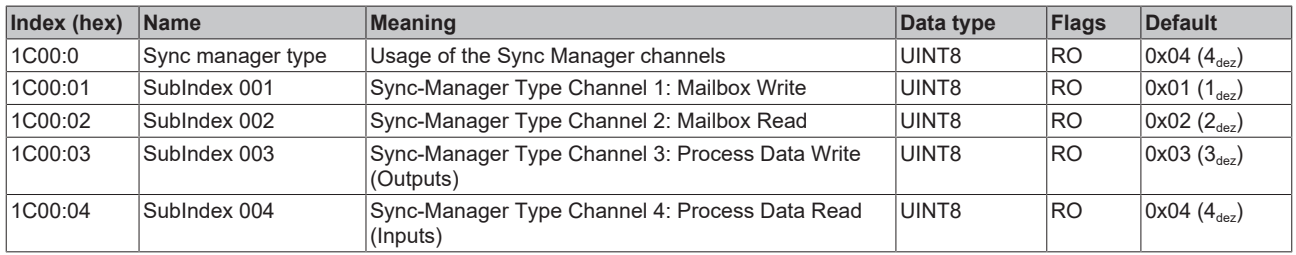

### **Index 1C12 RxPDO assign**

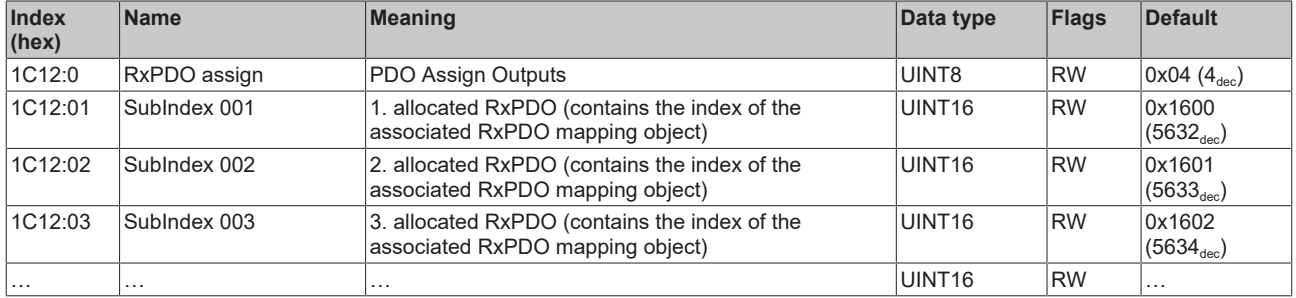

### **Index 1C13 TxPDO assign**

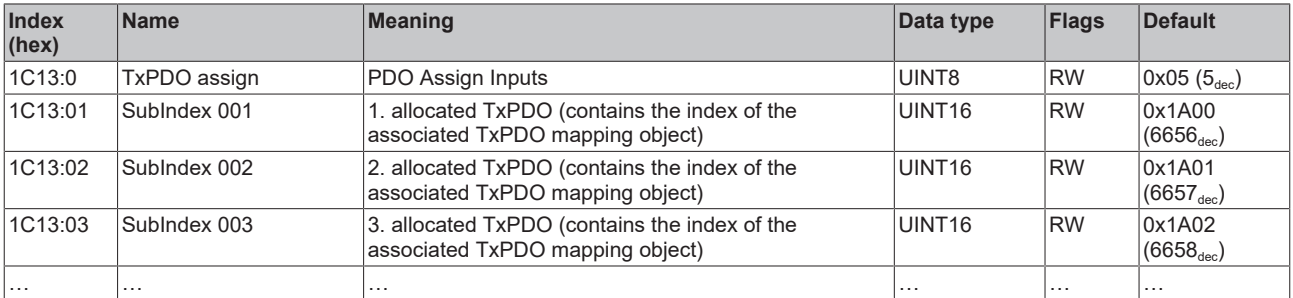

### **Index 1C32 SM output parameter**

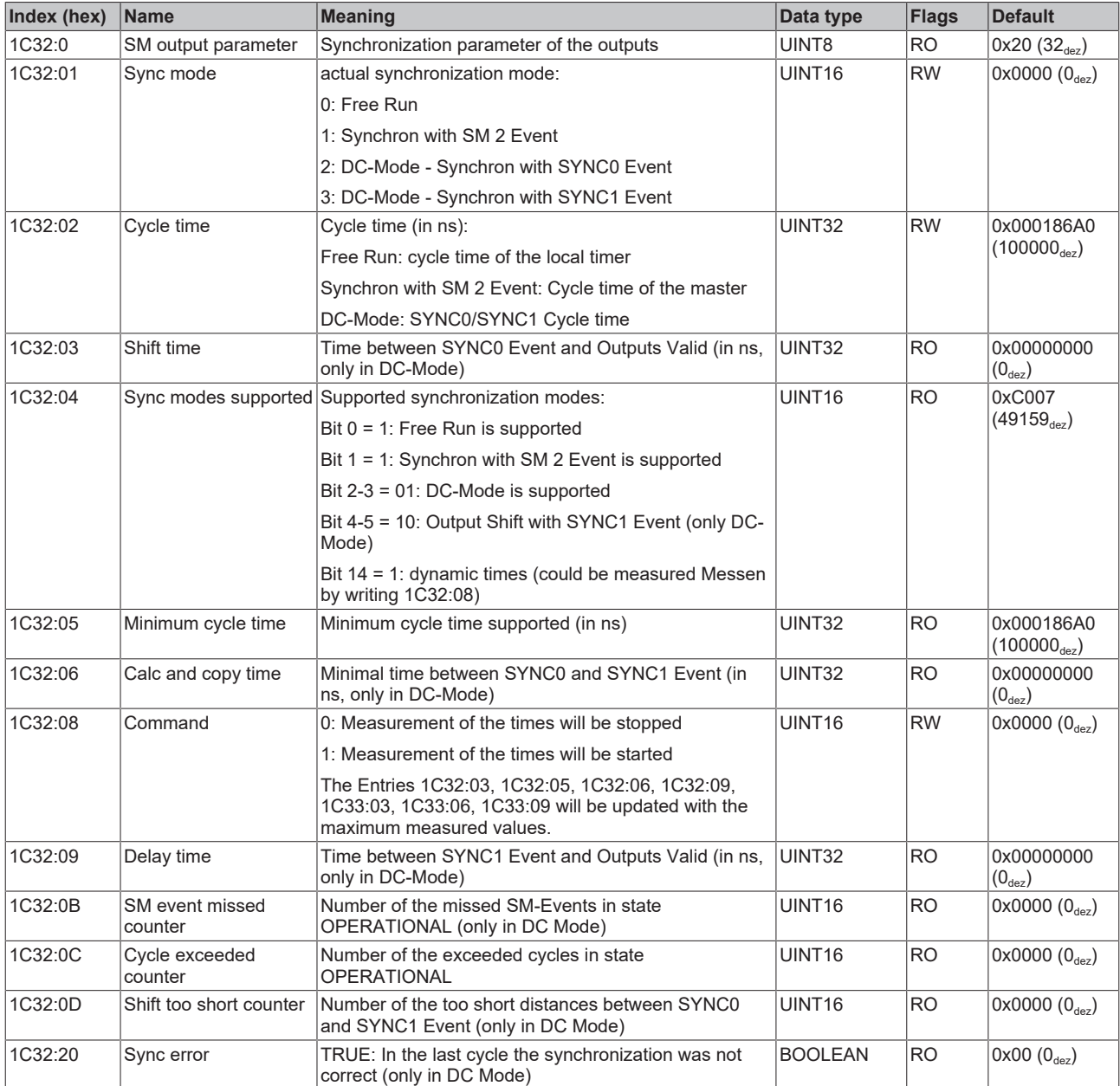

### **Index 1C33 SM input parameter**

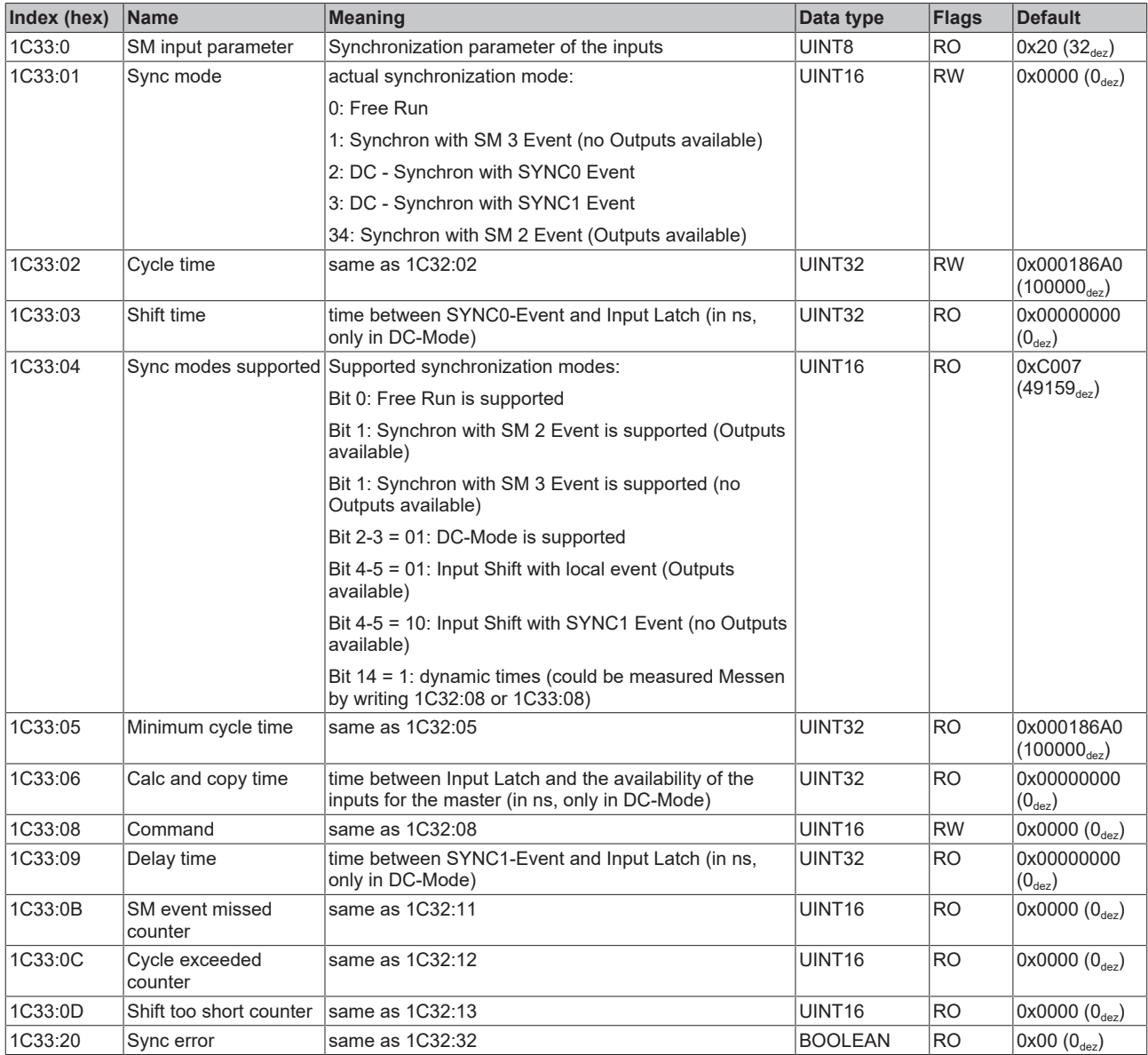

# **9.3 Profile specific objects (0x6000-0xFFFF)**

## **Index 90n0 IO Info data Ch.[1, 2, 3, …]**

- Index 9000 IO Info data Ch.1
- Index 9010 IO Info data Ch.2
- Index 9020 IO Info data Ch.3
- …

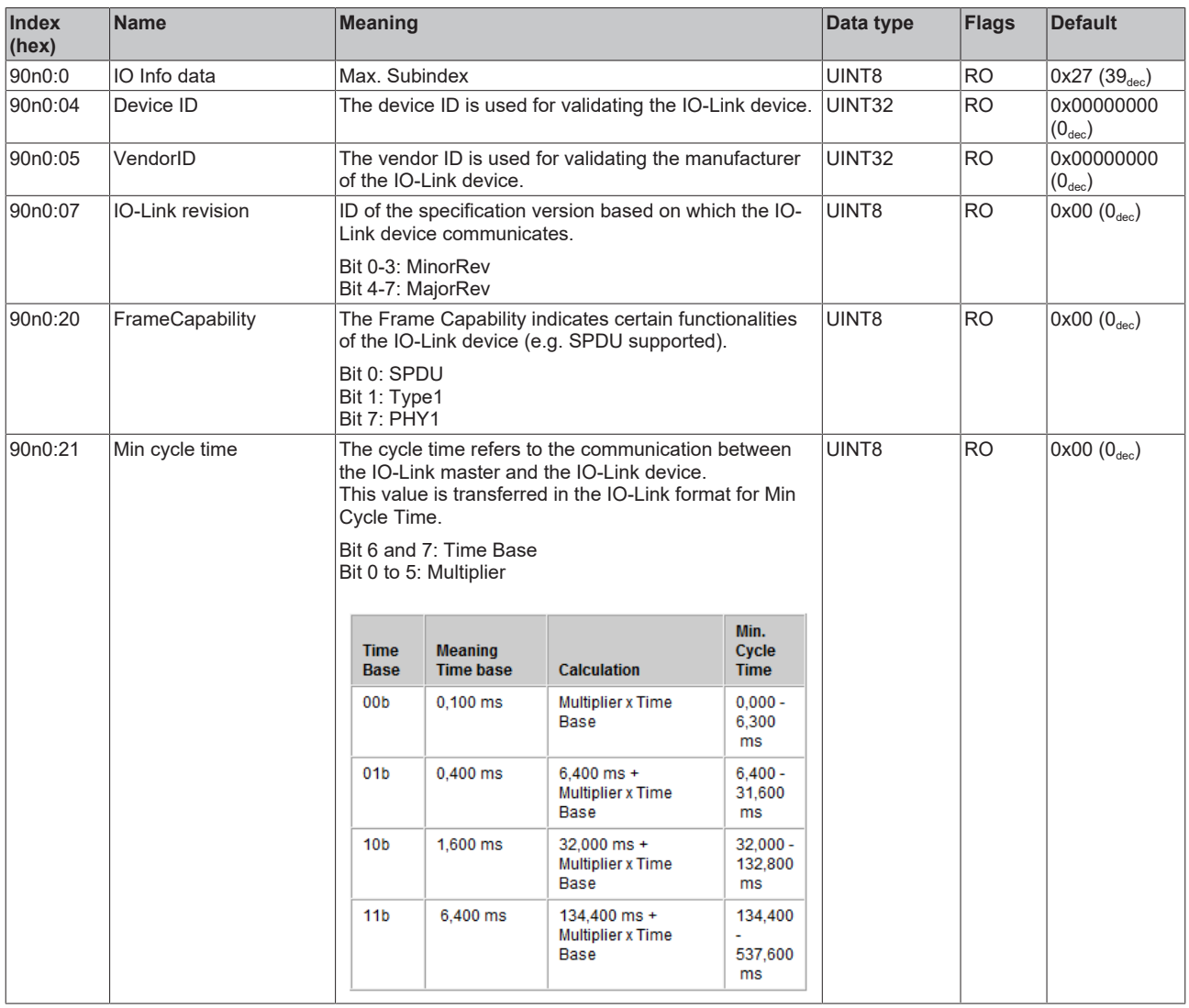

# **BECKHOFF**

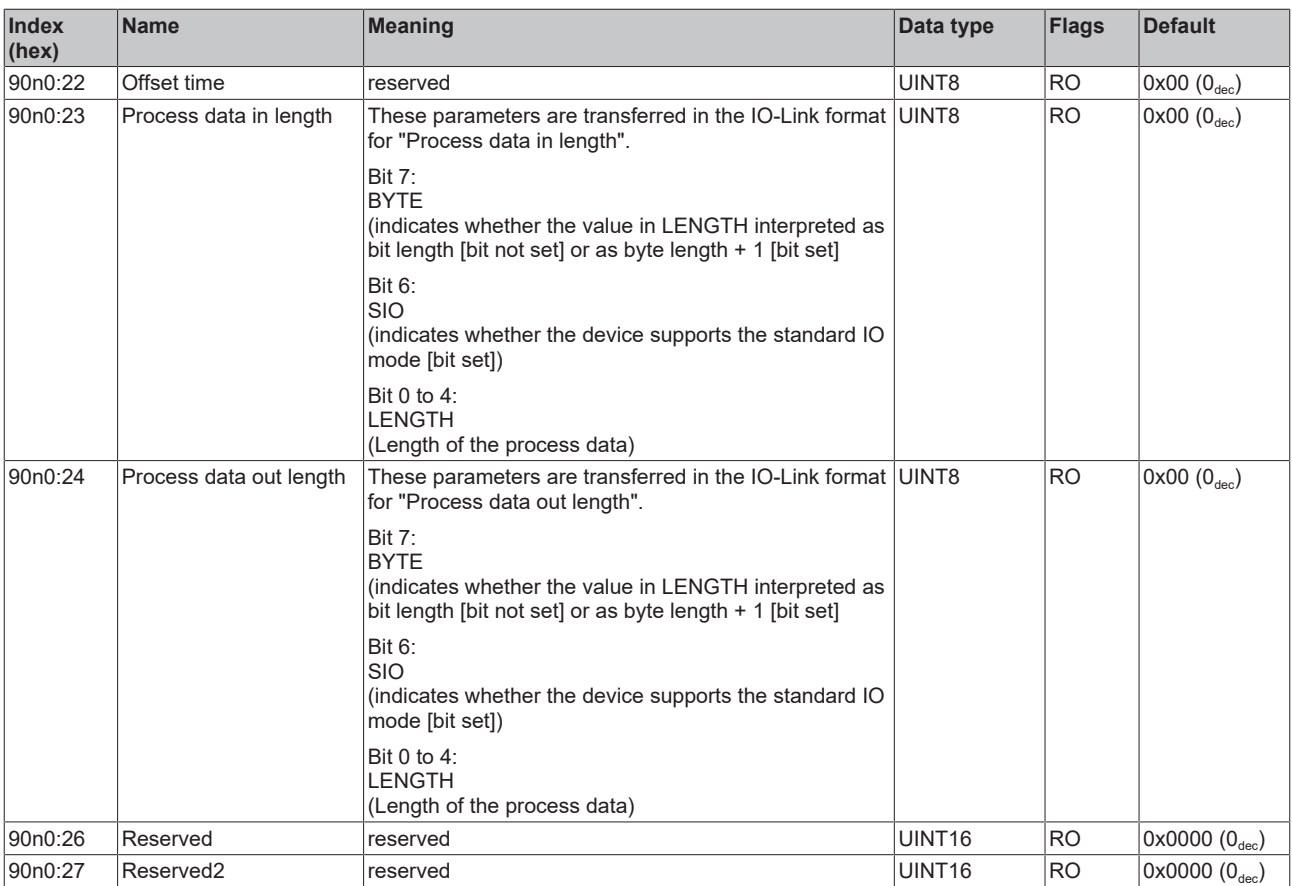

### **Index A0n0 IO Diag data Ch.[1, 2, 3, …]**

- Index A000 IO Diag data Ch.1
- Index A010 IO Diag data Ch.2
- Index A020 IO Diag data Ch.3
- …

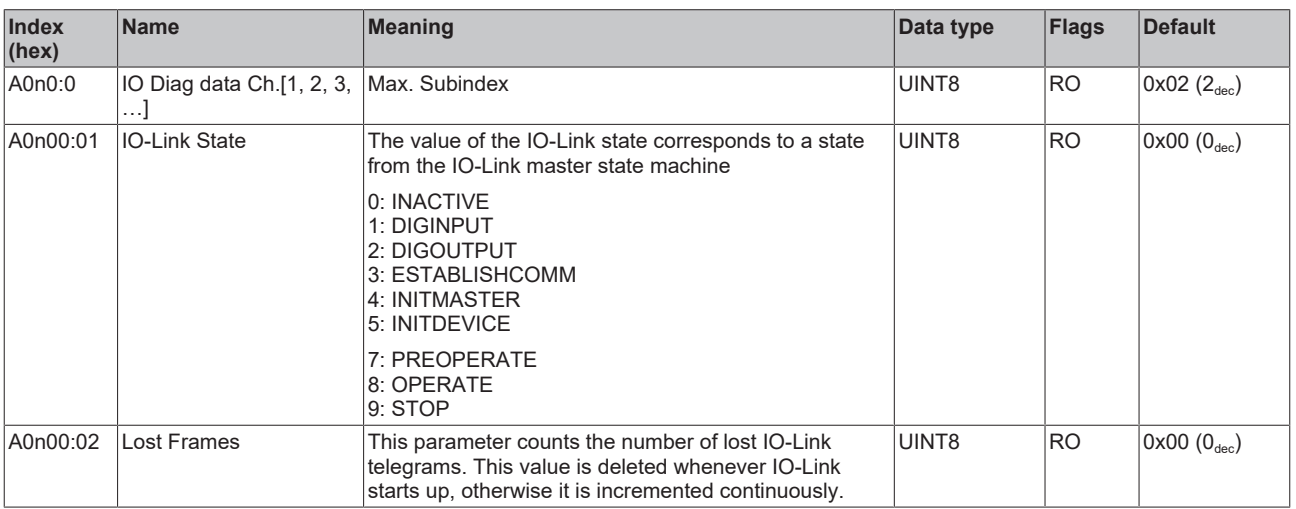

### **Index F000 Modular device profile**

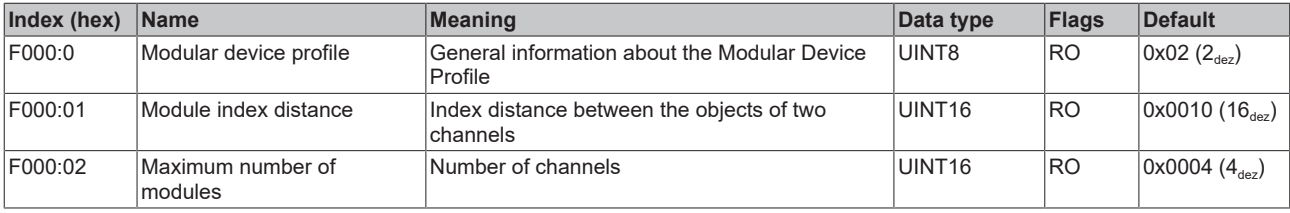

# **BECKHOFF**

### **Index F008 Code word**

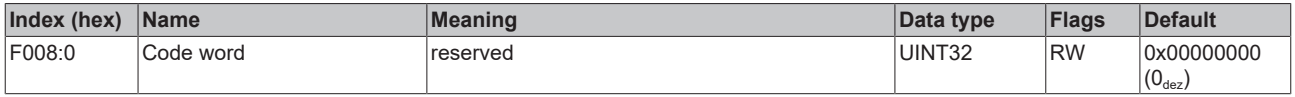

### **Index F010 Module list**

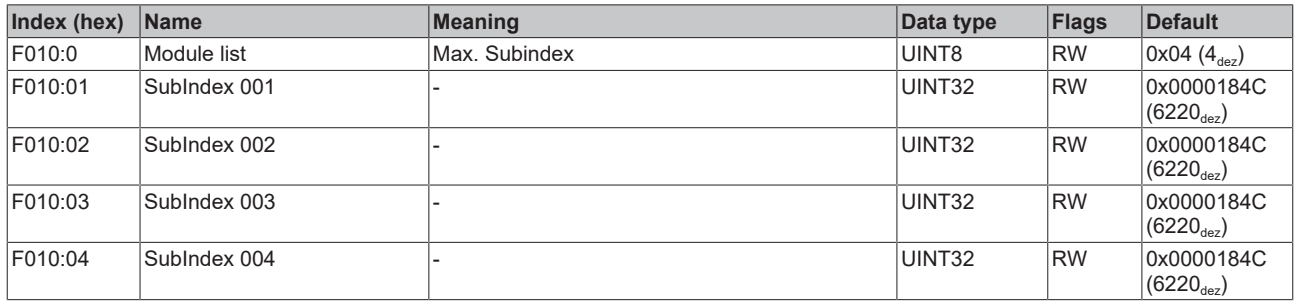

### <span id="page-143-0"></span>**Index F100 Diagnosis Status data**

### See chapter [Status of the IO-Link ports \[](#page-126-0) $\triangleright$  [127\]](#page-126-0).

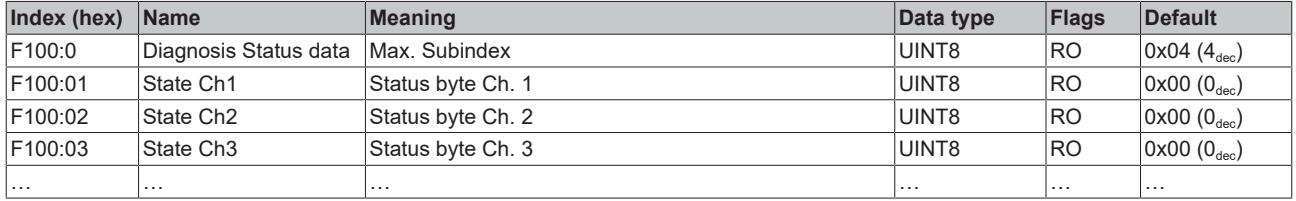

### **Index F900 Info data**

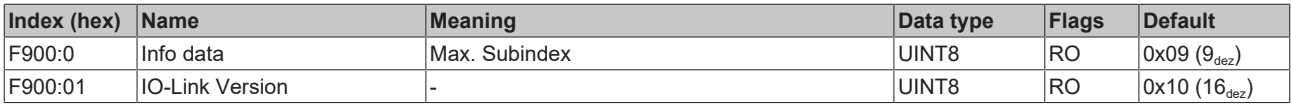
# **9.4 Objects for TwinSAFE SC (EP6224-0092)**

#### **Index 1690 TSC RxPDO-Map Master Message**

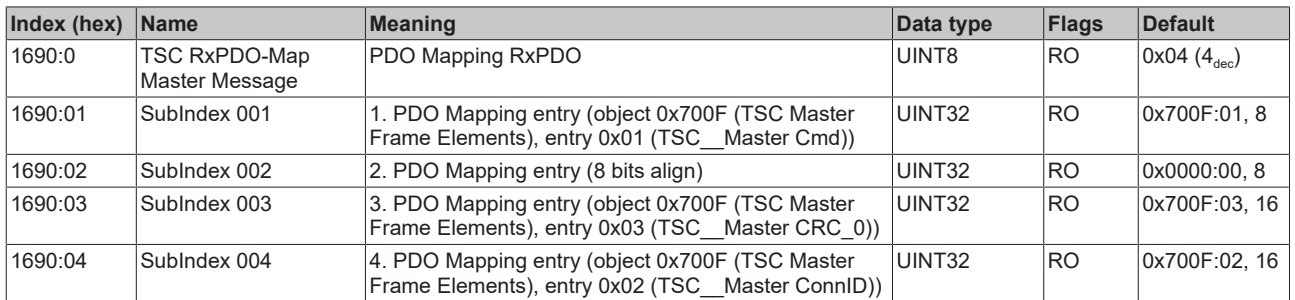

#### **Index 1A90 TSC TxPDO-Map Slave Message**

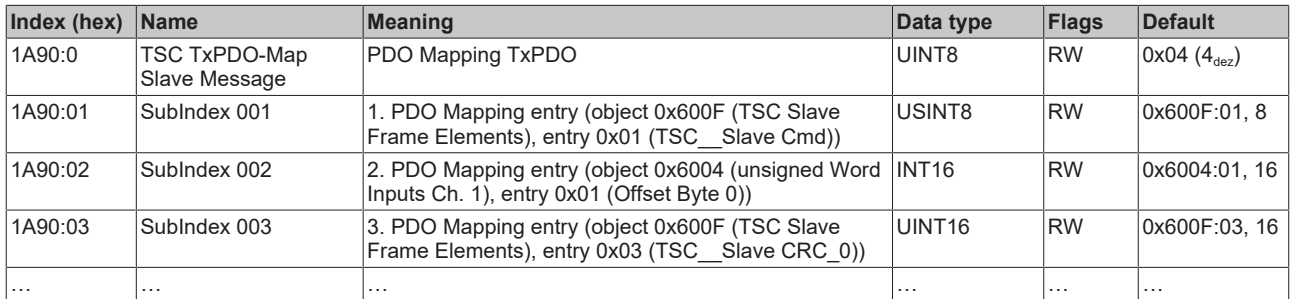

#### **Index 600F TSC Slave Frame Elements**

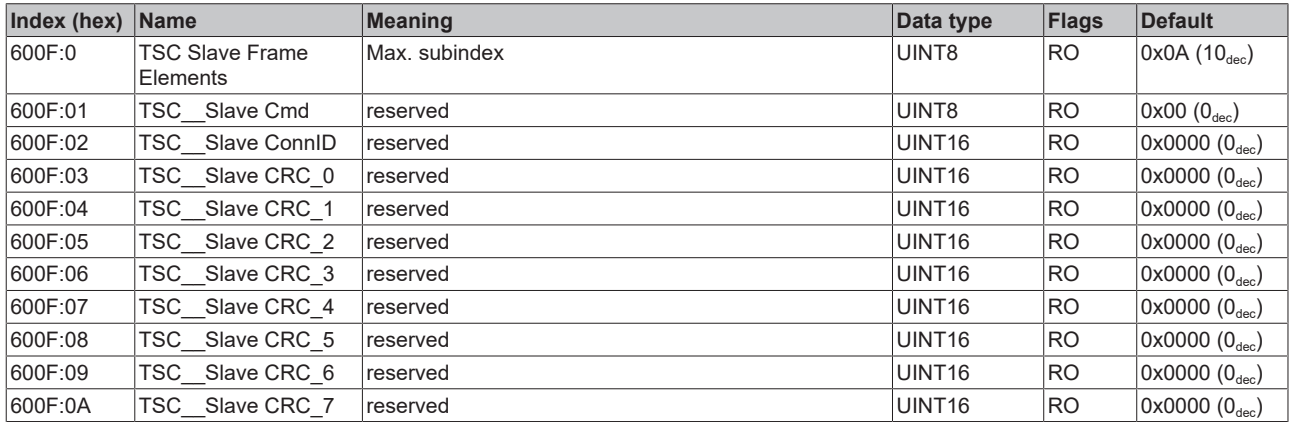

#### **Index 60a1 DWord Inputs Ch. a+1 (a = 0, 1, 2, 3)**

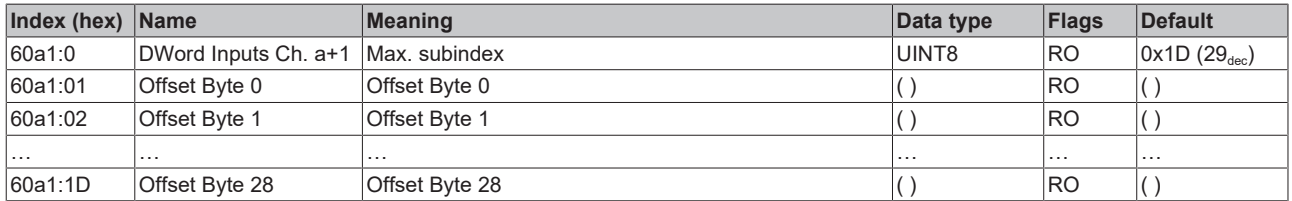

#### **Index 60b2 unsigned DWord Inputs Ch. b+1 (b = 0, 1, 2, 3)**

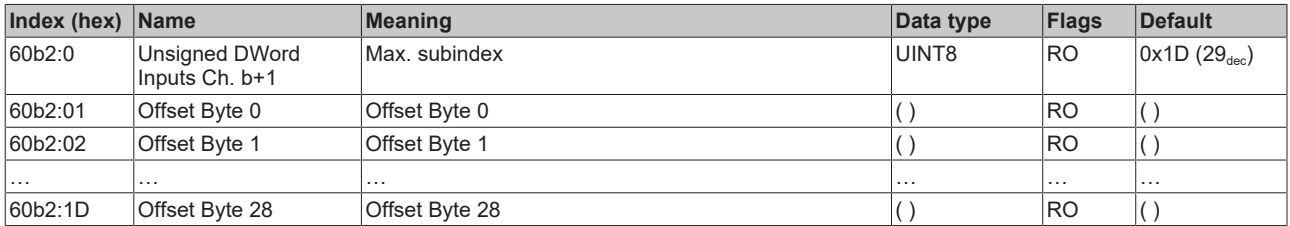

#### **Index 60c3 Word Inputs Ch. c+1 (c = 0, 1, 2, 3)**

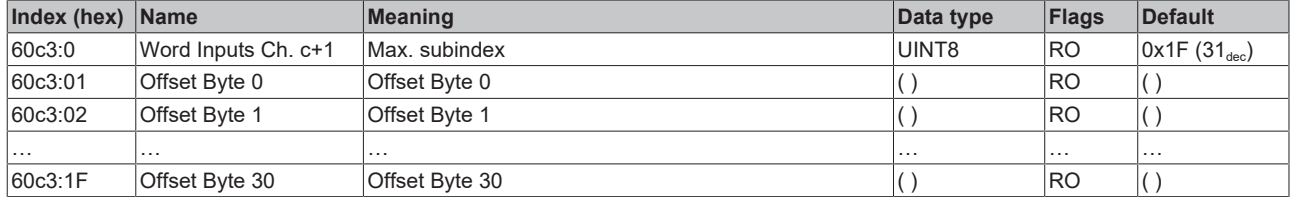

#### **Index 60d4 unsigned Word Inputs Ch. d+1 (d = 0, 1, 2, 3)**

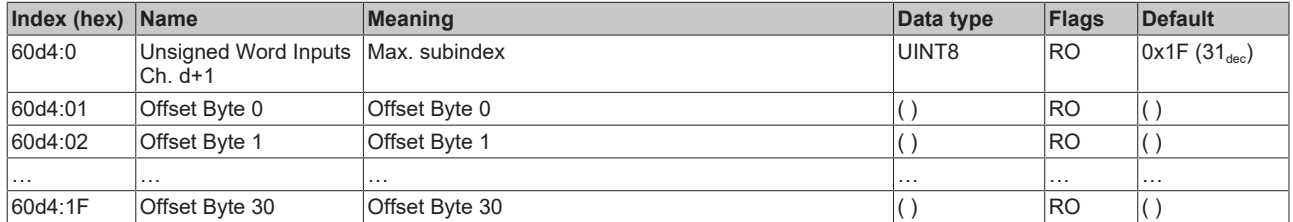

#### **Index 61e0 Bool Inputs Ch. e+1 (e = 0, 1, 2, 3)**

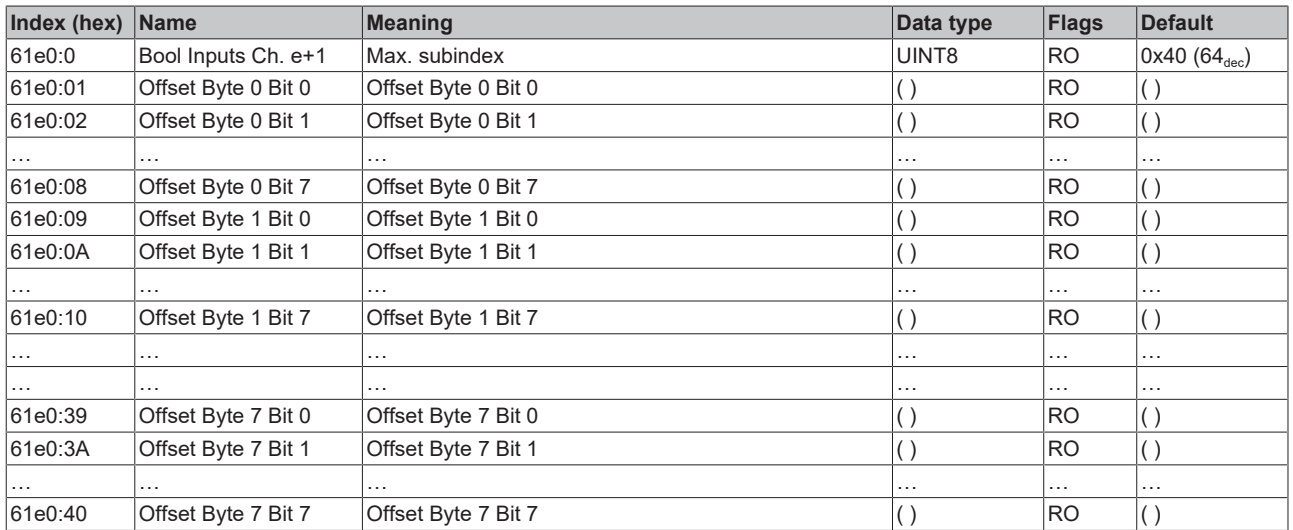

#### **Index 700F TSC Master Frame Elements**

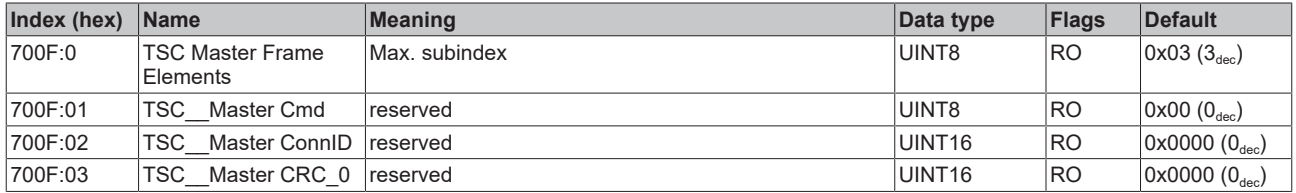

#### **Index 800F TSC Settings**

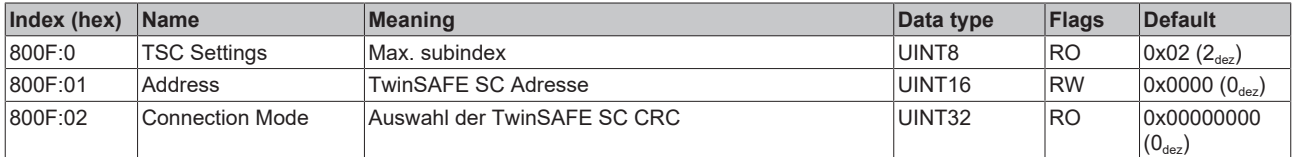

# **9.5 Objects for digital inputs**

These objects are only available in products that have a digital input at pin 2 of their IO-Link ports:

- EP6224-0002
- EP6224-0092
- EP6228-0042
- EP6228-3132
- EP6228-3142

#### **Index 1A20 Digital TxPDO-Map Inputs**

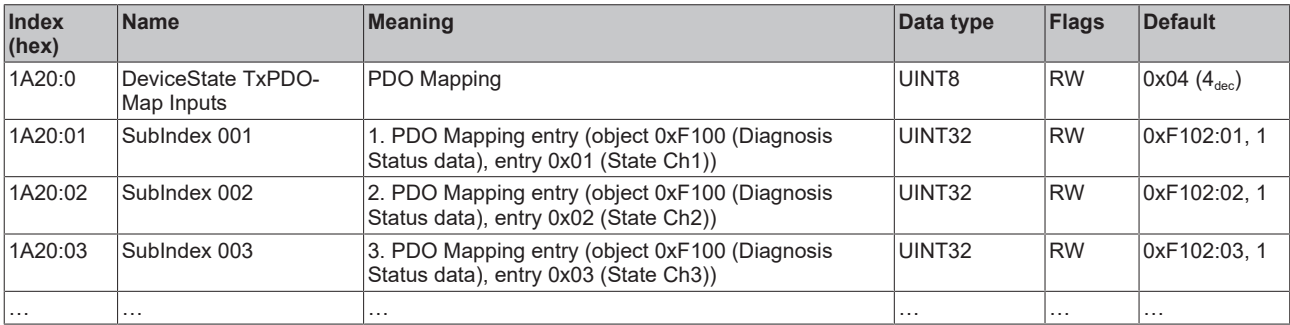

# **10 Appendix**

### **10.1 General operating conditions**

#### **Protection rating according to IP code**

The degrees of protection are defined and divided into different classes in the IEC 60529 standard (EN 60529). Degrees of protection are designated by the letters "IP" and two numerals: **IPxy**

- Numeral x: Dust protection and contact protection
- Numeral y: Protection against water

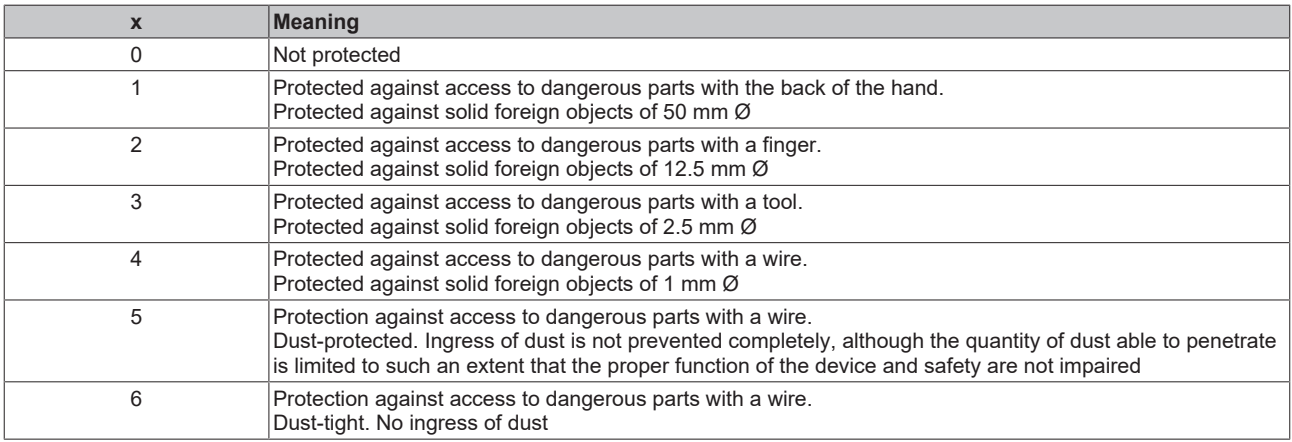

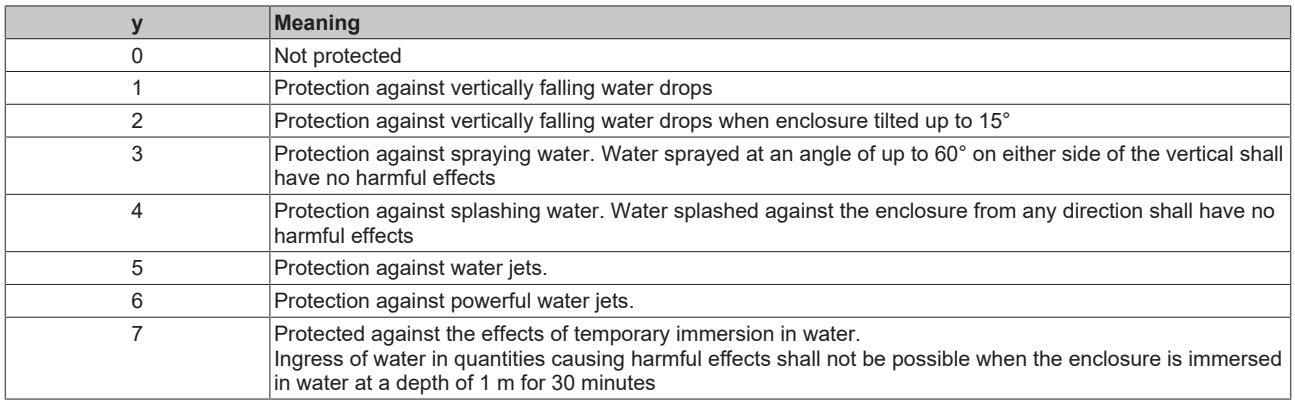

#### **Chemical resistance**

The resistance refers to the housing of the IP67 modules and the metal parts used. In the table below you will find some typical resistances.

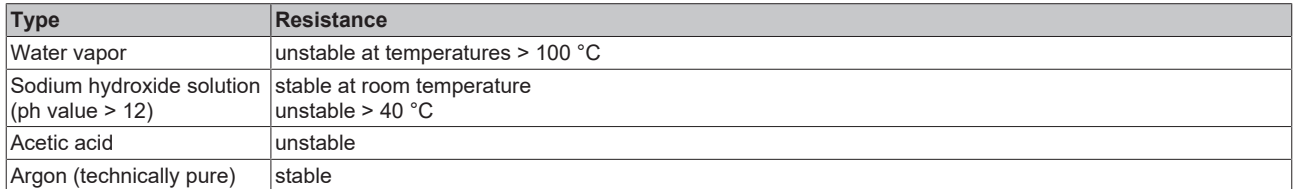

#### **Key**

- resistant: Lifetime several months
- non inherently resistant: Lifetime several weeks
- not resistant: Lifetime several hours resp. early decomposition

### **10.2 Accessories**

#### **Mounting**

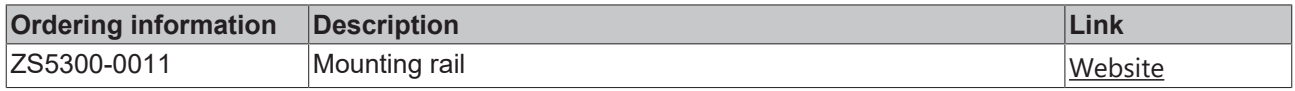

#### **Cables**

A complete overview of pre-assembled cables for fieldbus components can be found [here](https://www.beckhoff.com/en-us/products/i-o/accessories/pre-assembled-cables/).

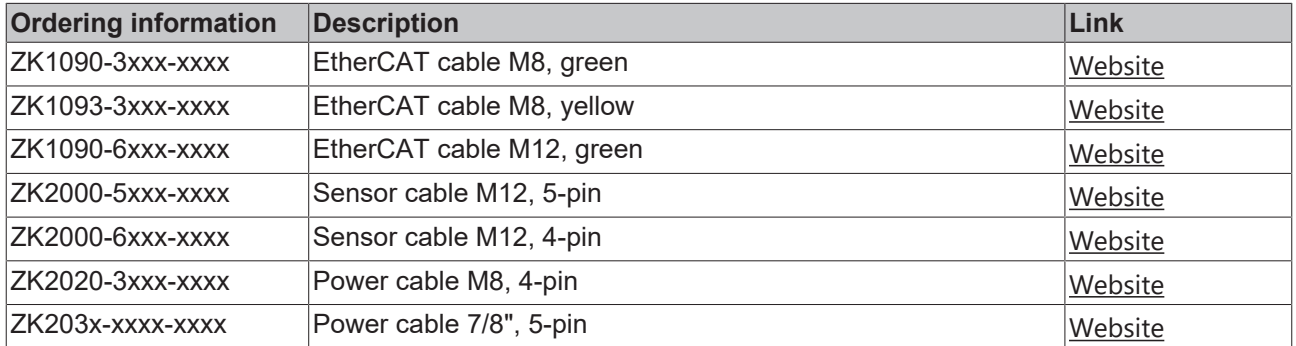

#### **Labeling material, protective caps**

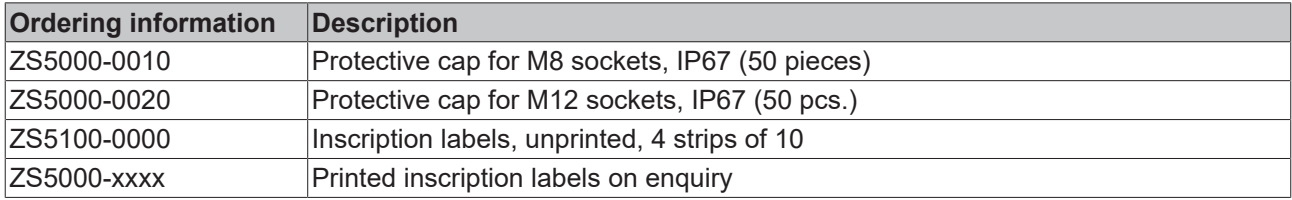

#### **Tools**

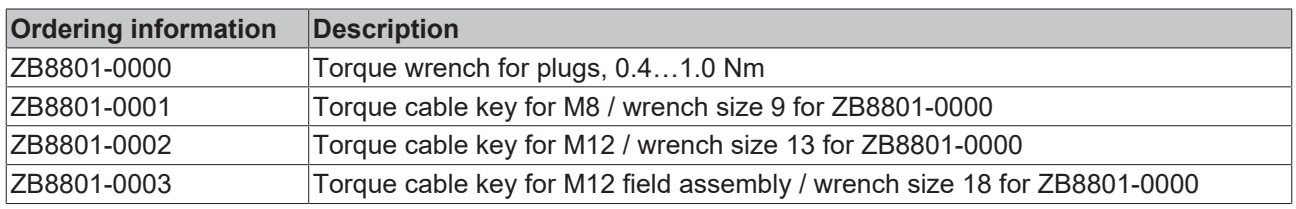

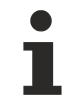

#### **Further accessories**

Further accessories can be found in the price list for fieldbus components from Beckhoff and online at [https://www.beckhoff.com](https://www.beckhoff.com/).

# **10.3 Version identification of EtherCAT devices**

### **10.3.1 General notes on marking**

#### **Designation**

A Beckhoff EtherCAT device has a 14-digit designation, made up of

- family key
- type
- version
- revision

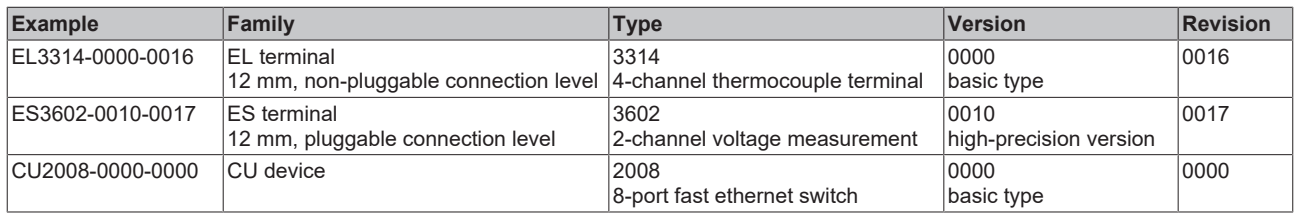

#### **Notes**

- The elements mentioned above result in the **technical designation**. EL3314-0000-0016 is used in the example below.
- EL3314-0000 is the order identifier, in the case of "-0000" usually abbreviated to EL3314. "-0016" is the EtherCAT revision.
- The **order identifier** is made up of
- family key (EL, EP, CU, ES, KL, CX, etc.)
- type (3314)
- version (-0000)
- The **revision** -0016 shows the technical progress, such as the extension of features with regard to the EtherCAT communication, and is managed by Beckhoff.

In principle, a device with a higher revision can replace a device with a lower revision, unless specified otherwise, e.g. in the documentation.

Associated and synonymous with each revision there is usually a description (ESI, EtherCAT Slave Information) in the form of an XML file, which is available for download from the Beckhoff web site. From 2014/01 the revision is shown on the outside of the IP20 terminals, see Fig. *"EL5021 EL terminal, standard IP20 IO device with batch number and revision ID (since 2014/01)"*.

• The type, version and revision are read as decimal numbers, even if they are technically saved in hexadecimal.

### **10.3.2 Version identification of IP67 modules**

The serial number/ data code for Beckhoff IO devices is usually the 8-digit number printed on the device or on a sticker. The serial number indicates the configuration in delivery state and therefore refers to a whole production batch, without distinguishing the individual modules of a batch.

Structure of the serial number: **KK YY FF HH**

KK - week of production (CW, calendar week)

YY - year of production

**BECKHOFF** 

- FF firmware version
- HH hardware version

Example with serial number 12 06 3A 02:

- 12 production week 12
- 06 production year 2006
- 3A firmware version 3A
- 02 hardware version 02

Exceptions can occur in the **IP67 area**, where the following syntax can be used (see respective device documentation):

Syntax: D ww yy x y z u

D - prefix designation ww - calendar week

yy - year

- x firmware version of the bus PCB
- y hardware version of the bus PCB
- $\overline{z}$  firmware version of the I/O PCB
- u hardware version of the I/O PCB

Example: D.22081501 calendar week 22 of the year 2008 firmware version of bus PCB: 1 hardware version of bus PCB: 5 firmware version of I/O PCB: 0 (no firmware necessary for this PCB) hardware version of I/O PCB: 1

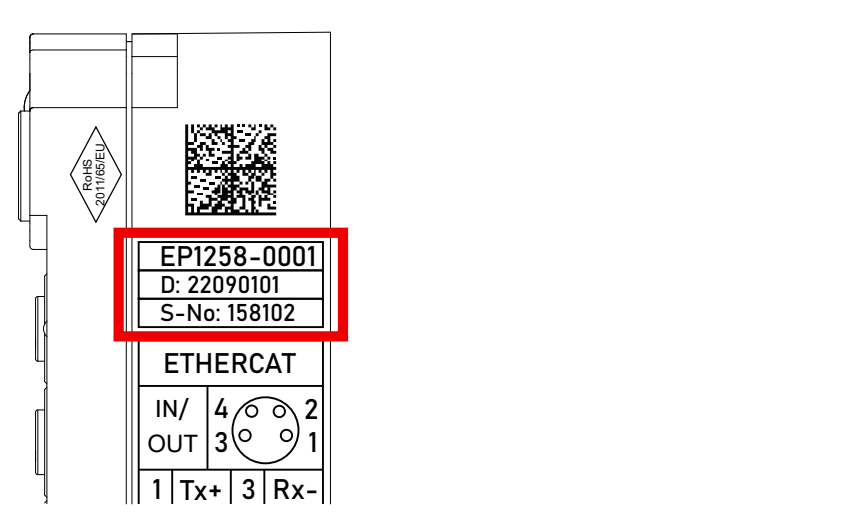

Fig. 53: EP1258-00001 IP67 EtherCAT Box with batch number/DateCode 22090101 and unique serial number 158102

### **10.3.3 Beckhoff Identification Code (BIC)**

The Beckhoff Identification Code (BIC) is increasingly being applied to Beckhoff products to uniquely identify the product. The BIC is represented as a Data Matrix Code (DMC, code scheme ECC200), the content is based on the ANSI standard MH10.8.2-2016.

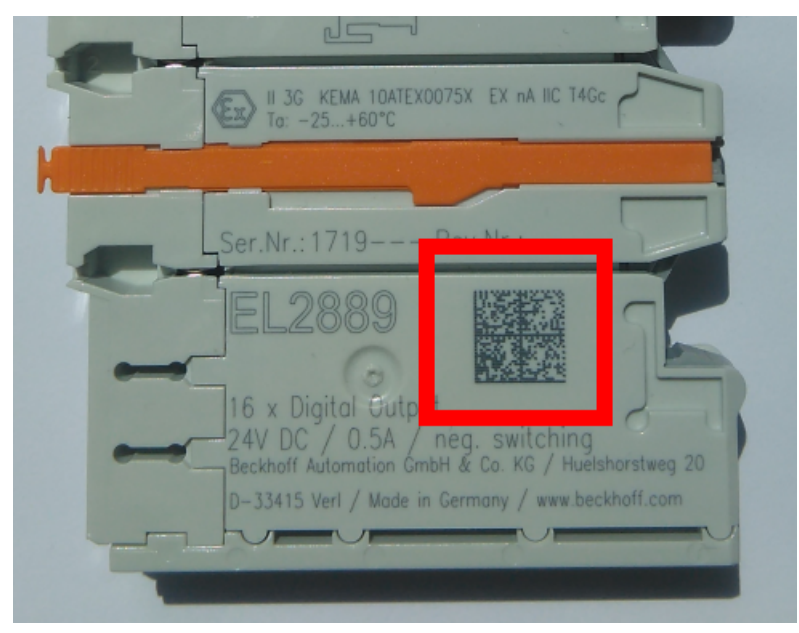

Fig. 54: BIC as data matrix code (DMC, code scheme ECC200)

The BIC will be introduced step by step across all product groups.

Depending on the product, it can be found in the following places:

- on the packaging unit
- directly on the product (if space suffices)
- on the packaging unit and the product

The BIC is machine-readable and contains information that can also be used by the customer for handling and product management.

Each piece of information can be uniquely identified using the so-called data identifier (ANSI MH10.8.2-2016). The data identifier is followed by a character string. Both together have a maximum length according to the table below. If the information is shorter, spaces are added to it.

Following information is possible, positions 1 to 4 are always present, the other according to need of production:

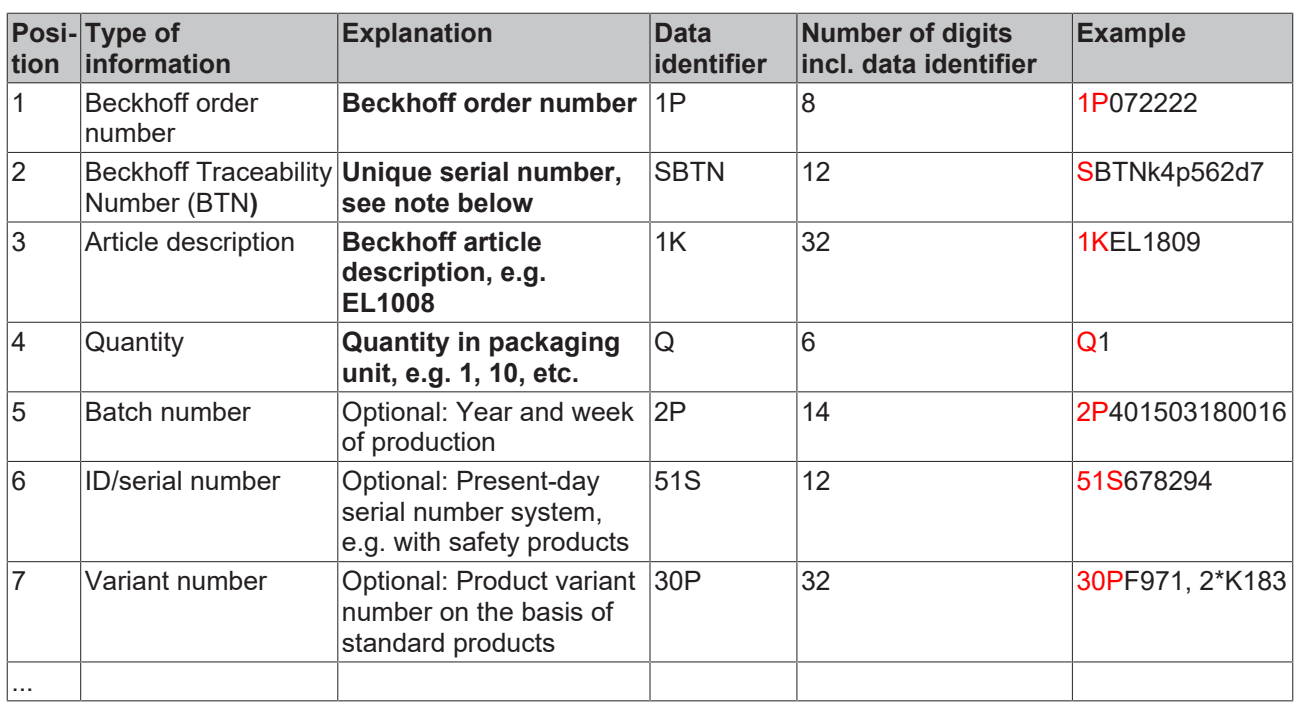

Further types of information and data identifiers are used by Beckhoff and serve internal processes.

#### **Structure of the BIC**

Example of composite information from positions 1 to 4 and with the above given example value on position 6. The data identifiers are highlighted in bold font:

**1P**072222**S**BTNk4p562d7**1K**EL1809 **Q**1 **51S**678294

Accordingly as DMC:

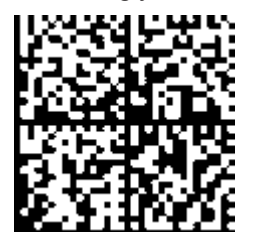

Fig. 55: Example DMC **1P**072222**S**BTNk4p562d7**1K**EL1809 **Q**1 **51S**678294

#### **BTN**

An important component of the BIC is the Beckhoff Traceability Number (BTN, position 2). The BTN is a unique serial number consisting of eight characters that will replace all other serial number systems at Beckhoff in the long term (e.g. batch designations on IO components, previous serial number range for safety products, etc.). The BTN will also be introduced step by step, so it may happen that the BTN is not yet coded in the BIC.

#### *NOTICE*

This information has been carefully prepared. However, the procedure described is constantly being further developed. We reserve the right to revise and change procedures and documentation at any time and without prior notice. No claims for changes can be made from the information, illustrations and descriptions in this information.

### **10.3.4 Electronic access to the BIC (eBIC)**

#### **Electronic BIC (eBIC)**

The Beckhoff Identification Code (BIC) is applied to the outside of Beckhoff products in a visible place. If possible, it should also be electronically readable.

Decisive for the electronic readout is the interface via which the product can be electronically addressed.

#### **K-bus devices (IP20, IP67)**

Currently, no electronic storage and readout is planned for these devices.

#### **EtherCAT devices (IP20, IP67)**

All Beckhoff EtherCAT devices have a so-called ESI-EEPROM, which contains the EtherCAT identity with the revision number. Stored in it is the EtherCAT slave information, also colloquially known as ESI/XML configuration file for the EtherCAT master. See the corresponding chapter in the EtherCAT system manual ([Link](https://infosys.beckhoff.com/content/1033/ethercatsystem/2469086859.html)) for the relationships.

The eBIC is also stored in the ESI‑EEPROM. The eBIC was introduced into the Beckhoff I/O production (terminals, box modules) from 2020; widespread implementation is expected in 2021.

The user can electronically access the eBIC (if existent) as follows:

- With all EtherCAT devices, the EtherCAT master (TwinCAT) can read the eBIC from the ESI-EEPROM
	- From TwinCAT 3.1 build 4024.11, the eBIC can be displayed in the online view.
	- To do this,

check the checkbox "Show Beckhoff Identification Code (BIC)" under EtherCAT  $\rightarrow$  Advanced Settings  $\rightarrow$  Diagnostics:

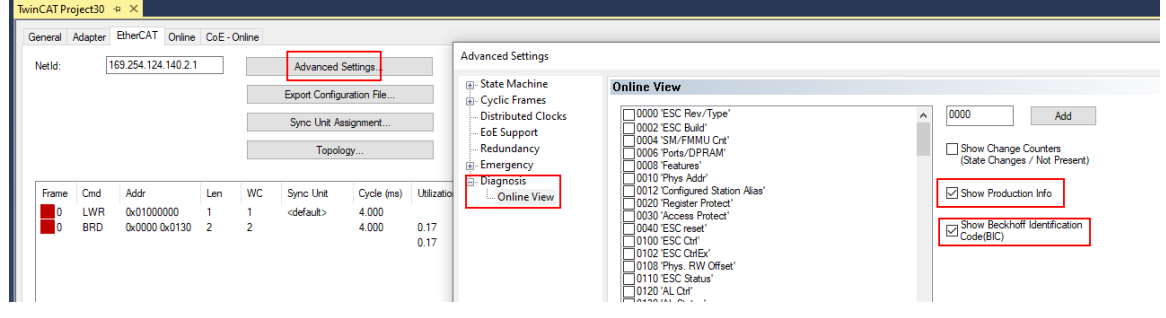

◦ The BTN and its contents are then displayed:

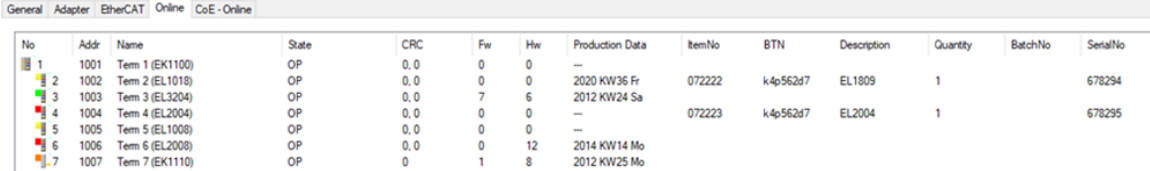

- Note: as can be seen in the illustration, the production data HW version, FW version and production date, which have been programmed since 2012, can also be displayed with "Show Production Info".
- Access from the PLC: From TwinCAT 3.1. build 4024.24 the functions *FB\_EcReadBIC* and *FB\_EcReadBTN* are available in the Tc2\_EtherCAT Library from v3.3.19.0 for reading into the PLC..
- In the case of EtherCAT devices with CoE directory, the object 0x10E2:01 can additionally by used to display the device's own eBIC; the PLC can also simply access the information here:

◦ The device must be in PREOP/SAFEOP/OP for access:

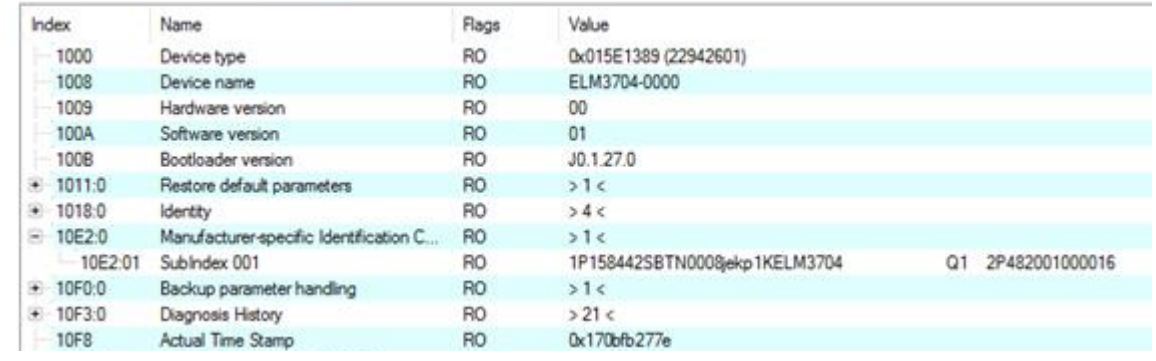

- The object 0x10E2 will be introduced into stock products in the course of a necessary firmware revision.
- From TwinCAT 3.1. build 4024.24 the functions *FB\_EcCoEReadBIC* and *FB\_EcCoEReadBTN* are available in the Tc2\_EtherCAT Library from v3.3.19.0 for reading into the PLC.
- For processing the BIC/BTN data in the PLC, the following auxiliary functions are available in *Tc2\_Utilities* from TwinCAT 3.1 build 4024.24 onwards
	- F\_SplitBIC: The function splits the Beckhoff Identification Code (BIC) sBICValue into its components based on known identifiers and returns the recognized partial strings in a structure ST\_SplitBIC as return value.
	- BIC TO BTN: The function extracts the BTN from the BIC and returns it as a value.
- Note: in the case of electronic further processing, the BTN is to be handled as a string(8); the identifier "SBTN" is not part of the BTN.
- Technical background

The new BIC information is additionally written as a category in the ESI-EEPROM during the device production. The structure of the ESI content is largely dictated by the ETG specifications, therefore the additional vendor-specific content is stored with the help of a category according to ETG.2010. ID 03 indicates to all EtherCAT masters that they must not overwrite these data in case of an update or restore the data after an ESI update.

The structure follows the content of the BIC, see there. This results in a memory requirement of approx. 50..200 bytes in the EEPROM.

- Special cases
	- If multiple, hierarchically arranged ESCs are installed in a device, only the top-level ESC carries the eBIC Information.
	- If multiple, non-hierarchically arranged ESCs are installed in a device, all ESCs carry the eBIC Information.
	- If the device consists of several sub-devices with their own identity, but only the top-level device is accessible via EtherCAT, the eBIC of the top-level device is located in the CoE object directory 0x10E2:01 and the eBICs of the sub-devices follow in 0x10E2:nn.

#### **PROFIBUS, PROFINET, DeviceNet devices etc.**

Currently, no electronic storage and readout is planned for these devices.

## **10.4 Support and Service**

Beckhoff and their partners around the world offer comprehensive support and service, making available fast and competent assistance with all questions related to Beckhoff products and system solutions.

#### **Beckhoff's branch offices and representatives**

Please contact your Beckhoff branch office or representative for local support and service on Beckhoff products!

The addresses of Beckhoff's branch offices and representatives round the world can be found on her internet pages: [www.beckhoff.com](https://www.beckhoff.com/)

You will also find further documentation for Beckhoff components there.

#### **Support**

The Beckhoff Support offers you comprehensive technical assistance, helping you not only with the application of individual Beckhoff products, but also with other, wide-ranging services:

- support
- design, programming and commissioning of complex automation systems
- and extensive training program for Beckhoff system components

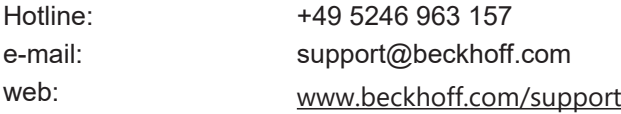

#### **Service**

The Beckhoff Service Center supports you in all matters of after-sales service:

- on-site service
- repair service
- spare parts service
- hotline service

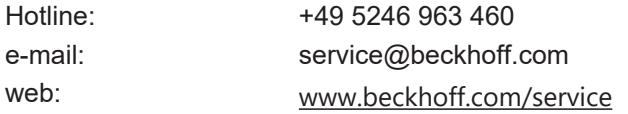

#### **Headquarters Germany**

Beckhoff Automation GmbH & Co. KG

Hülshorstweg 20 33415 Verl Germany

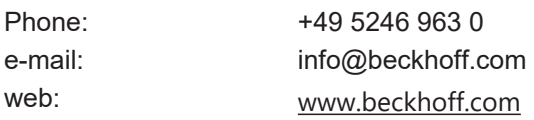

Beckhoff Automation GmbH & Co. KG Hülshorstweg 20 33415 Verl Germany Phone: +49 5246 9630 [info@beckhoff.com](mailto:info@beckhoff.de?subject=EP6224%20and%20EP6228) [www.beckhoff.com](https://www.beckhoff.com)